# *SAP FINANCE SYSTEM*

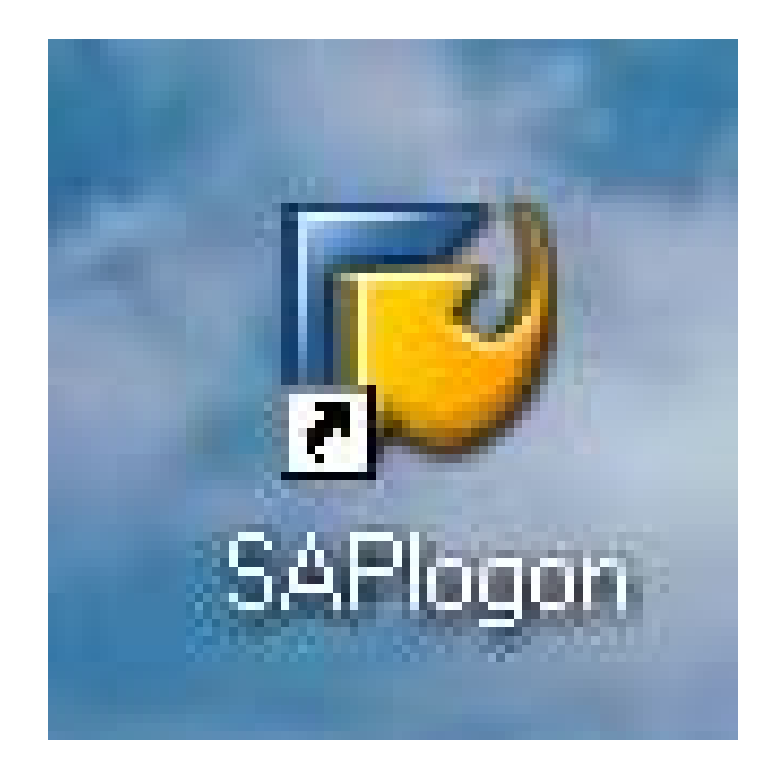

# *Departmental User Guide*

**Millersville University**  Prepared September, 2006

#### **Welcome to SAP-FI Finance Millersville University's Automated Financial Records System**

SAP-FI is an administrative software package which records data and handles transaction processing for the university's financial information.

This Users Guide was created by University Finance staff. The purpose of the Users Guide is to aid departmental users in their understanding and completion of on-line administrative tasks through SAP-FI.

When you have questions about using the SAP-FI Finance System, send an email or call:

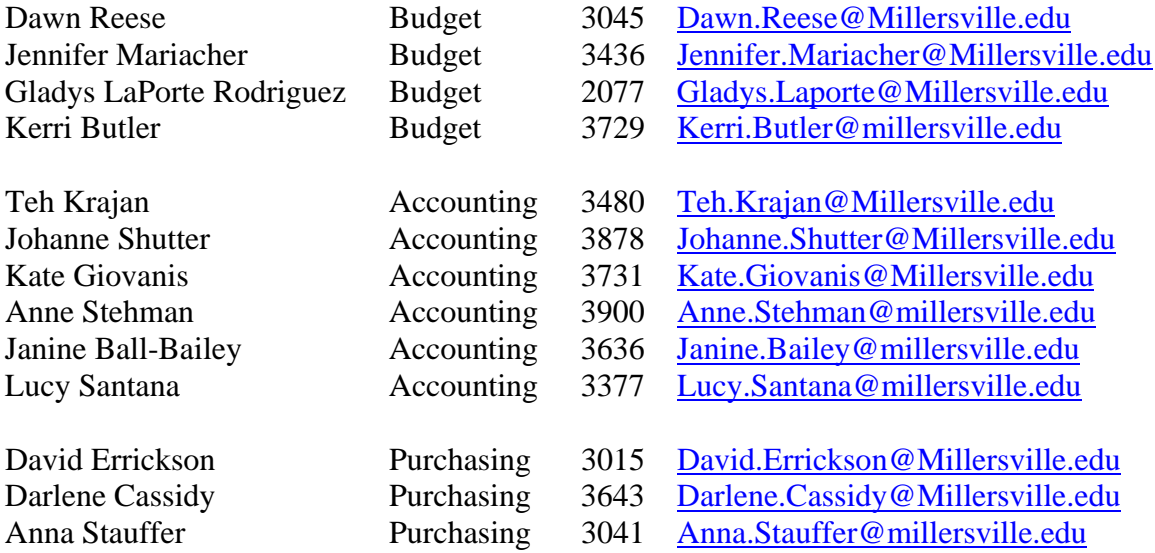

# **TABLE OF CONTENTS**

## 1. SAP Navigation

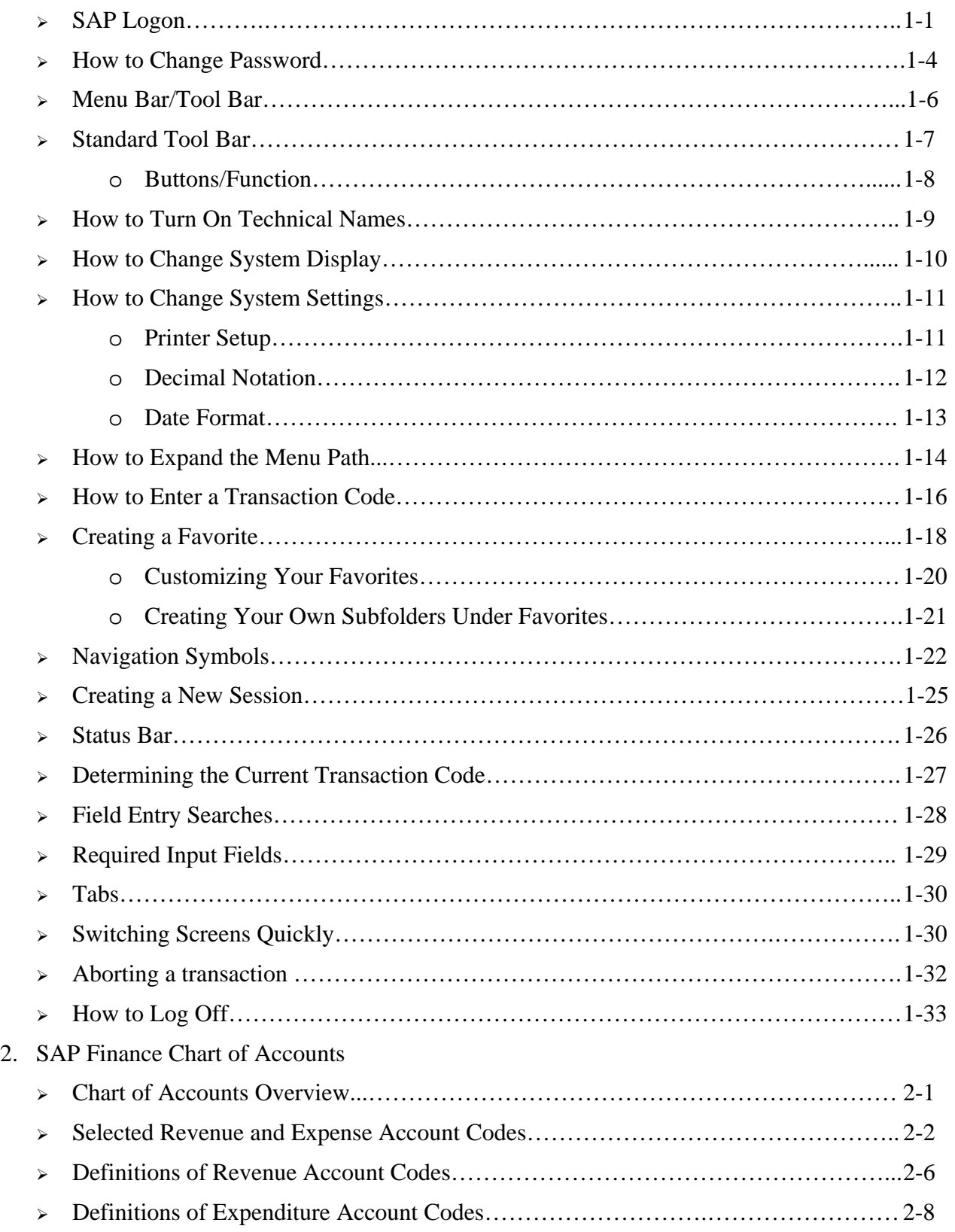

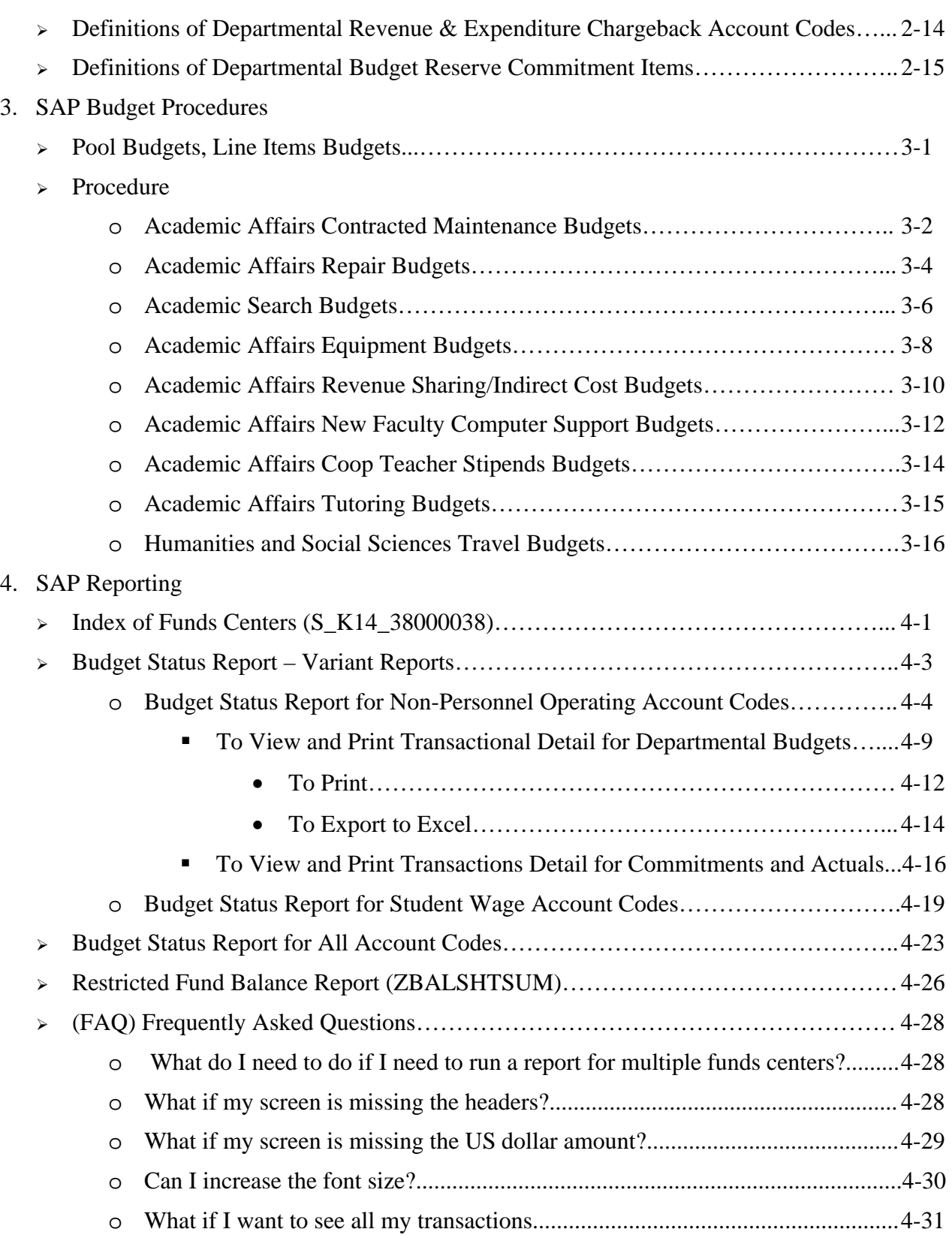

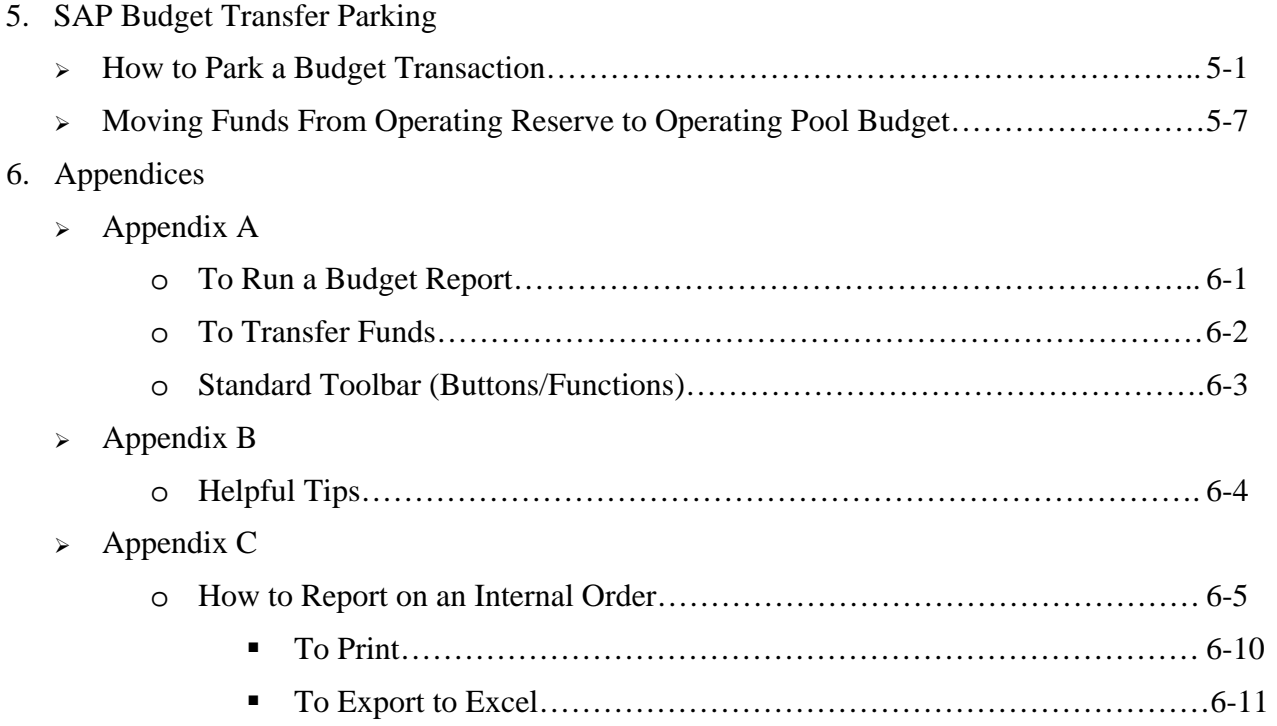

# **1. SAP-FI NAVIGATION**

#### yyyyyyyyyyyyyyyyyyyyyyyyyyyyyyyyyyyyyyyyyyyyyyyyyyyyyyyyyyy

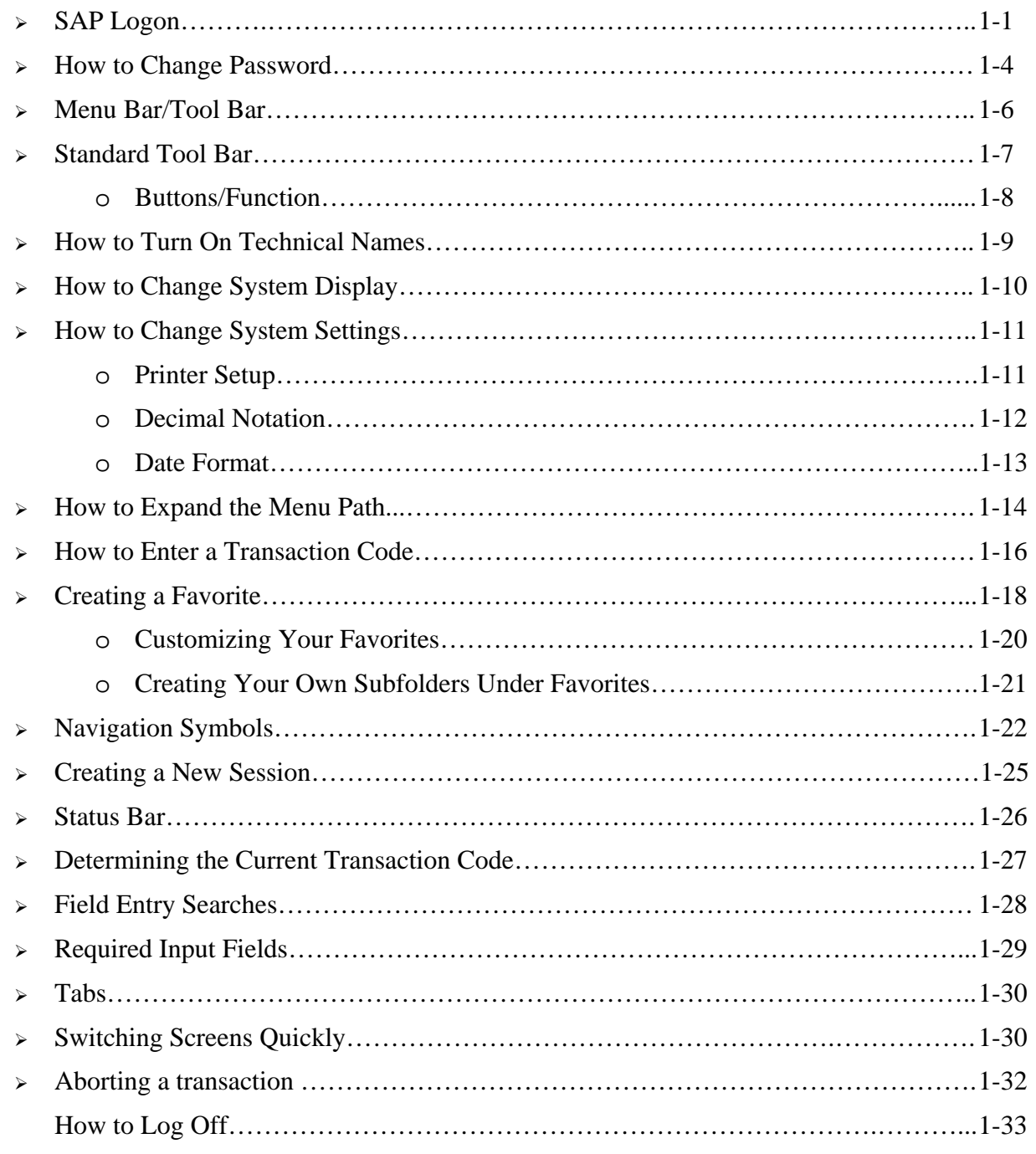

### SAP LOGON

You should have the following icon on your desktop. If you do not have it, you should contact Information Technology desktop support to load the SAP GUI on your computer.

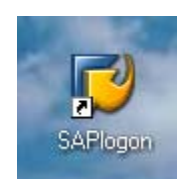

 $\Box$  Double click on the above icon

Clicking on the SAP icon, will cause the following pop-up window to appear:

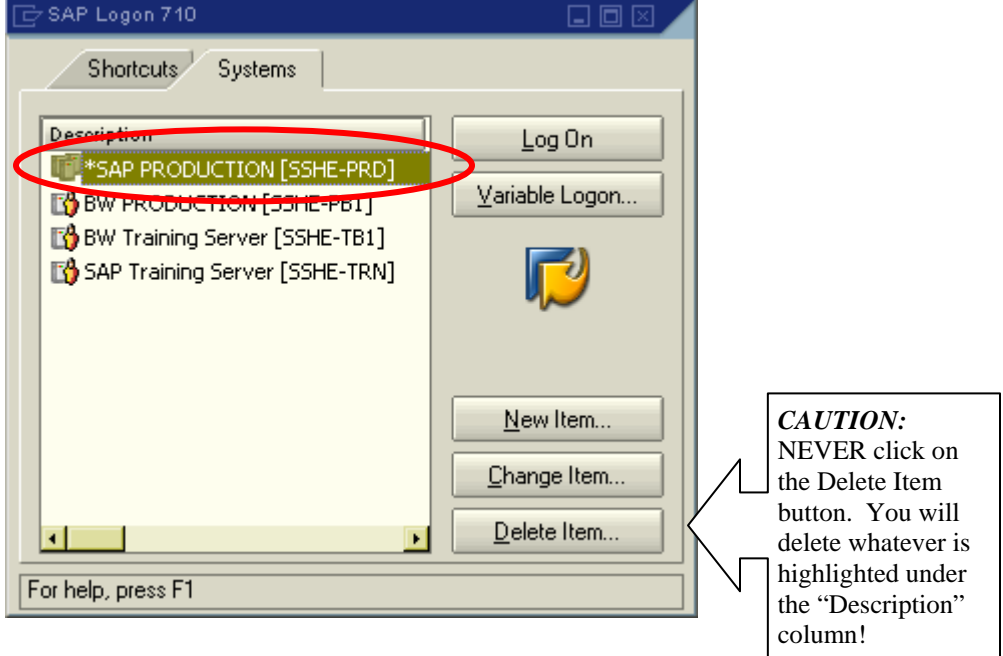

Note: You can see four items on the above screen: SAP Production (SSHE-PRD), BW Production (SSHE-PB1), BW Training Server (SSHE-TB1) and SAP Training Serving (SSHE-TRN)

Click on Log On

#### The following window will appear:

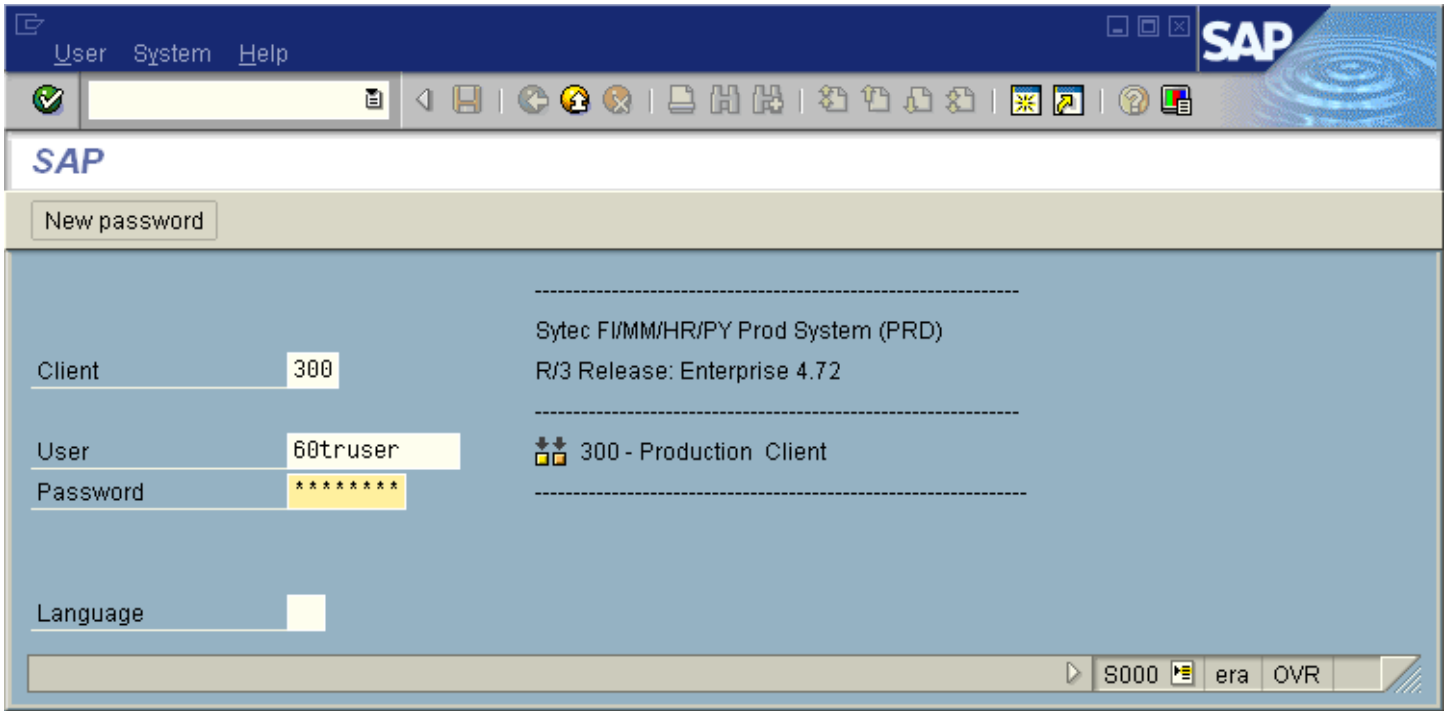

- $\Box$  Click in the User field to add your user name. Username will be 60, first initial and last name (ex: 60jmariacher)
- Click in the Password field to type your password. Note: The asterisks will remain in view. You do not need to delete them, just enter your password over them.

#### **IMPORTANT INFORMATION**:

Each person has an individual logon and password. You will set your own password.

- Passwords must be a minimum of 7 characters.
- Passwords cannot begin with the first 3 digits of your logon ID (example: User ID  $=$ 60jmariacher, password cannot begin with 60j.)
- You will be alerted to change your password every 30 days.
- When changing your password, you cannot use the last 5 passwords that were used.
- Click on the green check mark  $\Box$  or press enter.

This will take you to the following screen, which is the first SAP window from where you can navigate to the various SAP transactions:

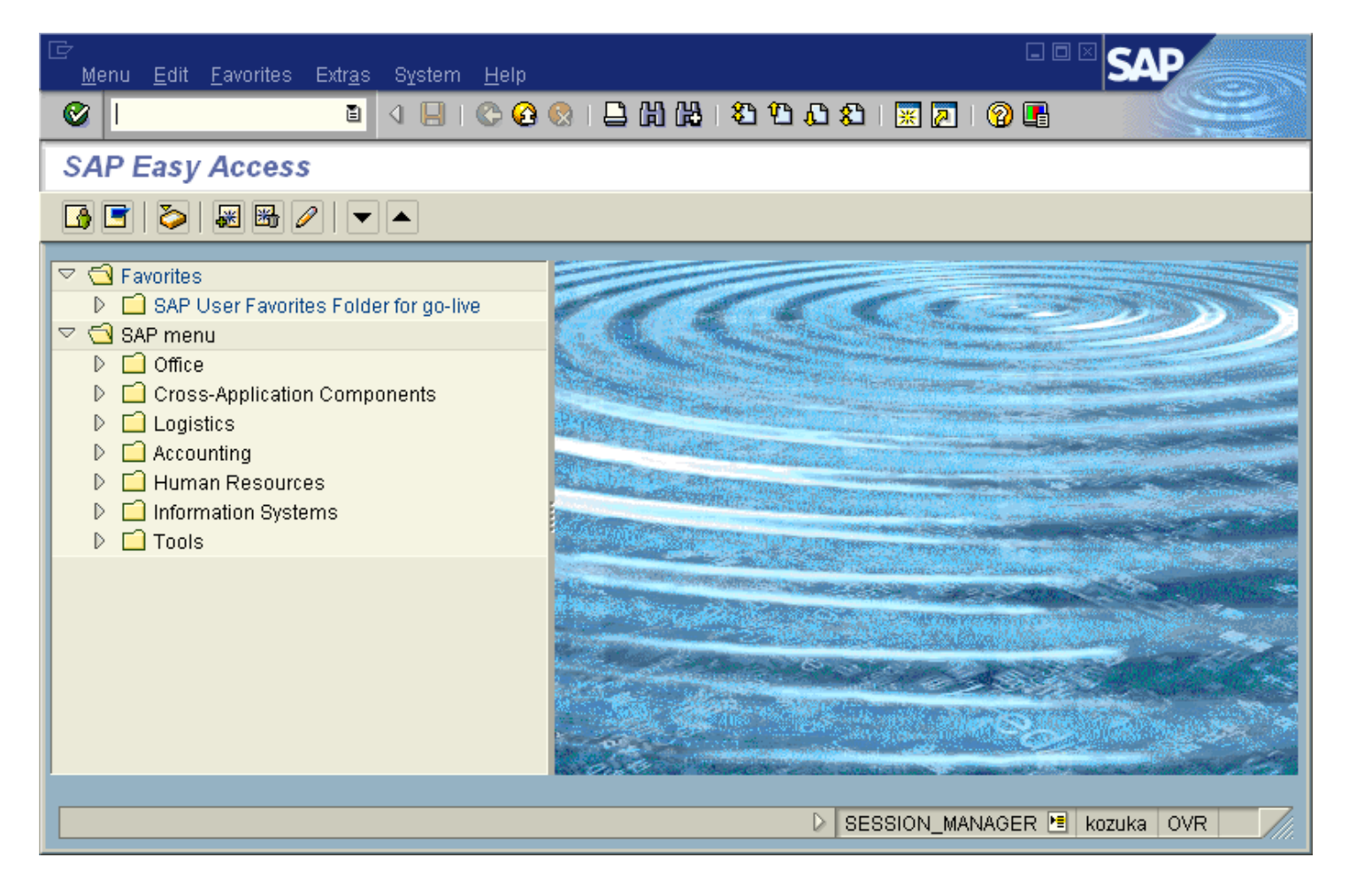

# HOW TO CHANGE YOUR PASSWORD

Once logged in, navigate to *Own Data,* by clicking *System – User Profile – Own Data* as shown below:

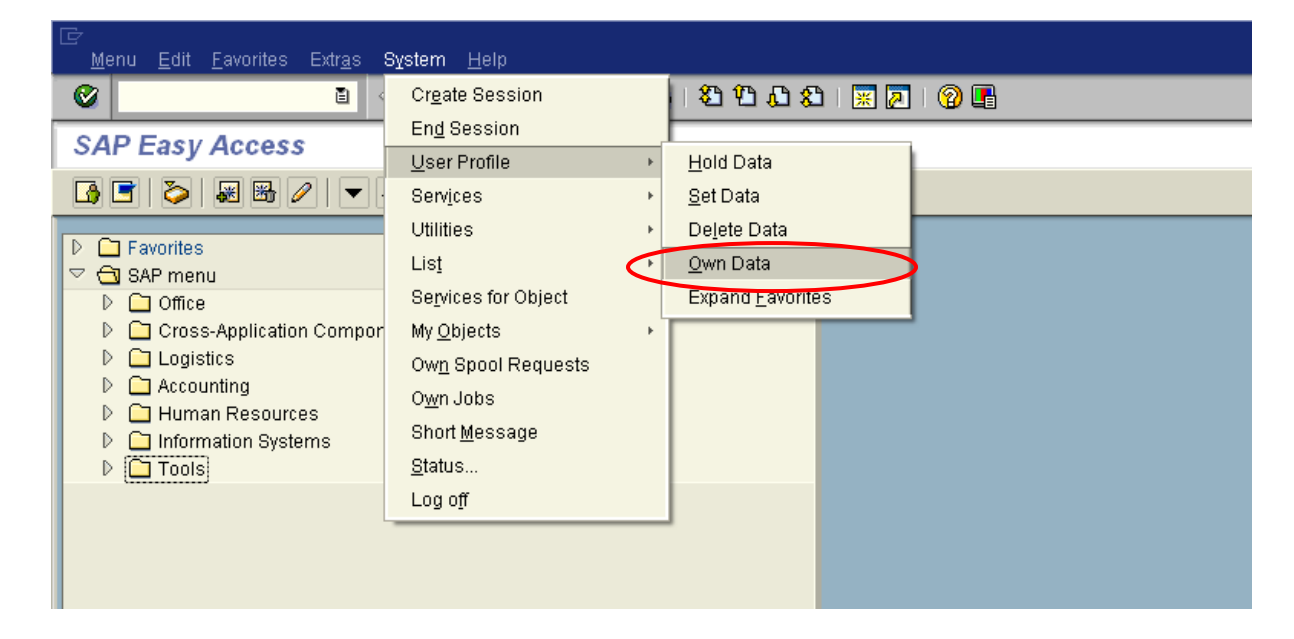

Click on *Password*, which is circled below

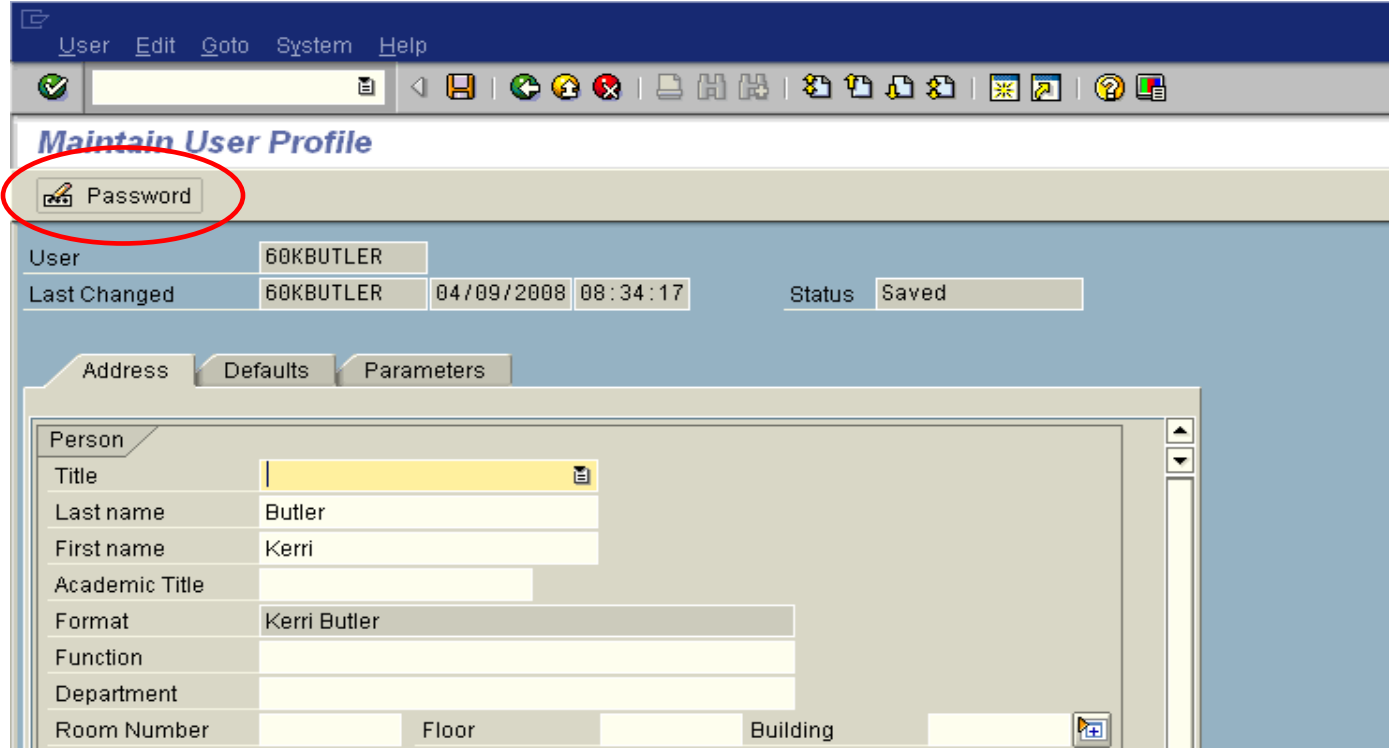

The following dialog box will appear, and once you type your current password in at the yellow box, you can change it by entering it as your *New Password* as well as confirming it in your *Repeat Password*.

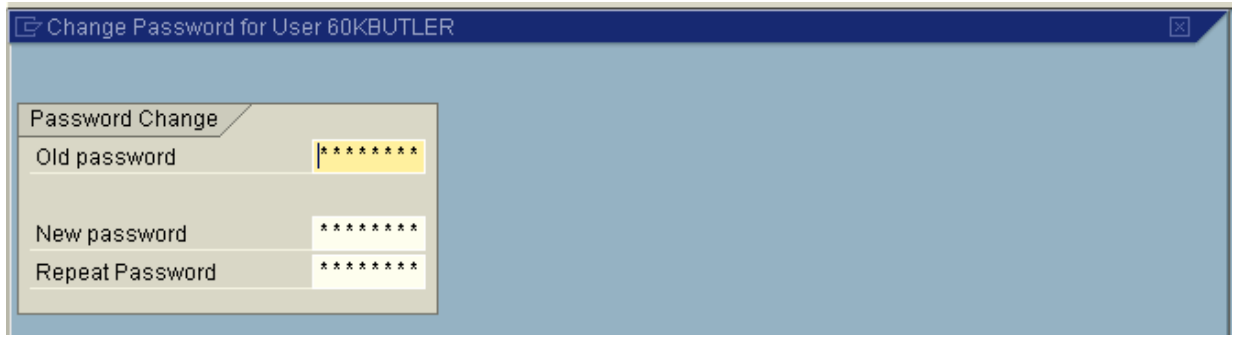

You will get a note in the status bar and possibly in a dialog box as well on your screen to let you know your password has been changed correctly.

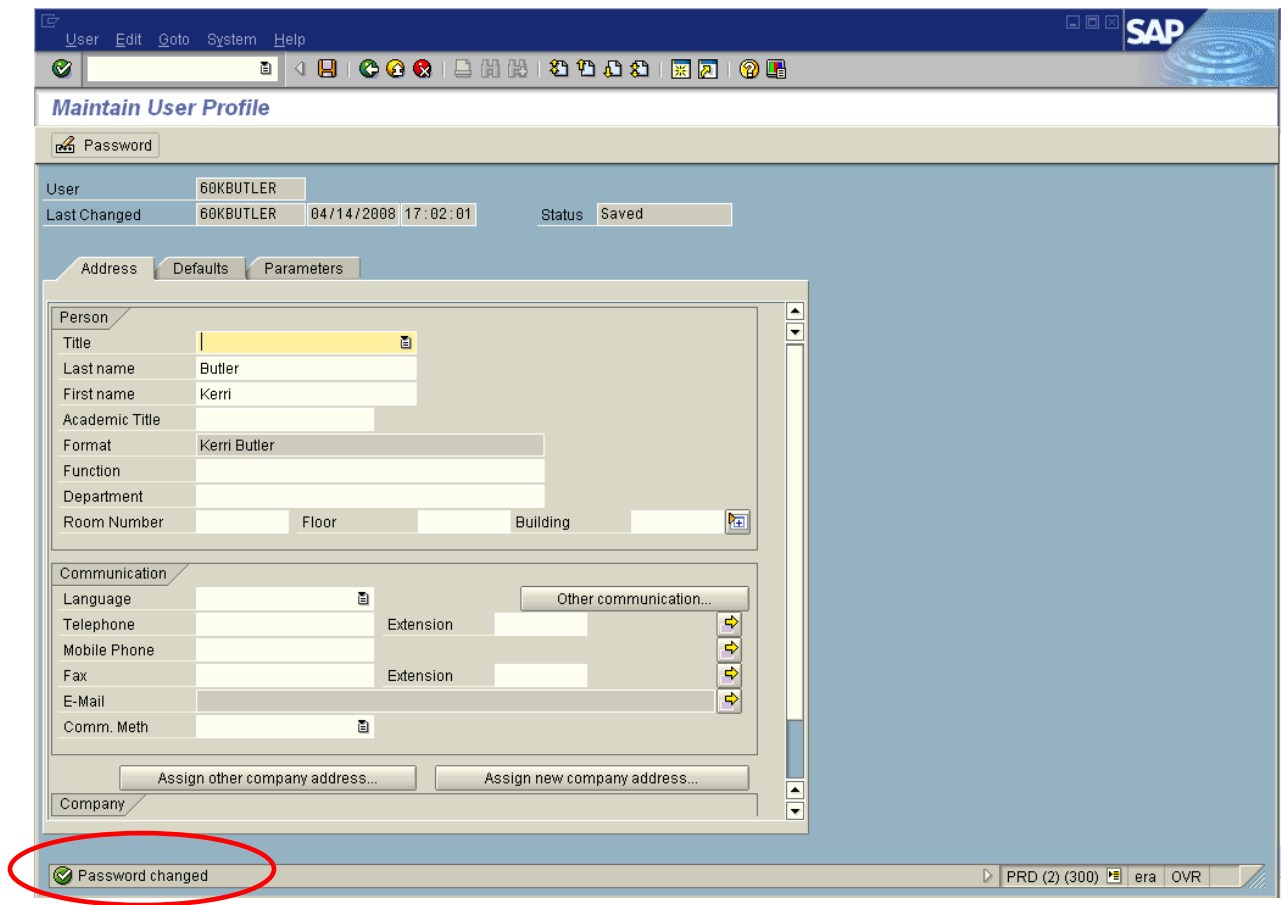

# MENU BAR/TOOL BAR

The *Menu Bar* contains menu paths available for navigation from the current screen. The menu options vary according to screen or task. On the following screen, the available options include:

*Menu Edit Favorites Extras System Help* 

To navigate a menu path, click on the desired option on the *Menu Bar* in order to view more menu options for that module area.

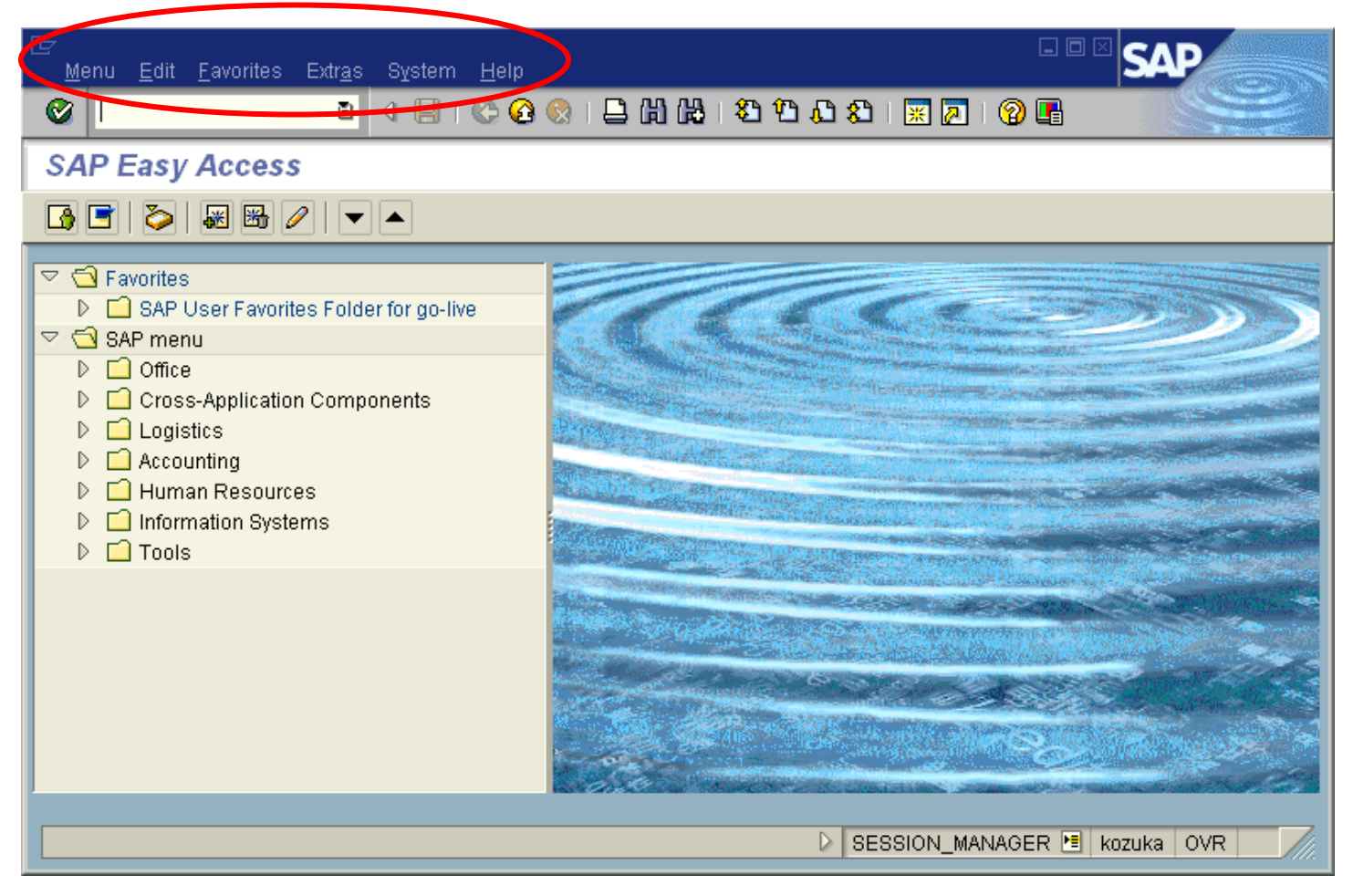

#### STANDARD TOOLBAR

The **standard toolbar**, located just below the menu bar, contains buttons/icons for performing common actions such as *Save, Enter, Back, Exit, Cancel, etc.* The toolbar also contains the *Command* field (see white rectangular box in red circle below) where transaction codes can be entered.

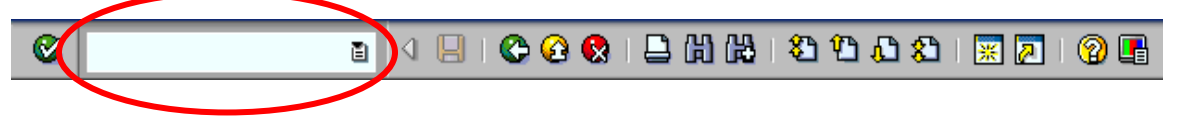

If you are in a particular transaction and want to proceed to the next transaction without going back to the main menu, you can enter "/n" followed by the transaction code in the *command field*, then click  $\mathcal{I}$ .

The functions that can be performed with the toolbar will be dependent upon where you are in a particular transaction. For example, notice in the toolbar below that the *Save* icon  $\Box$  is "grayed out"; you would not be able to *Save* in this instance. Other buttons may be "grayed out" at any given time depending on where you are in a particular transaction (i.e., what screen you are on).

A table summarizing the function of each button of the standard toolbar is presented on the next page. In addition, these buttons/icons are explained in further detail later.

# Standard Toolbar (Buttons/Functions)

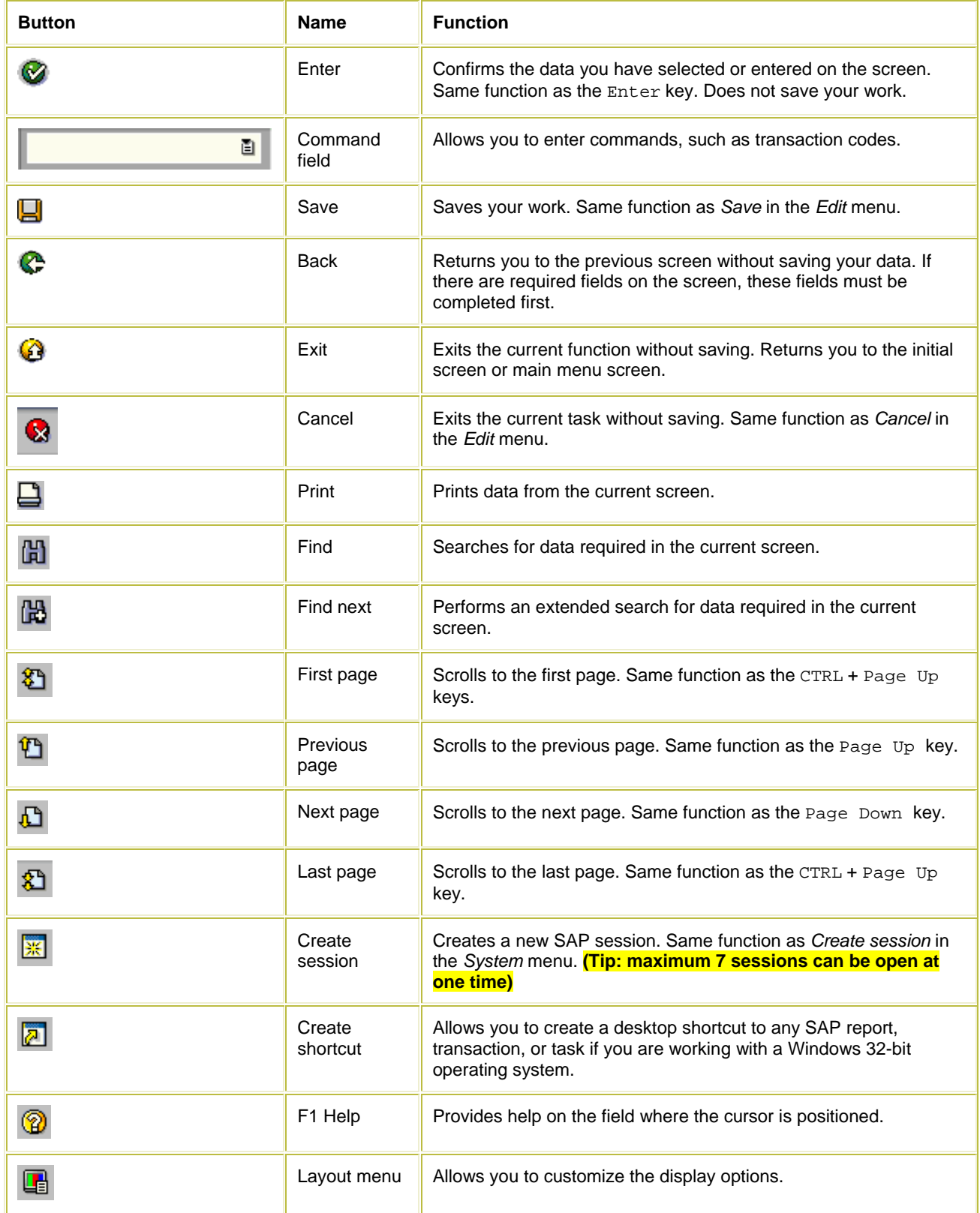

#### HOW TO TURN ON TECHNICAL NAMES

When working in the SAP system, it is useful to display the technical names of the transactions. The technical names are used for quick entry by entering the name in the command field.

In order to display the technical names, you will need to access the Extras option of the Menu Bar.

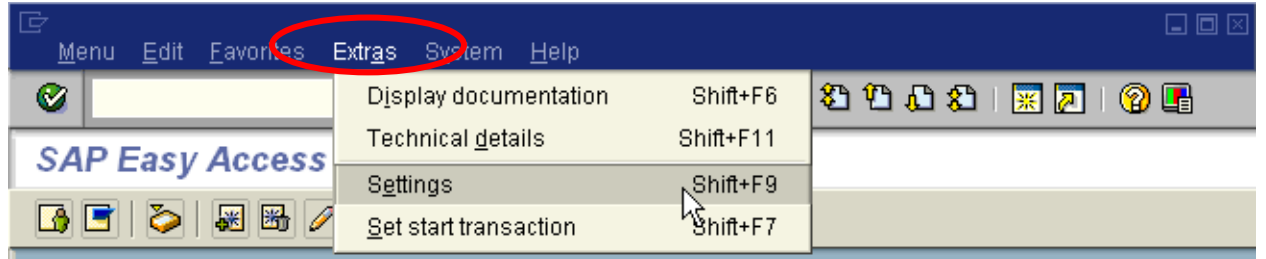

You should then choose settings options. You must make sure the "Display Technical Names" box is checked.

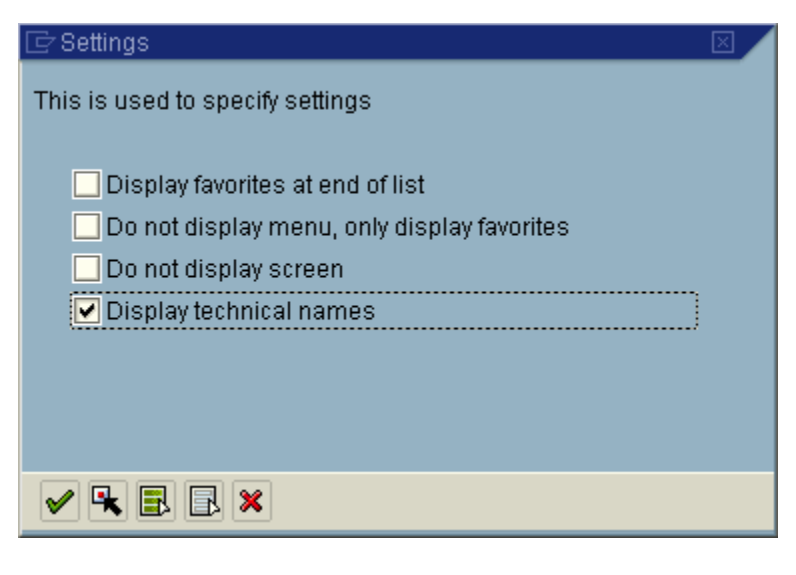

In addition, at this point you can also opt to turn off the display screen (whirlpool).

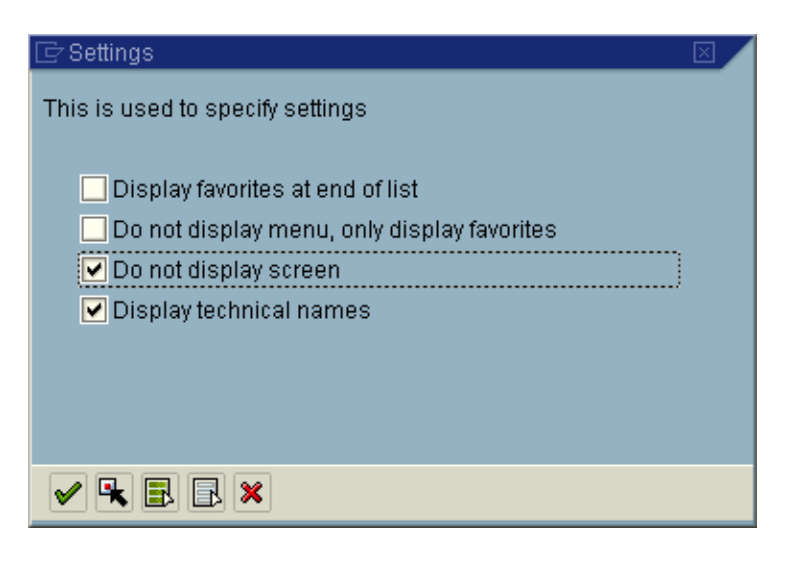

# HOW TO CHANGE SYSTEM DISPLAY

When working in the SAP system, you can choose to change the system color.

Click on Customize Local Layout icon– select *Set Color to System*

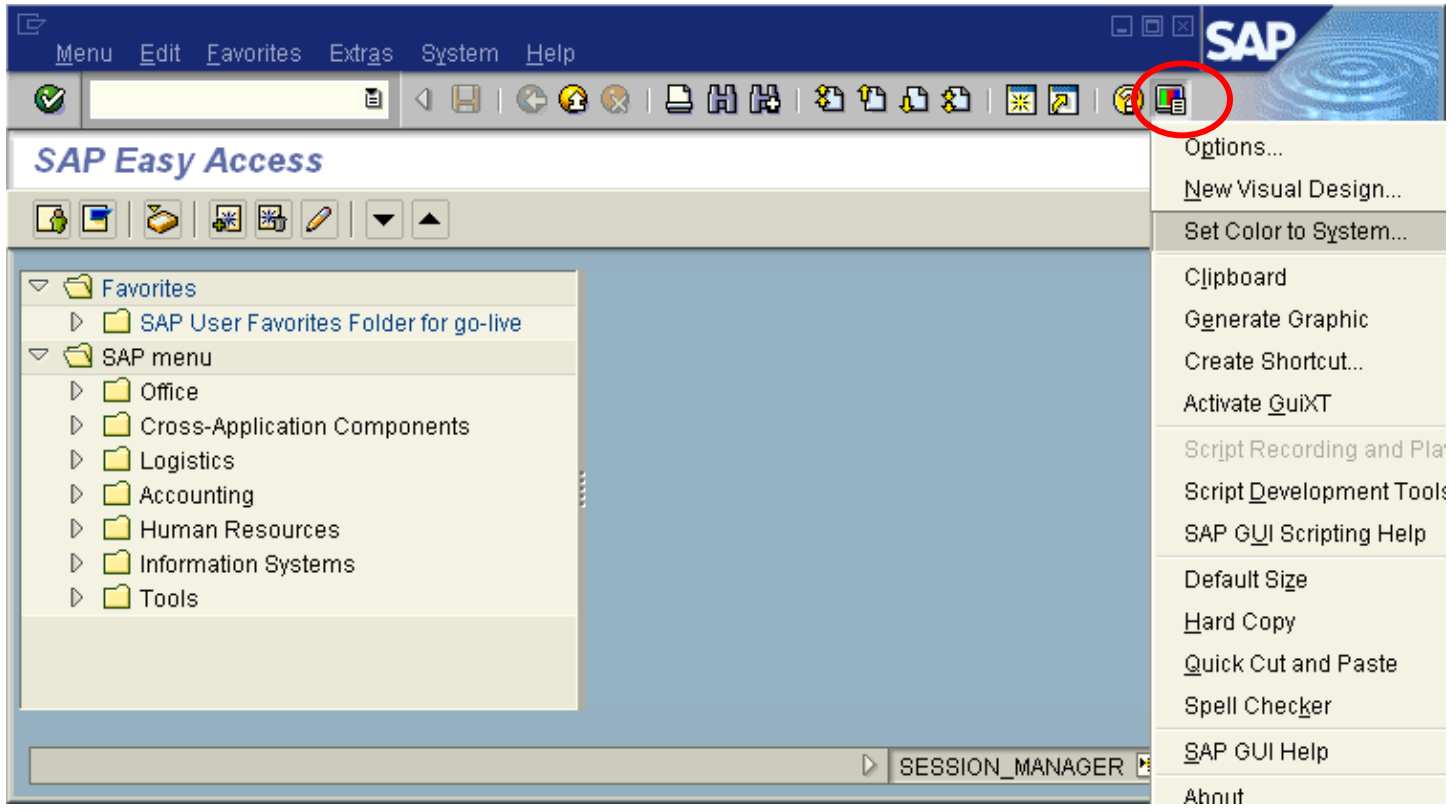

□ Make a color selection and click on OK

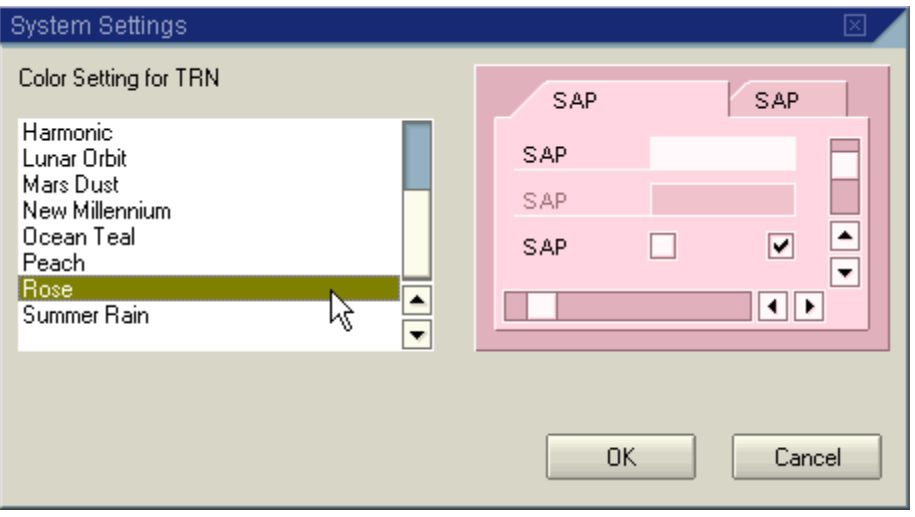

# HOW TO CHANGE SYSTEM SETTINGS

#### **Printer Setup**

#### **Before printing a SAP report you need to change your SAP settings**

#### Click on *System* – *User Profile* – *Own Data*

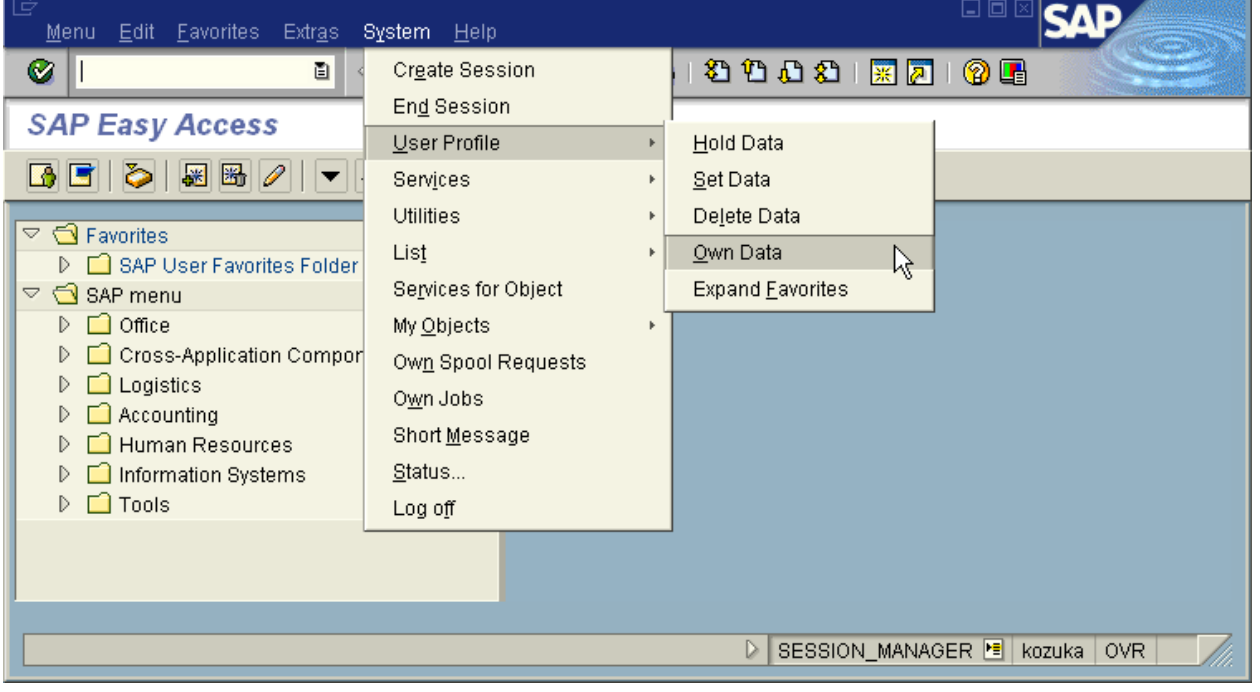

The *Maintain User Profile* will be displayed. Click on the defaults tab.

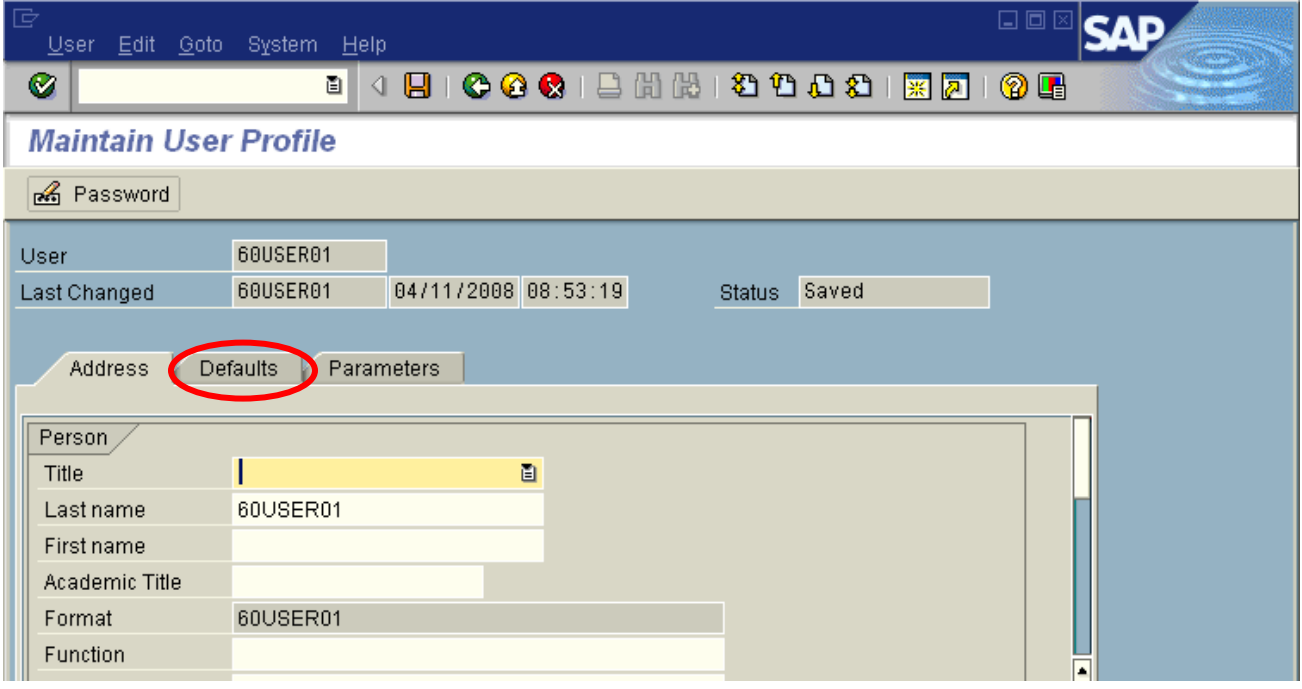

In the Spool Control Section, enter "*locl*" as the output device. Make sure you check "*Output Immediately*".

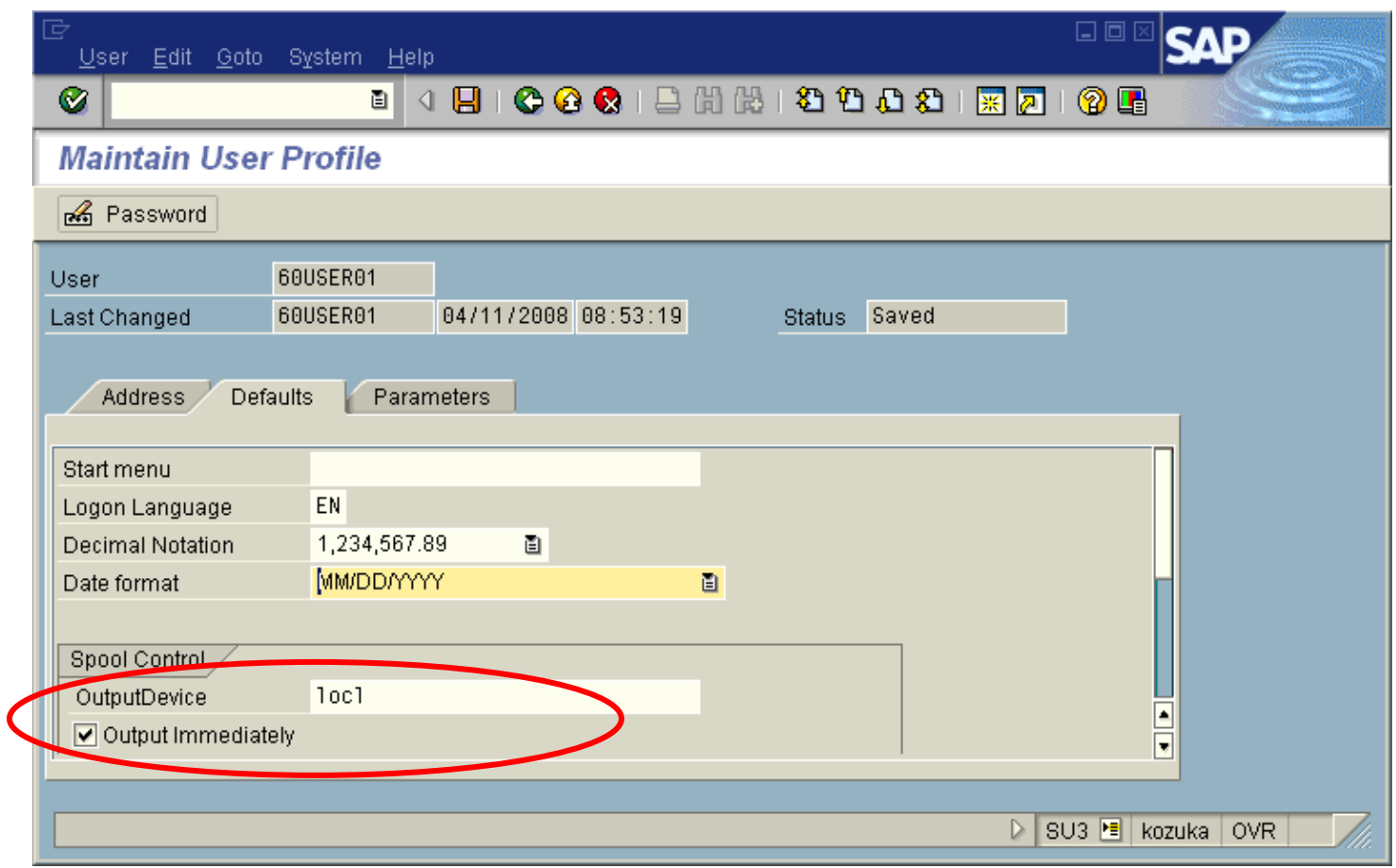

 To change the decimal notation – click on the *Decimal Notation* drop down list and choose the second option for USA currency format.

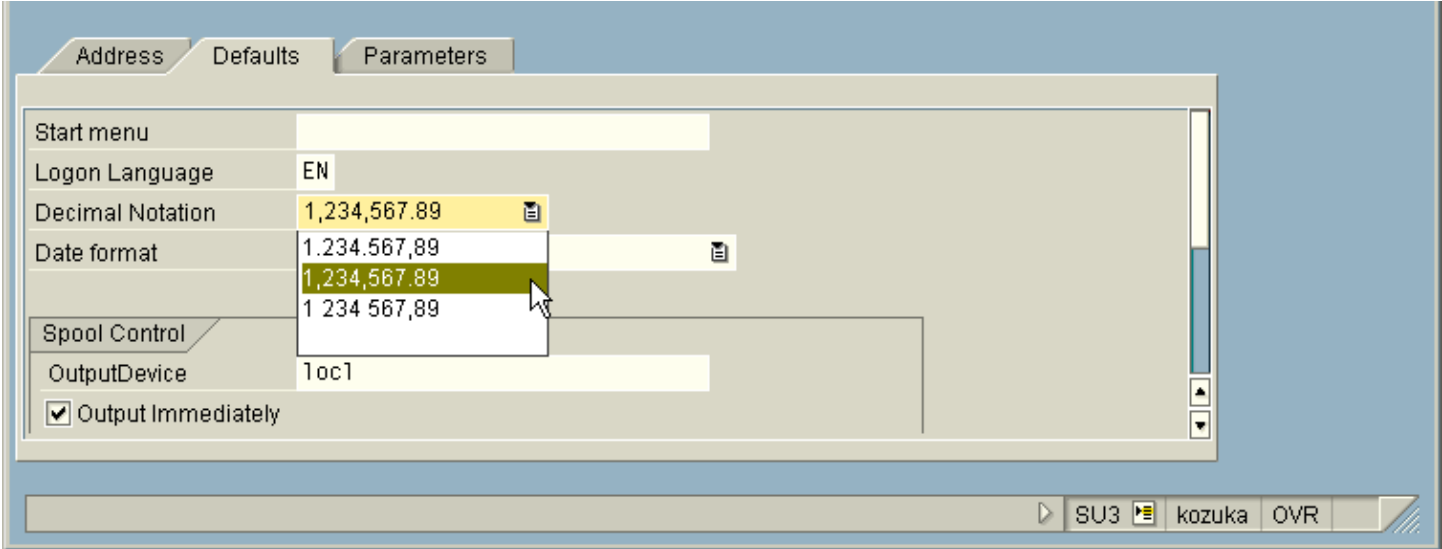

 To change the date format – click on the *Date Format* drop down list and choose the first option MM/DD/YYYY.

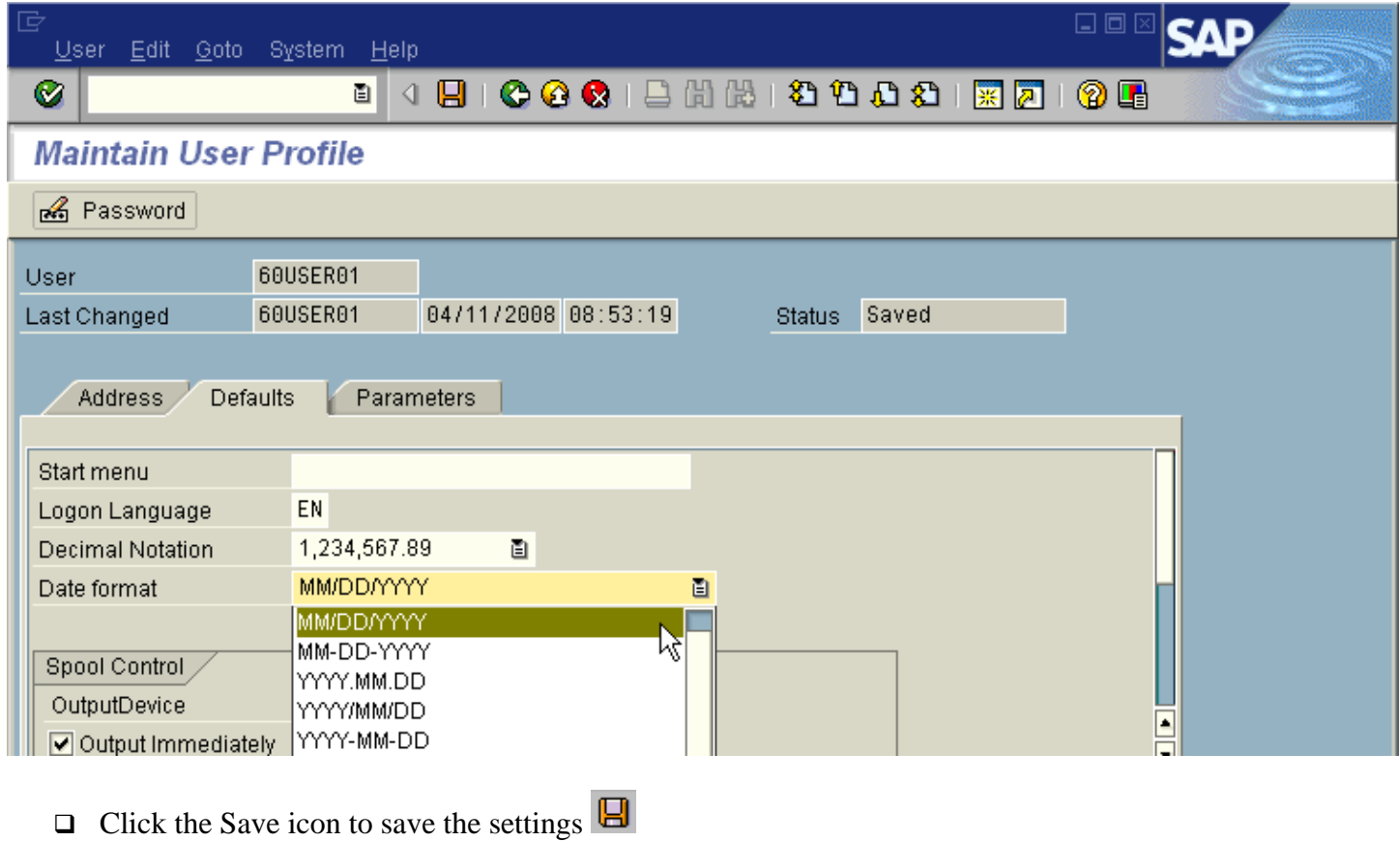

*NOTE: You will only need to complete this procedure one time.* 

#### HOW TO EXPAND THE SAP USER FAVORITES FOLDER FOR GO-LIVE MENU PATH

When you logon to the SAP system, you will only be able to see a few choices, as shown on the screen below. In order to reach a specific transaction, such as parking a budget transfer or processing a budget status report, you will need to drill down to the lowest level.

Expanding the menu path one level is achieved by clicking once on a right-pointing arrow. On the following screen SAP User Favorites Folder for go-live has been highlighted because that is the area where the menu path must be expanded in order to reach the park budget transfer entry screen.

Click on the arrow next to *SAP User Favorites Folder for go-live*

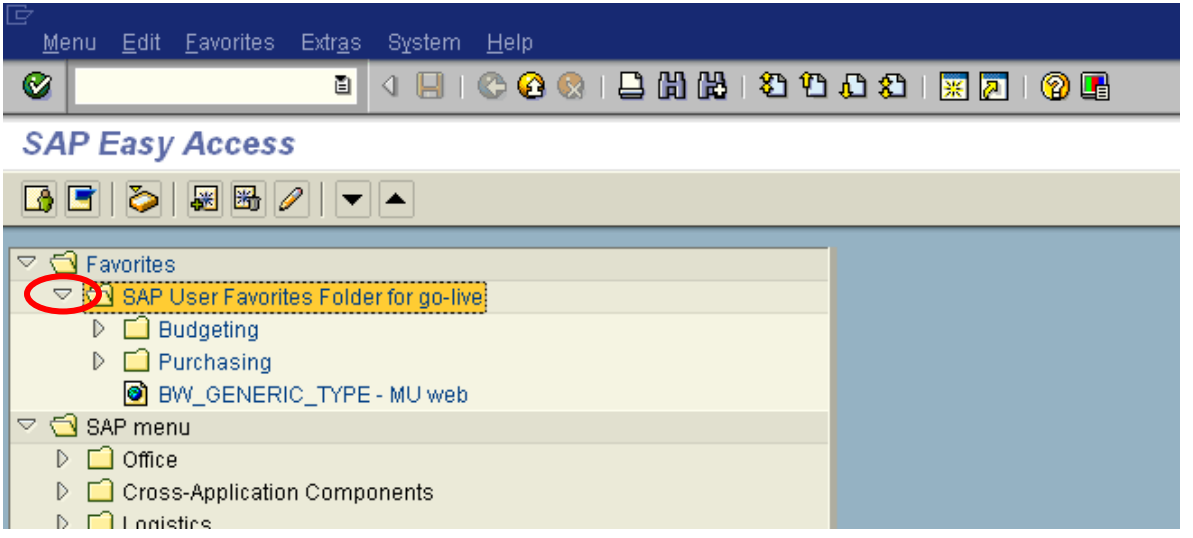

The following window shows the screen that will be displayed after expanding the menu path two levels (by clicking on the right pointing arrow twice), when starting from *SAP User Favorites Folder for go-live*:

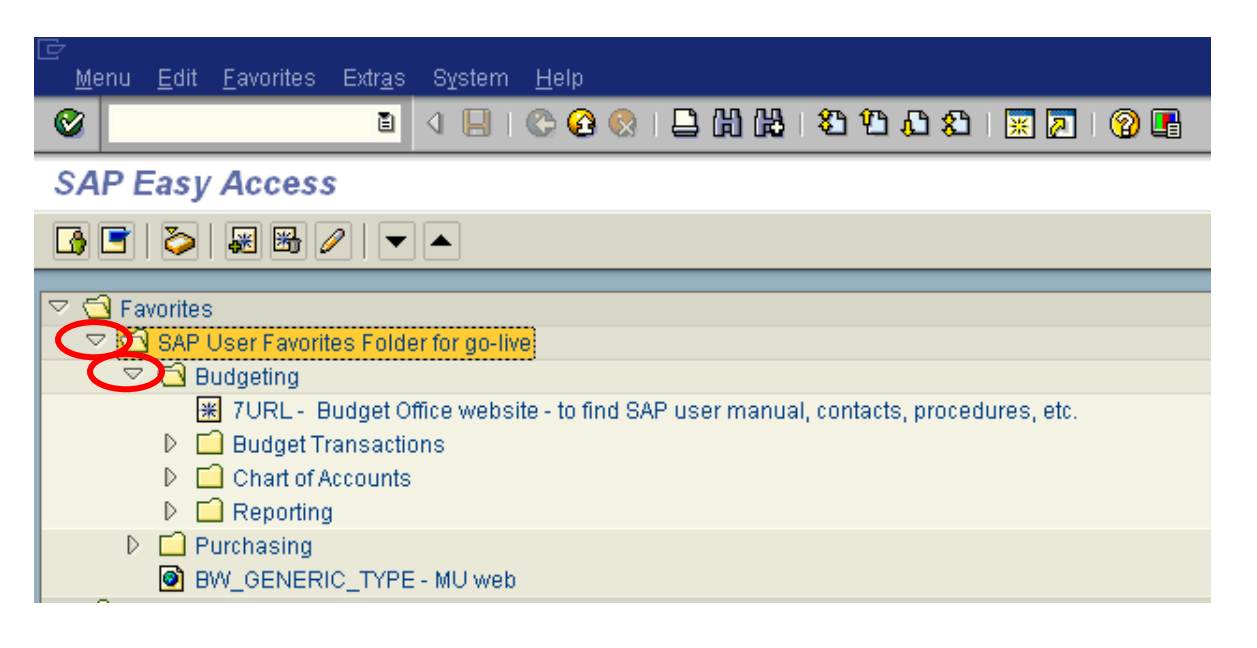

Each transaction can have multiple levels. The lowest level is indicated by the symbol shown below:

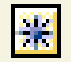

 Expand the menu path further; by clicking on each down arrow until you reach the lowest level (highlighted by the red circle).

The lowest level in this case is *ZBUDSTAT\_NOCF – Budget Status NoCfrwd to Next Yr*, highlighted below.

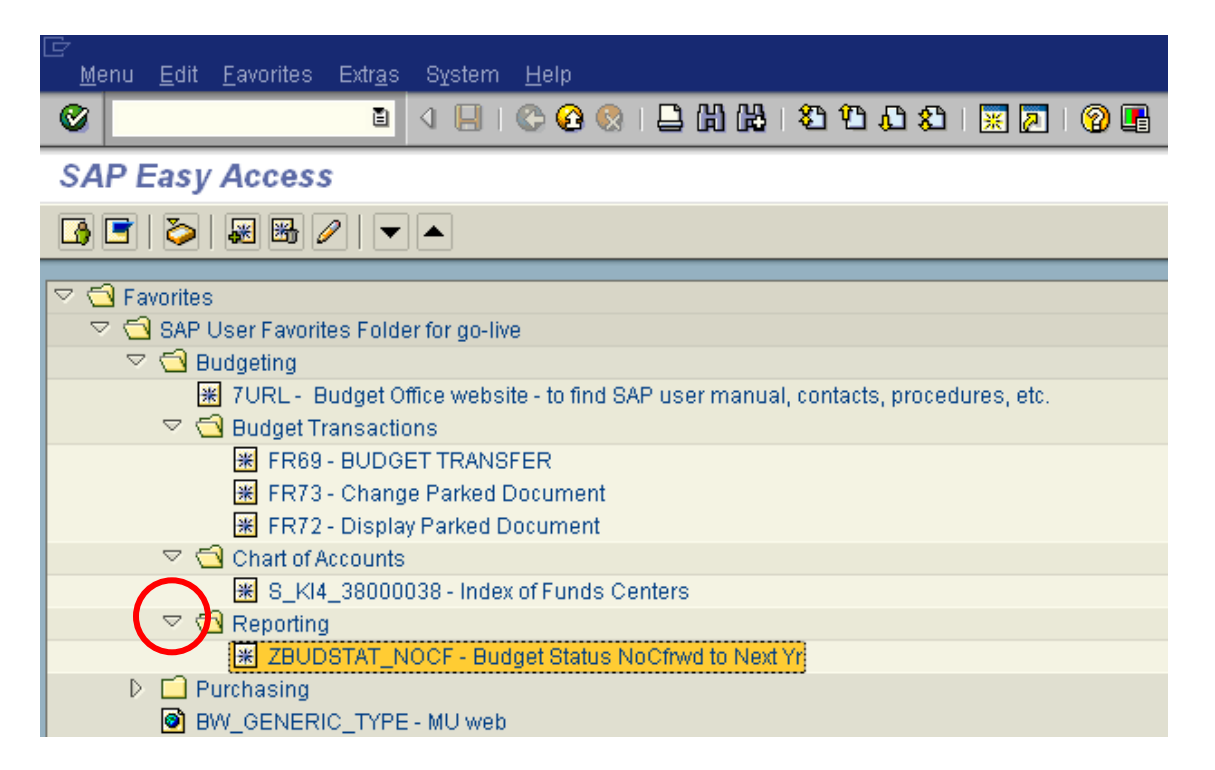

#### HOW TO ENTER A TRANSACTION CODE

A transaction code is a faster way that can be used to reach a transaction screen without using a menu path. It is typically a four digit, alphanumeric value that identifies a "transaction", such as ZBUDSTAT\_ NOCF, which is used for running budget reports.

On the following screen, the *Command Field* has been circled in red. This is the place where you can enter the transaction code:

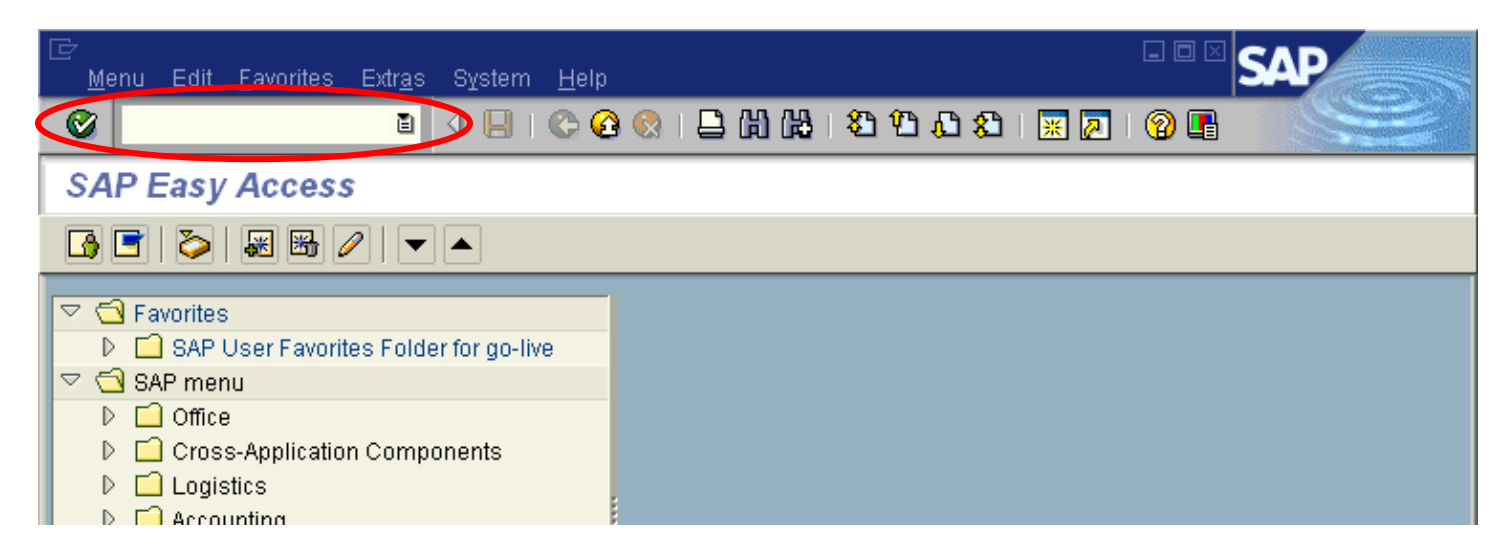

Enter ZBUDSTAT\_NOCF (which is the transaction code), as shown below:

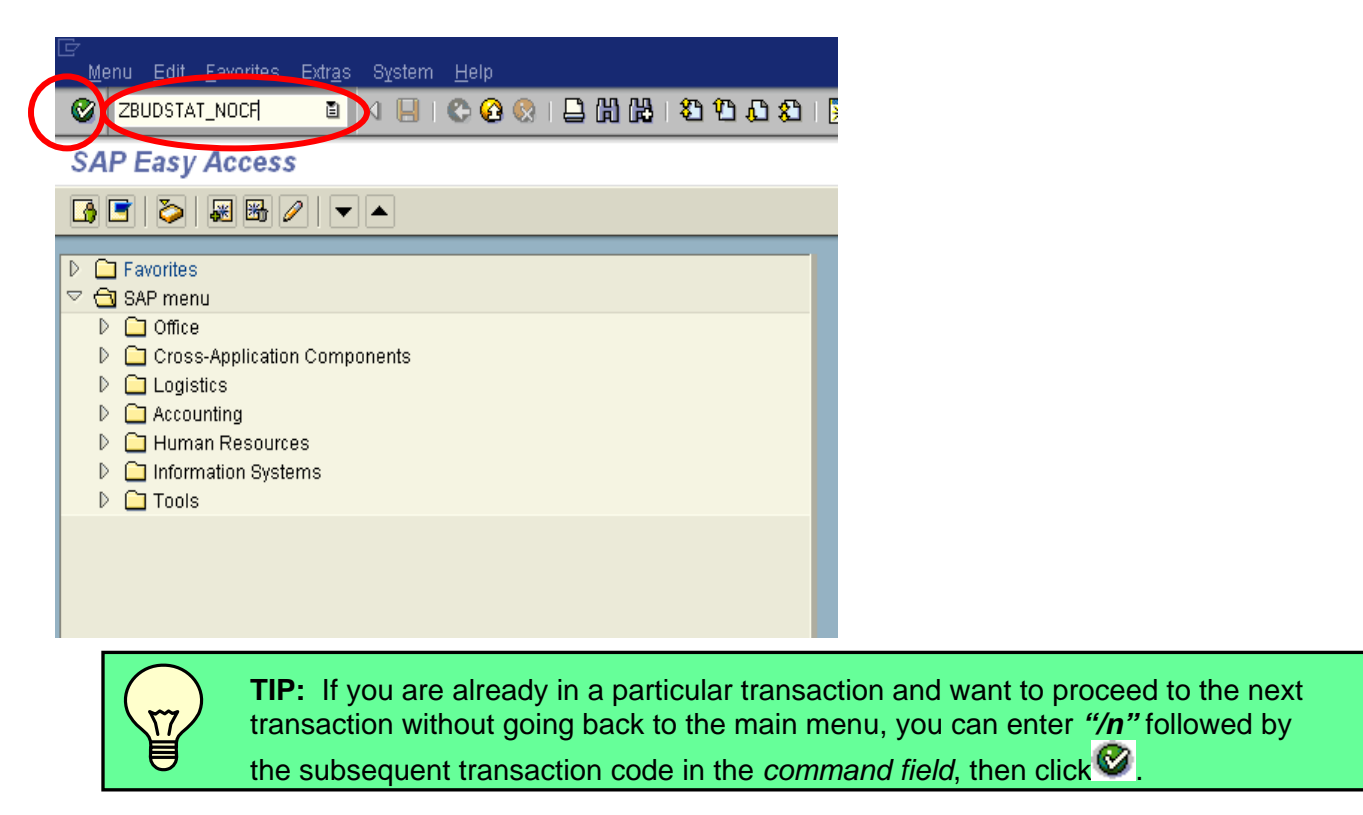

Click on the green check mark  $\blacksquare$  (highlighted by the smaller red circle) or press enter. This will lead you to the *Selection: Budget Status…* screen, which corresponds to the ZBUDSTAT\_NOCF transaction code, as shown below:

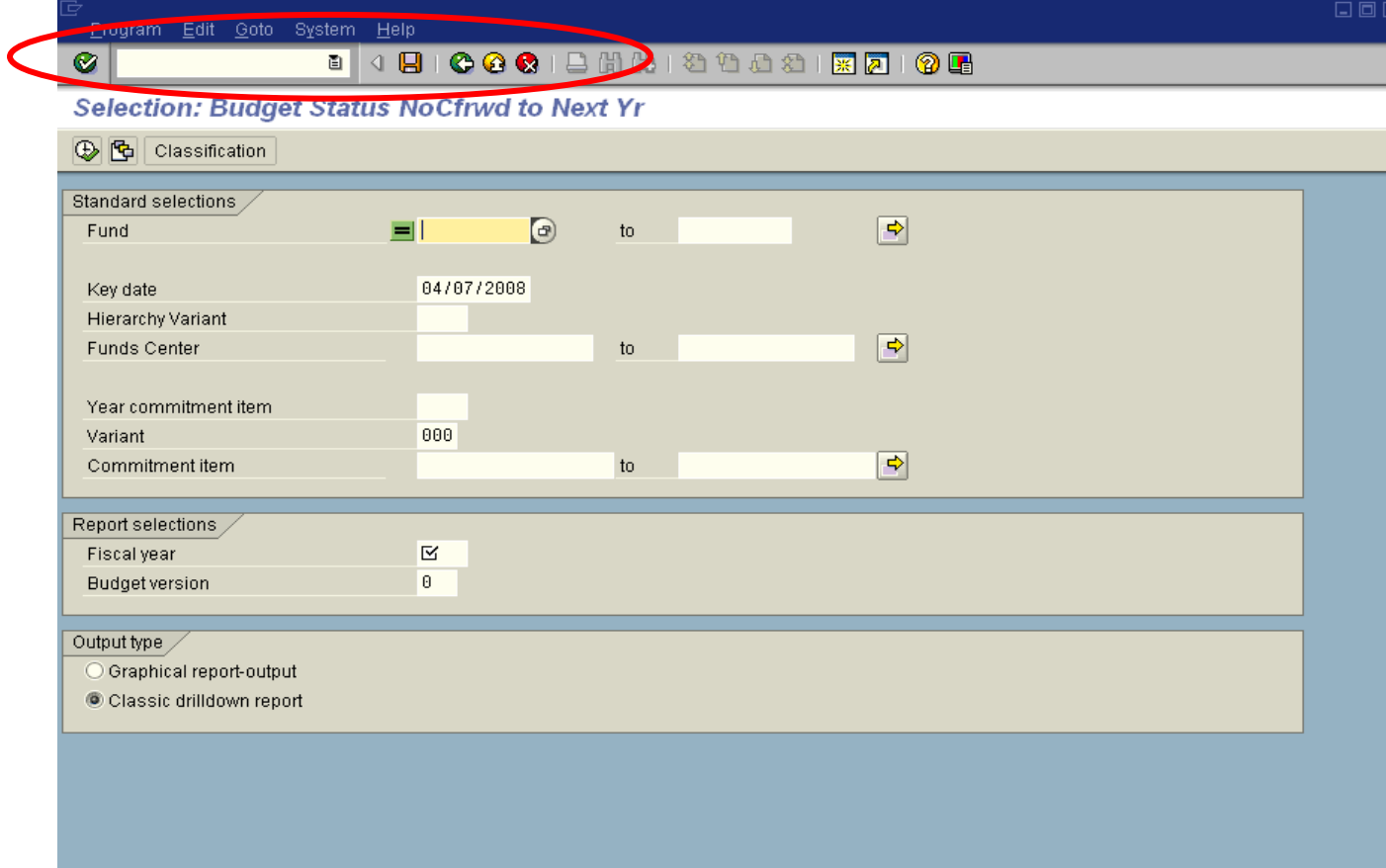

# CREATING A FAVORITE

You have now seen how to drill down to get to a transaction screen. You would not want to go through all those steps each time you needed a transaction. You have also seen how to get to a transaction by entering the transaction code. Who can remember all the technical names for each transaction? Let's take a look at creating a favorite!

A favorite is just like a bookmark in a Browser, which enables you to reach a transaction without using a menu path or typing in a transaction code. You can add multiple, frequently used, transactions to your list of favorites so that you can reach your destination quickly without having to remember either the menu path or the transaction code. The Budget Office has created a favorite menu for you based on the most commonly used transactions. Should you need to create your own, follow the following steps:

To add a favorite:

 $\Box$  Find a transaction code that is used frequently, such as FR69 – Park Budget Transfer Entry.

On the following screen, the Favorites folder has been highlighted. To add a transaction code to the list of favorites, complete the following:

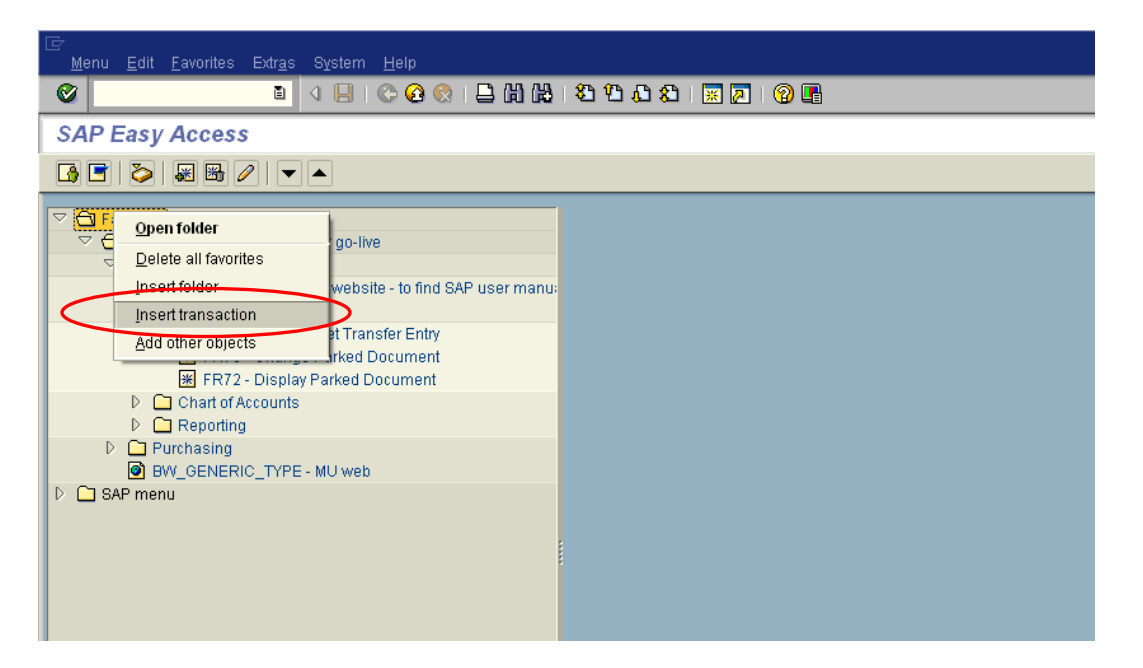

- Right Click on the *Favorites* folder
- Click on *Insert Transaction*

 $\Box$  Type in the transaction code that you would like to be added as below for the example of adding the Park Budget Entry transaction:

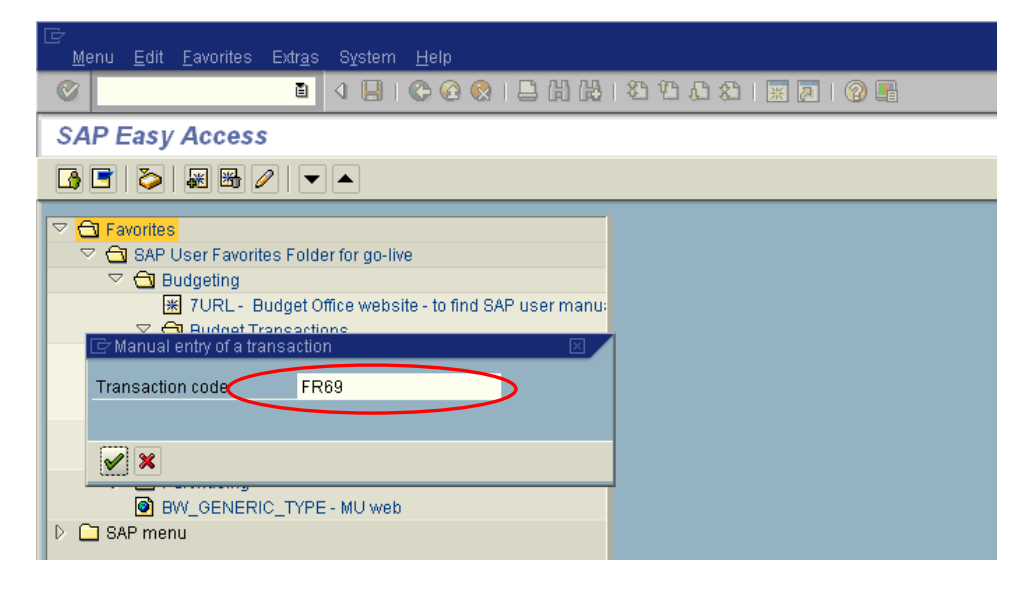

It will appear under the Favorites folder as shown below:

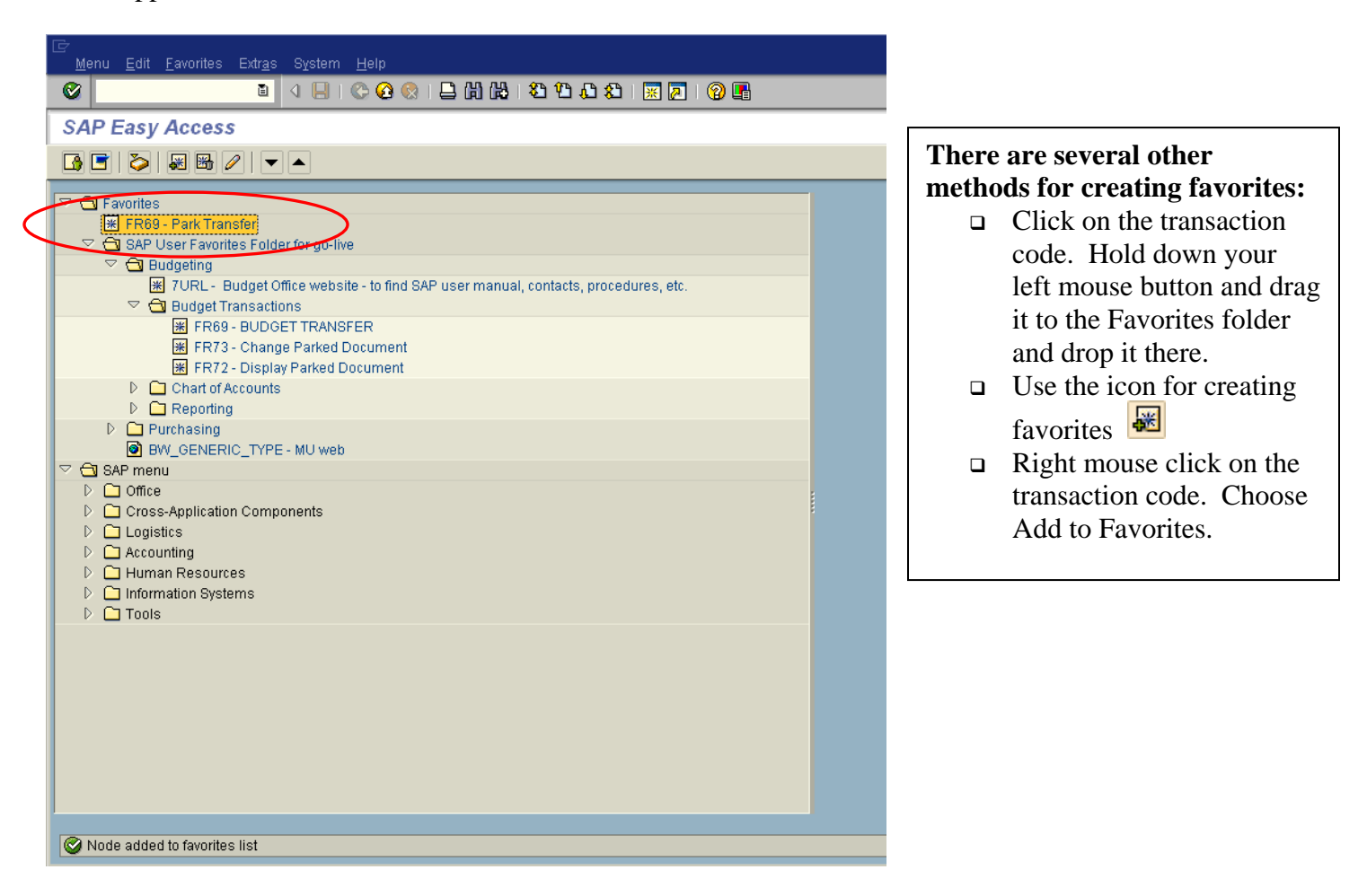

# Customizing Your Favorites

You can change the name of a Favorite by right mouse clicking on it.

Choose the function "*Change Favorite.*"

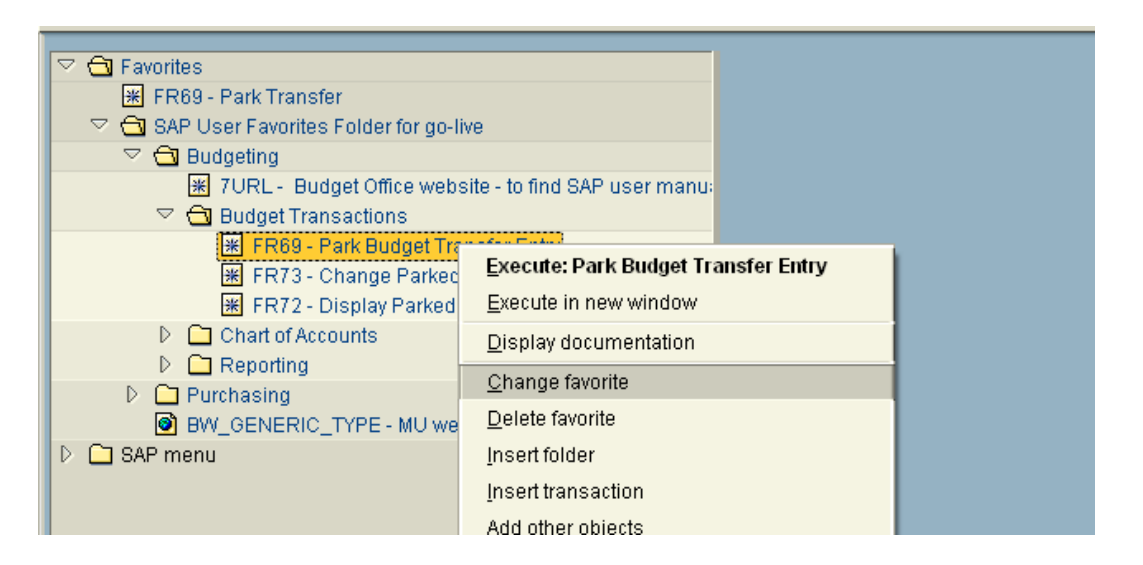

 $\Box$  Revise the line to read how you would like the favorite to appear.

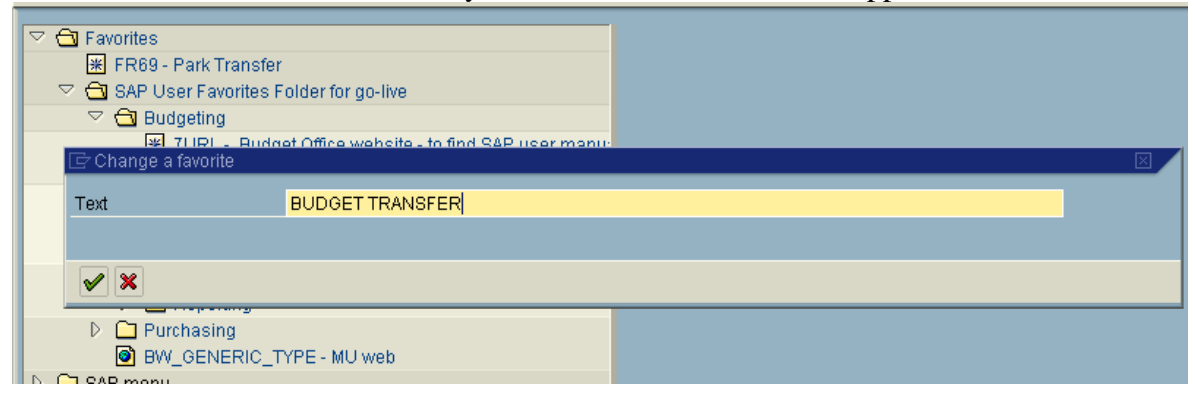

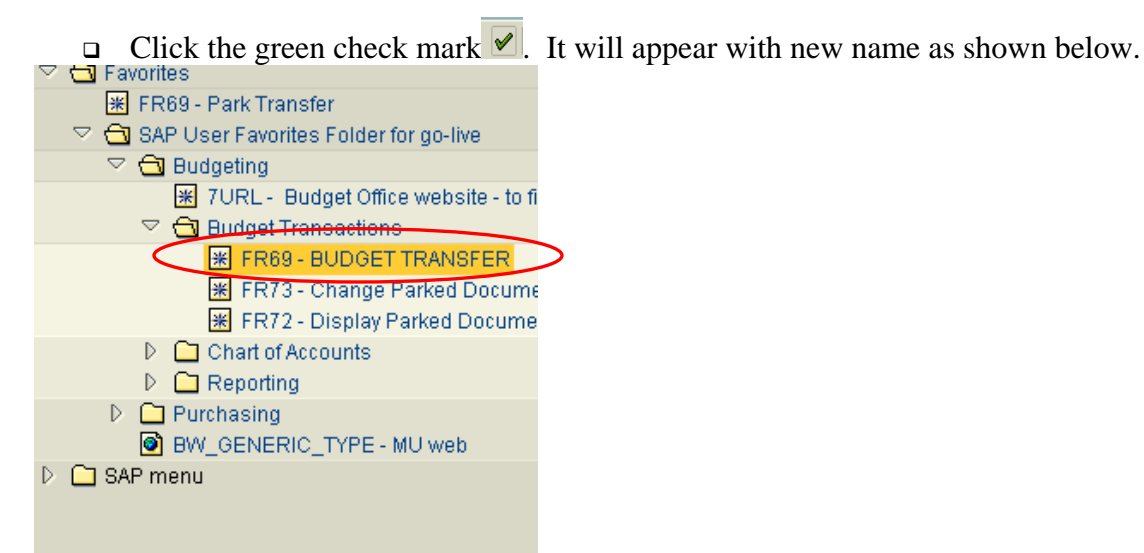

# Creating Your Own Subfolders under Favorites

You can create folders to organize your Favorites. To create a subfolder:

Right mouse click on the folder called *Favorites*. Choose *Insert folder*.

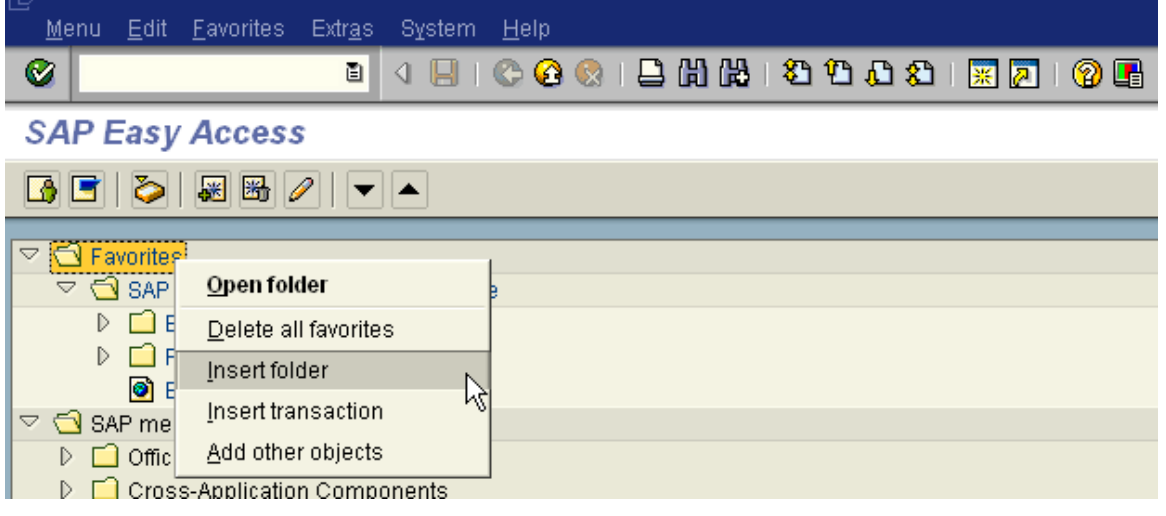

**Rename the folder as shown below.** Click the green check mark  $\vee$ .

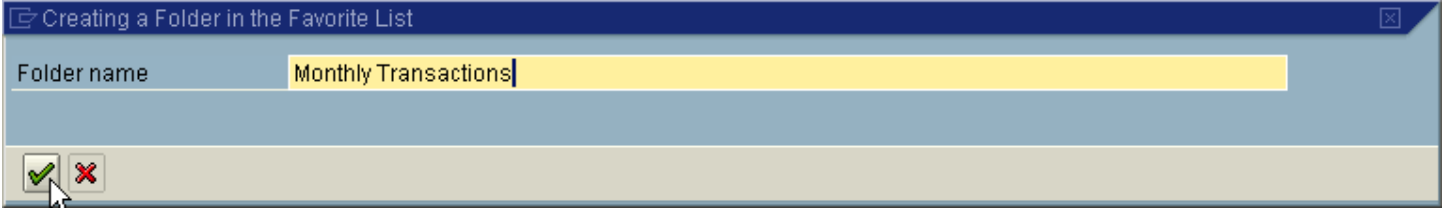

Create your favorites then drag and drop into your new subfolder

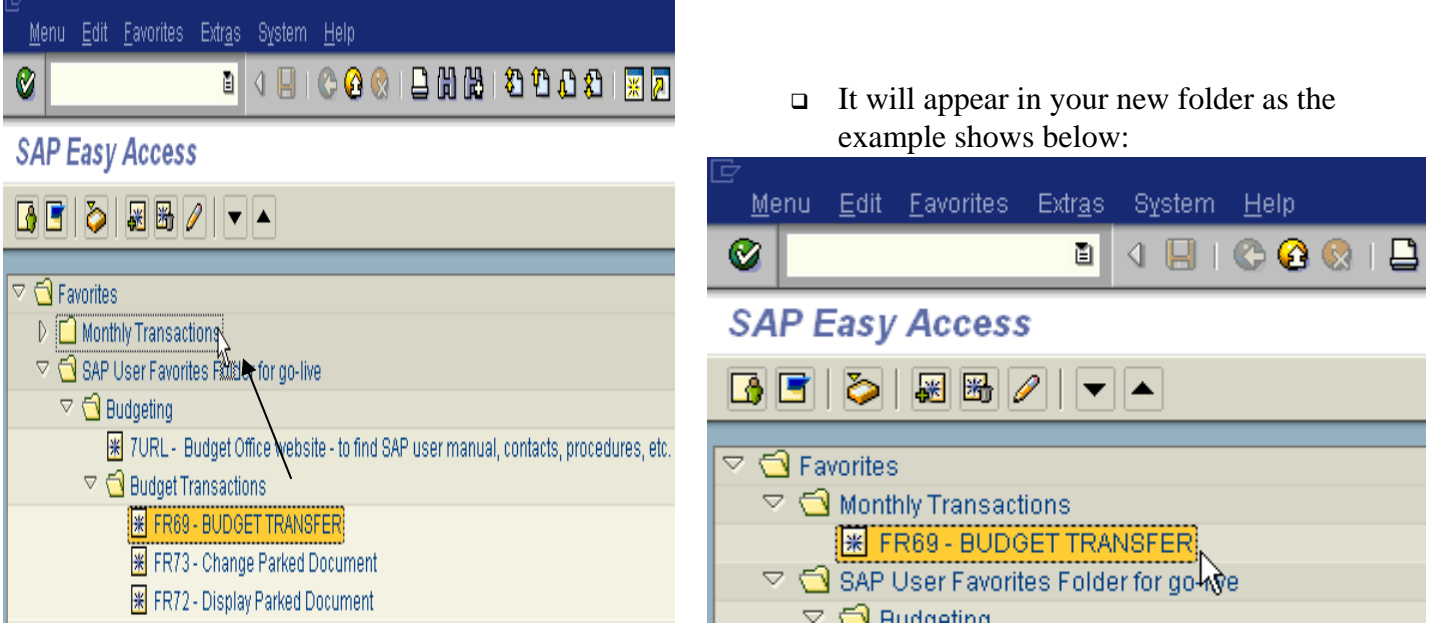

# NAVIGATION SYMBOLS

The navigation options in the SAP System are intended to give the user as much freedom as possible when moving between screens and tasks. To support this, a number of standard functions (such as "Back," "Exit," and "Cancel") are offered.

Note that the green check mark and colored arrows are on the following screen (Green, Yellow and Red). Their functionality is explained in this section.

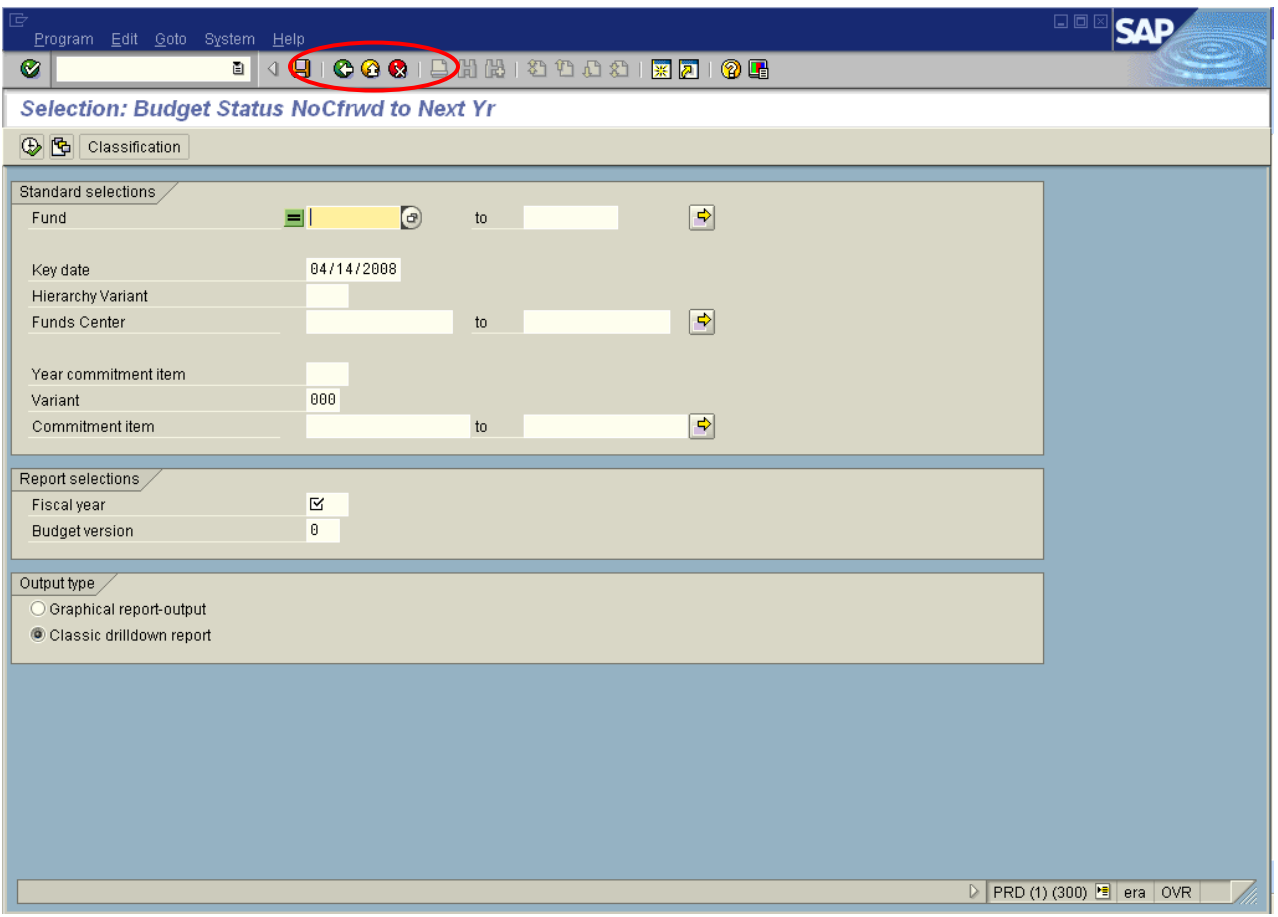

The following screen shot is a blown – up version of the *Standard Toolbar* shown above.

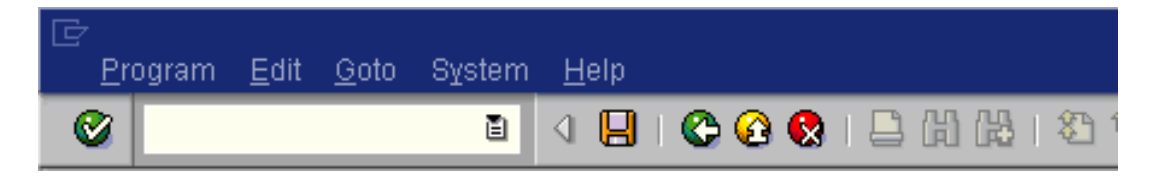

The functionality of each of these icons is explained on the following page:

#### **Green Check Mark**

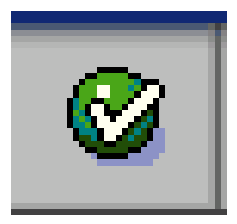

This icon is used as the *ENTER* key that allows you to continue to the next step. It is used when you require the system to validate your field entries and then move to the next function, or screen, in a system task. **This key does NOT save the information that you enter. For that, you will have to use the** *SAVE* **icon.**

#### **Green Arrow**

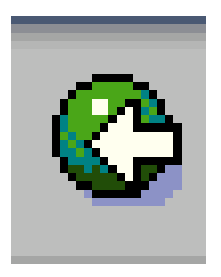

This icon is used as the *BACK* key. It is typically used to go back to the previous screen or menu level.

#### **Yellow Arrow**

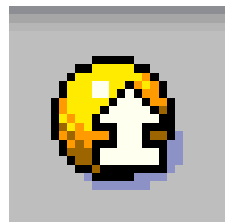

This icon is used as the *EXIT key*. It is used when you want to exit the current menu level or system task without saving the data.

# **Red X**

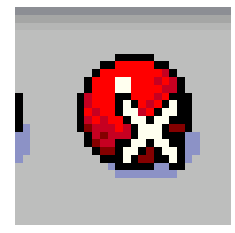

This icon is used as the *CANCEL* key. It is used when you want to cancel the data you entered in the current system task.

#### **Save**

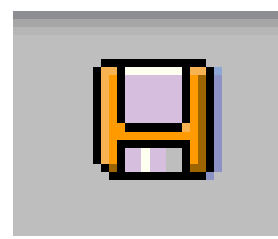

This icon is used as the *SAVE* key. It is used to save data or save changes to data in a system task.

#### **Print**

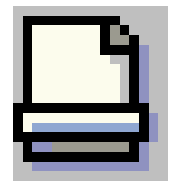

This icon is used as the *PRINT* key.

# Creating a New Session

You can work with multiple sessions of SAP. A session is equivalent to a window. What this feature allows is to have two, or more, windows open at the same time. For example, you can use one window to work on the transaction "Create an invoice". Simultaneously, you can use the other window to go to another transaction to check the address of the vendor, without closing the first window.

The following screen highlights the icon that is used to create a new session:

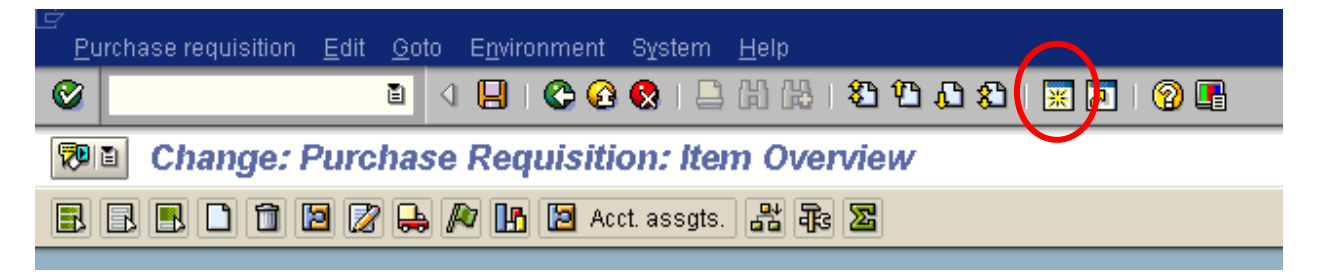

To create a new window:

 $\Box$  Click on the icon highlighted by the red circle on the above screen

This will create a new window. You can switch between the two windows, the old and the new, by:

- **Pressing the ALT key (and keep holding it down)**
- $\Box$  Hitting the TAB key to move to the other window(s)

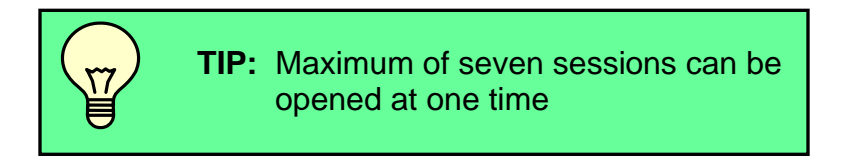

#### Status Bar

The *Status Bar* is located at the bottom of the SAP screen. It displays important system messages, such as errors and completion of transactions, as well as other session information. The following screen shows the message generated by system after a parked entry is completed.

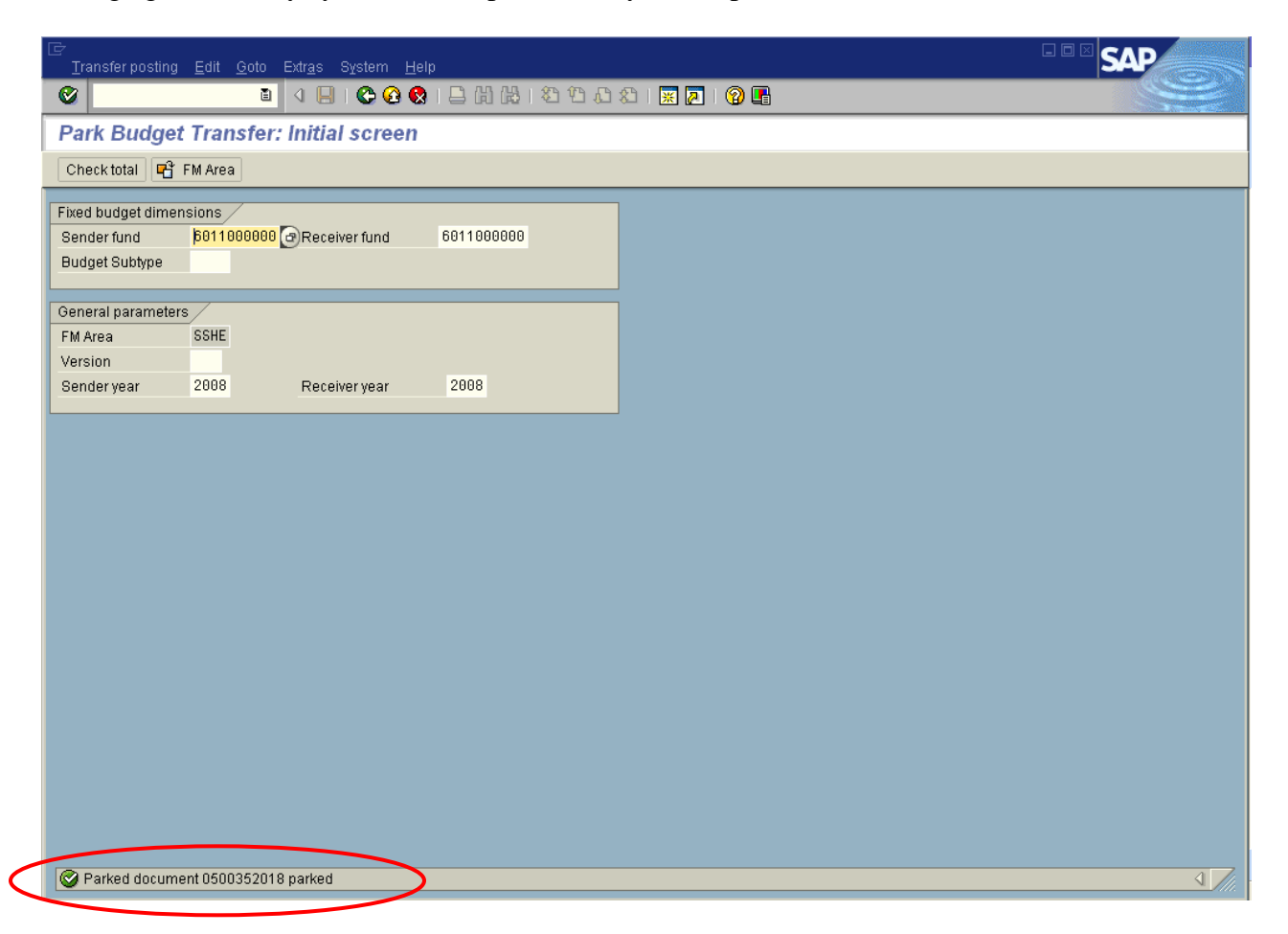

The circle above shows the user that the document has been parked and shows the document number which is helpful to keep for your records.

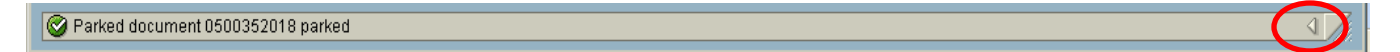

Located on the Right side of the status bar is a white arrow.

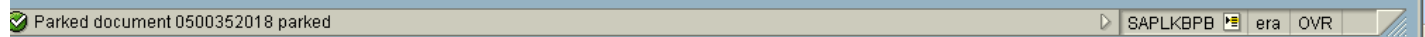

 $\Box$  To show more information, click on arrow – the information on the left of the notebook paper symbol can be changed by using a left click on the symbol. Choose which information you would like displayed.

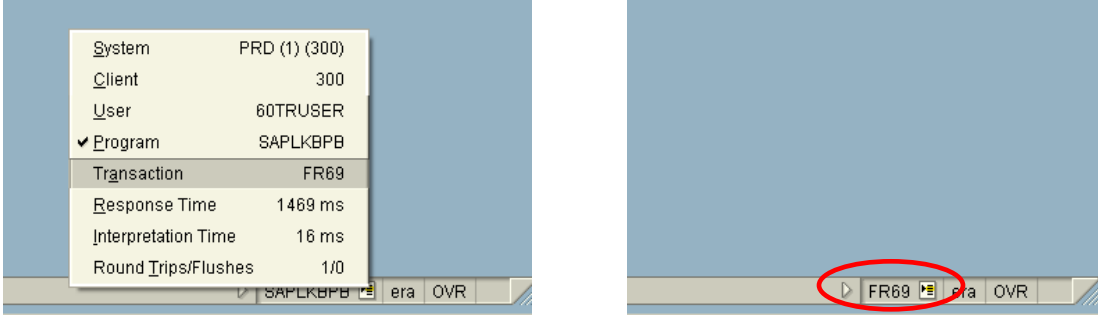

 Choose the information you would like to view (for example, the transaction code) and the result will appear after clicking on it.

#### Determining the Current Transactions Code

If you want to find out the transaction code for the transaction that you are currently working on, as well as some other details, navigate as shown on the following screen, going to *System* then *Status*:

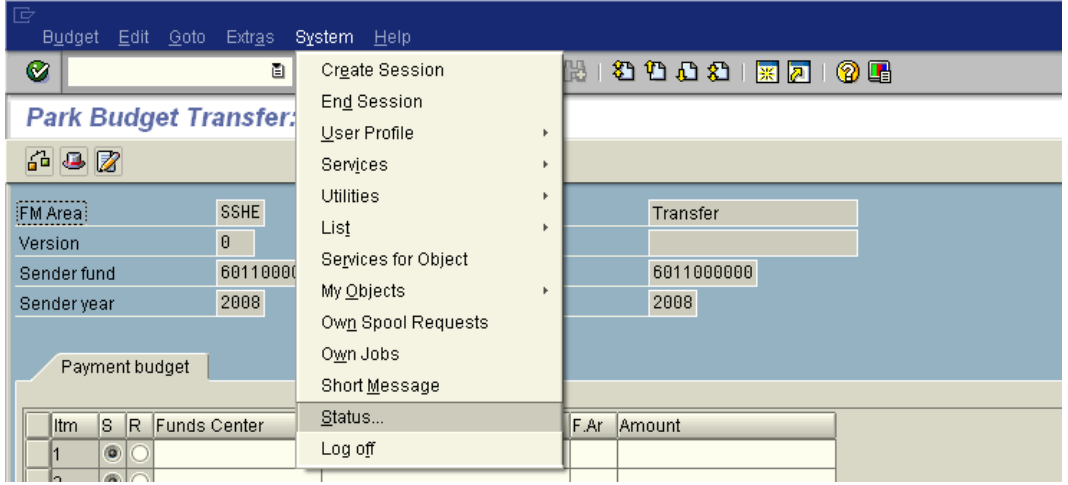

This will lead you to the following window showing the transaction code:

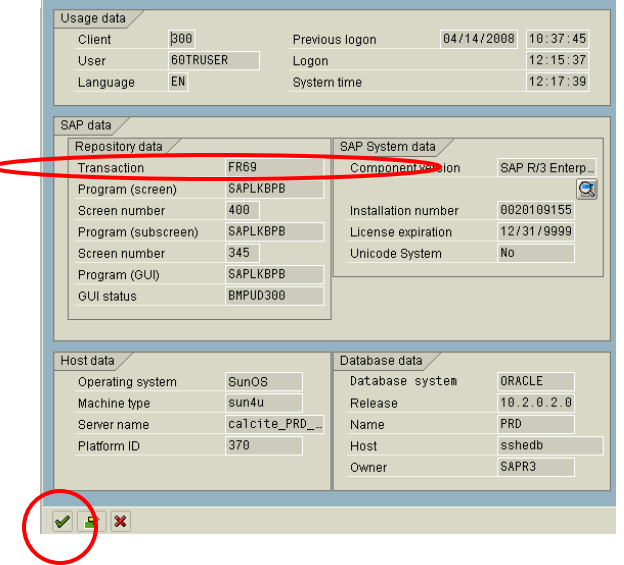

 $\Box$  Click on the green check mark on bottom left of dialog box to return to the previous transaction.

#### Field Entry Searches

When entering data, you will at times need to conduct a search to determine the appropriate data to enter in a field. There are a few ways that this can be accomplished.

Navigate to the ZBUDSTAT\_NOCF – the Budget Report. In the example below, a Funds center is required. If you do not know the number, a search facility is available for this field. When your cursor is in the field, the search button will appear immediately to the right when available. See the red circle below.

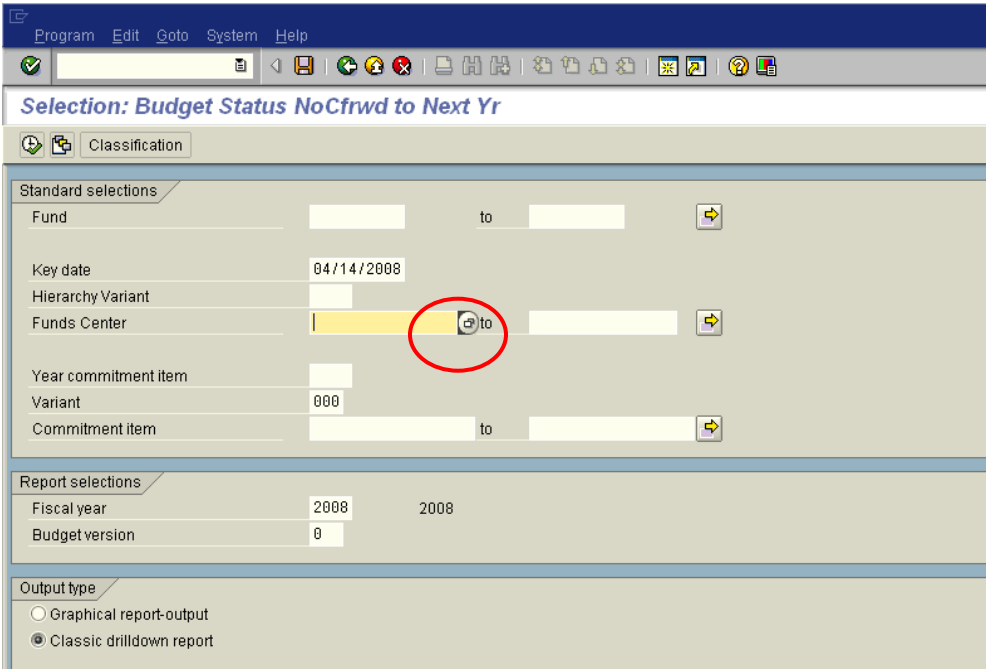

After clicking the search button (or pressing F4), a pop-up window similar to the example below, will be displayed. This window provides options for conducting your search. Often, there are several tabs available, which give different search options.

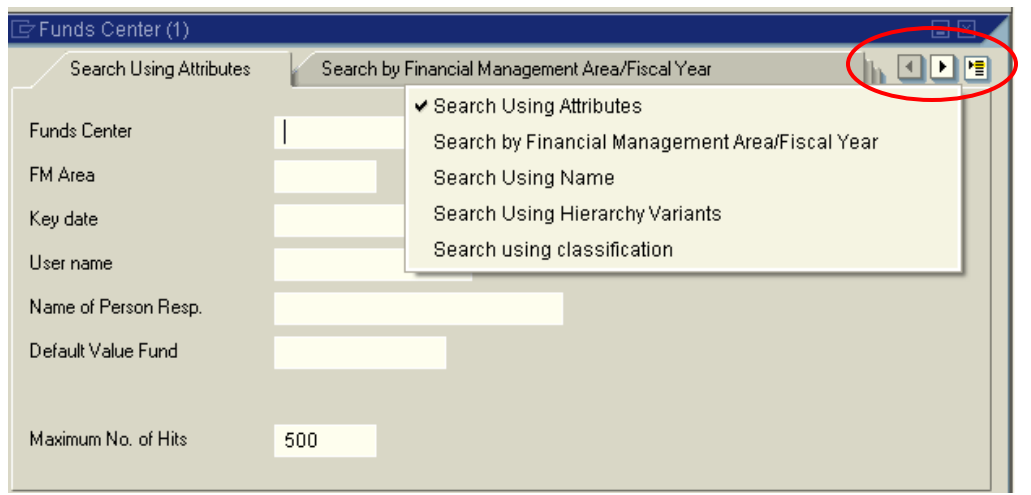

**Note**: The three buttons in the upper right corner. The left arrow will bring the previous tab to the front, the right arrow brings the next tab to the front, and the selections list displays a listing of all available tabs (shown to the left) and allows you to choose which to bring forward.

Once you have chosen the tab that corresponds to your desired search method, enter data in the fields to limit your search. You may complete all, some, or none of the fields. If no fields have been completed, the entire list of possible selections will be returned. In the example below, we are looking for the budget office.

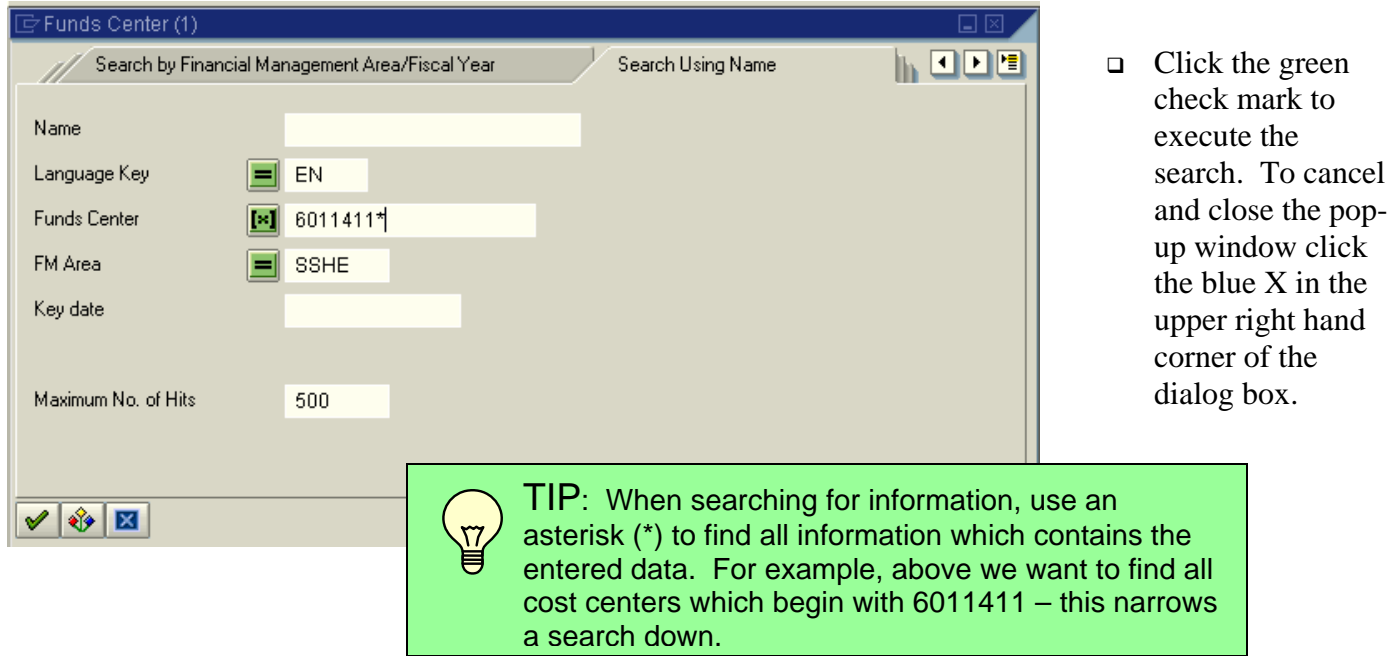

Options will appear listed in a dialog box that you can choose from as below:

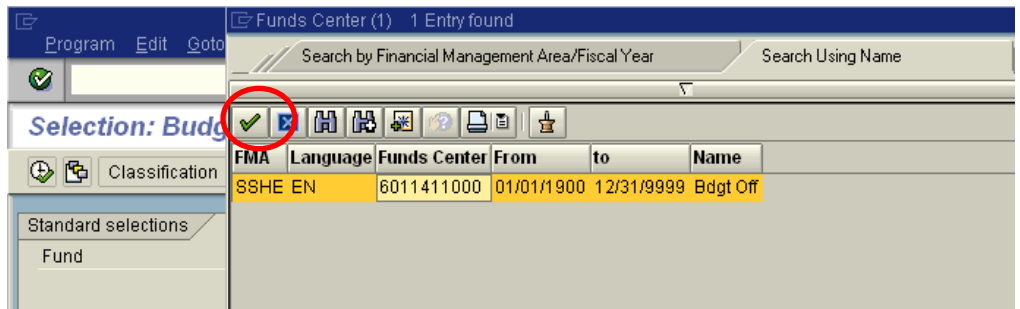

□ When the desired item is located, either double click or highlight and click on green check mark. To exit, click the blue X in upper right corner of dialog box.

#### Required Input Fields

When you work in the SAP System, you will sometimes encounter input fields containing a check mark icon. These are *required input* fields. An example is shown below:

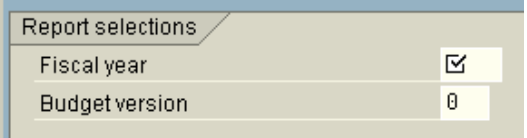

If the screen you are working in contains any required input fields, you must enter data in these input fields before you can proceed to the next screen or tab (if the screen is using tabs).

If you have not completed all the required input fields on a screen, the SAP System displays an error message in the status bar.

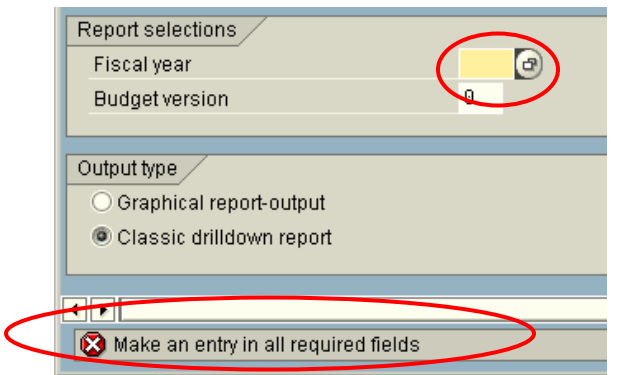

Generally, if a screen has no required input fields, you can go to the next screen or tab without entering data in any fields.

#### Tabs

Tabs enable you to enter, display, and alternate between multiple screens. In transactions containing multiple screens, they provide a clearer overview. In addition, tabs enable you to proceed from one tab page to the next without having completed all the data. To access a tab page, select the corresponding tab header.

 $\triangleright$  In some cases, you must complete all required input fields on a tab page before you can move on to the next page.

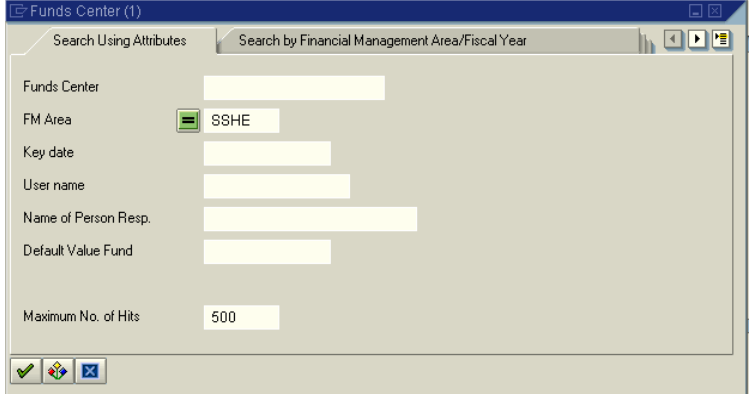

# Switching Screens Quickly

If you are finished with a transaction and need to go to another transaction, you can avoid backing out to the main menu by using a shortcut. While **in a transaction**, type"**/n**" plus the transaction code in the command field. Press Enter or click the green check mark icon.

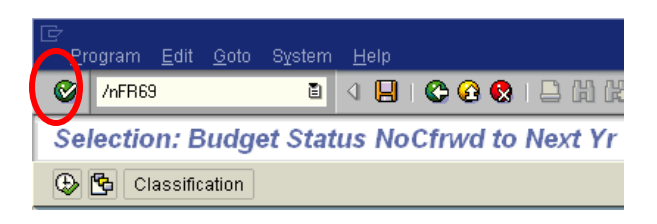
## **SAP FINANCE SYSTEM SAP BUDGET MANUAL**

You will be taken directly to the new transaction. Your screen should look like the below.

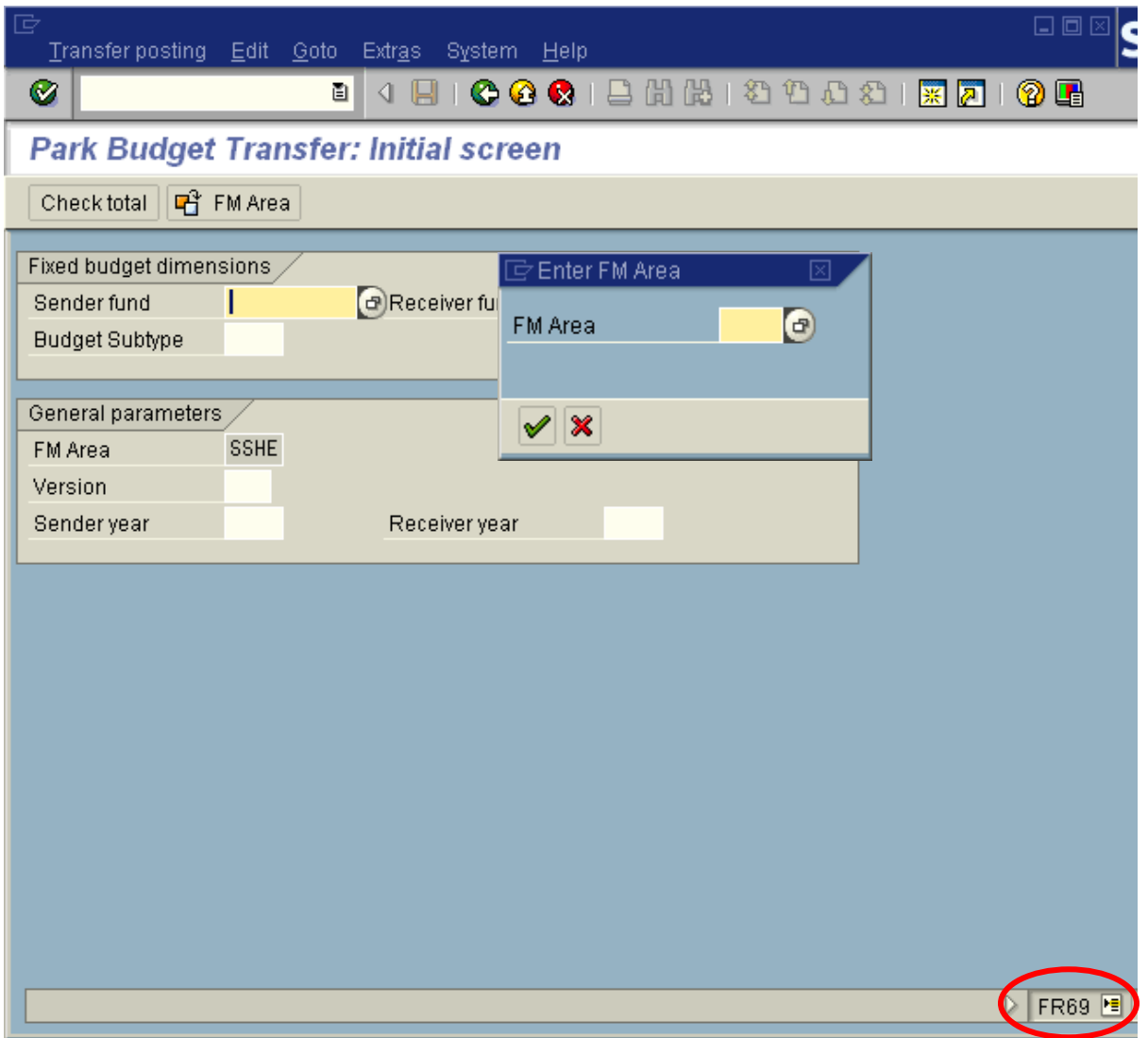

## Aborting a Transaction

If you have entered a transaction and it seems to be taking longer than it should to return results or if you realize you forgot to enter a particular data element, you can abort the transaction. Click on the blue icon in the upper left hand corner of the screen and choose stop transaction as shown below.

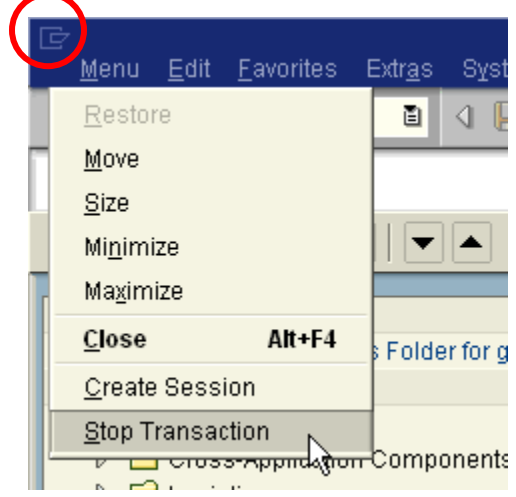

## HOW TO LOGOFF

Click on *System - Logoff*

This will display the following menu:

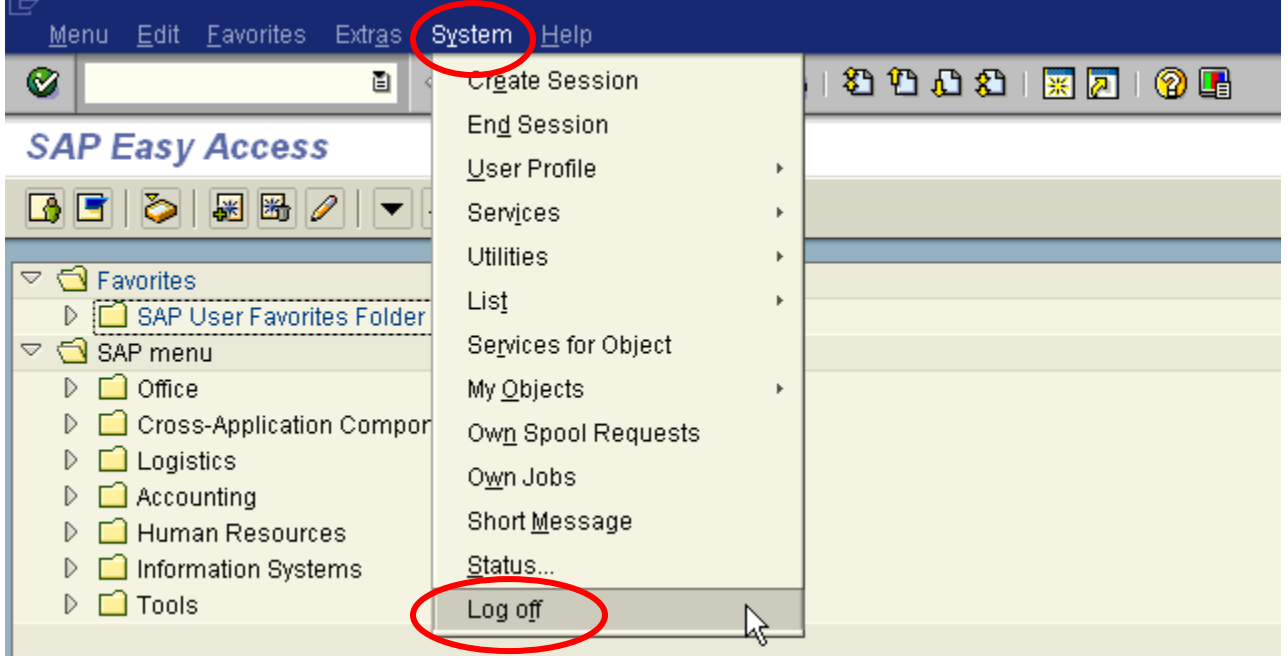

## **OR**

Click on *Yellow Arrow* 

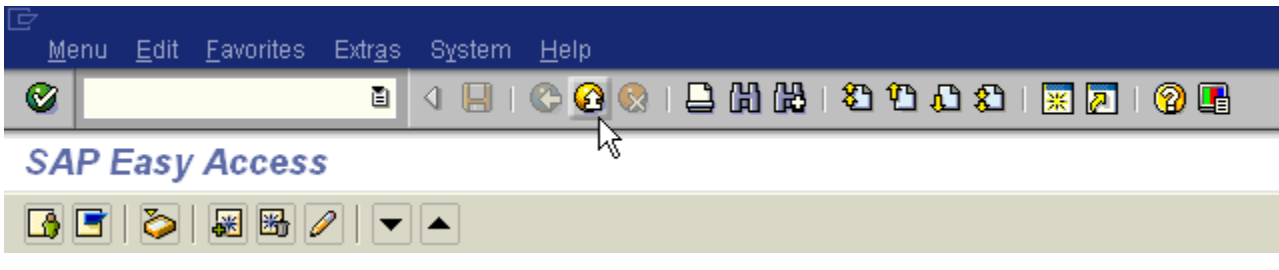

## **OR**

**Click on**  $X \boxtimes$  **to close window** 

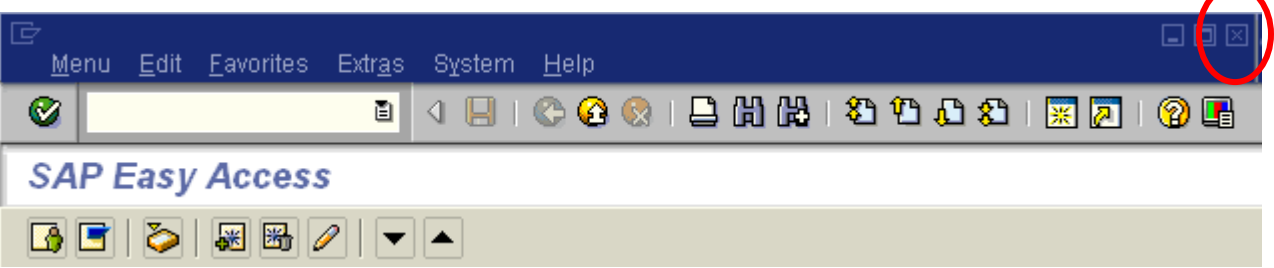

# **2. SAP FINANCE CHART OF ACCOUNTS**

## yyyyyyyyyyyyyyyyyyyyyyyyyyyyyyyyyyyyyyyyyyyyyyyyyyyyyyyyyyy

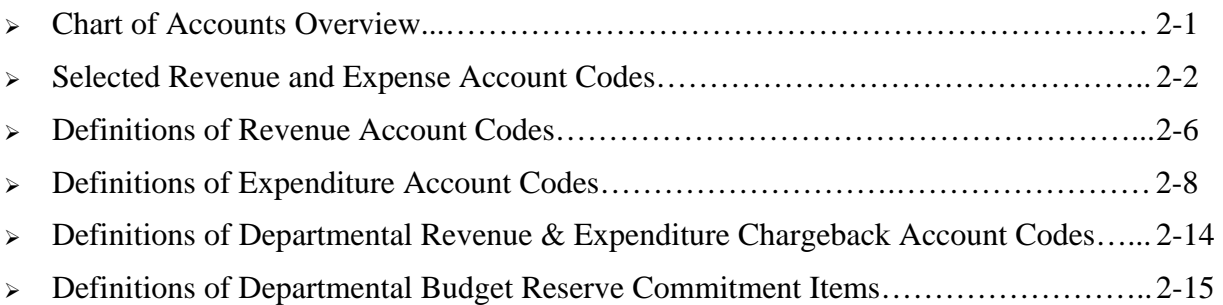

## CHART OF ACCOUNTS OVERVIEW

The Chart of Accounts is a series of accounting codes used to classify or categorize financial transactions such as assets, liabilities, fund balances, budgets, revenues, expenses, and encumbrances. The following are the accounting codes used within the SAP-FI System:

- **Business Unit** This two-digit code is used to distinguish the separate corporate entities (universities) tracked within the SAP-FI system. Business Unit **60** represents Millersville University.
- **Fiscal Year** This four-digit code identifies the particular fiscal period to which a financial transaction is posted. Millersville University's fiscal year runs from July 1 to June 30. The fiscal year code for 2006-07 is "2007," for 2007-08 it is "2008," etc.
- **Fund** This ten-digit code is used to summarize balance sheet information (assets, liabilities, fund balances) for the Educational and General Fund, for each Auxiliary Enterprise, and for individual Restricted funds such as grants or gifts. All funds begin with **60** which identify them as Millersville University funds.
- **Cost Center/Fund Center –** This ten-digit code is used to identify a department, budget unit, or organizational entity. In SAP-FI, cost centers are used to capture revenue and expenditure information. Fund centers are used to capture budgets and display the revenue and expenditure information contained in the associated cost center.
- **WBS (Work Breakdown Structure) Element –** This twelve to sixteen digit code is used to describe a grant or capital project. A WBS element is identified by a decimal after the first ten digits. Similar to a cost center, a WBS element captures revenue and expenditure information related to individual capital projects or grants. Each WBS has an associated Fund Center which is used to capture budgets and display the revenue and expenditure information contained in the WBS element.
- **Order (also referred to as Internal Order)** This six-digit code is used to further segregate expenditures within a department's cost center. Orders can be used to group expenditures by unique categories. For example, the Biology Department might want to determine the amount of expenditures associated with a specific course. By assigning an order to all expenditures, regardless of the G/L account to which they are posted, the department will be able to determine the funds expended for that particular course.
- **G/L Account/Commitment Item –** In SAP-FI, G/L accounts are six-digit codes used to classify revenues and expenses (e.g., tuition, supplies, travel). G/L accounts are also used to categorize assets, liabilities, and fund balances within funds. Commitments Items are used in the budgeting component of SAP-FI to classify revenue and expense budgets and display the revenue and expenditure information reported by the associated G/L account codes.
- **Functional Area** This four-digit code is used to capture the purpose of the expense. The functional area code is primarily used to track program expenditures (e.g., instruction, student support, research) for PASSHE reporting purposes and is used nationally throughout higher education.

## SELECTED REVENUE AND EXPENSE G/L ACCOUNT CODES/COMMITMENT ITEMS

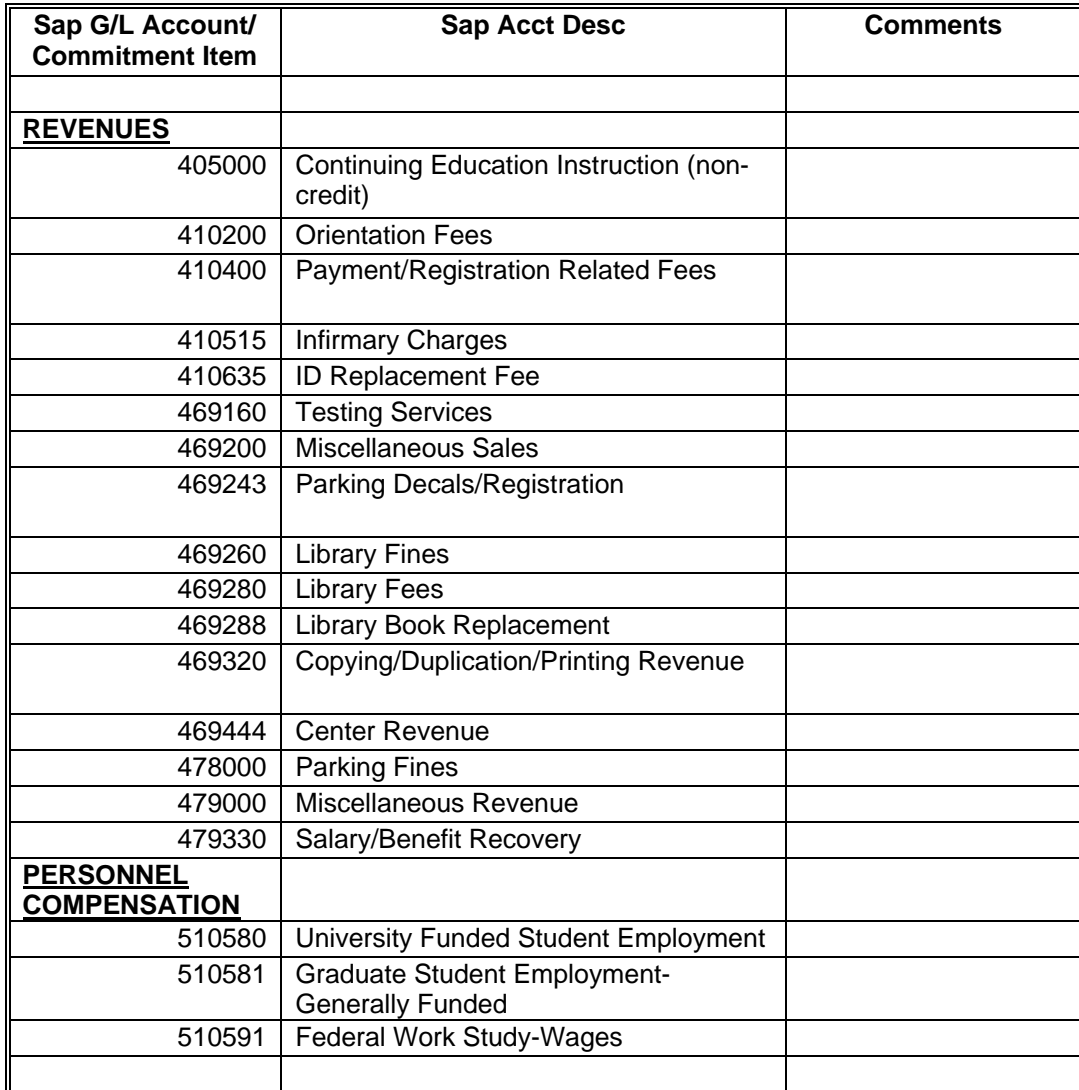

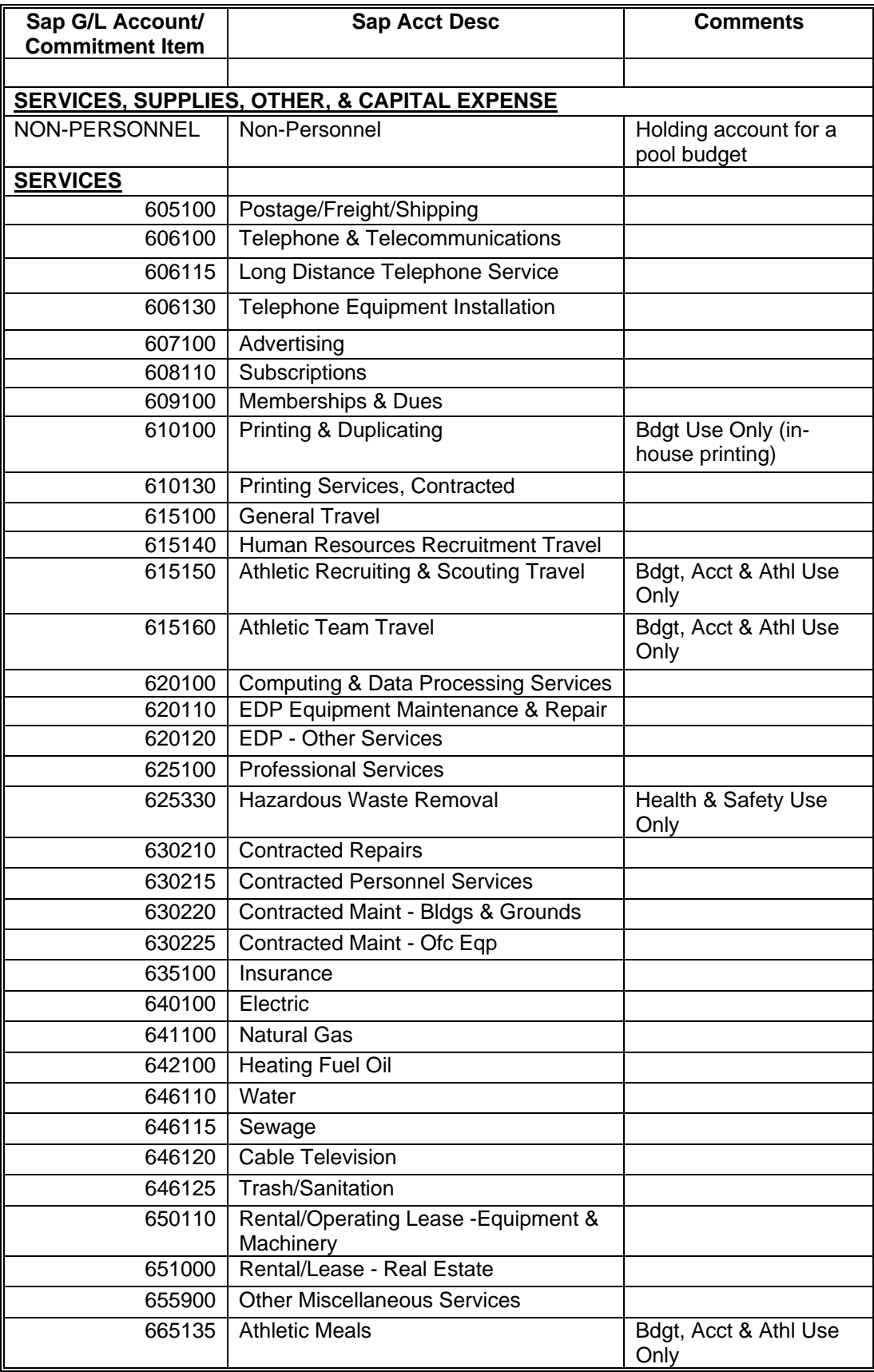

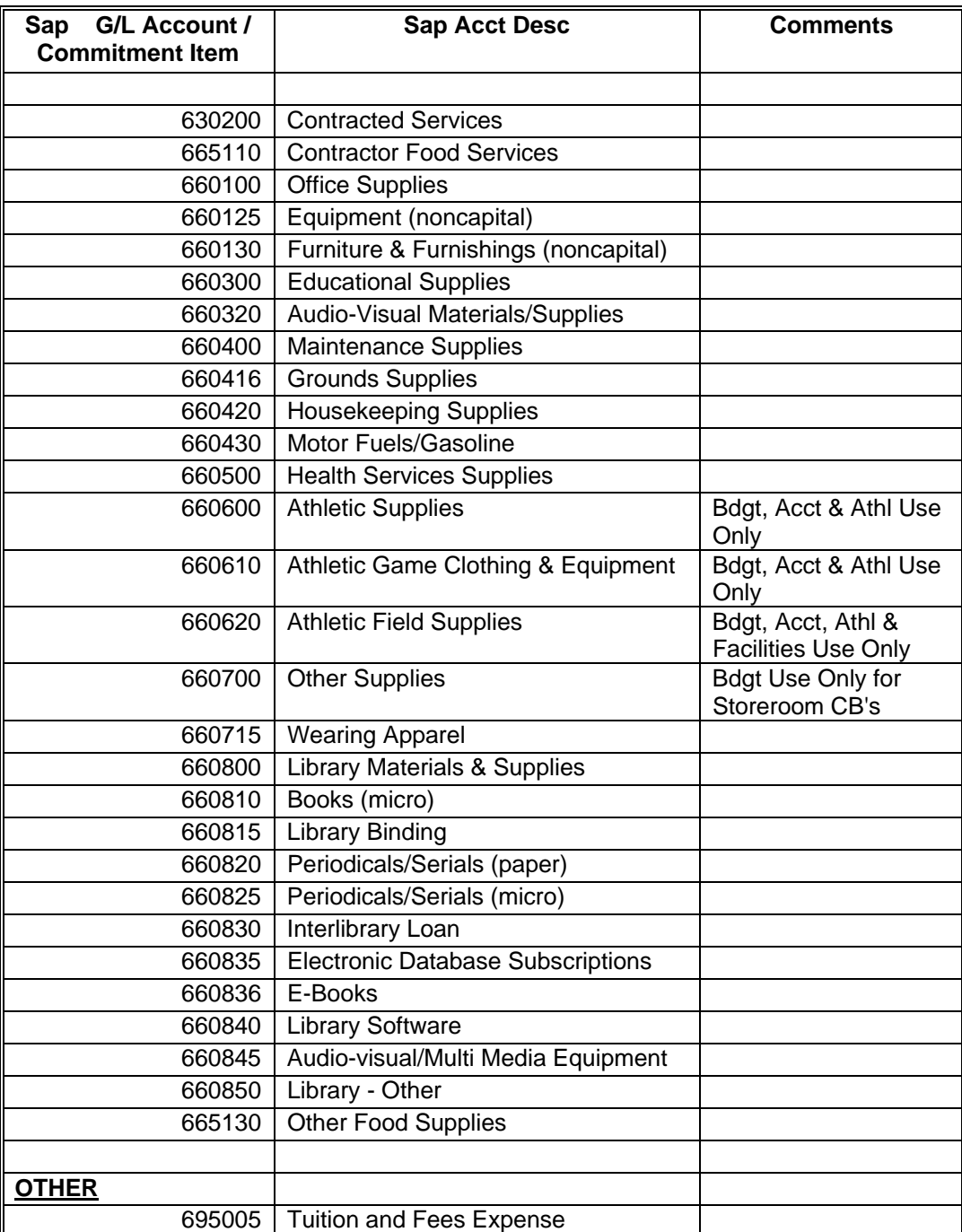

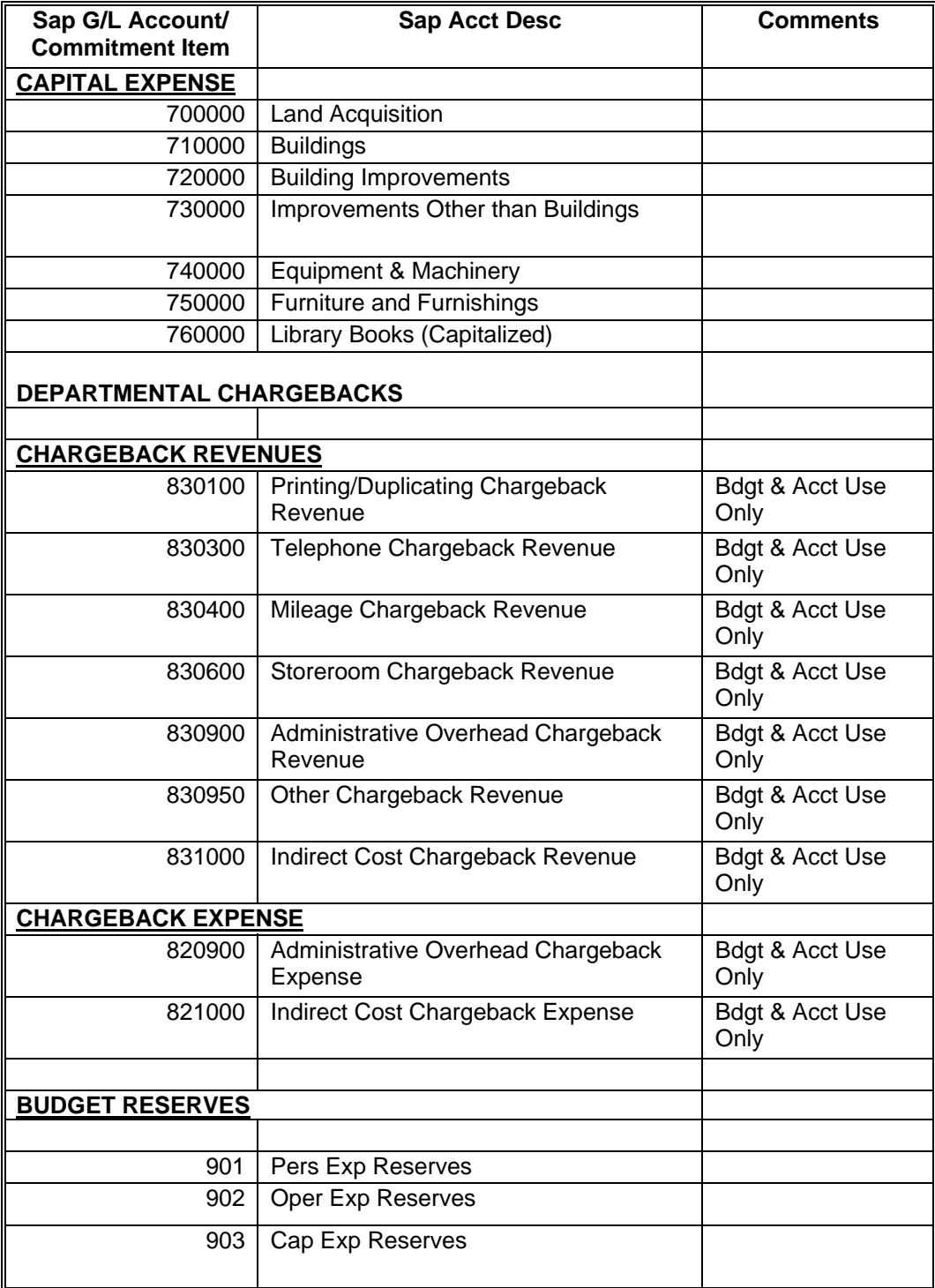

## DEFINITIONS OF REVENUE G/L ACCOUNT CODES/COMMITMENT ITEMS

## **Used within Departments and Independently Budgeted Operations**

Many university departments which receive ongoing operating budget allocations also engage in entrepreneurial activities (such as conferences) which generate registration fees or other miscellaneous income. In addition, the university has various independently budgeted operations and other programs which generate revenue as well. The revenues associated with these special activities are often accounted for within the department's discretionary operating budget.

Listed below are the G/L account codes/commitment items for revenues that are typically generated by departments and independently budgeted operations.

**405000 – Continuing Education Instruction (non-credit) –** Used to post the revenue associated with noncredit Continuing Education programs or courses such as the Elderhostel Program and certain summer Institutes offered by the Office of Professional Training and Education. This revenue may include some additional fees for extra materials used in some courses.

**410200 – Orientation Fees –** Used to post revenue associated with the university's orientation fee charged to students and parents for attending orientation.

**410400 – Payment/Registration Related Fees –** Used to post revenue received from charges to participants attending departmental sponsored conferences or special programs such as the Tech Camp for Kids, the Foreign Language High School Camp, etc.

**410515 – Infirmary Charges –** Used to post revenue generated from medication and medical supplies dispensed to patients.

**410635 – ID Replacement Fee –** Used to post revenue generated from students requesting replacement of ID cards.

**469160 – Testing Services –** Used to post revenue generated from testing services provided by the university's Testing Center.

**469200 – Miscellaneous Sales –** Used to post revenue generated from the sale of educational activities such as the Music Prep program.

**469243 – Parking Decals/Registration –** Used to post revenue generated from the sale of parking permits.

**469260 – Library Fines –** Used to post revenue generated from charges to students and patrons for overdue library materials.

**469280 – Library Fees –** Used to post revenue generated from the fee charged to external individuals for use of services provided by the Library.

**469288 – Library Book Replacement –** Used to post revenue generated from charges to students and patrons for lost and damaged library materials.

**469320 – Copying/Duplication/Printing Revenue –** Used to post revenue collected from external individuals, organizations, and students for services provided by the university's Print Shop.

**469444 – Center Revenue –** Used to post revenue collected from the operations of the university's centers such as the Costume Shop.

**478000 – Parking Fines –** Used to post revenue generated from charges to students, staff, and visitors for parking violations.

**479000 – Miscellaneous Revenue –** Used to post revenue from all miscellaneous sources not specifically covered elsewhere. Examples include revenue received from Student Services, Inc. for support of university sponsored lectures and cultural events, revenue received from students for Math calculators not returned at semester end, etc.

**479330 – Salary/Benefit Recovery –** Used to post revenue generated from charges to external individuals or organizations for labor. Examples include reimbursement for Intramural Lifeguard labor provided to summer camps and reimbursement for University Police labor provided for coverage at certain events.

## DEFINITIONS OF EXPENDITURE G/L ACCOUNT CODES/COMMITMENTS ITEMS

## **Used within Departments and Independently Budgeted Operations**

The University is required by the Pennsylvania State System of Higher Educator to categorize its expenditures into three major areas.

- Personnel Compensation
- Services/Supplies/Other
- Capital Expenditures

Within the major areas, expenditures are further categorized by type. Each type of expenditure is assigned a unique G/L account/commitment item code. Personnel expenditures consisting of regular and student wage payrolls are charged to cost centers on a biweekly basis. Departmental discretionary budget allocations and most independent operation budgets are typically used for a wide range of expenditures that fall into the Services, Supplies, and Capital categories. Listed below are the non-personnel G/L account codes/commitment item codes that are typically used within departments and independently budgeted operations.

## **SERVICES/SUPPLIES/CAPITAL**

**NON-PERSONNEL –** The Non-Personnel commitment item is used to post a fund center's overall operating budget allocation when a department has chosen to pool budget its operating budget allocation. No expenditures are posted to this account.

**605100 – Postage/Freight/Shipping –** The cost of postal services including stamps, metered mail, permits in lieu of postage, registered mail, stamped postcards and envelopes, rental of post office boxes and contracted mailing services. All commercial carrier services, delivery services, and other "freight-out" costs are charged to this commitment item. As a general rule, "freight-in" is included in the purchase price of the item transported and would be included in the overall cost of the purchased item. If costs for shipping or freight cannot be properly charged with the purchased item, they may be charged to the postage/freight/shipping commitment item code.

**606100 – Telephone & Telecommunications –** Recurring monthly costs for telephone equipment and line rental. This cost is generally charged only to certain independently budgeted operations and to all auxiliary operations.

**606115 – Long Distance Telephone Service –** The cost of all toll charges including credit card, collect, and third-party charges and telegrams.

**606130 – Telephone Equipment Installation –** The costs for one-time charges associating with installation or changing telephone equipment or service.

**607100 – Advertising –** The cost of space in newspapers and other publications, time on radio and television, promotional tapes and all advertising agency fees. Generally, the majority of the university's advertising is associated with recruitment and public relations activities and is not charged to a department's discretionary budget. However, on occasion, a department may wish to advertise a special event and would be charged with the expenditure.

**608110 – Subscriptions –** The cost of subscriptions for periodicals such as technical and scientific journals, magazines, newspapers and similar services purchased on a subscription basis. Library periodicals are charged to the appropriate library materials commitment items.

**609100 – Memberships & Dues –** The cost of membership dues paid to organizations and associations.

**610100 – Printing & Duplicating –** The cost of all printing and copy work provided by the university's Print Shop. This code is used for departmental charge-back purposes and is not used for externally contracted printing services.

**610130 – Printing Services, Contracted –** The cost of all printing, engraving, duplicating, binding, blueprinting, photo-stating and similar services provided by outside agencies. This commitment item code should include the cost of paper or other supplies necessary and billed as part of the service.

**615100 – General Travel –** Payment or reimbursement to university employees, officials, students and others for transportation (including mileage allowance for use of private vehicles), meals, lodging, conference registration fees, communication expense, tolls, parking fees, and other necessary expenses incurred while traveling on official university business. This account code also includes the cost of any authorized employee moving expenses. With respect to special conferences, meetings and workshops, this commitment item code is used to cover registration fees, space and booth rentals. All out-service training costs (credit generating and non-credit generating) are also charged to this G/L account.

**615140 – Human Resources Recruitment Travel –** Cost of job applicant transportation, meals, lodging or other eligible expenses incurred in conjunction with an employment interview.

**615150 – Athletic Recruiting & Scouting Travel –** Cost of travel expenditures associated with athletic recruiting and scouting. Use of this G/L account is limited to the Men's and Women's Athletic Departments.

 **615160 – Athletic Team Travel –** Cost of travel expenditures associated with the university's athletic teams. Use of this G/L account is limited to the Men's and Women's Athletic Departments.

**620100 – Computing & Data Processing Services –** The rental costs for computer hardware, printers, and other peripherals. This also includes rental costs for proprietary software such as operating systems, data base management systems, and other specialized software products.

**620110 – EDP Equipment Maintenance & Repair –** The costs of maintenance and service contracts on all types of electronic data processing hardware and software.

**620120 – EDP – Other Services –** The cost of vendor-provided electronic data processing services such as data entry services, systems design, backup facilities, rental costs for dial up and dedicated leased communications lines and modems.

**625100 – Professional Services –** The cost of all consultant fees, honoraria, and other professional services. This includes consultant contracts with outside agencies, specialists, or experts to obtain advice and recommendations on a course of action or to obtain an evaluation of an existing program. It also includes the costs of all honoraria and charges for other professional services purchased from outside organizations, individuals, or Commonwealth agencies. Such professional services include architect fees, training workshops, design services, legal fees and services, accounting and auditing services, and banking and investment services.

**625330 – Hazardous Waste Removal –** The cost of all hazardous waste removal contracts. Use of this G/L account is limited to the university's Health and Safety Office.

**630200 – Contracted Services –** The cost of housing guests, such as job applicants or other groups such as the Summer Orientation program in the university's dormitories.

**630210 – Contracted Repairs –** The cost of all one-time repair services to buildings, grounds, equipment, furniture, motorized equipment, etc. Repairs are defined as costs which will restore the asset to a condition that will permit the effective use of the asset up to but not beyond its previously determined useful life. Major renovations that may be capitalized should be charged G/L Account 72000 – Building Improvements or 73000 – Improvements Other Than Buildings.

**630215 – Contracted Personnel Services –** The contracted costs of temporary personnel hired through independent employment contractors and temporary help agencies. These temporary personnel are not considered university employees or paid through the university's payroll system.

**630220 – Contracted Maint – Bldgs & Grounds –** The costs associated with janitorial services, window cleaning, laundry and dry cleaning, elevator maintenance, exterminating services, etc., provided by outside vendors.

**630225 – Contracted Maint – Ofc Eqp –** The cost of annual maintenance and service contracts on office equipment, typewriters, copiers, printing equipment, postage equipment, alarm systems, educational and scientific equipment, musical instruments, language laboratories, etc.

**635100 – Insurance –** The cost of insurance and bonds. This includes the cost of fine arts insurance, employee liability insurance, employee faithful performance bonds, boiler and machinery insurance, auto liability insurance, etc. Although department discretionary operating budgets generally do not incur this type of expense, certain independently budgeted operations may.

**640100 – Electric –** The cost of electric power.

**641100 – Natural Gas –** The costs for propane, natural gas, and other gas used for heating, cooking, or other purposes. Gasoline is charged to G/L account code 660430 – Motor Fuels/Gasoline.

**642100 – Heating Fuel Oil –** The cost of fuel oil used for heating purposes.

**646110 – Water –** The cost of water as billed by the Borough of Millersville.

**646115 – Sewage –** The cost of sewerage as billed by the Borough of Millersville.

**646120 – Cable Television –** The cost of cable television services provided to the university's Housing and Residential Program by an outside vendor. Although generally not prevalent, several university departments have also entered into cable service contracts and this cost would be charged to each department's discretionary operating budget.

**646125 – Trash/Sanitation –** The cost of garbage and refuse removal.

**650110 – Rental/Operating Lease – Equipment & Machinery –** The cost of renting office equipment, motorized equipment, buses, and all other equipment and commodities such as chairs, sound systems, press shelters, tables, etc.

**651000 – Rental/Lease – Real Estate –** The cost of rental for leasing buildings, office space, classroom space, etc. Short-term space rentals associated with conferences, etc. should be charged to G/L Account 615100 – General Travel.

**655900 – Other Miscellaneous Services –** The cost of miscellaneous services not defined elsewhere. Examples of such miscellaneous services include participating fees, accreditation fees, clipping services, music license agreements, modeling services, etc.

**665110 – Contractor Food Svcs –** The cost of all dining services provided by the university's Dining and Conference Services Department to university departments.

**665135 – Athletic Meals –** The cost of all dining services provided to the Men's and Women's Athletic teams by the university's Dining and Conference Services Department.

**660100 – Office Supplies –** The cost of supplies consumed or used in the day-to-day operations of offices, departments, and in the classroom should a department choose not to use code 660300 – Educational Supplies. Supplies include paper, envelopes, forms, binders, waste baskets, ribbons, pencil sharpeners, copying and printing supplies, etc. The cost of instructional supplies such as laboratory supplies, recreational supplies, educational videos, etc. may also be charged to the office supplies G/L account should a department desire to do so.

**660125 – Equipment (non-capital) –** The cost of all equipment (non-computer and computer) **with a value of \$4,999 or less** which is expected to have a useful life of more than two years, which can be used repeatedly without materially changing or impairing its physical condition, and which can be kept in serviceable condition by normal repair, maintenance, or replacement of components. Examples of equipment include scientific equipment (microscopes, etc.), computers, VCR's, copiers, fax machines, grounds equipment (tractors, etc), educational equipment (pianos, etc), telecommunications equipment, etc.

**660130 – Furniture & Furnishings (non-capital) –** The cost of all furniture and furnishings **with a value of \$4,999 or less.** This G/L account code should be used to purchase items such as tables, sofas, chairs, lab stools, file cabinets, book cases, computer workstations, other modular workstations, and library shelving. This G/L account code should also be used for the purchase of all furnishings, carpeting, and draperies. Examples are window coverings and accessories such as shades, blinds, curtains, drapes and all carpeting.

**660300 – Educational Supplies –** The cost of instructional supplies consumed or used in the classroom. Should a department choose to use this G/L account **(not mandatory)** supplies such as laboratory supplies, recreational supplies, educational videos, etc. may be charged.

**660320 – Audio-Visual Materials/Supplies –** The cost of library audio and video cassettes and CD's, and library DVD formatted supplies.

**660400 – Maintenance Supplies –** The cost of all replacement and repair parts for machinery and equipment, and materials and supplies used in the repair, alteration or upkeep of buildings or grounds. Also included is the cost of small tools used in repair or maintenance work and the cost of supplies and parts necessary for the

operation of motorized equipment (oil, tires, batteries, etc.). The majority of maintenance supply expenditures incurred by the university are charged to the Physical Plant department.

**660416 – Grounds Supplies –** The cost of agricultural and grounds-keeping supplies such as seeds, fertilizers, mulch, sprays, grounds-keeping tools, sod, and minor plants and shrubs.

**660420 – Housekeeping Supplies –** The cost of all materials and supplies used in connection with the performance of general housekeeping services. Examples include bedding supplies (mattresses, bedspreads, sheets, pillows, etc.), cleaning supplies (detergents, soaps, brooms, mops, brushes, etc.), linens, yard goods for housekeeping supplies, tableware and kitchen ware (tablecloths, cutlery, dishes, pots and pans, and other kitchen utensils), etc. The majority of custodial supply expenditures incurred by the university are charged to the Physical Plant department.

**660430 – Motor Fuels/Gasoline –** The cost of all gasoline used in vehicles.

**660500 – Health Service Supplies –** The cost of all drugs and medical supplies used in the treatment of patients, athletes, etc. by the Health Service Department of used for instructional and research purposes by other departments.

**660600 – Athletic Supplies –** The cost of consumable supplies used during the day to day activities associated with athletic related activities. Examples would be athletic trainer supplies and video tapes required for the taping sporting events.

**660610 – Athletic Game Clothing & Equipment –** The cost of uniforms, practice gear, travel suits, and travel bags. This G/L account would also be used to capture the cost of athletic equipment such as lacrosse and field hockey sticks, baseballs, baseball bats, basketballs, etc.

**660620 – Athletic Field Supplies –** The cost of grounds-keeping supplies associated with maintaining athletic fields such as athletic field marking powder, softball infield materials, etc.

**660700 – Other Supplies –** The cost of supplies procured from the university's Roddy and Palmer storerooms. **This G/L account is used for interdepartmental charge-back purposes only and is not used for externally procured supplies**.

**660715 – Wearing Apparel –** The cost of all clothing and accessories such as University Police uniforms.

**The below G/L account codes have been created for use by university libraries in tracking their noncapitalized library expenditures.** 

**660800 – Library Materials & Supplies 660810 – Books (micro) 660815 – Library Binding 660820 – Periodicals/Serials (paper) 660825 – Periodicals/Serials (micro) 660830 – Interlibrary Loan 660835 – Electronic Database Subscriptions 660836 – E-Books 660840 – Library Software** 

## **660845 – Audio-visual/Multi Media Equipment 660850 – Library – Other**

**665130 – Other Food Supplies –** The cost of food and beverages consumed by humans. This G/L account code is generally used by the university's Dining and Conference Services department for grocery items.

**695005 – Tuition and Fees Expense –** The cost of academic and athletic scholarships.

**700000 – Land Acquisition –** The cost of all land purchased by the university, including acquisition costs such as legal fees, etc.

**710000 – Buildings –** The cost of all buildings and structures and all attached and fixed equipment (wiring, plumbing pipes, heating and cooling fixtures, boilers, generators, etc.).

**720000 – Building Improvements –** The cost of capital improvements to existing buildings and structures providing the improvement extends the life, increases the usefulness or book value of the asset, or changes the function of the structure.

**730000 – Improvements Other than Buildings -** The cost of alterations or improvements to land (fences, roadways, walks, grading and terracing, landscaping, etc.), or the construction or installation of exterior water lines, sanitary sewer lines, telephone lines, electric lines, steam lines, etc.

**740000 – Equipment & Machinery –** The cost of all equipment (non-computer, computer, and motor vehicles) **with a value of \$5,000 or more** which is expected to have a useful life of more than two years, which can be used repeatedly without materially changing or impairing its physical condition, and which can be kept in serviceable condition by normal repair, maintenance, or replacement of components.

**750000 – Furniture & Furnishings –** The cost of all furniture **with a value of \$5,000** or more.

**760000 – Library Books –** The cost of all non-electronic books regardless of dollar value.

## DEFINITIONS OF DEPARTMENTAL REVENUE AND EXPENDITURE CHARGEBACK G/L ACCOUNT CODES/COMMITMENT ITEMS

## **Used within Departments and Independently Budgeted Operations**

Many departments on campus provide specialized support services to other department. For example, the university's Print Shop provides printing and copying services to most departments and the university's Vehicle Operations shop provides MU vehicles to departments for use when engaging in off-campus university required travel. After the service has been provided, its cost is charged back to the department which has received the service.

Listed below are the chargeback revenue and expenditure G/L account codes to be used in SAP-FI.

**830100 – Printing/Duplicating Chargeback Revenue –** This G/L account code will be used to capture the credits generated by the university's Print Shop. Occasionally, other departments (e.g., a Dean's Office) will charge back the use of its copy machine to various departments within the school. This code will also be used to capture credits associated with this type of charge back.

**830300 – Telephone Chargeback Revenue –** This G/L account code will be used to capture the credits generated by Telecommunications via the chargeback of monthly telephone line and equipment charges to certain Independently Budgeted Operations and all Auxiliary Operations.

**830400 – Mileage Chargeback Revenue –** This G/L account code will be used to capture the credits generated by the Vehicle Shop through the departmental use of university vehicles including cars, vans, trucks, etc.

**830600 – Storeroom Chargeback Revenue –** This G/L account code will be used to capture the credits generated via departmental use of the university's Palmer and Roddy Storerooms.

**830900 – Administrative Overhead Chargeback Revenue –** This G/L account code will be used to capture in-kind personnel expense associated with certain independent operations and specially budgeted programs such as the Summer Orientation Program, the MIPP Program and the Traffic Fund.

**830950 – Other Chargeback Revenue –** This G/L account code will be used to capture credits associated with services provided to campus departments by certain independent operations and specially budgeted programs such as the Costume Shop, and the Instructional Materials Center.

**831000 – Indirect Cost Chargeback Revenue –** This G/L account code will be used to capture credits associated with in-kind operating expense incurred by the university when providing support to programs such as the Elderhostel Program, the Tech Camp for Kids, and the Music Prep Program.

**820900 – Administrative Overhead Chargeback Expense –** This G/L account code will be used to charge certain independent operations and specially budgeted programs such as the Summer Orientation Program, the MIPP Program and the Traffic Fund for in-kind personnel expense.

**821000 – Indirect Cost Chargeback Expense –** This G/L account code will be used to charge certain independent operations and specially budgeted programs such as the Elderhostel Program, The Tech Camp for Kids, and the Music Prep Program for in-kind operating expense.

## DEFINITIONS OF DEPARTMENTAL BUDGET RESERVE COMMITMENT ITEMS

## **Used within Departments and Independently Budgeted Operations**

**BUDGET RESERVES –** Budget Reserve Commitment Items are used to reserve budget allocations for a period of time during the fiscal year until the funds are ready to be used for a specific purpose or for general expenditures. Budget reserve commitment items are never used for actual expenditures or encumbrance of documents. When financial managers desire to use budget reserves, the reserves must be transferred to the "Non-Personnel" budget pool or to a specific line item G/L account code.

**901 – Pers Exp Reserves –** Serves as a temporary holding account for resources to fund dual employments and other personnel costs which are not covered from authorized complement dollars.

**902 – Oper Exp Reserves –** Serves as a temporary holding account for operating budget allocations that are to be reserved for an extended period of time.

**903 – Cap Exp Reserves –** Serves as a temporary holding account for resources allocated to fund equipment.

# **3. SAP BUDGET PROCEDURES**

## yyyyyyyyyyyyyyyyyyyyyyyyyyyyyyyyyyyyyyyyyyyyyyyyyyyyyyyyyyy

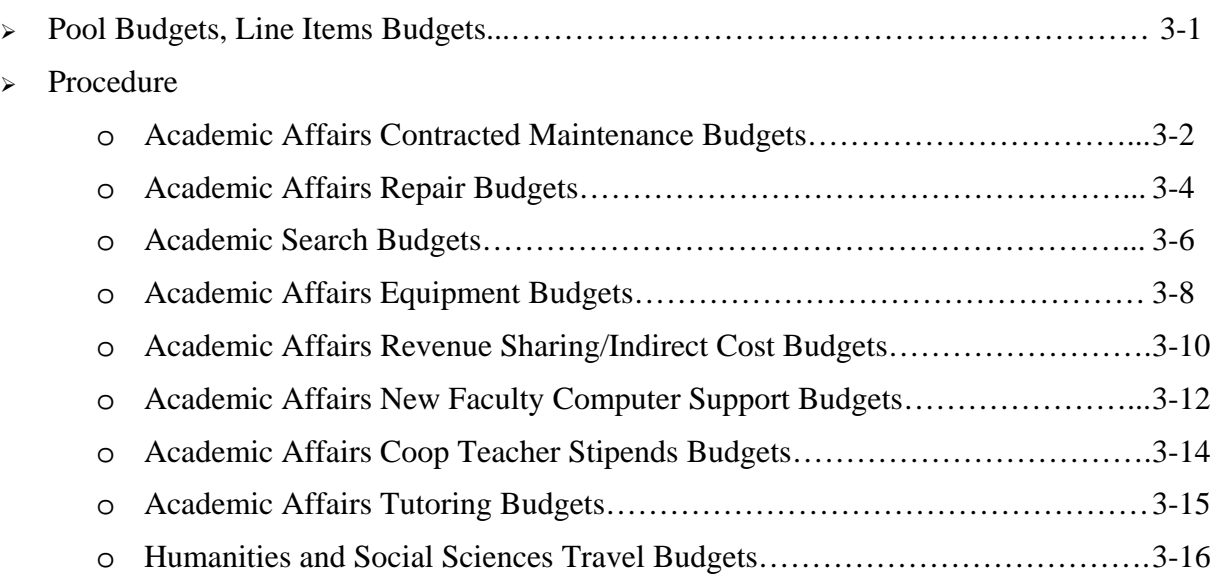

## POOL BUDGETS AND LINE ITEM BUDGETS

Two types of budget control methods are used in SAP-FI. These methods, which are known as pool budgeting and line item budgeting, assist financial managers in the process of monitoring and controlling budgets.

## **Pool Budgeting**

Within the operating and capital expense area, a unique commitment item serves as the repository for a fund center's operating and capital budget. The SAP-FI commitment item used for pool budgeting is '**Non-Personnel**'. This commitment item is used for budgets only and not for capturing expenditures or encumbrances/open commitments.

All operating and capital expenditure account codes which participate in pool budgeting are linked to the '**Non-Personnel**' commitment item. As requisitions, purchase orders and expenditures for account codes participating in pool budgeting are posted to SAP-FI, the system automatically recalculates the budget balance available by taking the total Non-Personnel budget and subtracting from it the value of all expenditures and encumbrances/open commitments. If a user attempts to enter a requisition in excess of the Non-Personnel balance available, SAP-FI will prohibit the transaction. The user must either process a budget transfer from another fund center having budget balance available (See Chapter 5 for instructions) or ensure supplemental funding from another source is posted to the Non-Personnel account.

## **Line Item Budgeting**

Under line item budgeting, monies are budgeted to specific three-digit commitment items and no pooling is in effect. As requisitions, purchase orders and expenditures are posted to SAP-FI to the related G/L account; the system automatically recalculates the budget balance available by taking the budget posted to the three-digit commitment item and subtracting from it the value of all expenditures and encumbrances/open commitments in the related G/L account. If a user attempts to enter a requisition in excess of the balance available for a particular commitment item, SAP-FI will prohibit the transaction. The user must either process a budget transfer from another commitment item having budget balance available (See Chapter 5 for instructions) or ensure supplemental funding from another source is posted to the commitment item.

## PROCEDURES

## Academic Affairs Contracted Maintenance Budgets

## **Methodology**

In order to segregate the budgeting and tracking of expenditures by specific departments within the SAP-FI system, a specific fund and numerous fund centers (equivalent of Banner Org #'s) have been created. Each department which has historically received contracted maintenance funding has been assigned to one of the below fund centers.

## **Procedure**

The Budget Office will post the initial Academic Affairs Contracted Maintenance budget to the Academic Affairs Contracted Maintenance fund center which is under the financial management of the Provost using the Non-Personnel commitment item code. The Provost's Office will then further allocate funds to the individual department fund centers using the Non-Personnel commitment item code via the parking of a budget transfer process.

#### **Year-end Disposition of Remaining Balances**

All year end balances will be returned to the Academic Affairs Contracted Maintenance fund center which is under the financial management of the Provost.

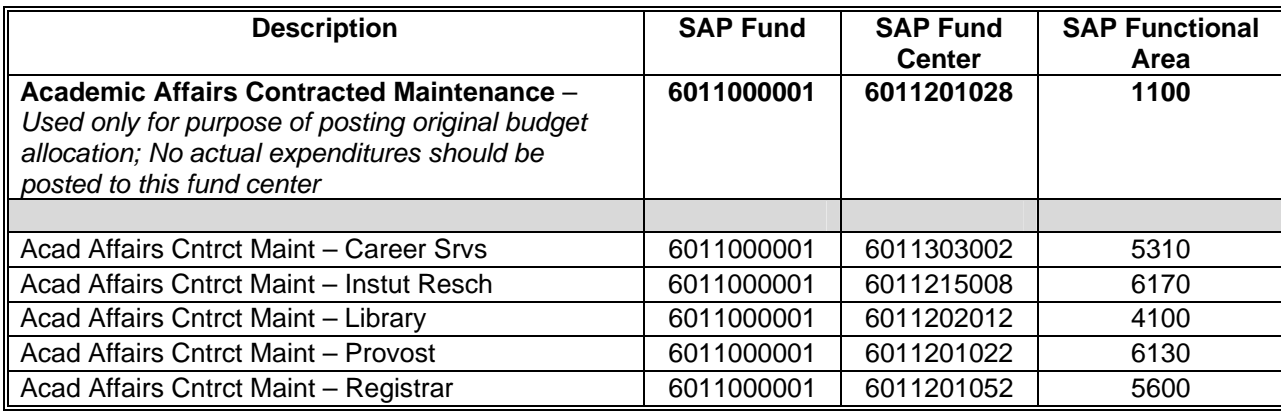

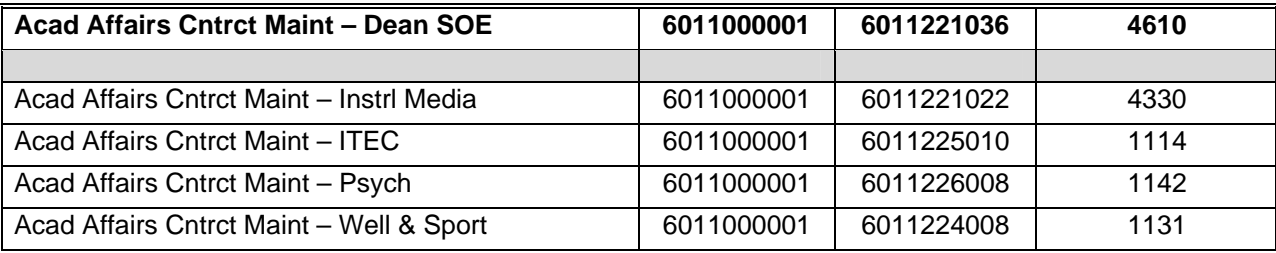

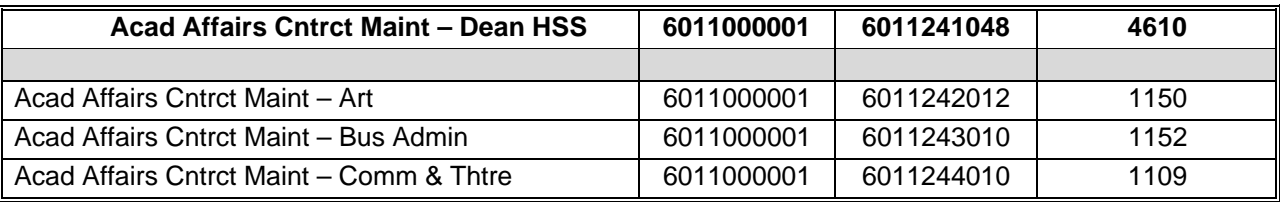

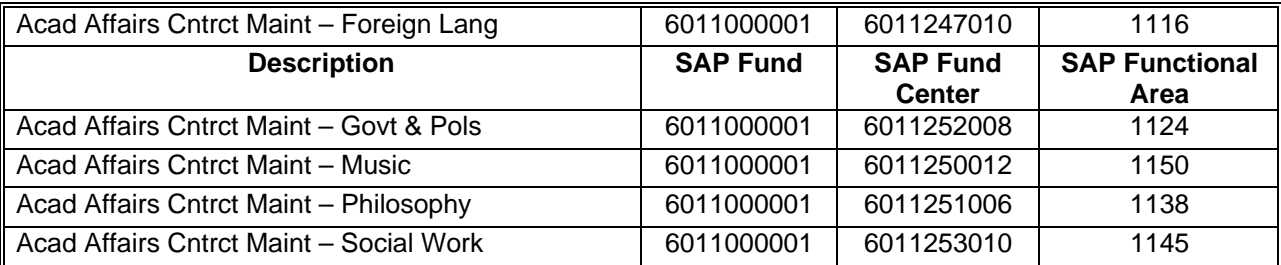

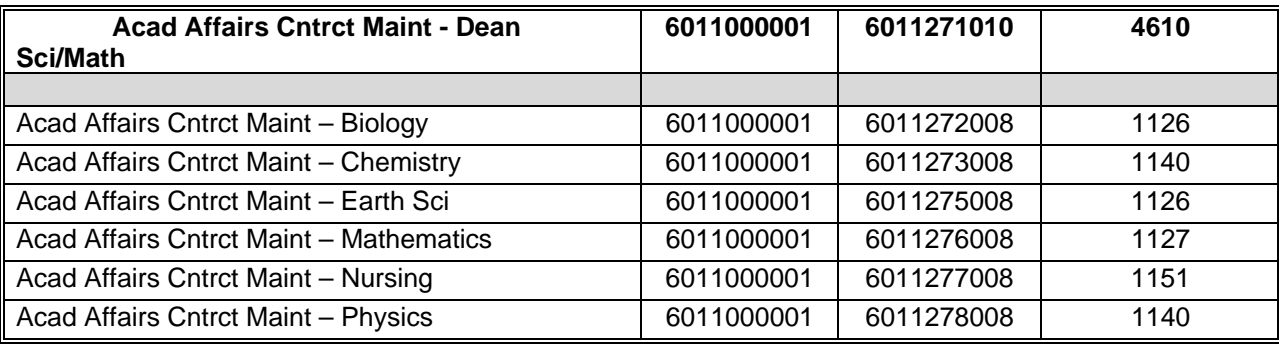

## Academic Affairs Repair Budgets

#### **Methodology**

In order to segregate the budgeting and tracking of expenditures by specific departments within the SAP-FI system, a specific fund for each School and numerous fund centers (equivalent of Banner Org #'s) have been created. Each department which has historically received repair funding has been assigned to one of the below fund centers.

## **Procedure**

The Budget Office will post the initial Academic Affairs Contracted Maintenance budget to the Academic Affairs Contracted Maintenance fund center which is under the financial management of the Provost using the Non-Personnel commitment item code. The Provost's Office will then allocate funds to the individual School Dean's repair fund centers via the parking of a budget transfer process using the Non-Personnel commitment item code. It will then be the responsibility of the Dean's administrative manager to allocate and process budget transfers to the individual departments within their school.

## **Year-end Disposition of Remaining Balances**

Any year end balances associated with allocation from the Academic Affairs Contracted Maintenance fund center will be returned to the Academic Affairs Contracted Maintenance fund center which is under the financial management of the Provost. Any year end balances associated with supplements from the Dean's own fund centers will be returned to the Dean. Responsibility for notifying the Budget Office of balances associated with Dean's Office supplements will rest with each Dean's Administrative Manager.

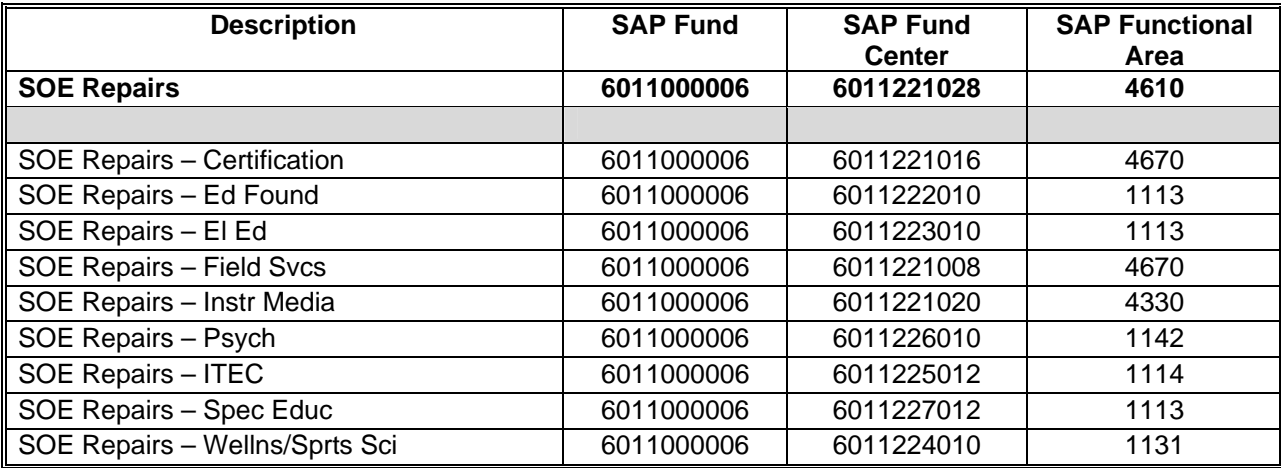

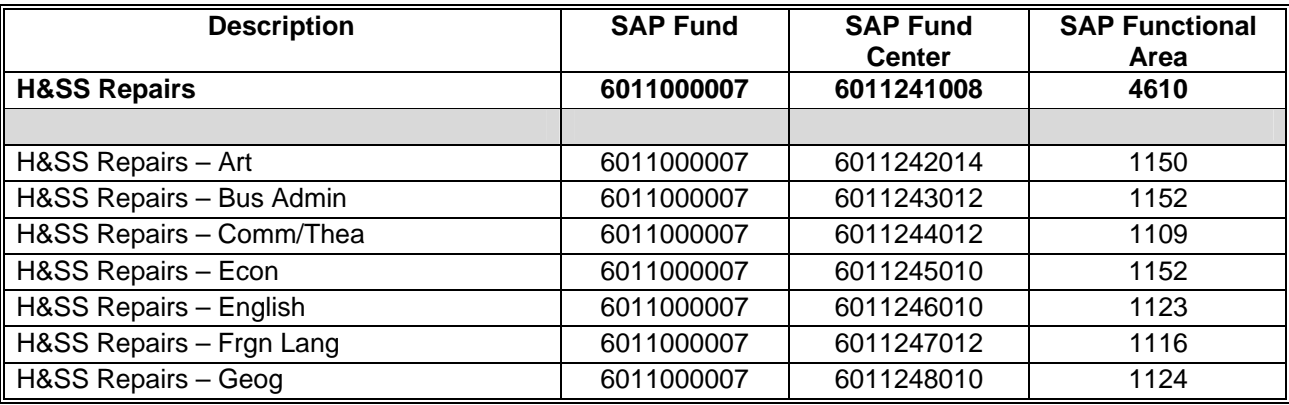

#### **SAP FINANCE SYSTEM SAP BUDGET MANUAL**

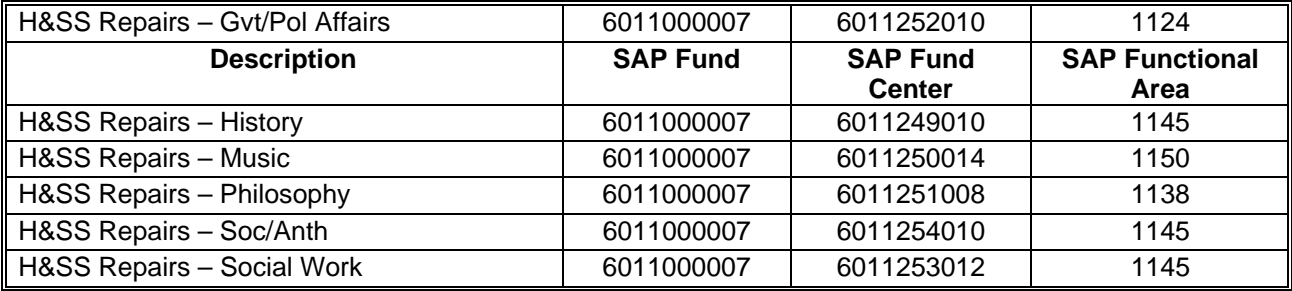

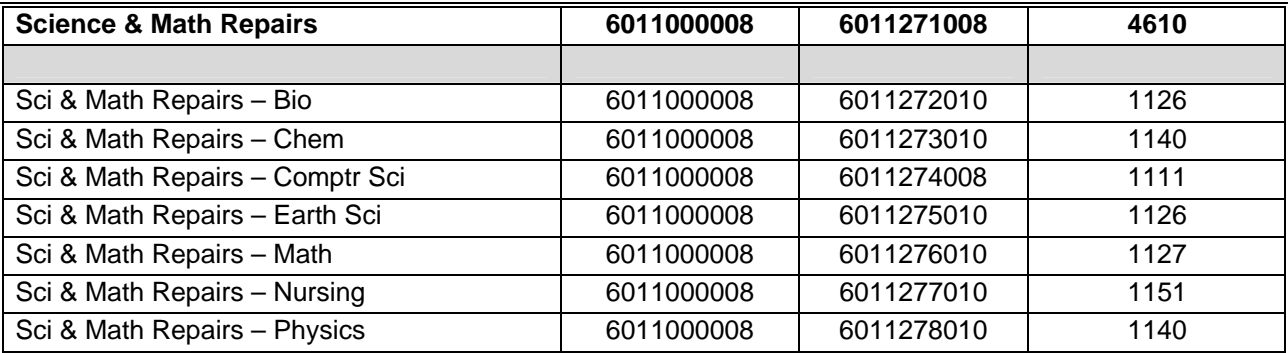

## Academic Search Budgets

#### **Methodology**

In order to segregate the budgeting and tracking of expenditures by specific departments within the SAP-FI system, a specific fund and numerous fund centers (equivalent of Banner Org #'s) have been created. Each department which has historically received search funding has been assigned to one of the below fund centers.

#### **Procedure**

The Budget Office will post the initial Academic Search budget to the Academic Search fund center which is under the financial management of the Provost using the Non-Personnel commitment item code. The Provost's Office will then allocate the set amount per search to individual department academic search fund centers via the parking of a budget transfer process using the Non-Personnel commitment item code.

## **Year-end Disposition of Remaining Balances**

Year end shortfalls – The Provost's Office will initiate requests to each department to supplement their individual Academic Search fund center for any expenditure in excess of the original allocation. **Year end excess** – Any year- end balances will be returned to the Academic Search fund center which is under the financial management of the Provost. Any year end balances associated with supplements from the Dean's own fund centers will be returned to the Dean. Responsibility for notifying the Budget Office of balances associated with Dean's Office supplements will rest with each Dean's Administrative Manager.

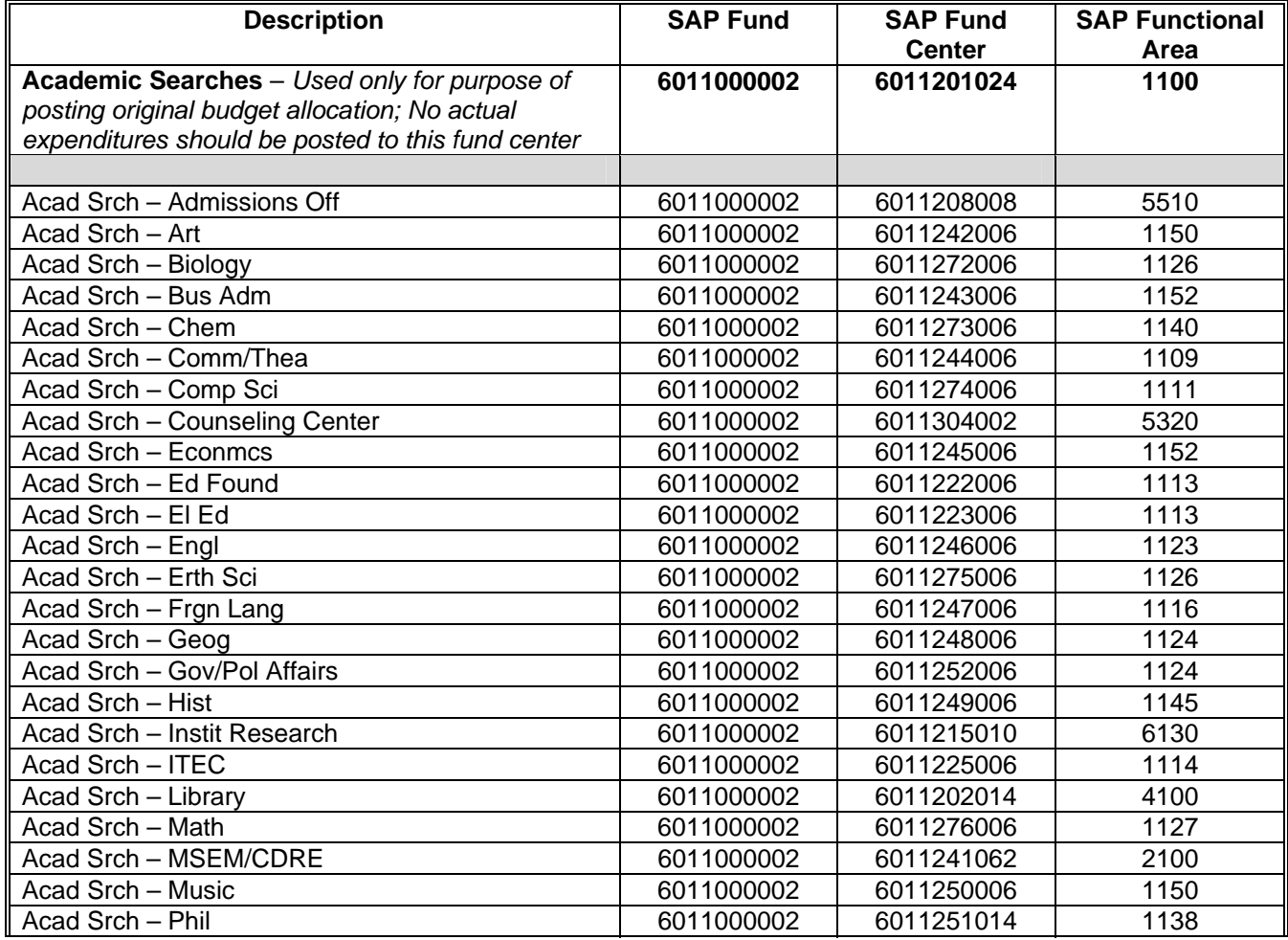

#### **SAP FINANCE SYSTEM SAP BUDGET MANUAL**

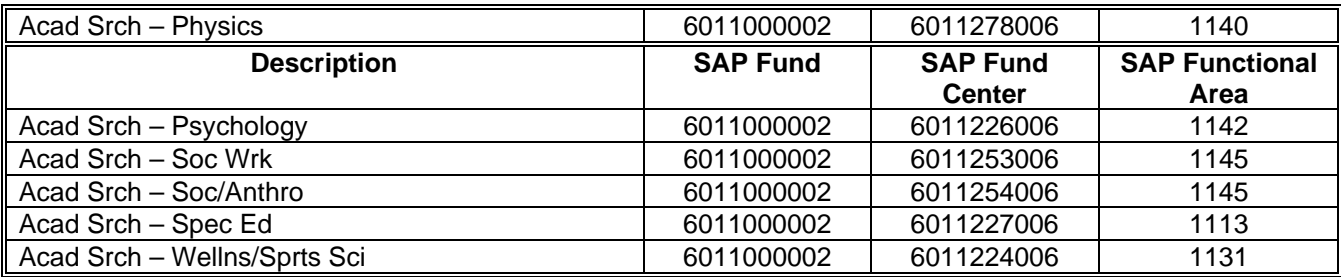

## Academic Affairs Equipment Budgets

#### **Methodology**

In order to segregate the budgeting and tracking of expenditures by specific departments within the SAP-FI system, a specific fund for each School and numerous fund centers have been created. Each department which has historically received equipment funding has been assigned to one of the below fund centers.

#### **Procedure**

The Budget Office will post the initial Equipment budget to the individual School Dean's Equipment fund center using the Non-Personnel commitment item code. It will then be the responsibility of the Dean's administrative manager to allocate and process budget transfers to the individual departments within their school via the parking of a budget transfer process using the Non-Personnel commitment item code.

#### **Year-end Disposition of Remaining Balances**

All year end balances are carried forward to the new fiscal year. *Note: With respect to H&SS and SCMA, all unencumbered year end balances will be returned to each Dean's equipment budget.* 

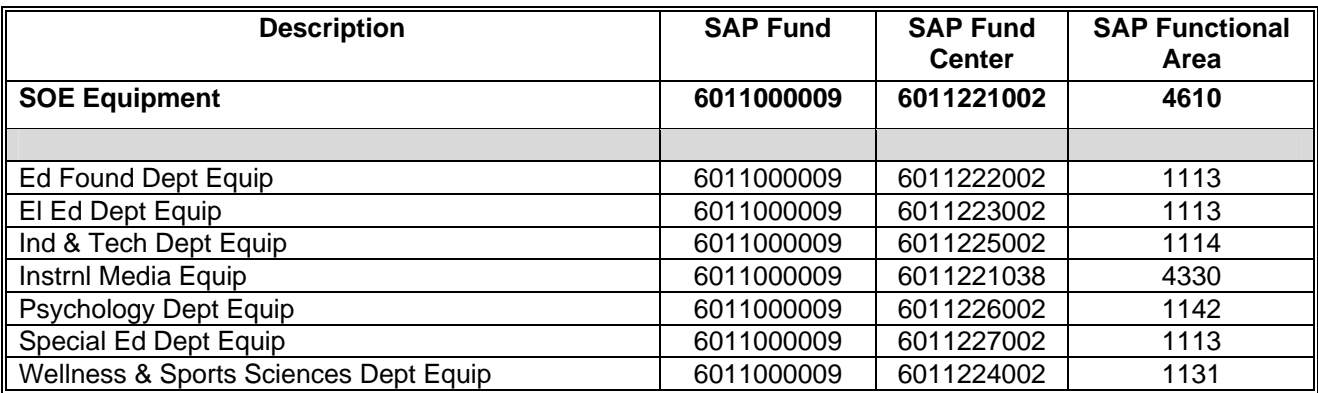

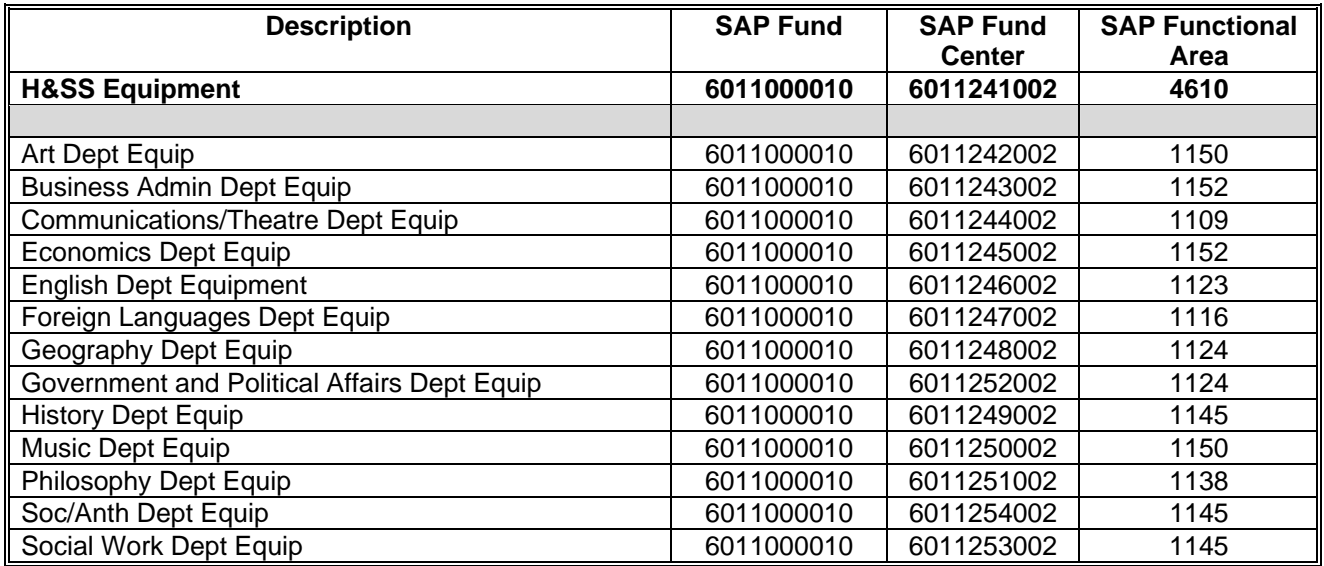

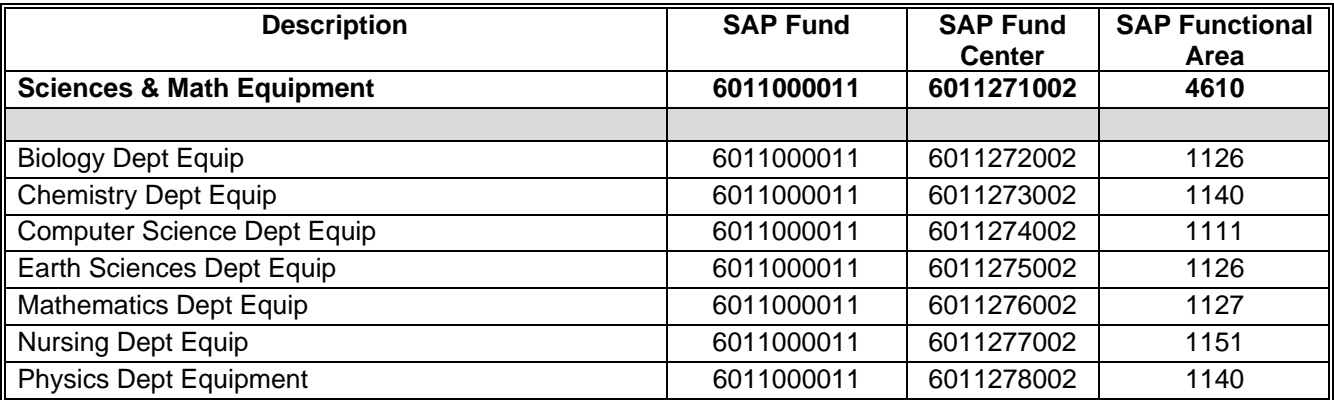

## Academic Affairs Revenue Sharing/Indirect Cost Budgets

#### **Methodology**

In order to segregate the tracking of revenue received from summer session or TPTF savings or from indirect costs within the SAP-FI system, a specific fund and numerous fund centers (equivalent of Banner Org #'s) have been created. Each department which has historically received revenue sharing/indirect cost funding has been assigned to one of the below fund centers.

## **Procedure**

#### *Revenue Sharing*:

The Budget Office will post the summer and TPTF revenue sharing amounts to the Revenue Sharing/Indirect Cost – Provost fund center which is under the financial management of the Provost using commitment item 902 (Oper Exp Reserve). The Provost's Office will then allocate funds to the individual School Dean's revenue sharing/indirect cost fund center using commitment item 902 via the parking of a budget transfer process. It will then be the responsibility of the Dean's administrative manager to allocate and process budget transfers to the individual departments within their school. When the departments are ready to expend these funds, the departmental financial manager will process a budget transfer via the parking process to the department's operating fund center using the appropriate commitment item (Non-Personnel-if pooling or specific commitment item-if line item budgeting).

## *Indirect Cost*:

The Accounting Office will post the indirect cost revenue to the appropriate revenue sharing/indirect cost fund center using appropriate commitment item revenue codes. The Budget Office will post a like budget amount to the same fund center against commitment item 902 (Oper Exp Reserve). When the departments are ready to expend these funds, the departmental financial manager will process a budget transfer via the parking process to the department's operating fund center using the appropriate commitment item (Non-Personnel-if pooling or specific commitment item-if line item budgeting).

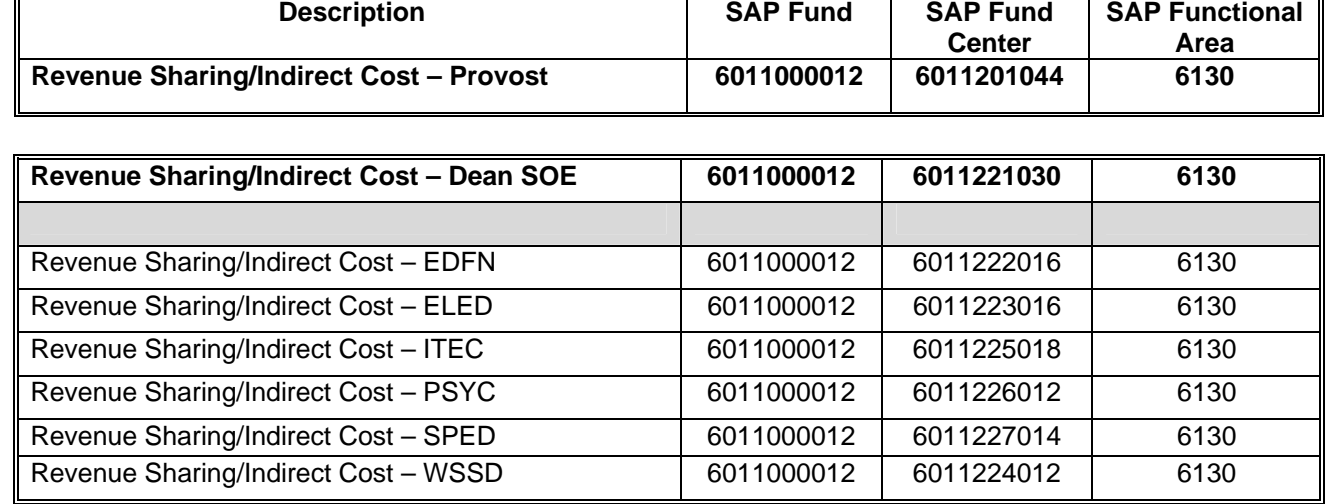

#### *These fund centers are used only for purposes of posting original budget allocation and indirect cost revenue received; No actual expenditures should be posted to these fund centers.*

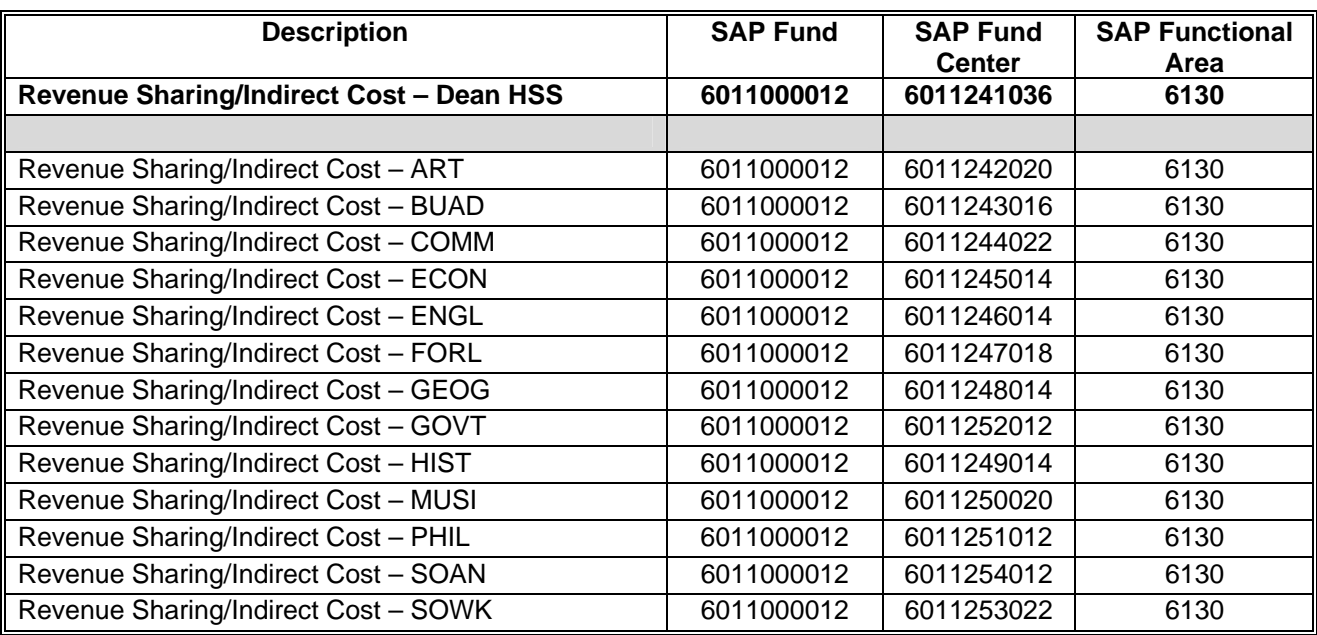

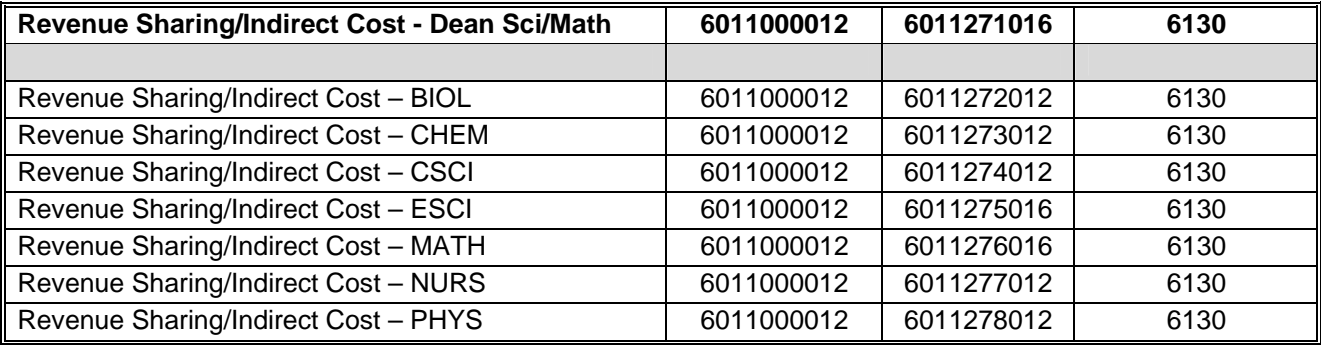

## Academic Affairs New Faculty Computer Support Budgets

#### **Methodology**

In order to segregate the budgeting and tracking of expenditures by specific departments within the SAP-FI system, a specific fund and numerous fund centers (equivalent of Banner Org #'s) have been created. Each department which has historically received new faculty computer support funding has been assigned to one of the below fund centers.

## **Procedure**

The Budget Office will post the initial Academic Affairs New Faculty Computer Support budget to the New Faculty Computer Support fund center which is under the financial management of the Provost using the Non-Personnel commitment item code. The Provost's Office will then allocate the set amount per new faculty computer to the individual School departments' academic search fund centers via the parking of a budget transfer process using the Non-Personnel commitment item code.

## **Year-end Disposition of Remaining Balances**

**Year end shortfalls** – The Provost's Office will initiate requests to each department to supplement their individual New Faculty Computer Support fund center for any expenditure in excess of the original allocation. **Year end excess** – Any year- end balances will be returned to the New Faculty Computer Support fund center which is under the financial management of the Provost. Any year end balances associated with supplements from the Dean's own fund centers will be returned to the Dean. Responsibility for notifying the Budget Office of balances associated with Dean's Office supplements will rest with each Dean's Administrative Manager.

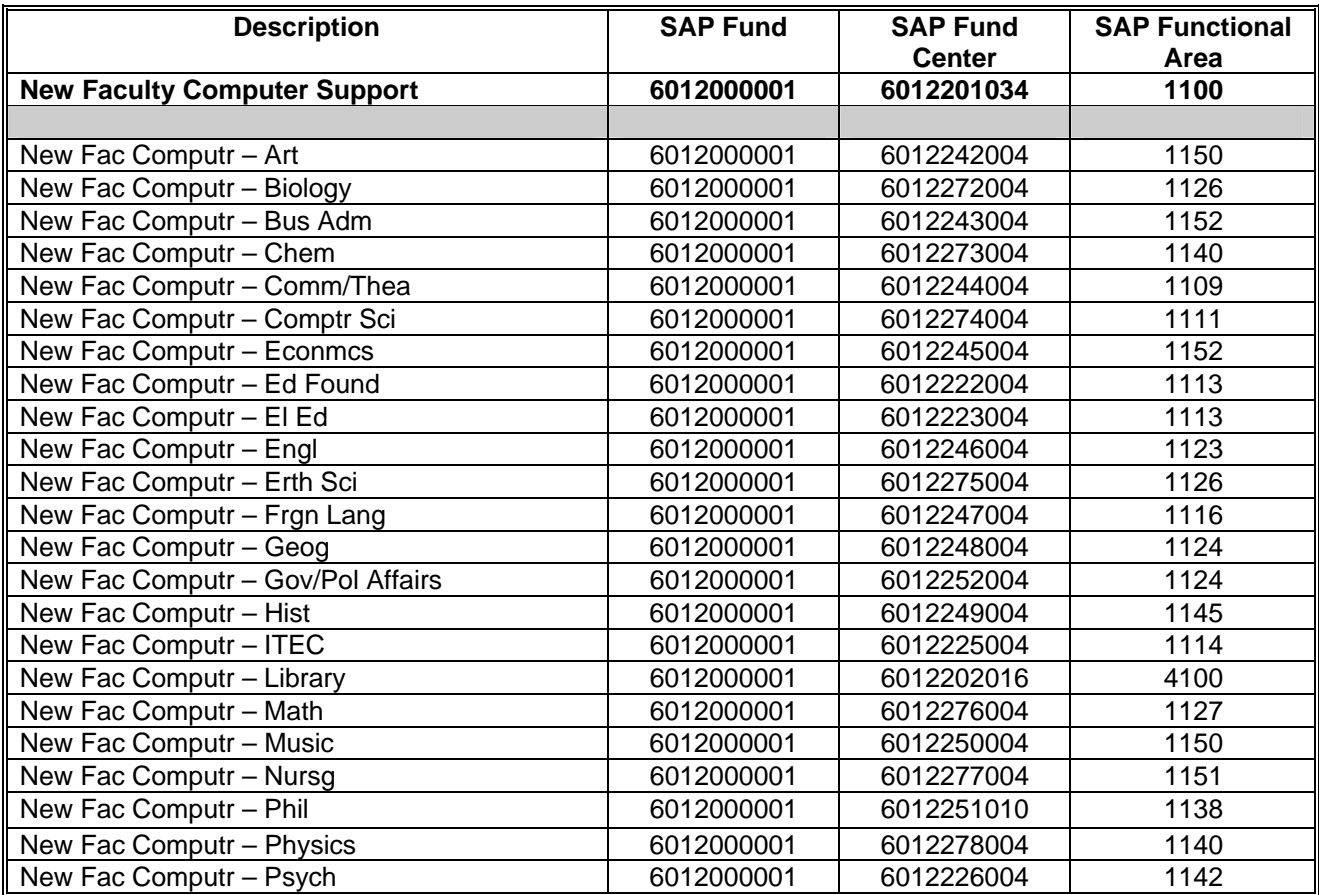

#### **SAP FINANCE SYSTEM SAP BUDGET MANUAL**

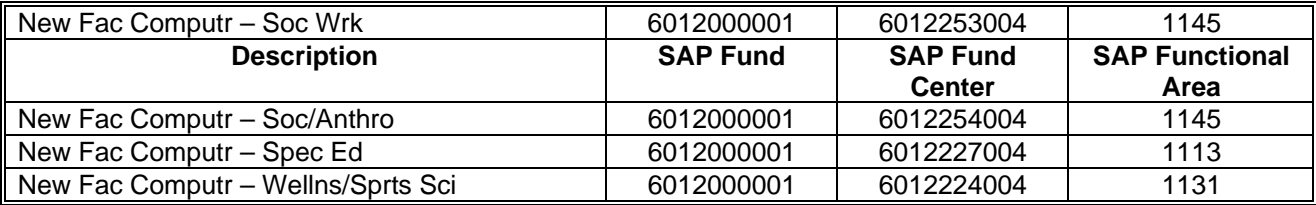

## Academic Affairs Coop Teacher Stipends Budgets

## **Methodology**

In order to segregate the budgeting and tracking of expenditures by specific departments within the SAP-FI system, a specific fund and numerous fund centers (equivalent of Banner Org #'s) have been created. Each department which has historically received Coop teacher stipends funding has been assigned to one of the below fund centers.

## **Procedure**

The Budget Office will post the initial Coop Teacher Stipend budget to the Coop Teacher Stipend fund center which is under the financial management of the Associate Dean of the School of Education using the Nonpersonnel commitment item. The Field Services Office will code requests for payment information using the below fund/fund center combinations when submitting the payments to the Purchasing Office. The Budget Office will subsequently allocate funds to the specific Coop Teacher Stipend fund centers via the budget transfer process as the Coop Teacher Stipends are paid using the Non-personnel commitment item.

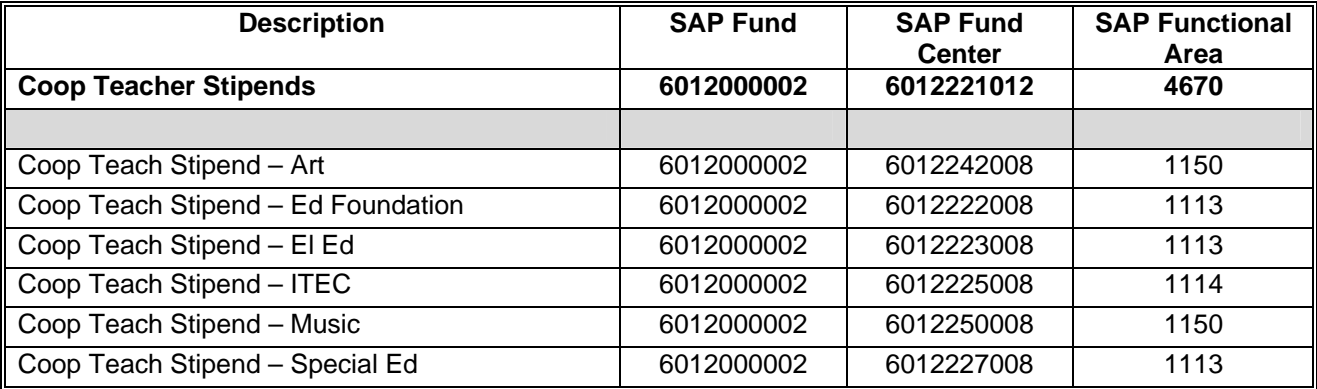

## Academic Affairs Tutoring Budget

## **Methodology**

In order to segregate the budgeting and tracking of tutoring student wage expenditures by specific departments within the SAP-FI system, a specific fund for each School and numerous fund centers (equivalent of Banner Org #'s) have been created. Each department which has historically incurred student wage tutoring expense has been assigned to one of the below fund centers.

## **Procedure**

The Budget Office will post the initial Tutoring budget to the Tutoring fund center of each school which is under the financial management of the Director of Learning Services using commitment item 510580. The Director's Office will allocate student wage budgets to the individual departments' tutoring fund centers via the parking of a budget transfer process using commitment item 510580.

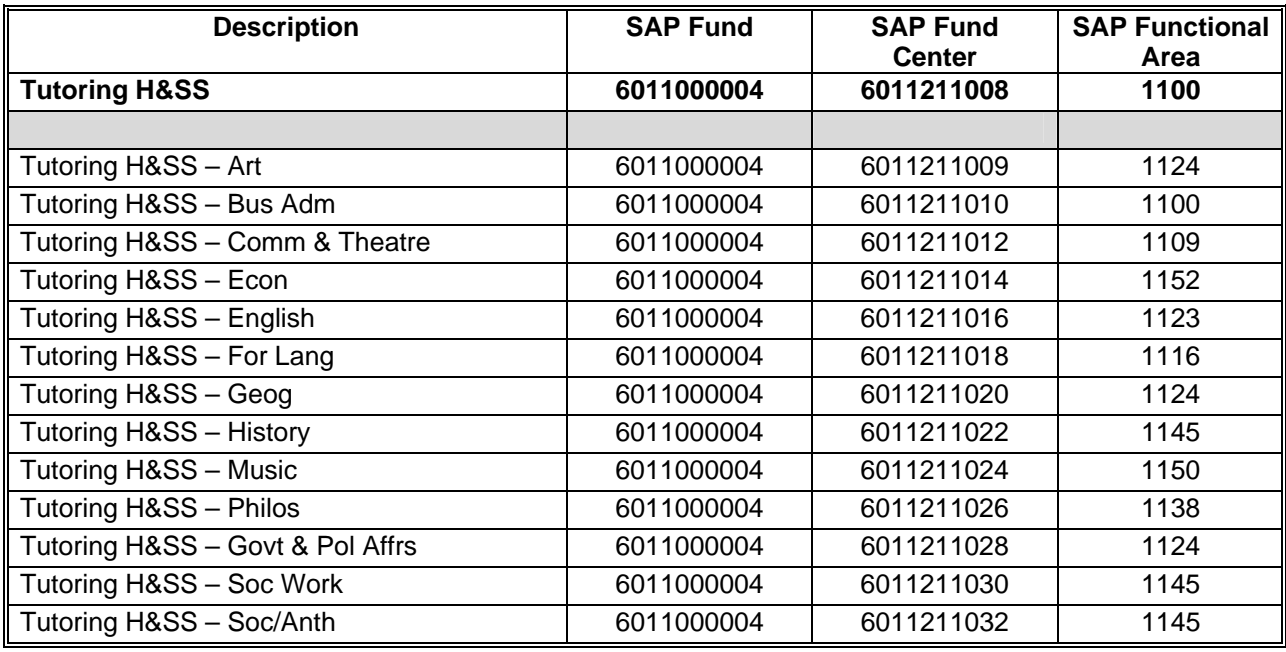

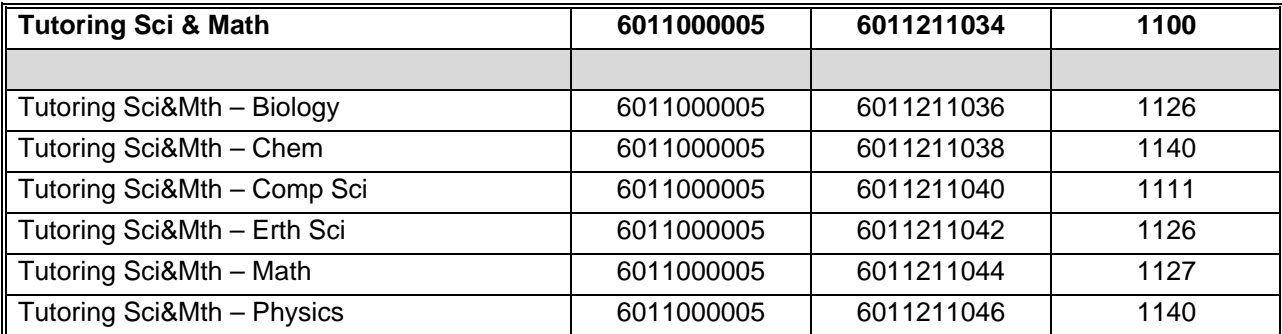

## Humanities and Social Sciences Travel Budgets

## **Methodology**

In order to segregate the budgeting and tracking of administrative travel expenditures by specific departments within the SAP-FI system, a specific fund for the School of Humanities and Social Sciences and numerous fund centers (equivalent of Banner Org #'s) have been created. Each department which has historically received travel funding has been assigned to one of the below fund centers.

## **Procedure**

The Budget Office will post the initial Travel budget to the H&SS Travel fund center which is under the financial management of the Dean of the School using the Non-Personnel commitment item code. The Dean's administrative manager will then allocate funds to the individual departments' travel fund centers via the parking of a budget transfer process using the Non-Personnel commitment item code.

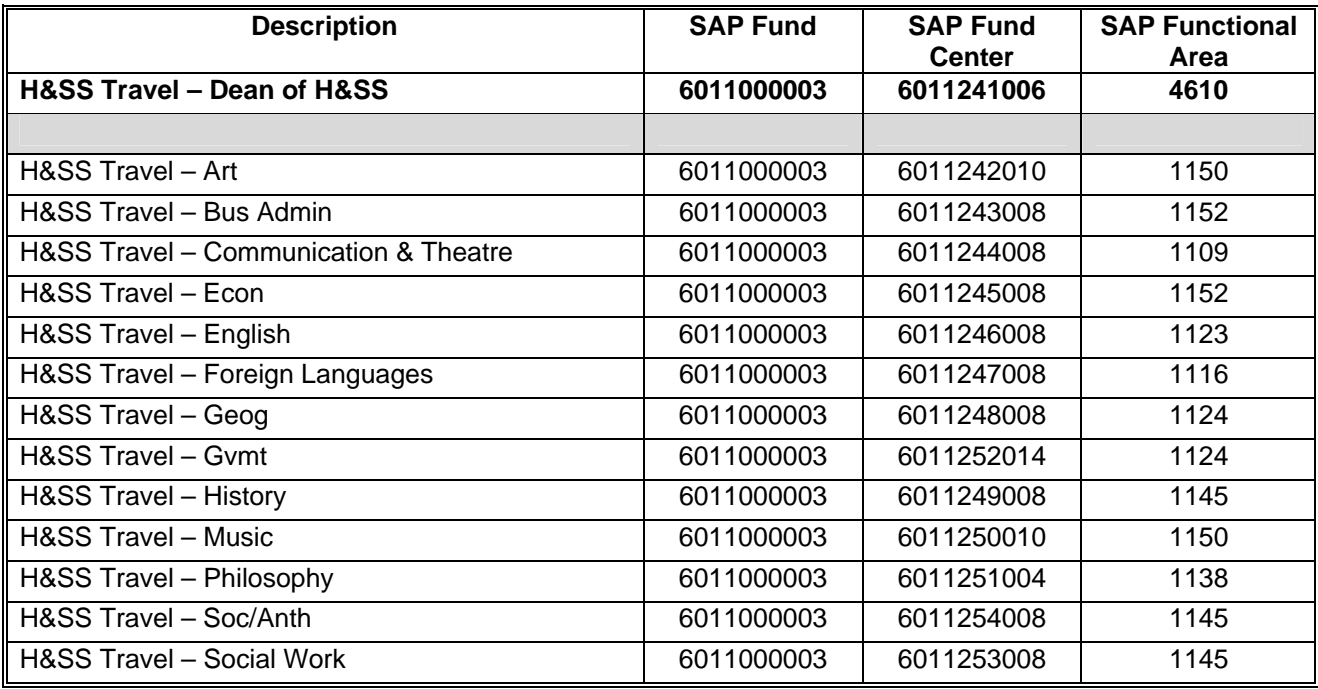
# **4. SAP REPORTING**

#### yyyyyyyyyyyyyyyyyyyyyyyyyyyyyyyyyyyyyyyyyyyyyyyyyyyyyyyyyyy

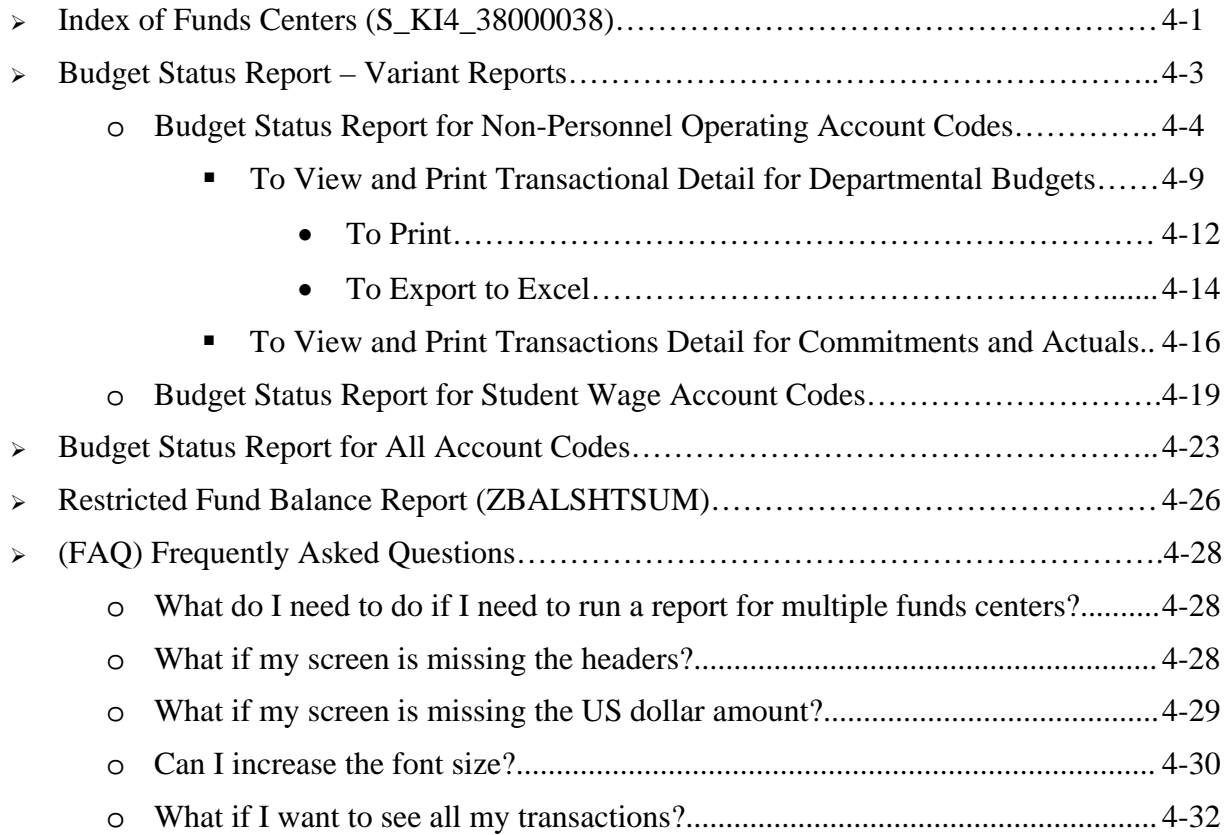

### INDEX OF FUNDS CENTER

#### **Use**

This report can be used to display the funds center and associated fund for Millersville University for purposes of obtaining a fund and fund center to be used for reporting, purchase requisitions or budget transfer purposes.

#### **Transaction Code**

S\_KI4\_38000038

#### **Menu Path**

SAP User Favorites Folder for go-live – Budgeting – Chart of Accounts

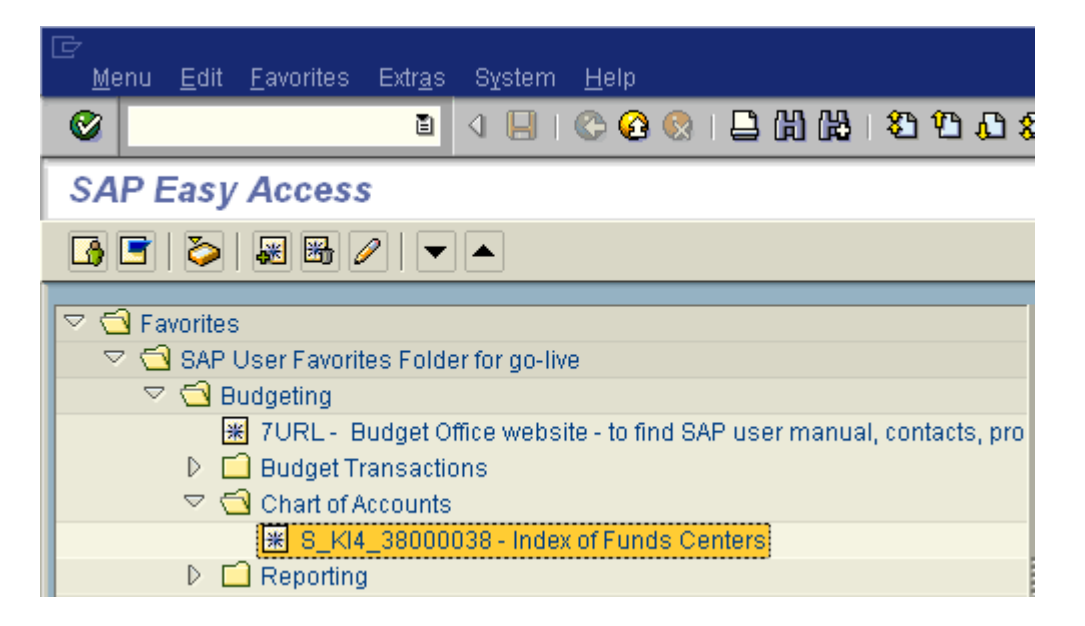

#### **Procedure**

Double click on the transaction *S\_KI4\_38000038 – Index of Funds Centers*

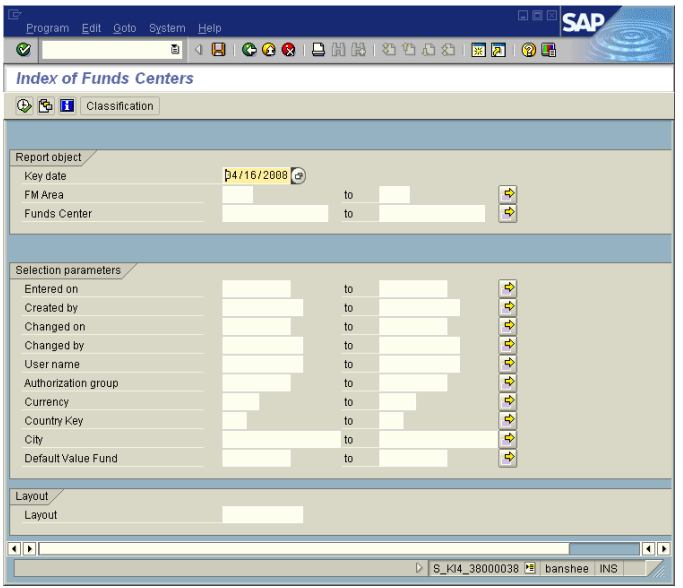

Enter your departmental funds center in the report parameter.

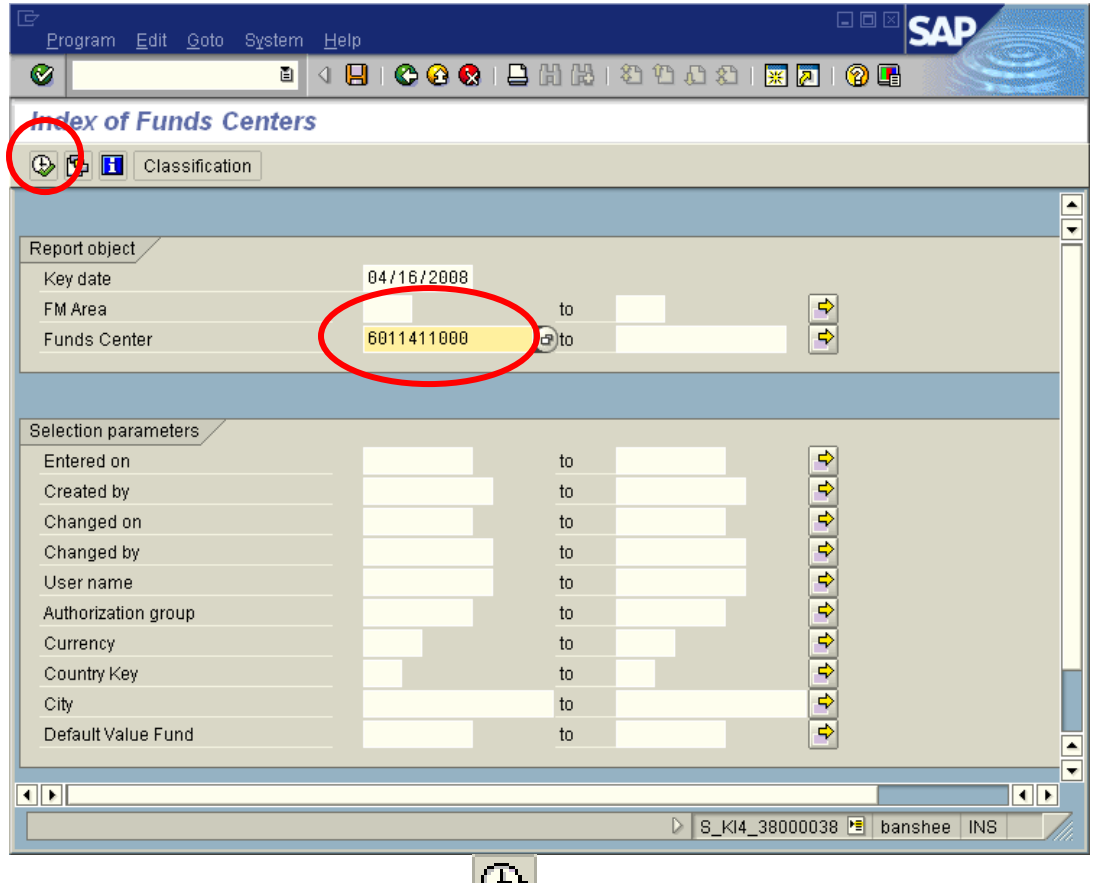

- $\Box$  Click the execute button
- The following report results will be displayed. The fund is displayed in the last column as indicated below.

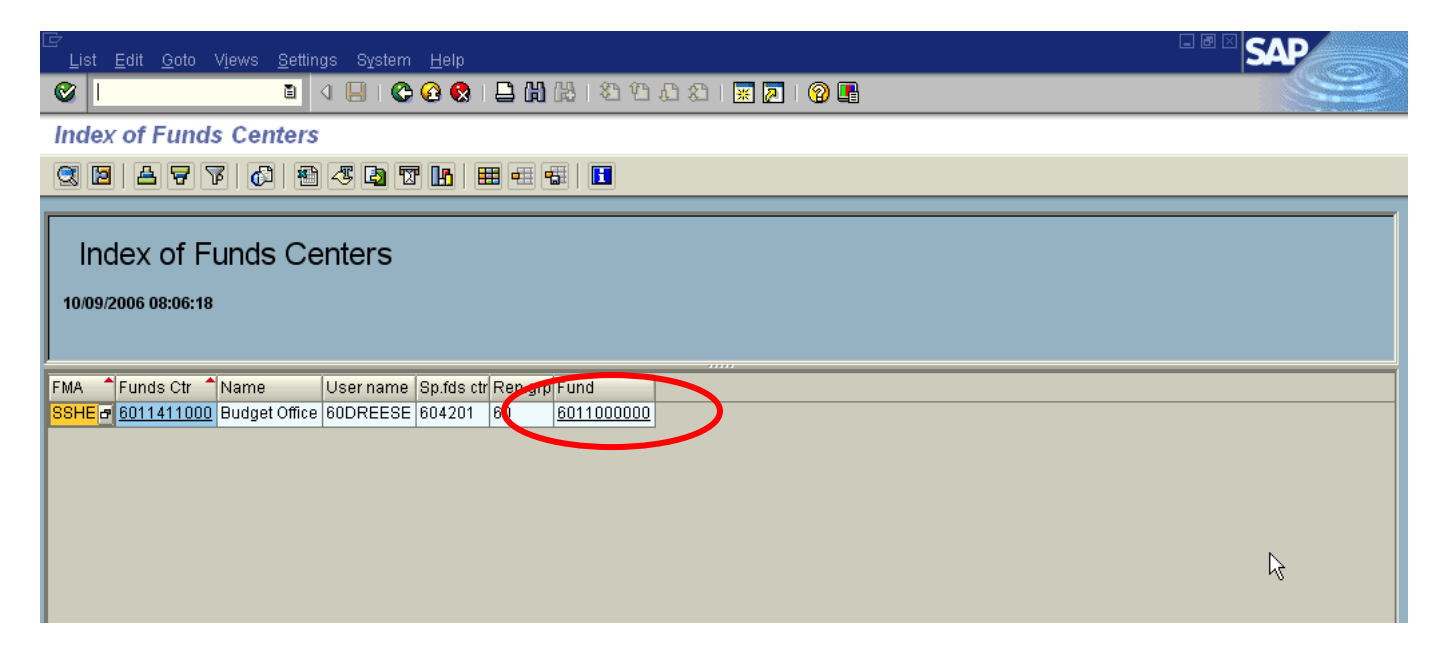

# BUDGET STATUS REPORT – VARIANT REPORTS

#### **Use**

This report will be used to provide your basic reporting requirements for monitoring your budget such as displaying your total budget, actual expenditures, open commitments, and budget balance available for your selected funds center(s). In addition, it will be used to drill down into the line item details of all postings to the selected fund center.

#### **Transaction Code**

ZBUDSTAT\_NOCF

#### **Menu Path**

SAP User Favorites Folder for go-live – Budgeting – Reporting

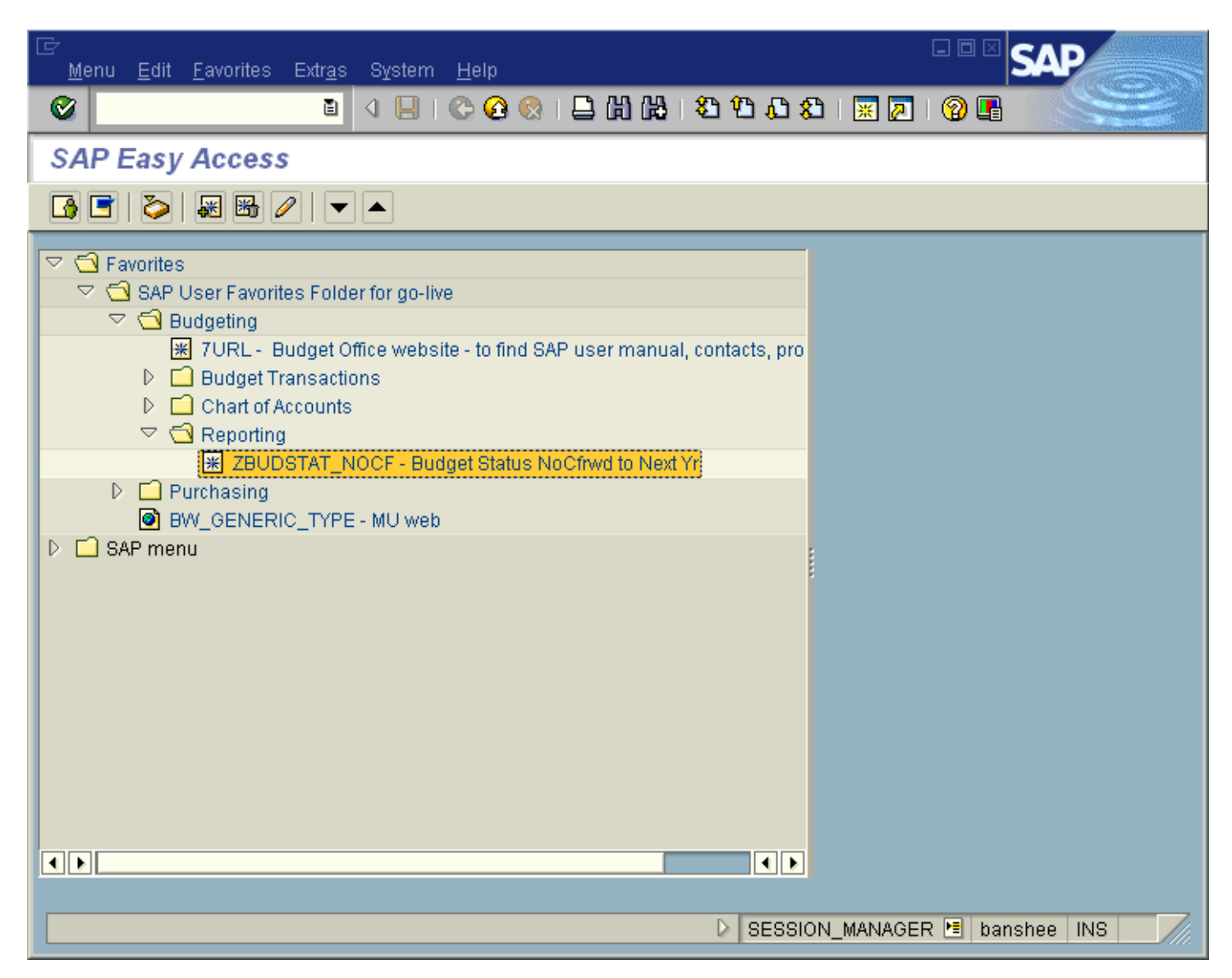

# Budget Status Report for Non-Personnel Operating Account Codes

#### **Procedures:**

# **To receive departmental budgets for non-personnel operating account codes**

 $\Box$  The following selection entry screen will be displayed

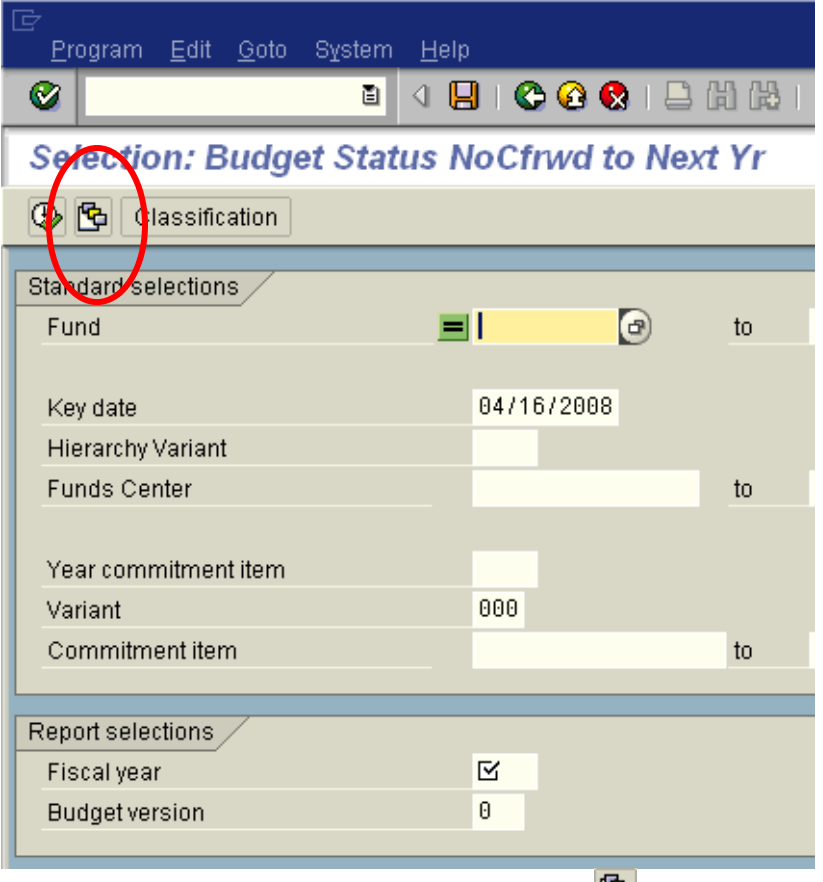

Click the select report variant icon

The **Find Variant** menu will be displayed

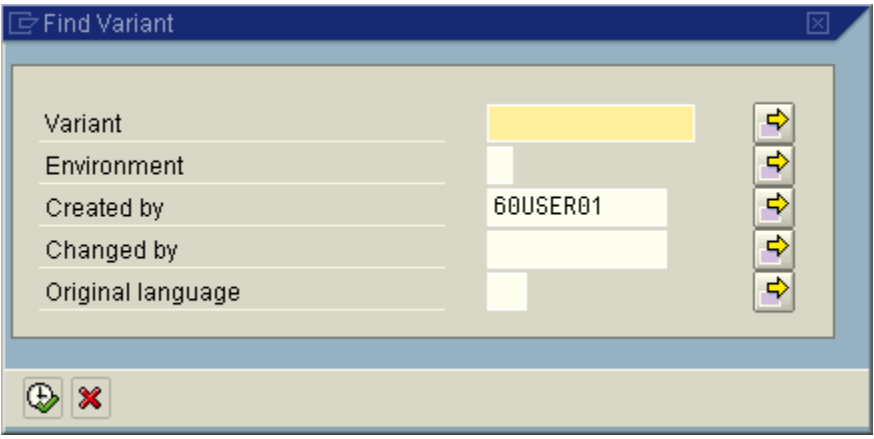

 $\frac{1}{\sqrt{2}}$ 

 $\Box$  Enter 60\* in the Variant field and clear out the Created by field

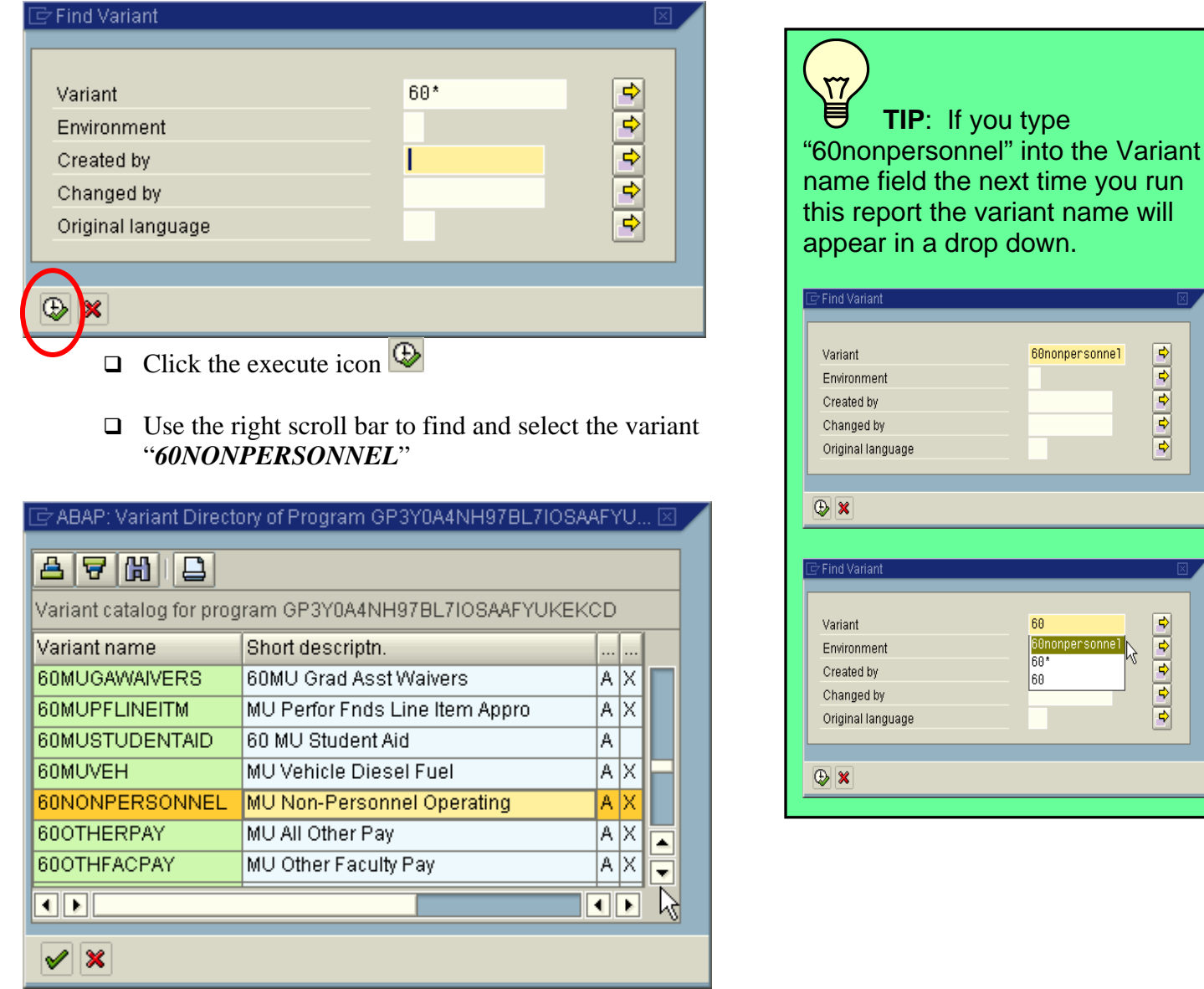

 $\Box$  Highlight the variant name and click the green check mark  $\bigvee$  or enter.

□ You must enter the appropriate fund, fund center and fiscal year as shown below

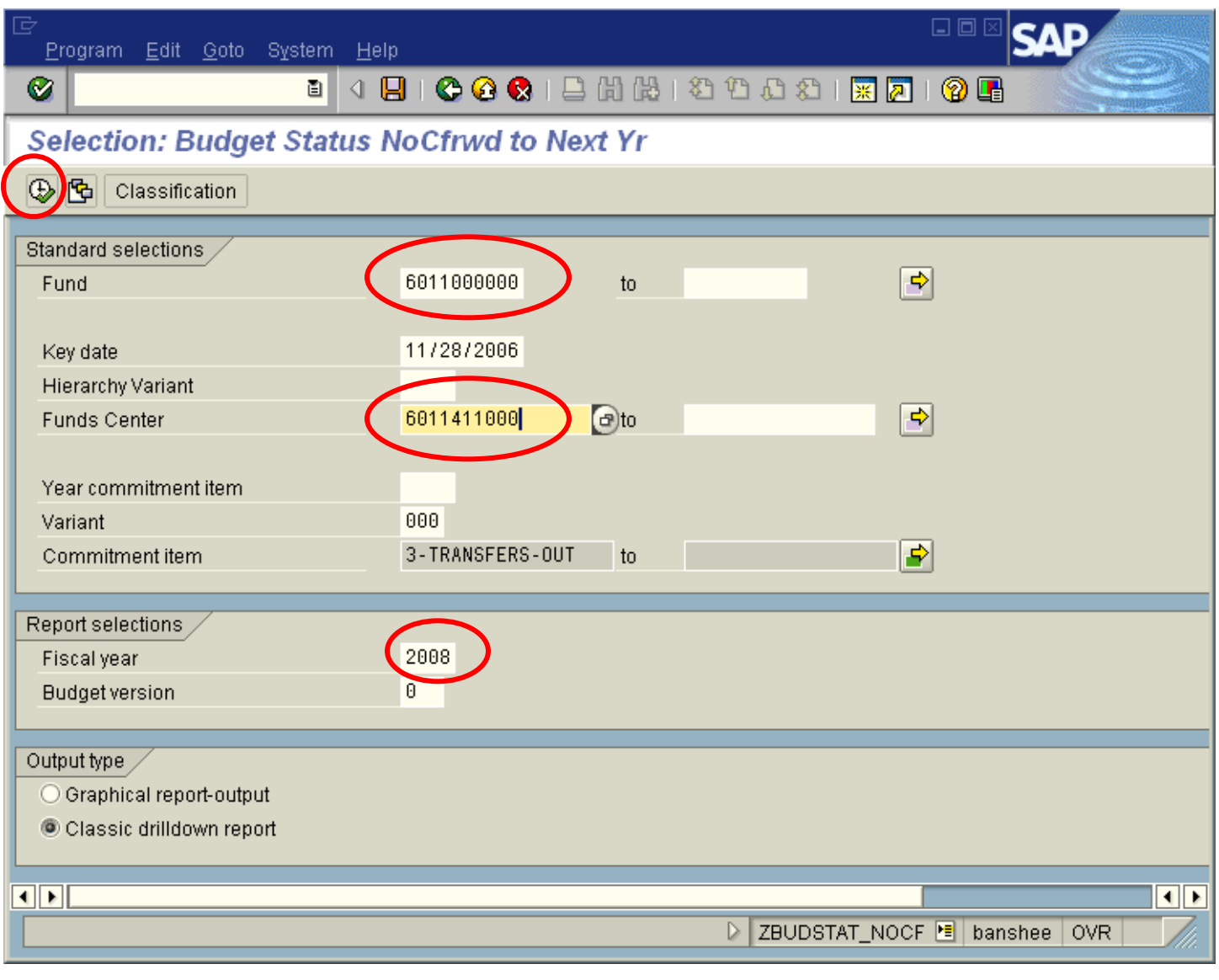

 $\Box$  Click the execute icon  $\bigcirc$ 

 $\Box$  The following results will be displayed

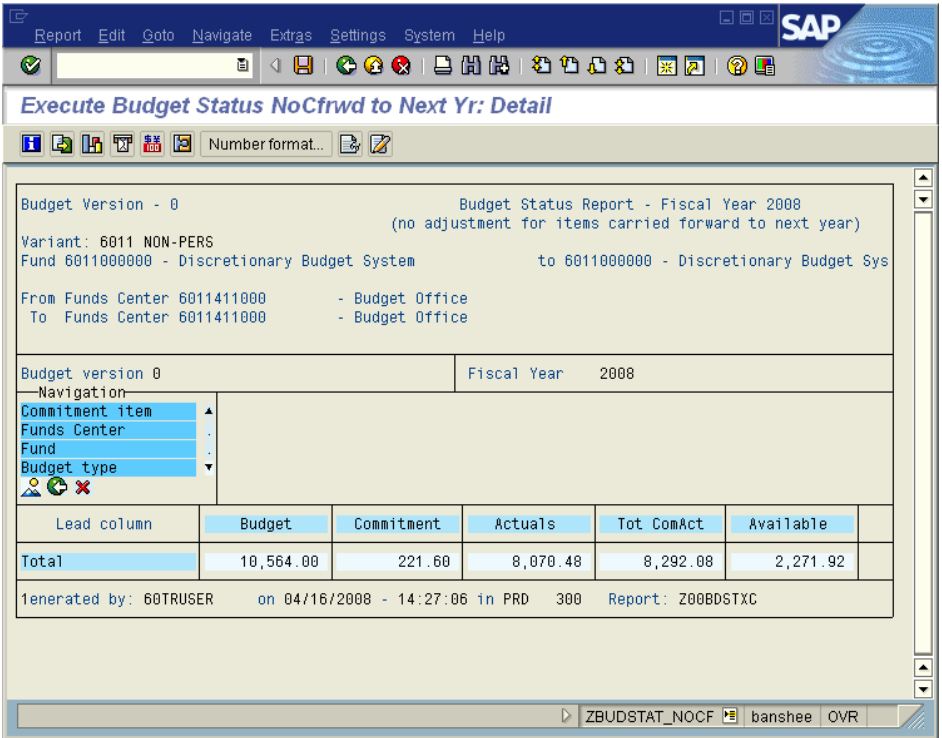

 $\Box$  Click on the Mountain icon  $\Box$  This will highlight the navigation criteria. Select Commitment item.

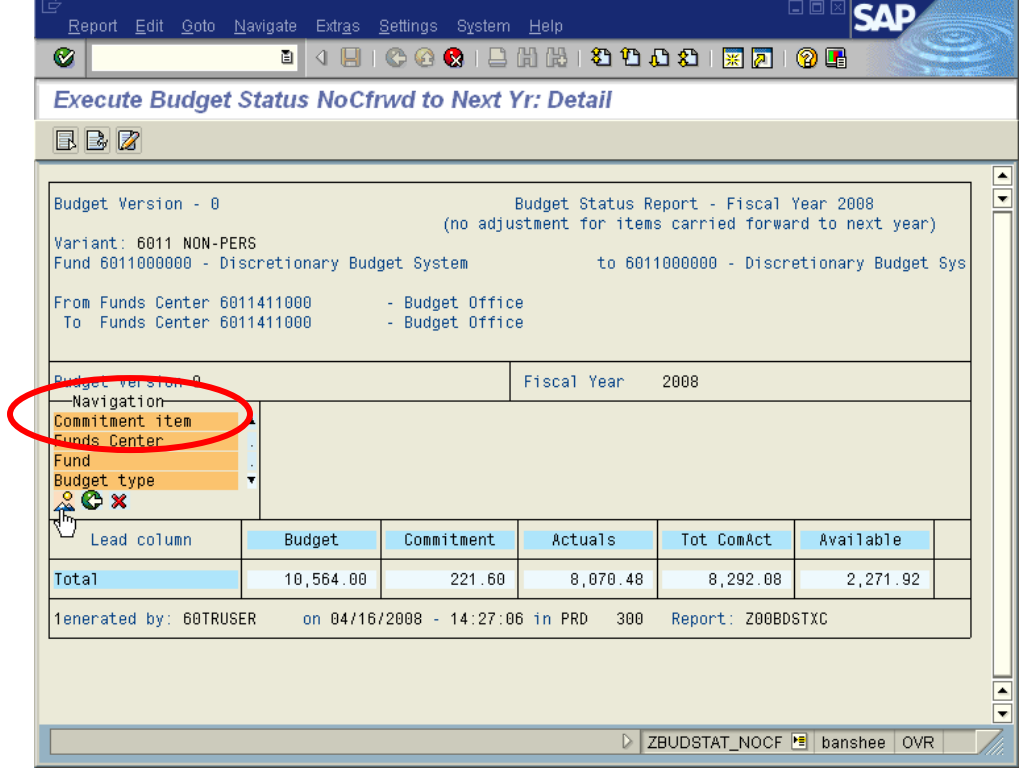

 $\Box$  The report will appear as follows:

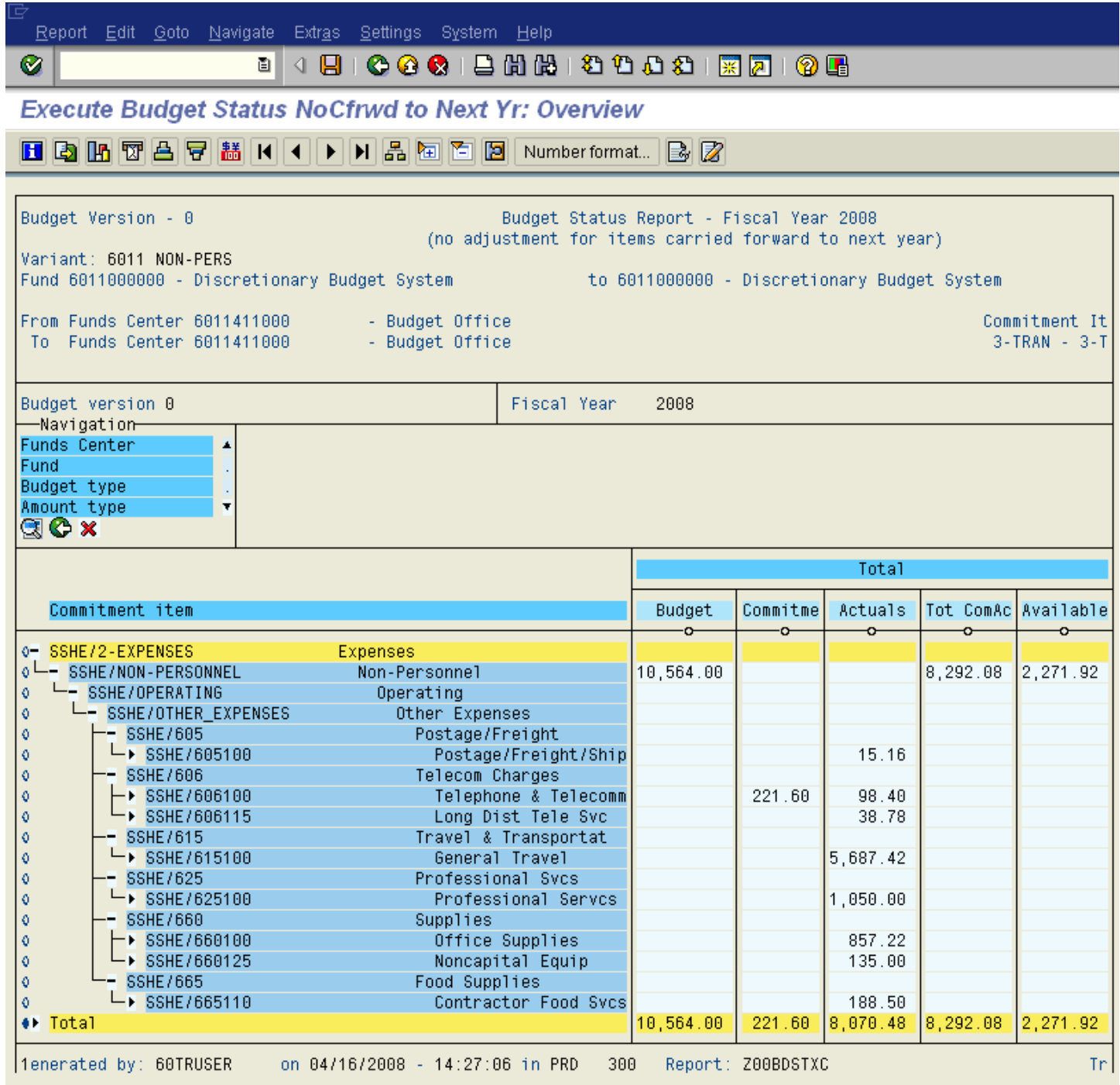

# **To view and print the transactional detail making up departmental budgets**

 After commitment items have been selected, put the cursor on the dollar amount in the Budget column

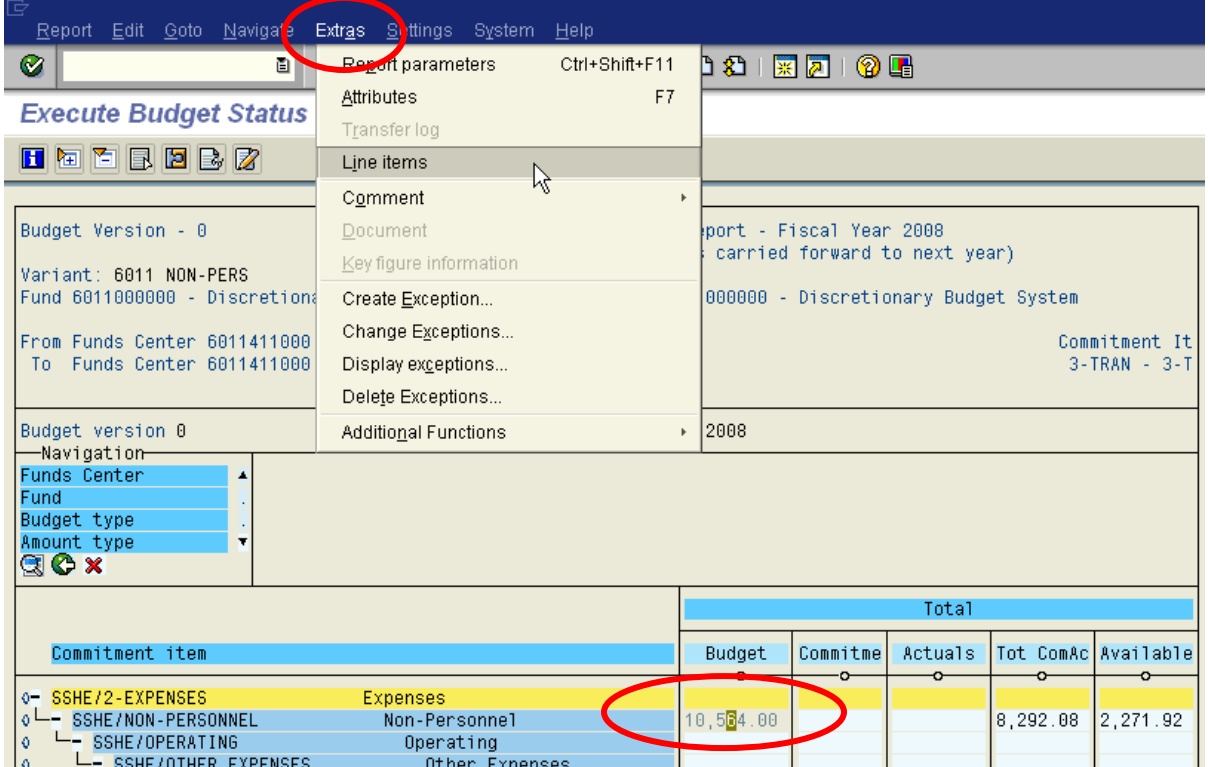

- Click on *Extras Line items*
- $\Box$  Click on the select layout icon

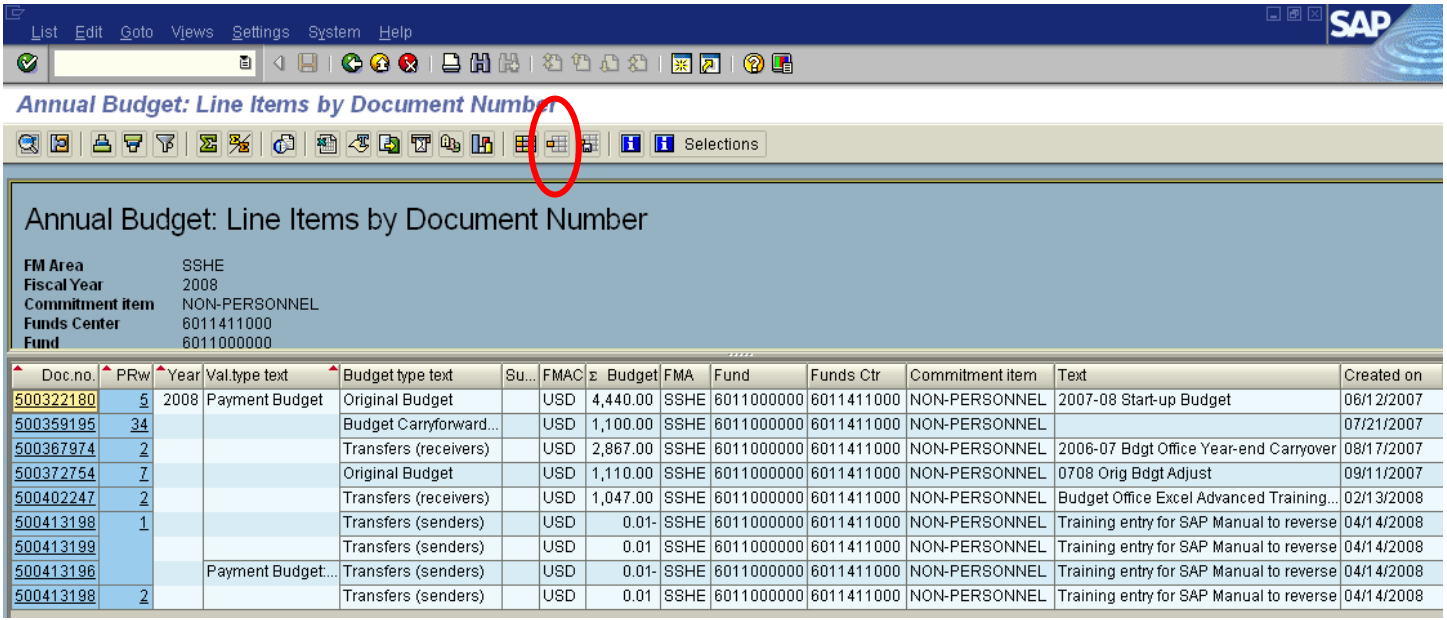

Find the layout entitled "/60MILLERSVI"

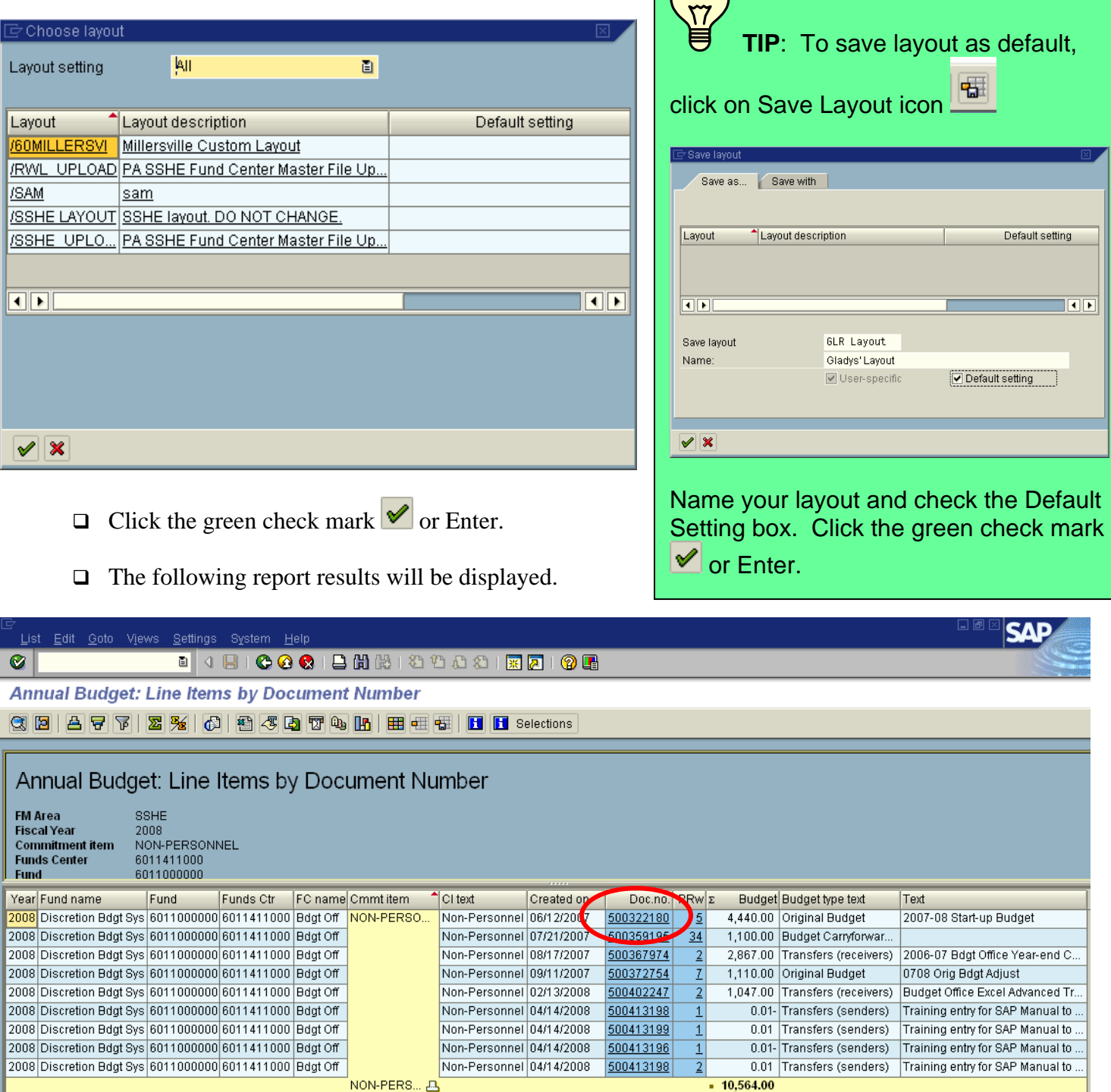

 $\sqrt{ }$ 

- □ When the document numbers appear underlined, SAP is indicating that you can drill down into the document itself. Click on the document number.
- $\Box$  SAP will display the document

□ Click on *Entry document*. The actual document including all line items and details will be displayed.

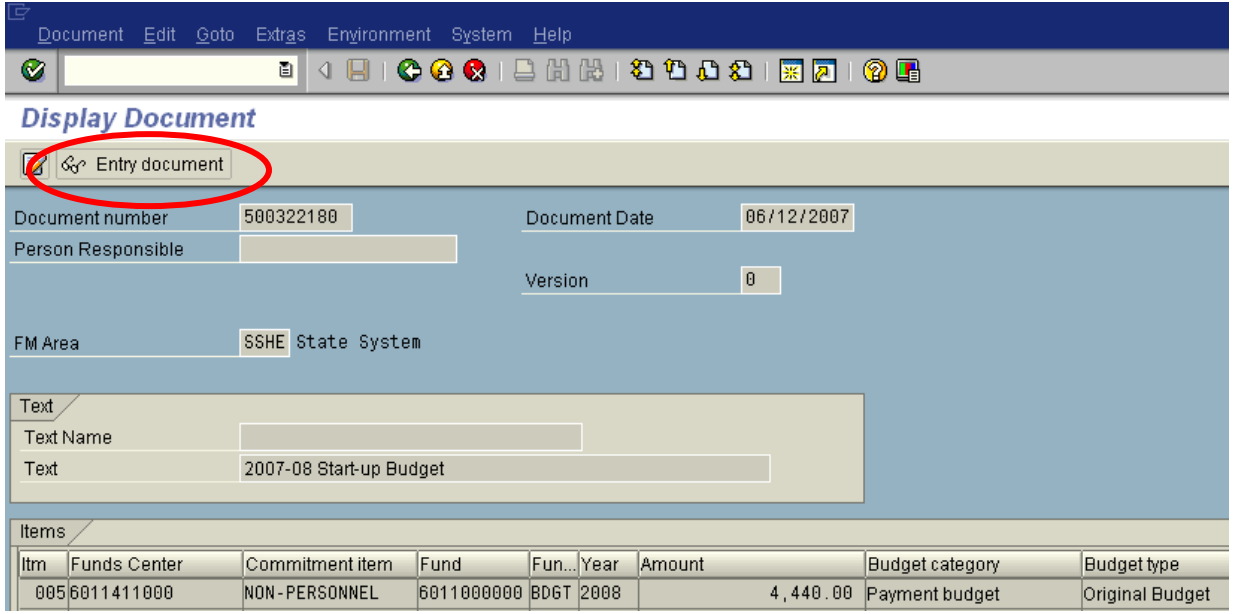

# $\Box$  Click on the hat to display the header text.  $\Box$

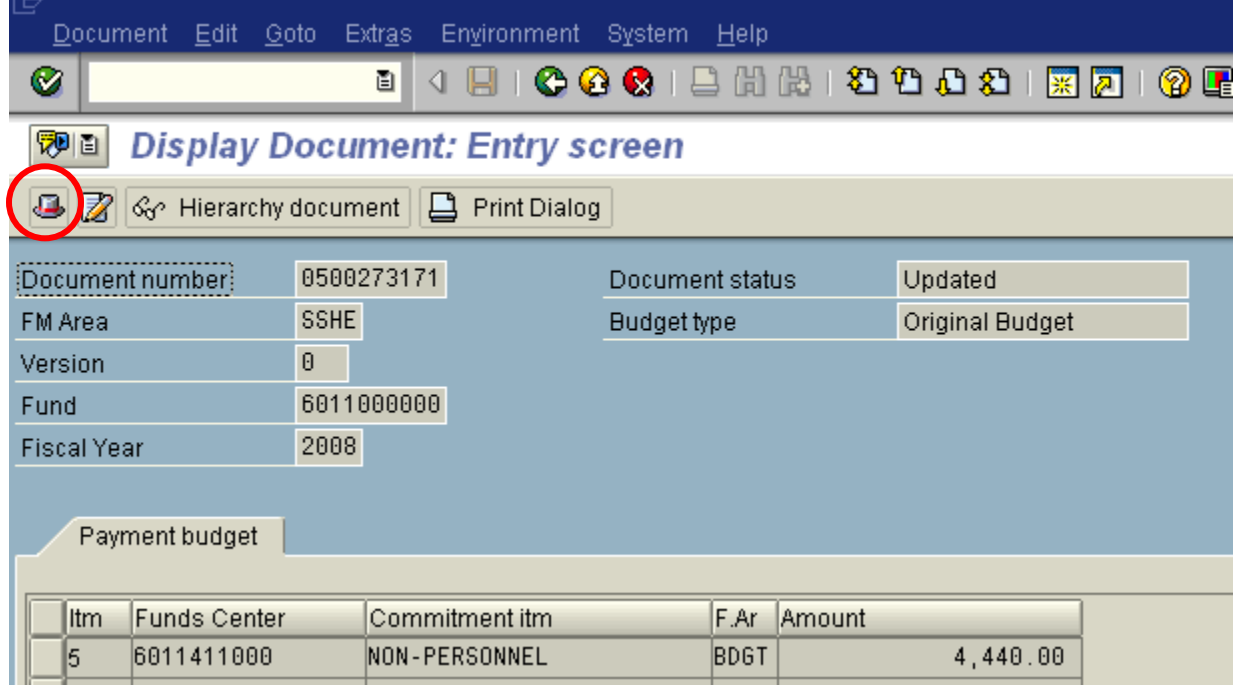

 $\Box$  To Exit the header details, click the green check mark  $\bigcirc$  or Enter.

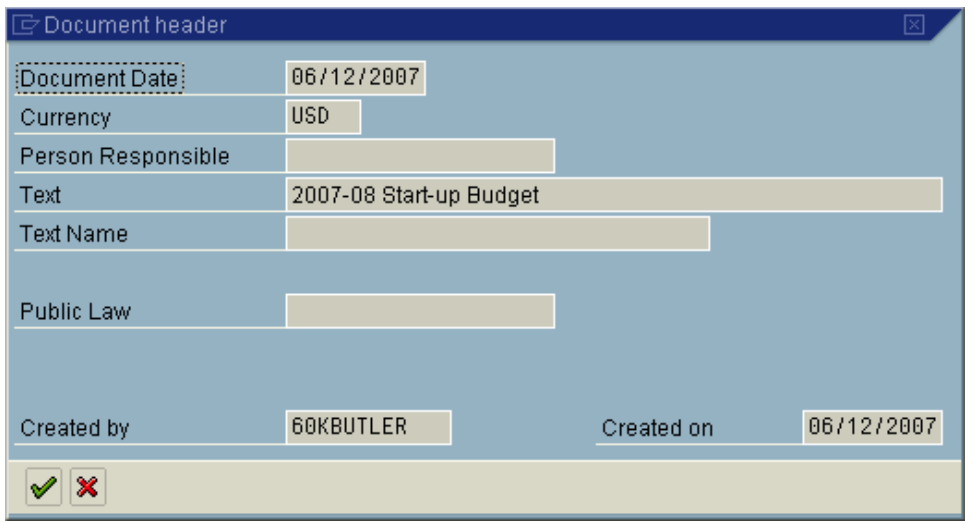

□ To get back to the report, click the green back arrow two times.

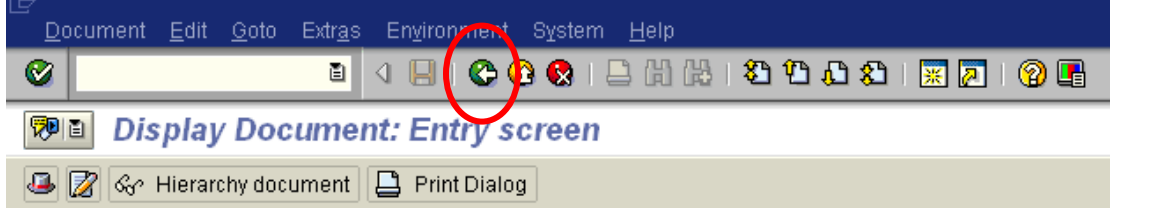

 $\Box$  You can print the line item detail by clicking the print icon  $\Box$ 

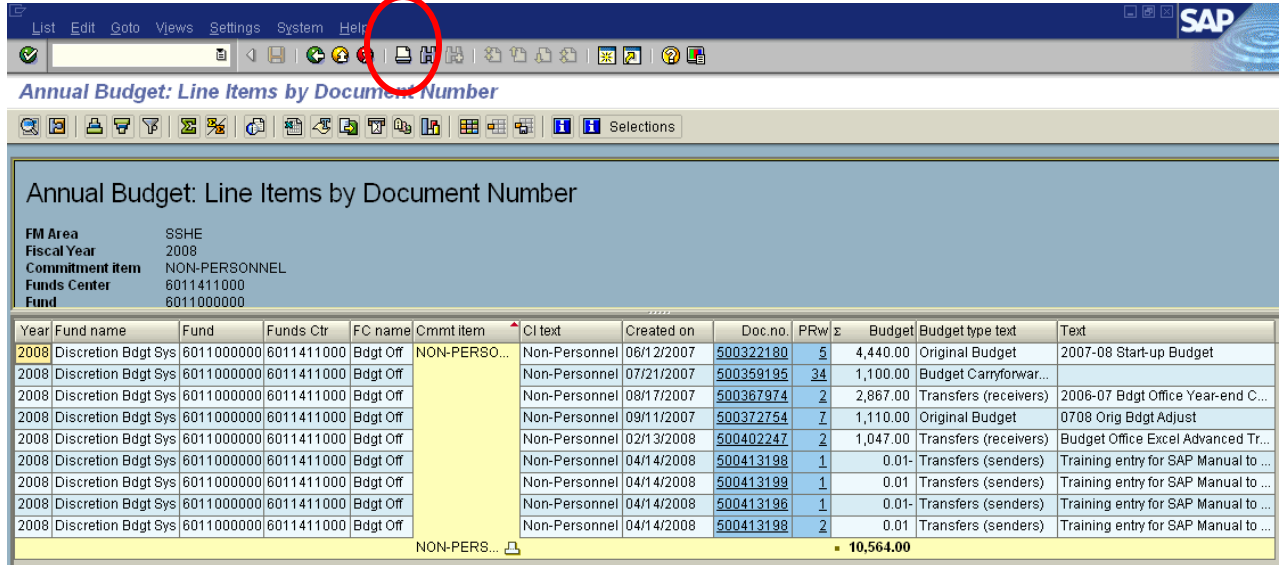

*To Print*:

 $\Box$  Click the Print icon  $\Box$ 

When the *Print* display appears click on *Columns displayed*

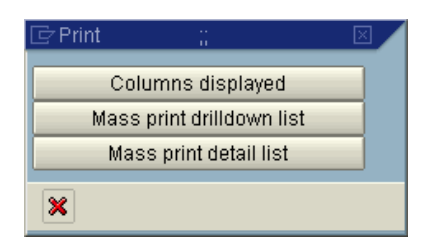

□ Set the Print properties as follows. *Note: The printer name that appears when you choose local will be your own network printer.* 

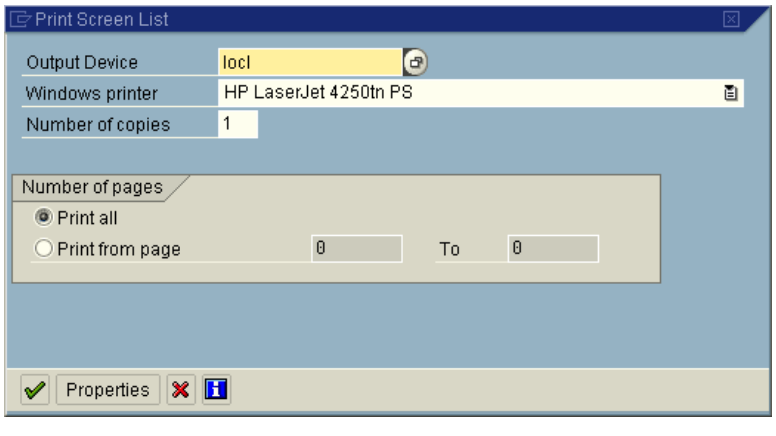

 $\Box$  Click the green check mark  $\bigvee$  to print.

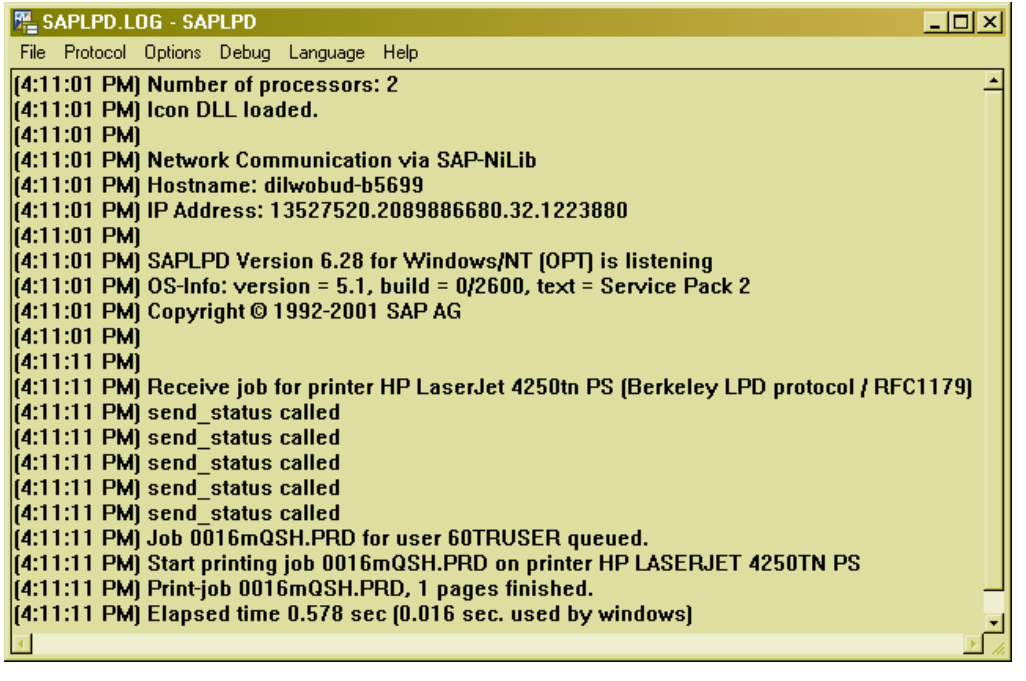

**Note**: A print log will appear on your desktop taskbar. When printing is complete, click close X

# *To Export to Excel:*

# Choose *List* – *Export* – *Spreadsheet*

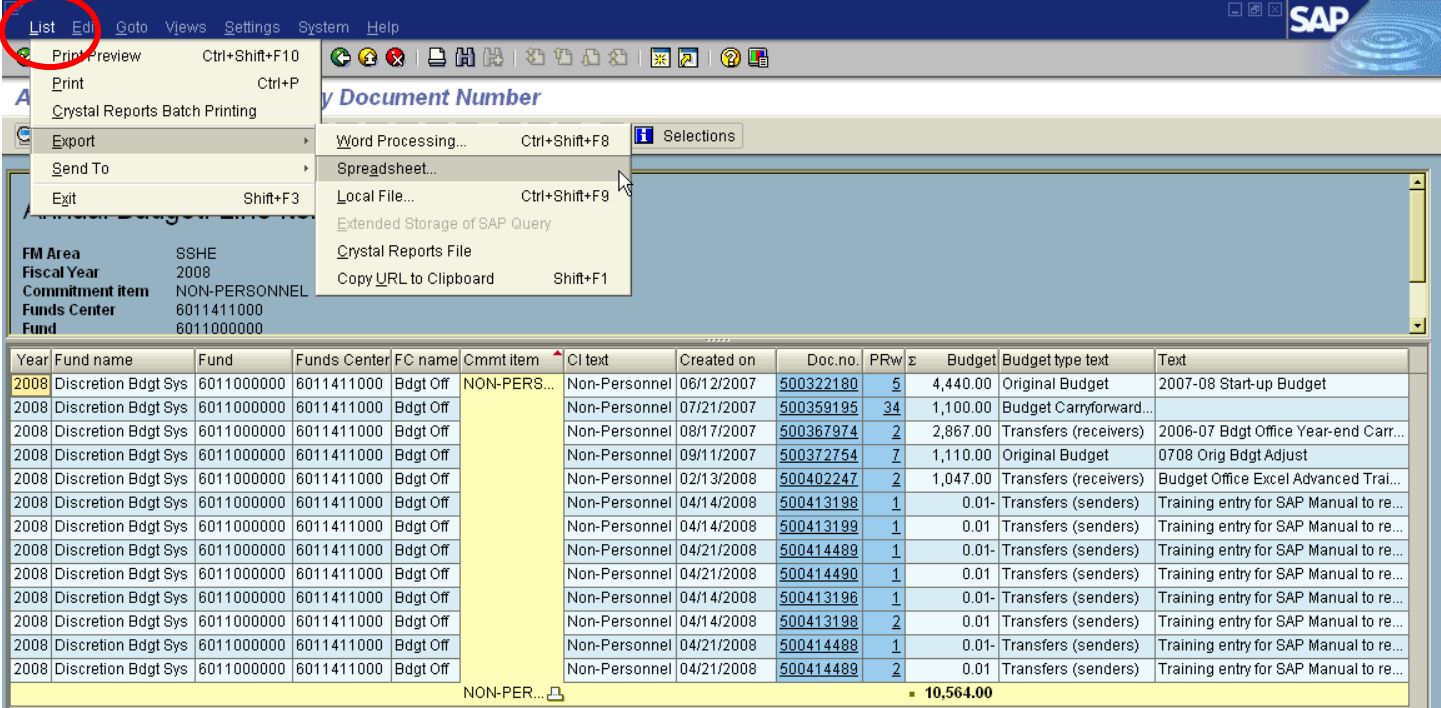

# $\Box$  Click the green check mark through the Information box  $\mathscr V$

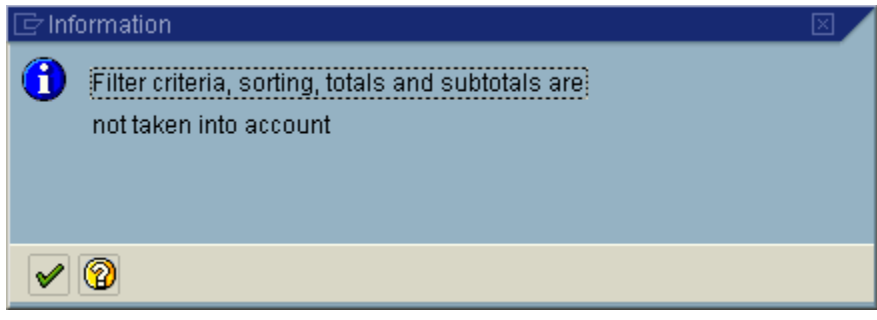

 $\Box$  Select "Table" as the export object and click the green check mark  $\Box$ 

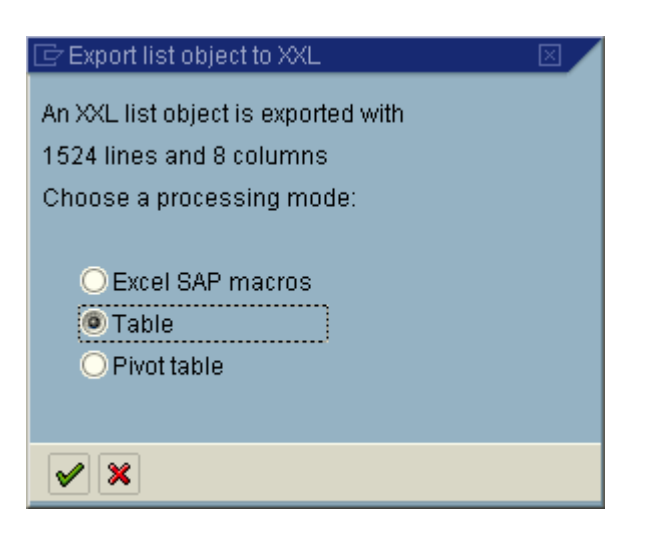

 $\Box$  Select "Microsoft Excel" as the option and click the green check mark  $\Box$ 

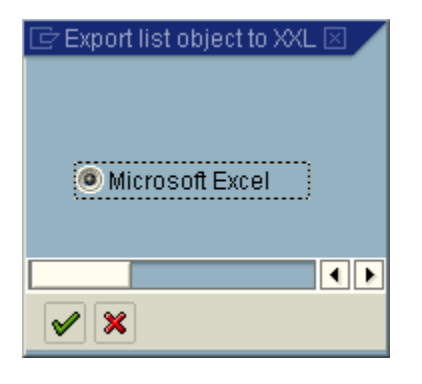

□ You may have to change the formatting of the file. Save the resulting spreadsheet copy as a file.

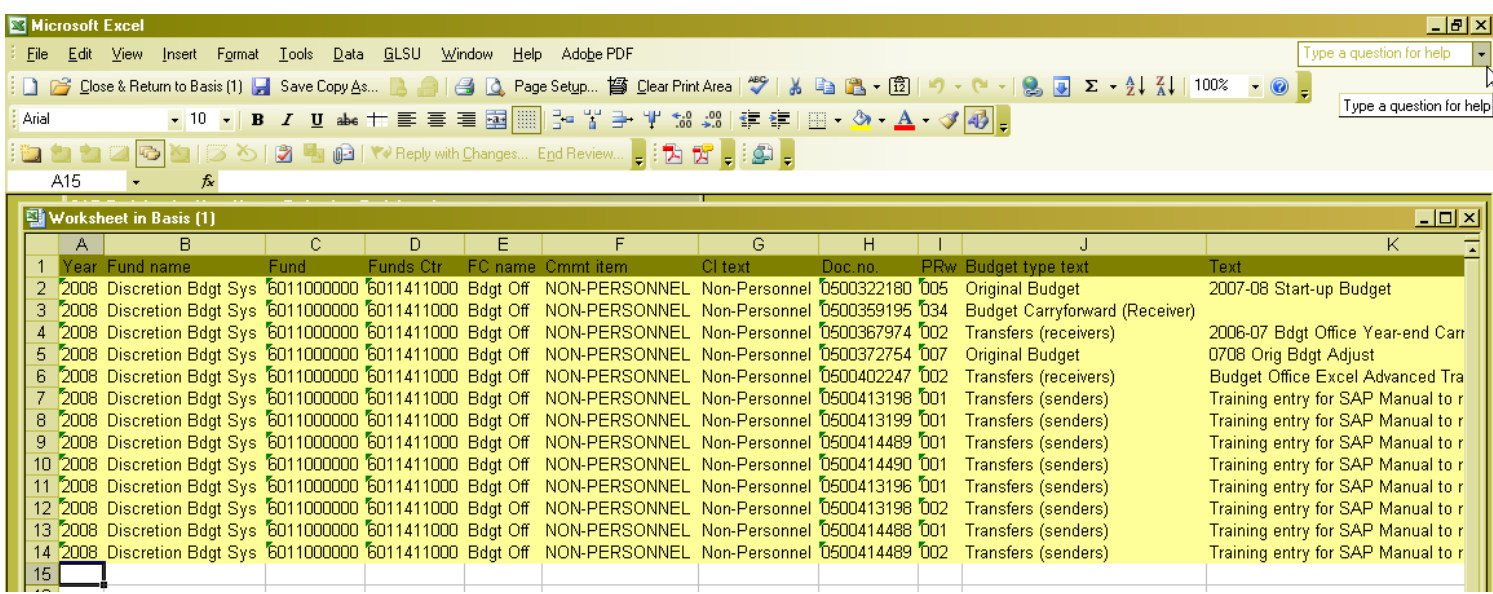

#### **To view and print the transactional detail making up actual expenditures or open commitments**

- After commitment items have been selected, put the cursor on one of the dollar amounts in the Commitment or Actuals column
- $\Box$  Click on Extras Line items

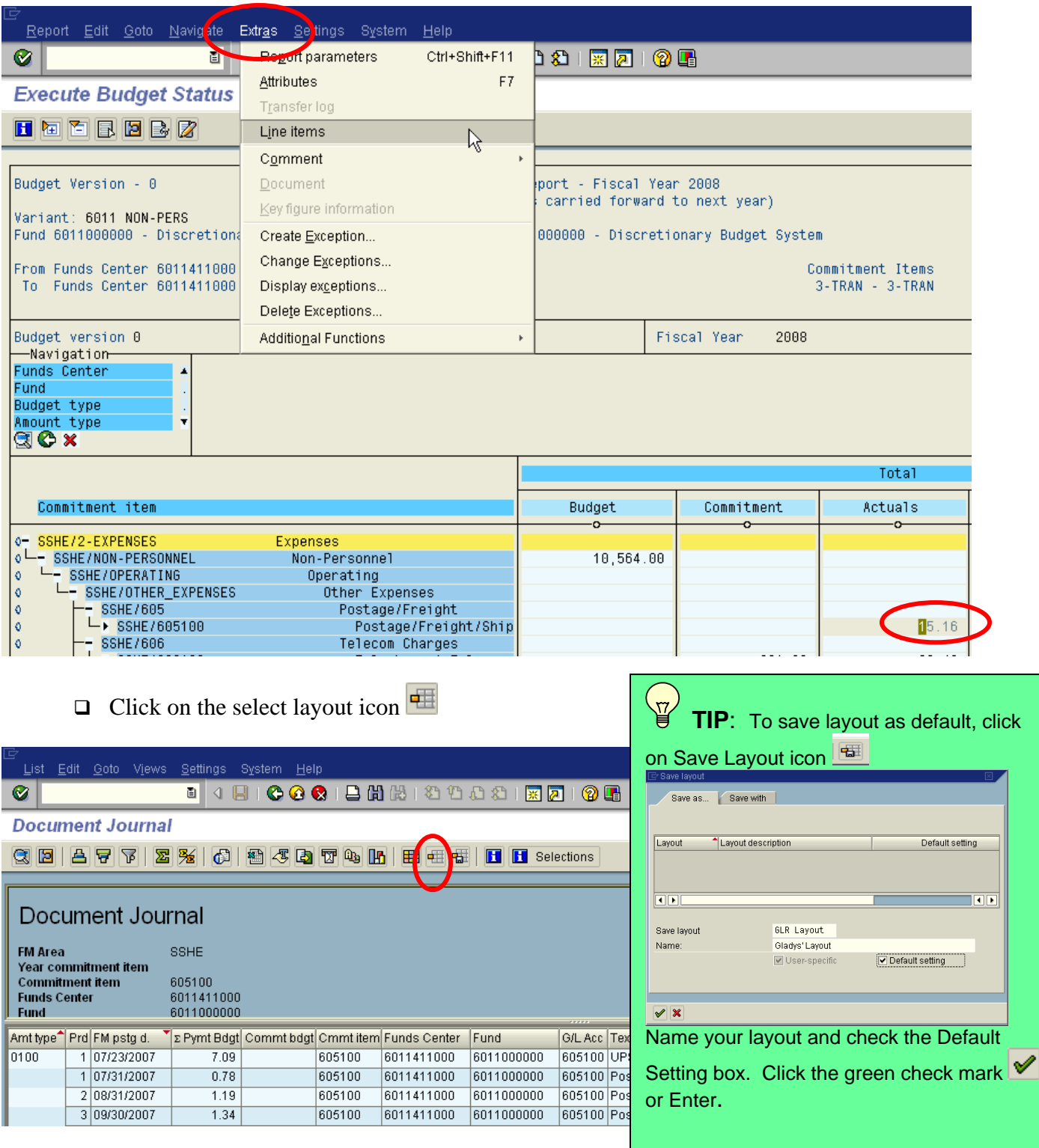

□ Find and click on the layout entitled "/60MILLERSVI"

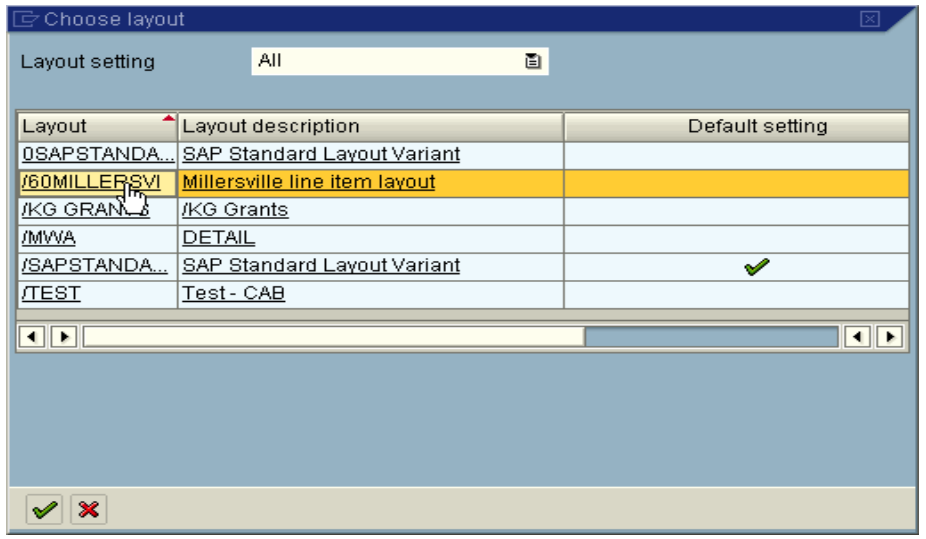

- $\Box$  Click the green check mark  $\bigotimes$  or Enter.
- $\Box$  The following report results will be displayed.

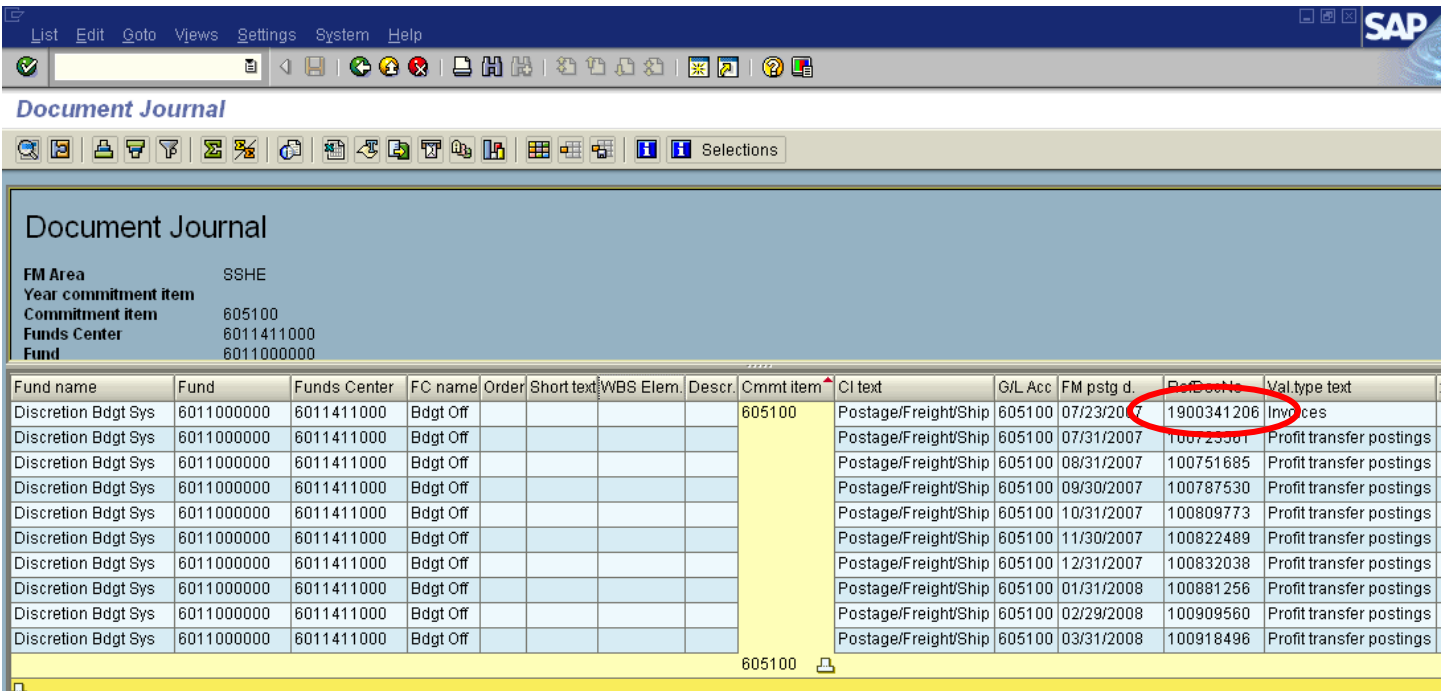

□ You can drill down into the document itself by double clicking on the document number.

 $\Box$  The actual document including all line items and details will be displayed.

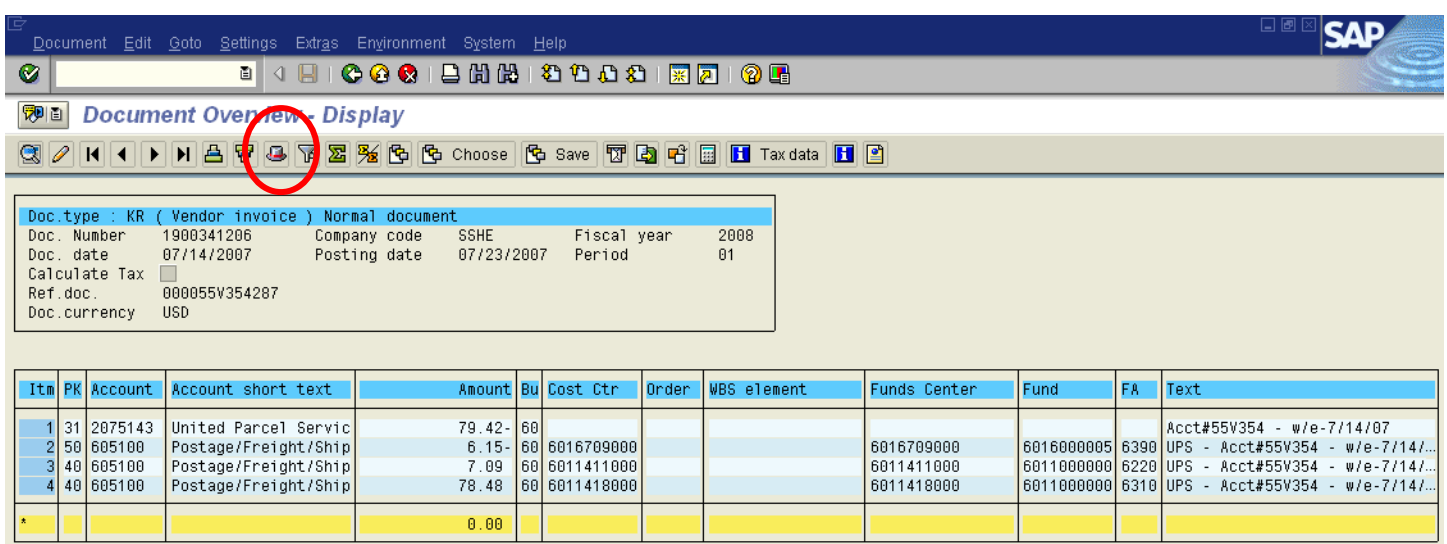

 $\Box$  Click on the hat to display the header text.  $\Box$ 

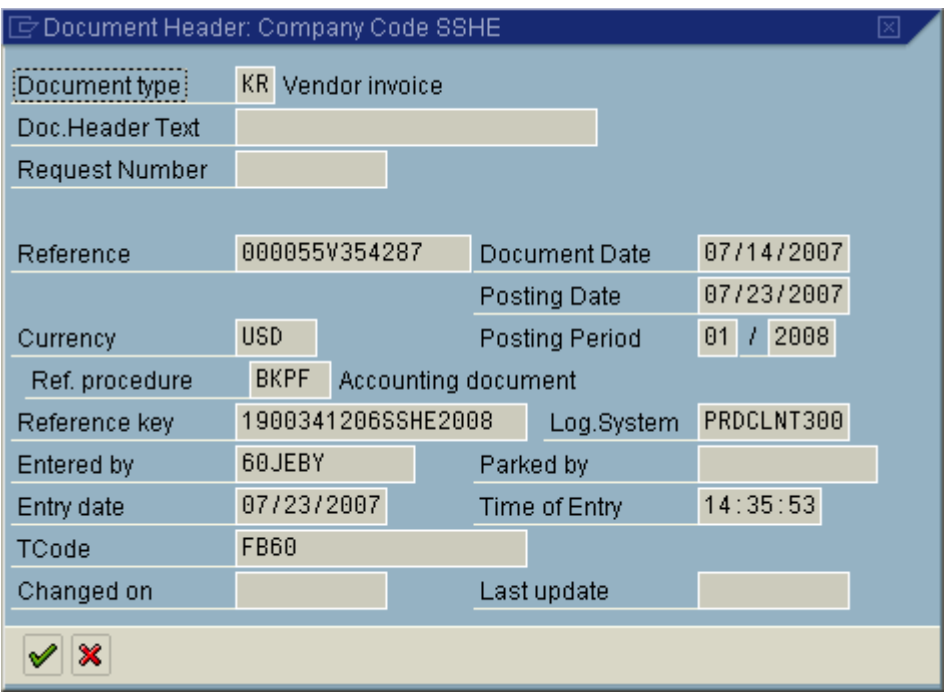

- $\Box$  To exit the header details, click the green check mark  $\bigcirc$  or Enter.
- $\Box$  To get back to the report, click the back arrow two times

# Budget Status Report for Student Wage Account Codes

#### **Procedures:**

# **To receive departmental budgets for student wages**

- Enter transaction ZBUDSTAT\_NOCF
- $\Box$  The following selection entry screen will be displayed

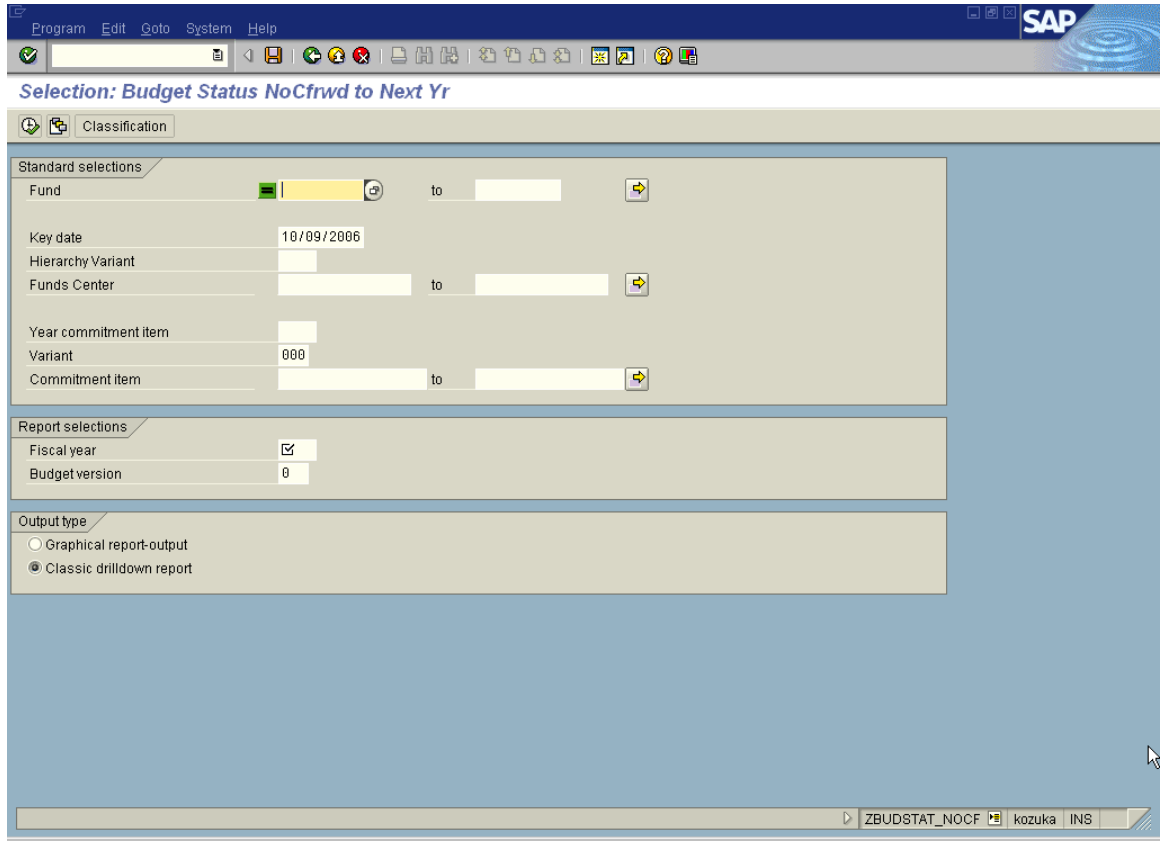

- Click the select report variant icon  $\mathbb{G}$
- The **Find Variant** menu will be displayed

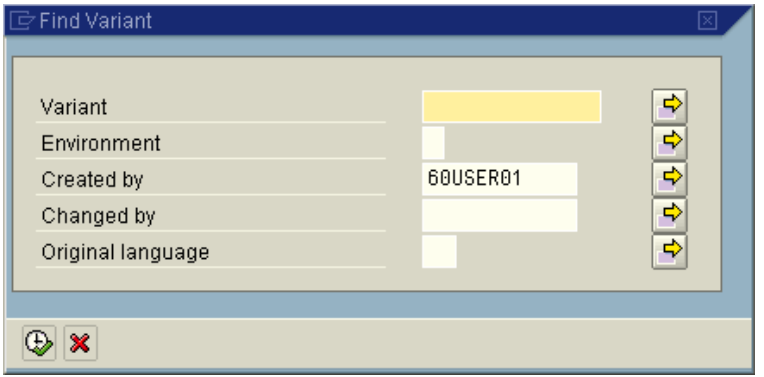

 $\Box$  Enter 60\* in the Variant field and clear out the Created by field

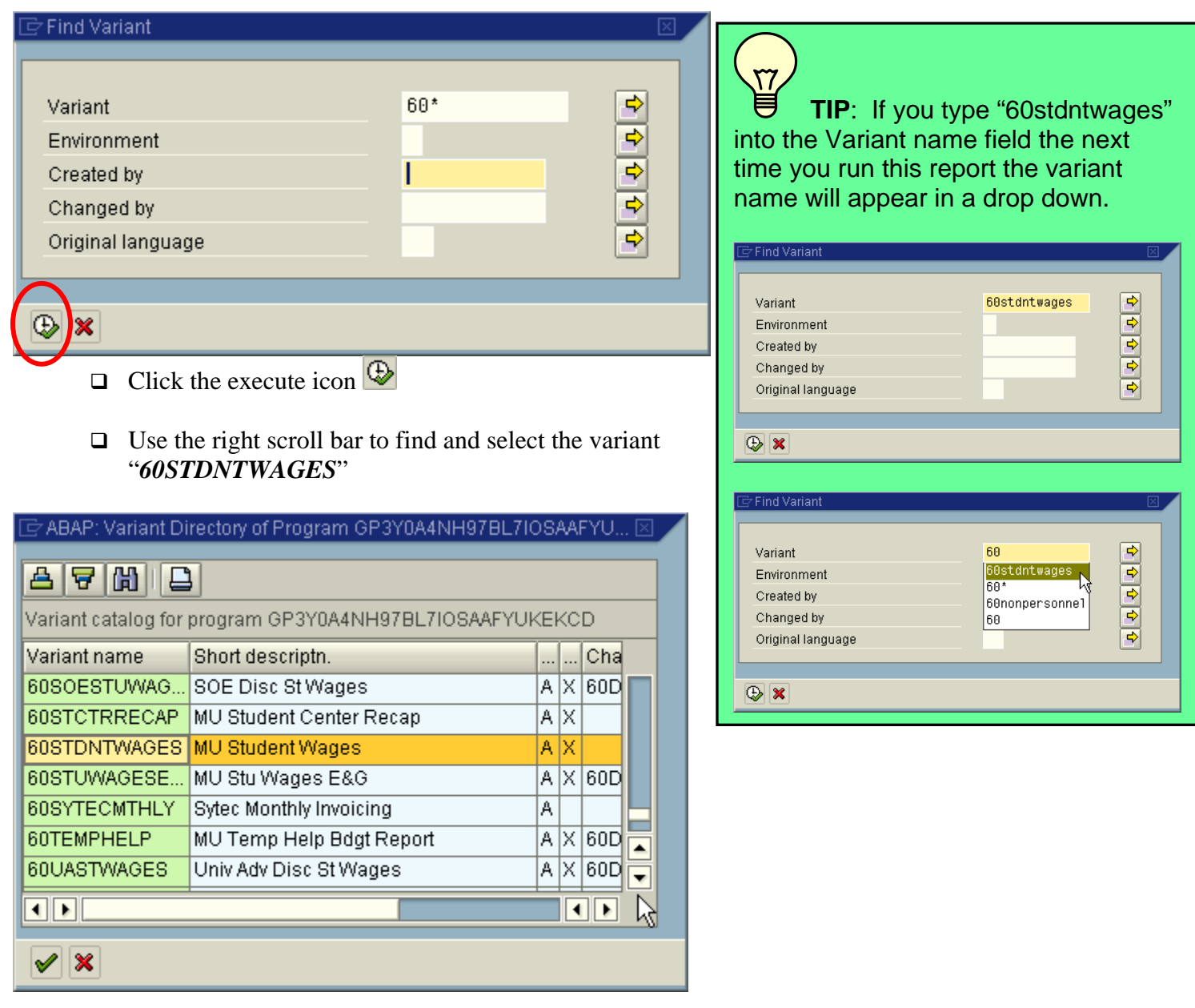

 $\Box$  Click the green check mark  $\bigotimes$  or Enter.

□ You must enter the appropriate fund, funds center and fiscal year as shown below:

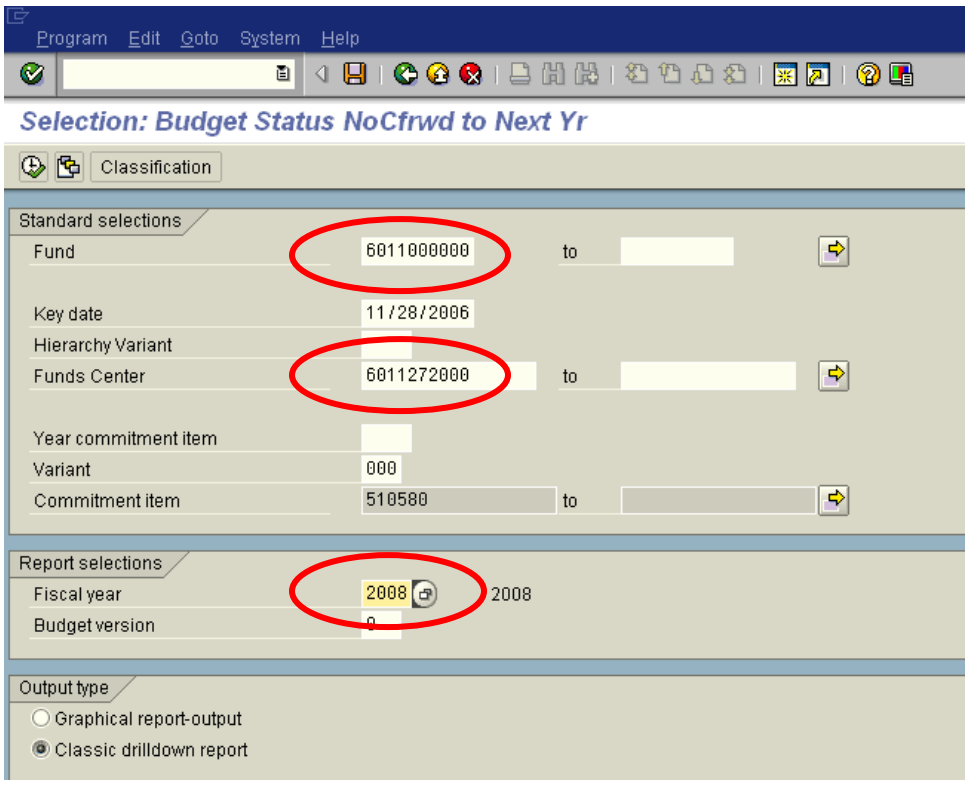

- $\Box$  Click the execute icon  $\bigcirc$ .
- $\Box$  The following results will be displayed:

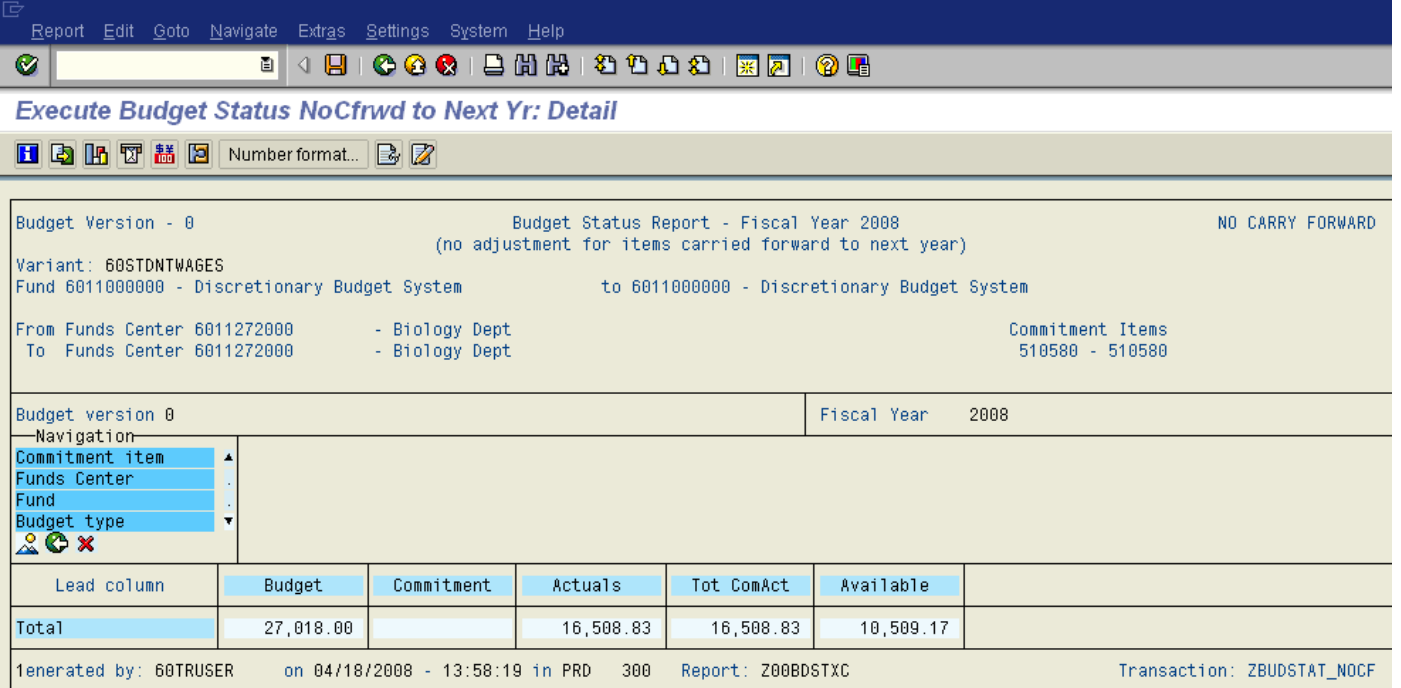

Click on the Mountain icon  $\frac{8}{100}$  this will highlight the navigation criteria. Select Commitment item.

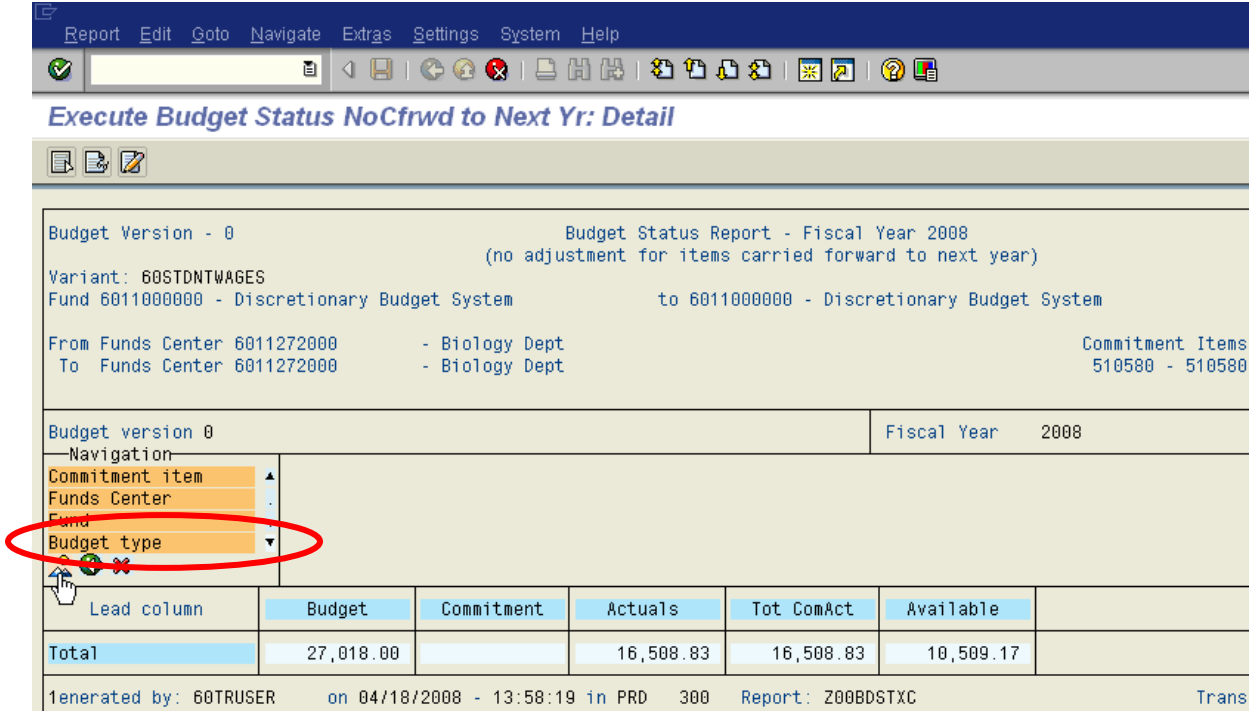

 $\Box$  The report will appear as follows:

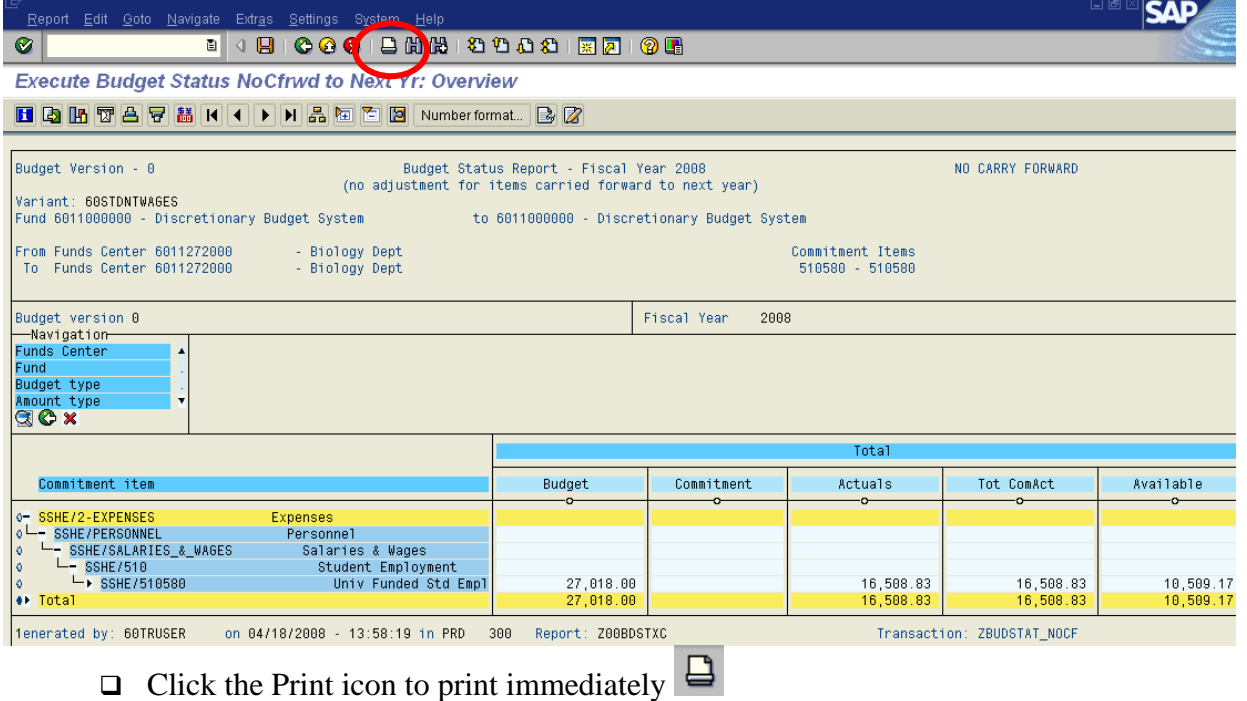

- **To view and print the transactional detail making up departmental budgets, open commitments and actuals** 
	- Follow procedures as outlined on pages 4-9 through 4-13.

# Budget Status Report for All Account Codes

#### **Procedures:**

#### **To receive departmental budgets for all account codes**

- Enter transaction ZBUDSTAT\_NOCF
- $\hfill\Box$  The following selection entry screen will be displayed
- □ You must enter the appropriate fund, funds center and fiscal year as shown below:

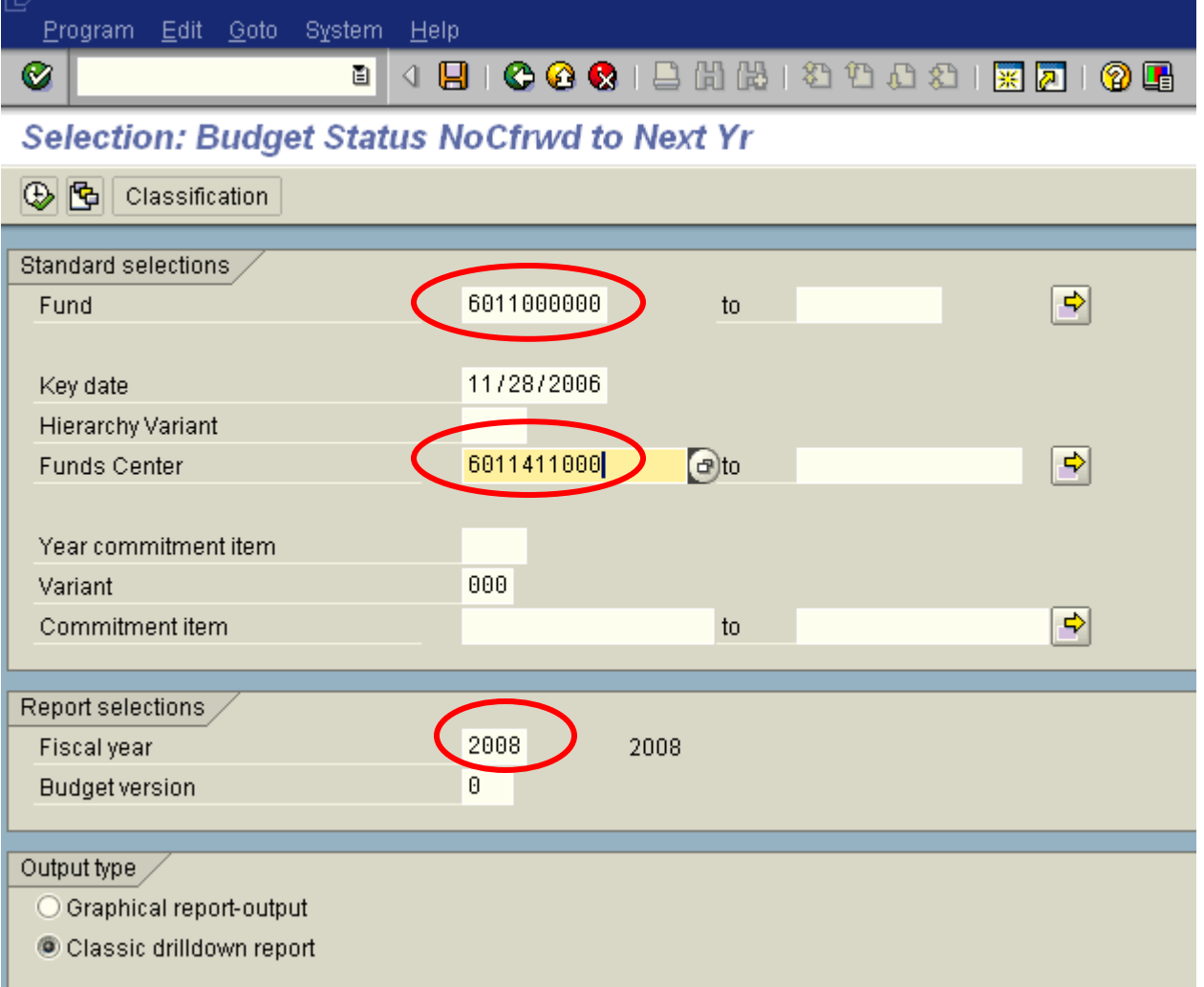

 $\Box$  The following results will be displayed:

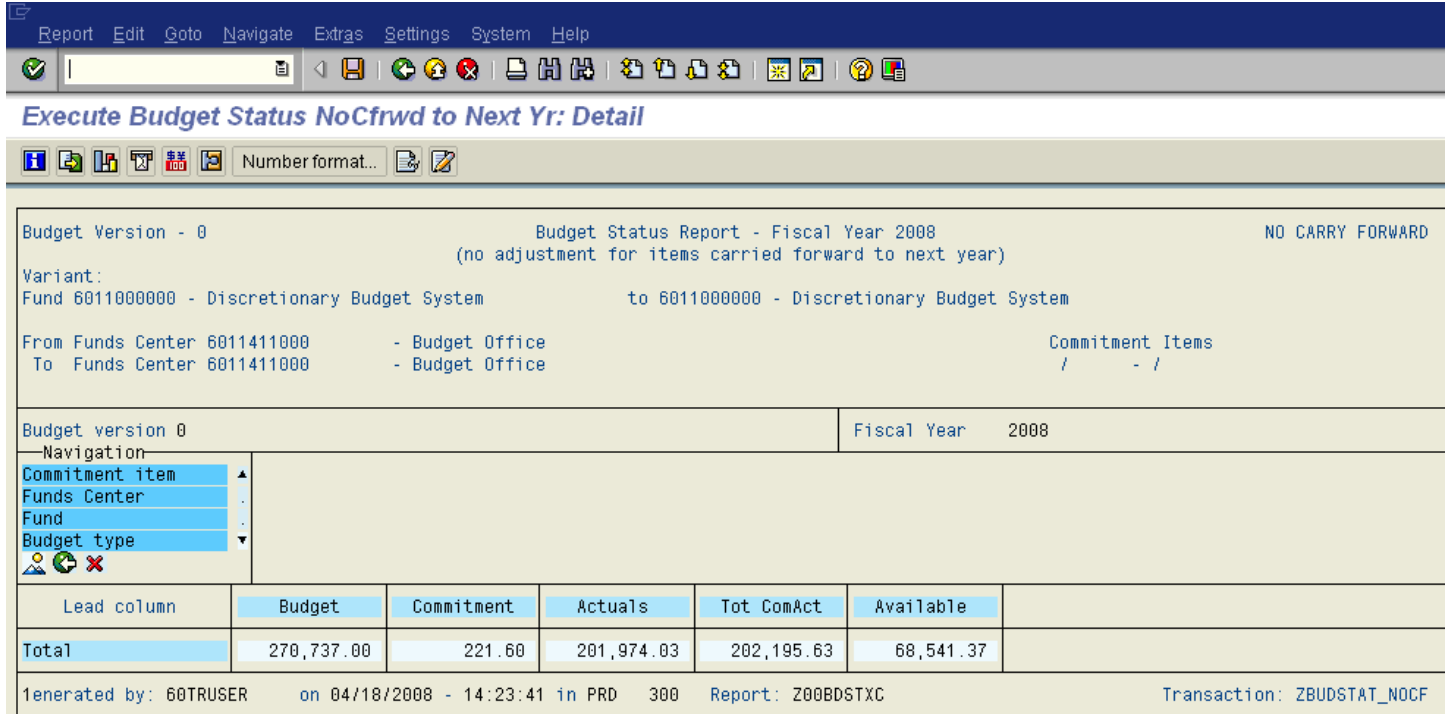

 $\Box$  Click on the Mountain icon  $\triangle^{\mathbb{Q}}$  this will highlight the navigation criteria. Select Commitment item.

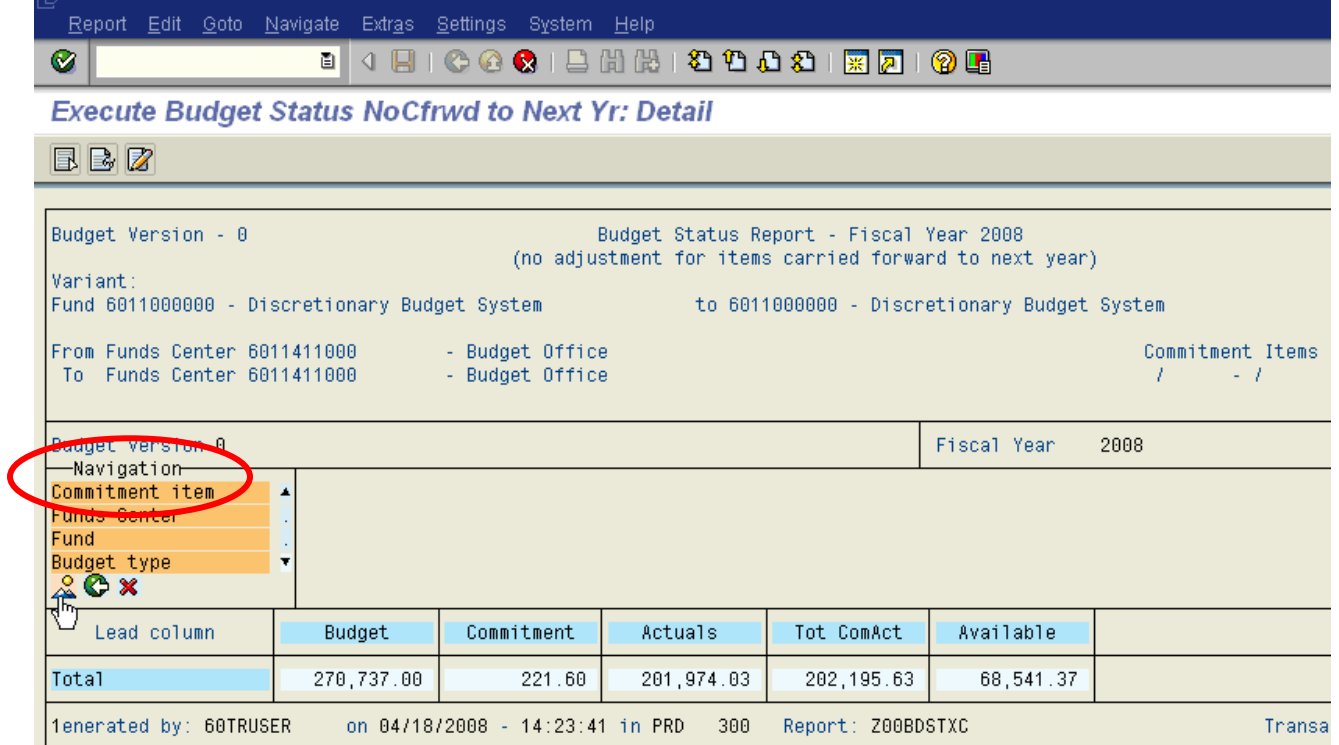

 $\Box$  The report will appear as follows:

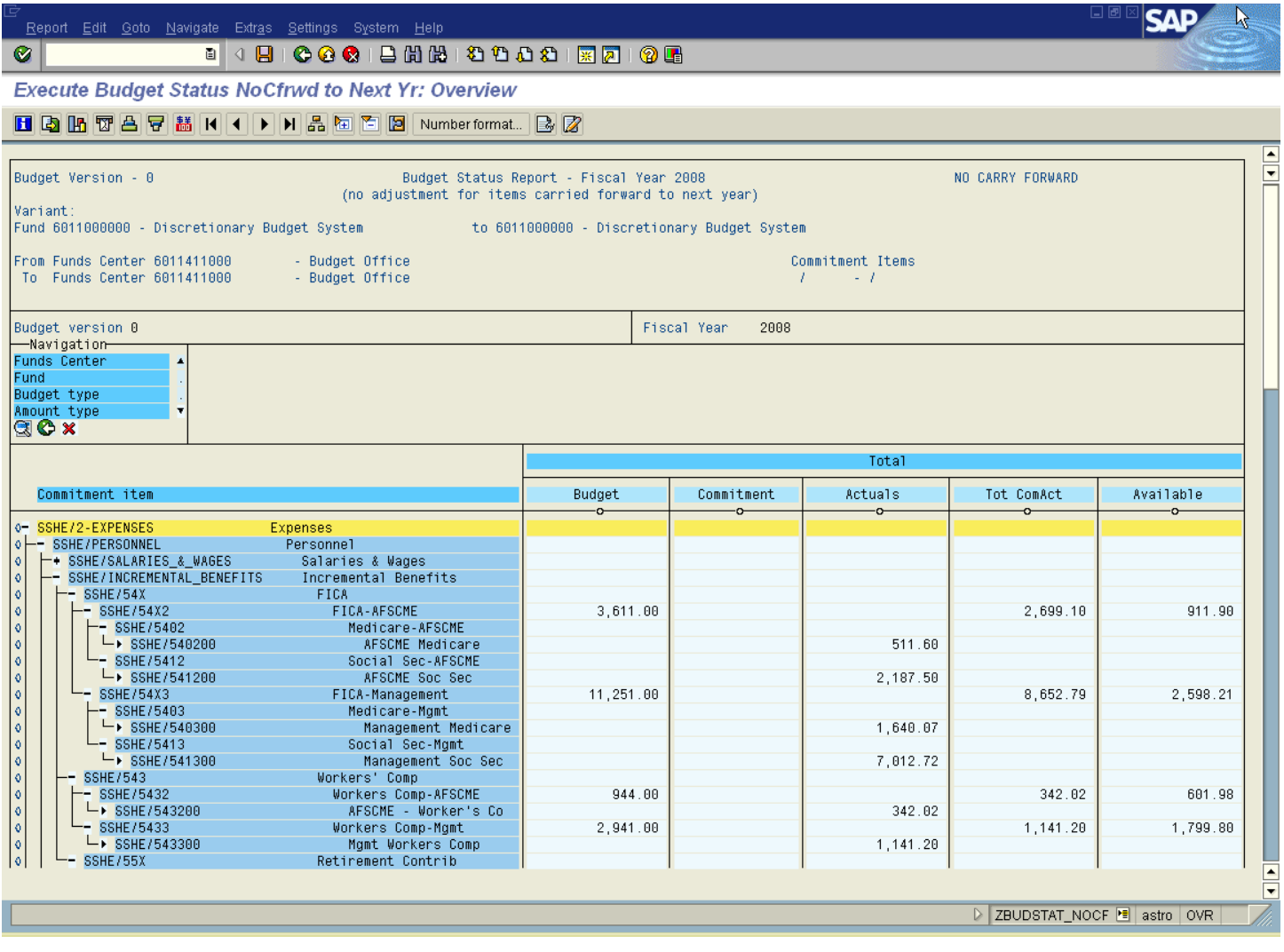

 $\Box$  Click the Print icon to print immediately  $\Box$ 

**To view and print the transactional detail making up departmental budgets, open commitments and actuals** 

Follow procedures as outlined on pages 4-9 through 4-13

# Restricted Fund Balance Reporting

#### **Use**

This report will provide you with your balance available for any restricted funds. A restricted fund is any fund that does not begin with **601**.

# **Transaction Code**

ZBALSHTSUM

#### **Menu Path**

**Note –** You will need to create your own favorite (see Chapter 1, page1-18) or type in the transaction code in the direct access field as shown below**.** 

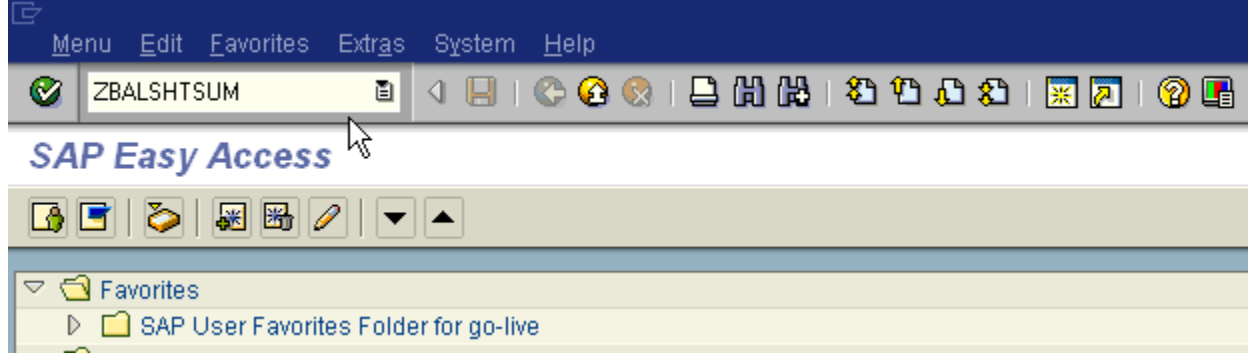

#### **Procedure:**

- □ You must enter your appropriate restricted fund number
- $\Box$  Enter 60 in the Business Area field
- **Enter current fiscal year**
- In the Period field always enter **16**
- $\Box$  Click the execute icon  $\bigcirc$ .

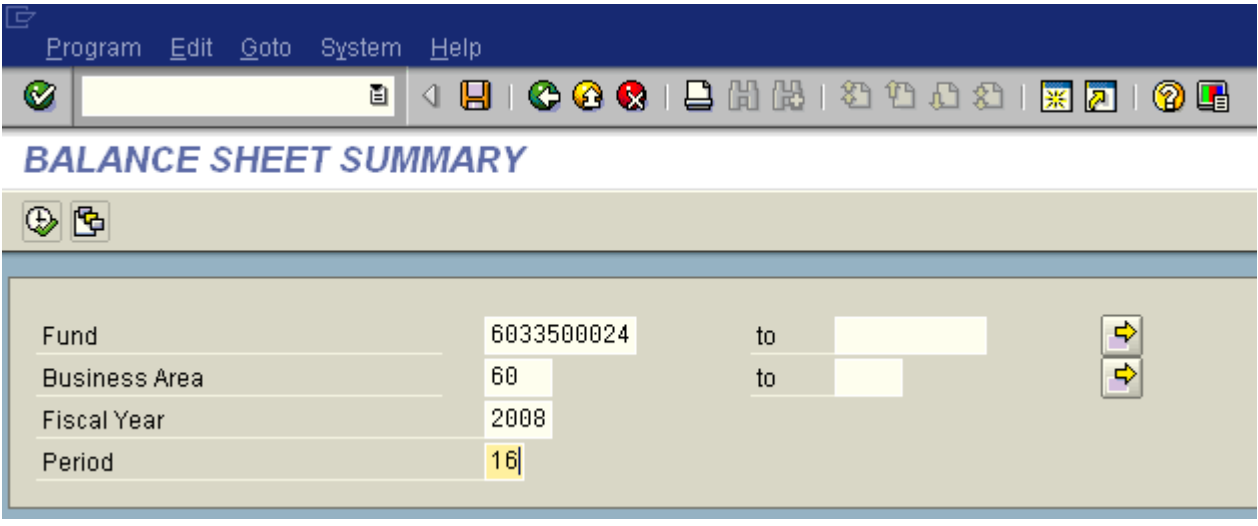

 $\Box$  The following results will be displayed:

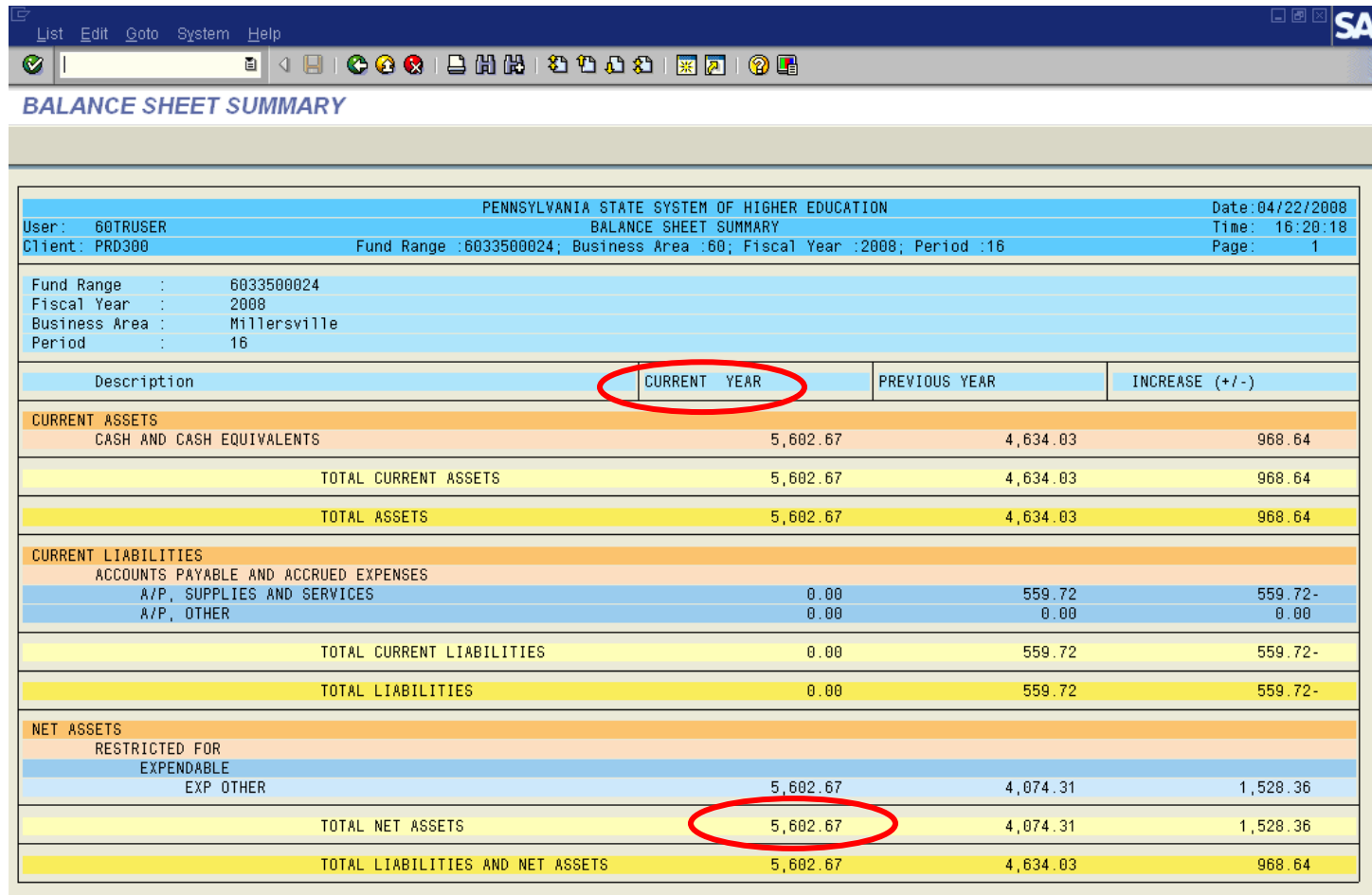

Your current available fund balance is listed in the Current Year column under "Total Net Assets."

 $\Box$  Click the yellow up arrow twice to exit report

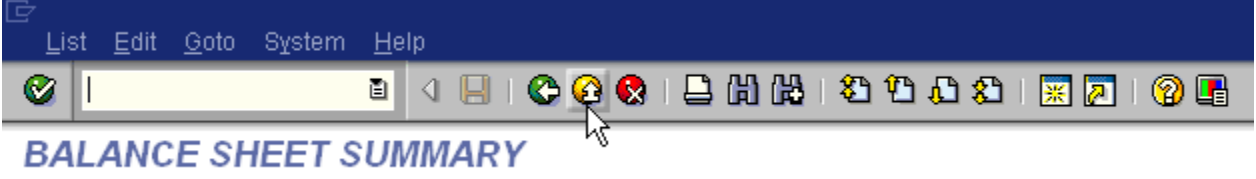

# FREQUENTLY ASKED QUESTIONS

- 1. What do I need to do if I need to run a report for multiple funds centers?
	- *Please contact the Budget office to create a variant report for your use.*
- 2. What if my screen is missing the headers?

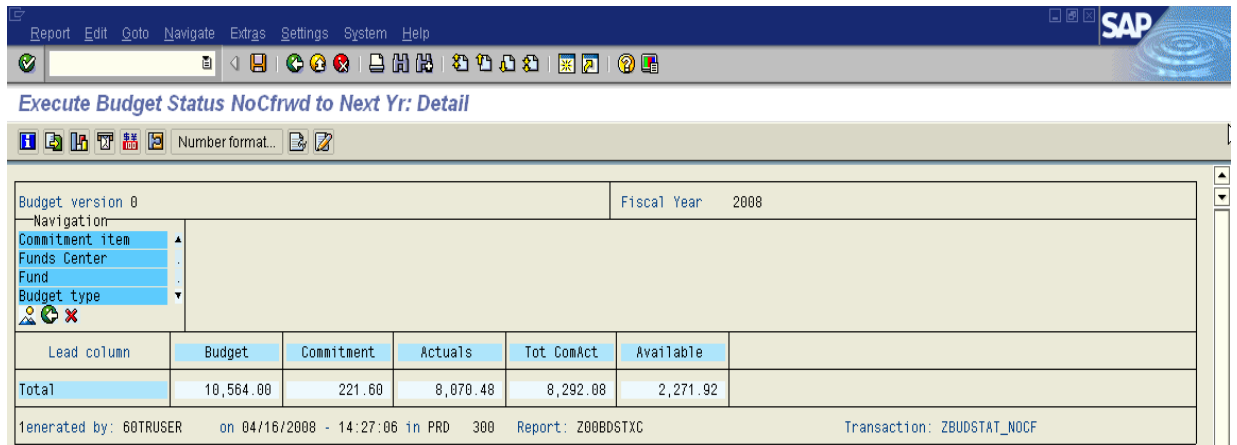

• *To turn the headers on go to Settings and select Header on/off* 

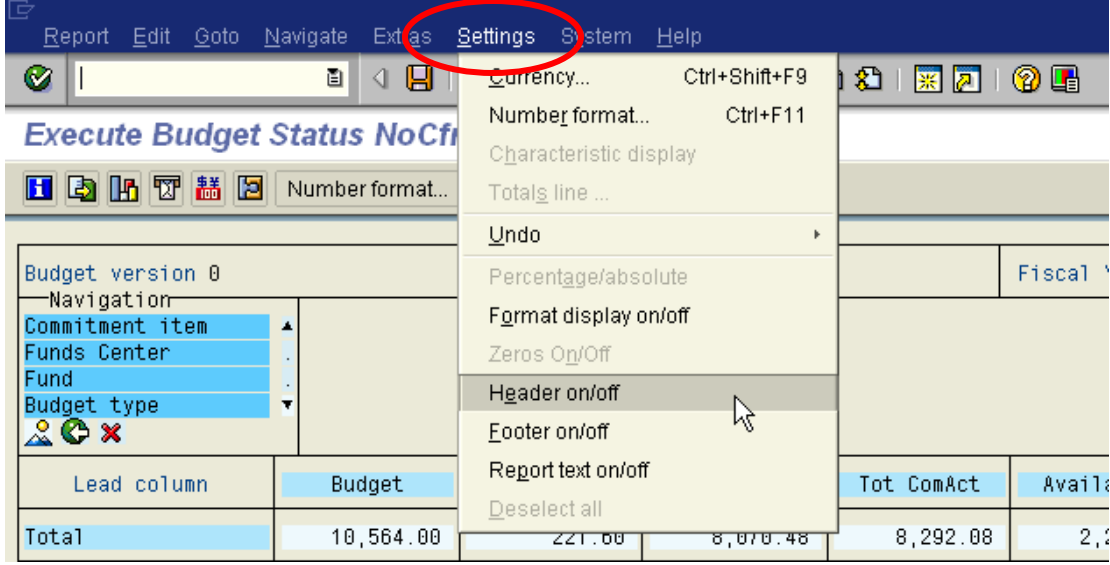

3. What if my screen is missing the US dollar amount?

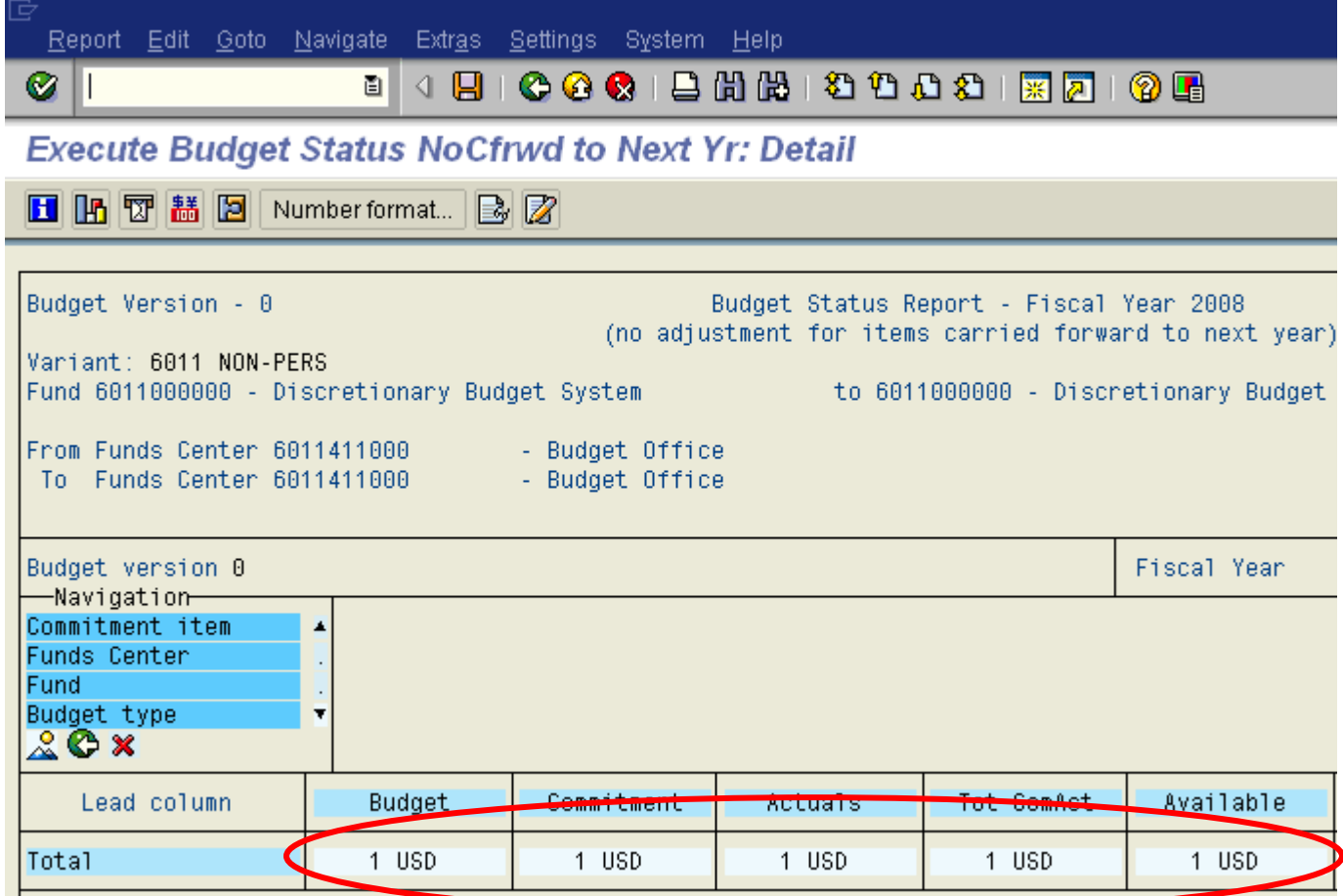

• *To turn them on go to Settings and select Format display on/off* 

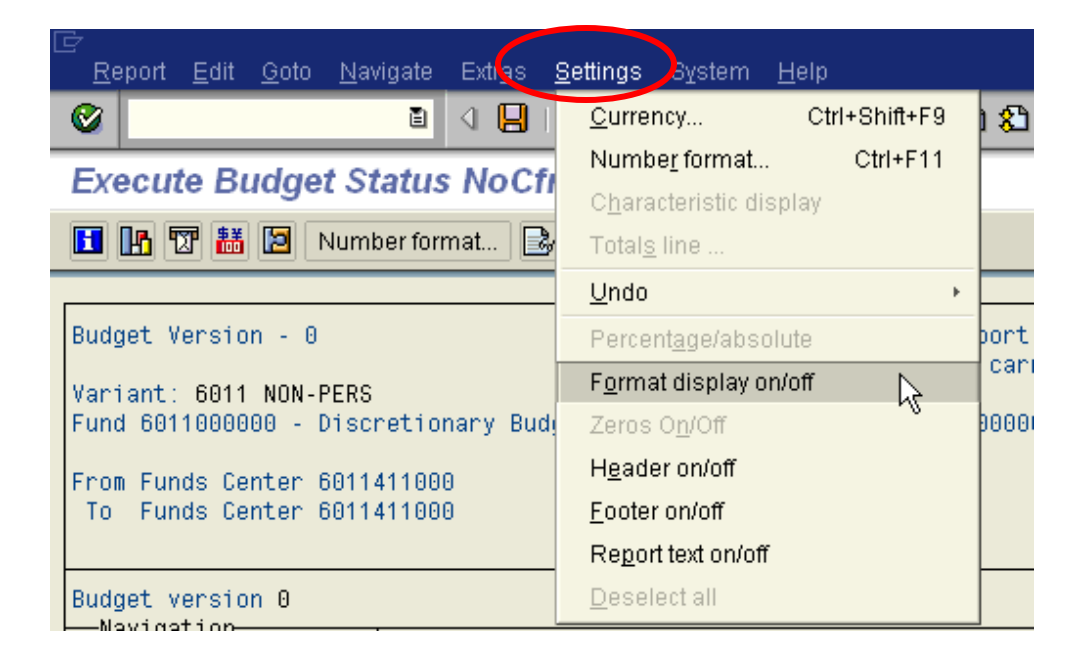

- 4. Can I increase the font size?
	- *Yes, there are two ways to change the font size.*

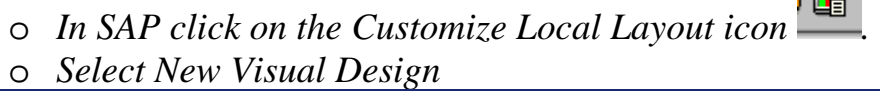

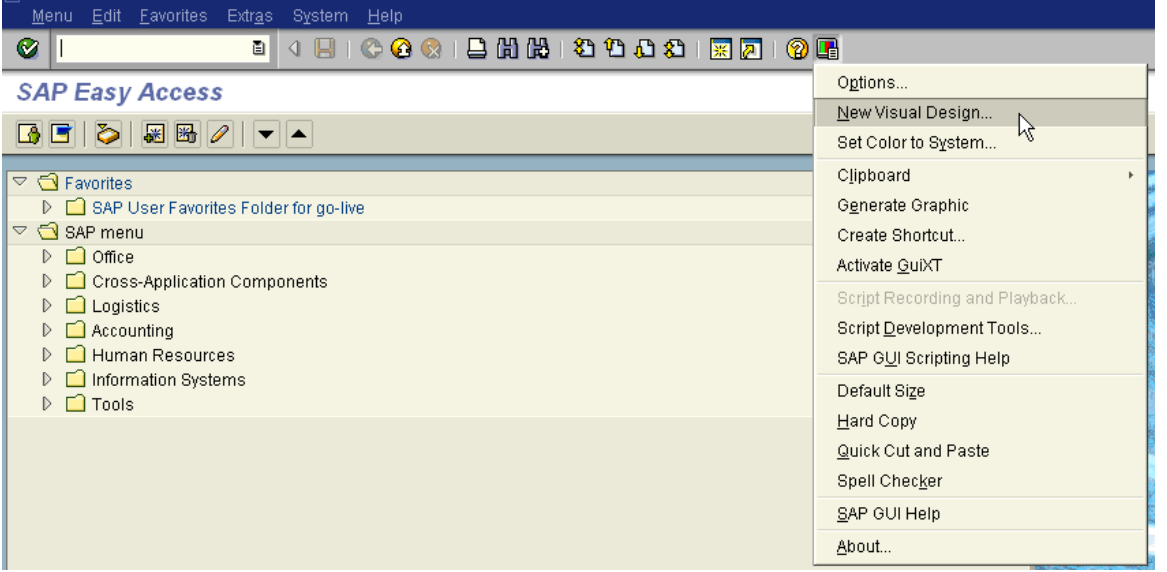

o *Slide the bar to the right to increase the font size – click Apply – OK.* 

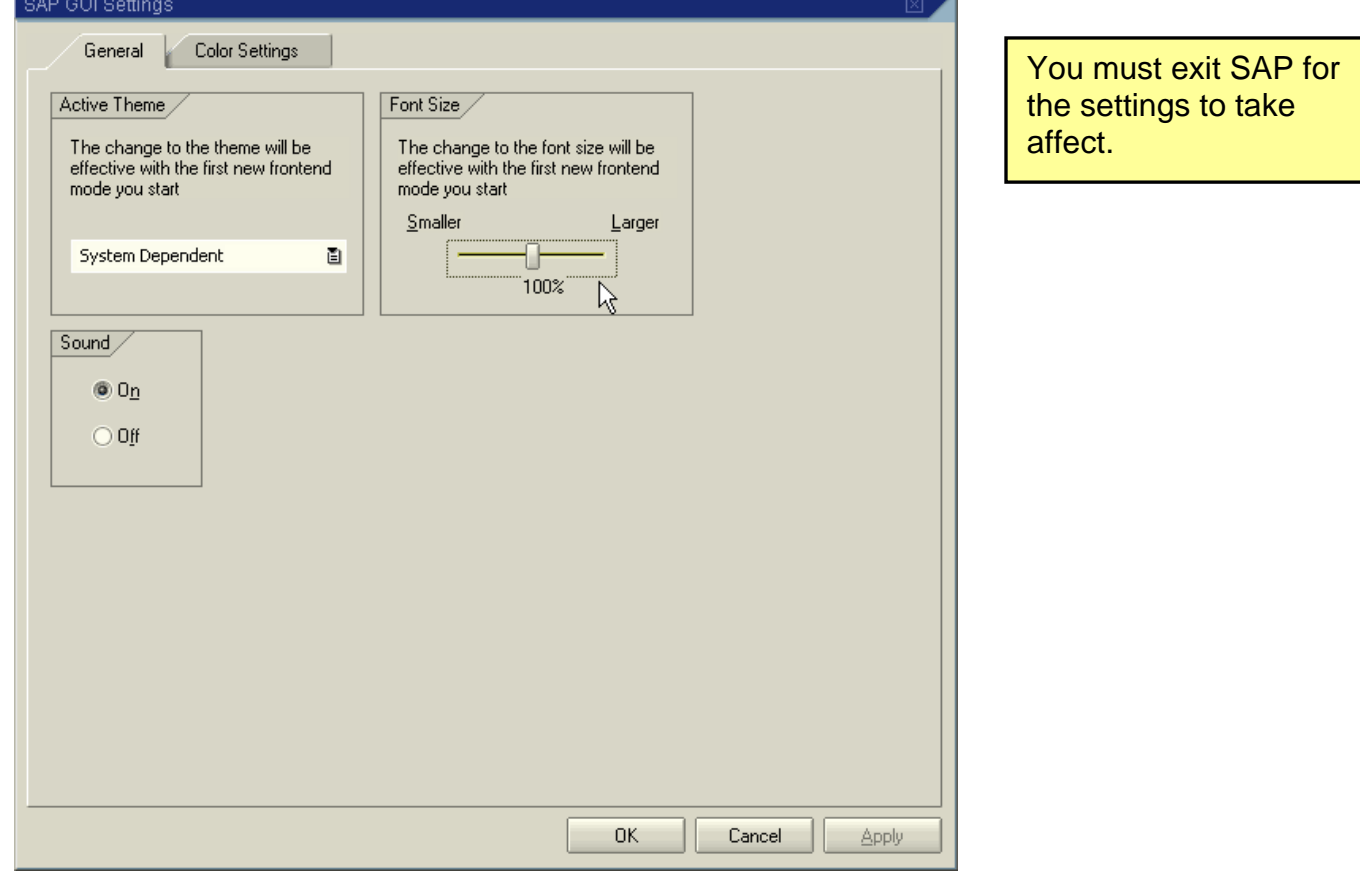

for changes to

# *(Continued)*

- 4. Can I increase the font size? (Option 2)
	- o *On your computer desk top you should have an icon called "Tweak SAP*

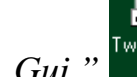

*Gui,*"<sup>I weak SAP</sub> *double click on the icon.*</sup>

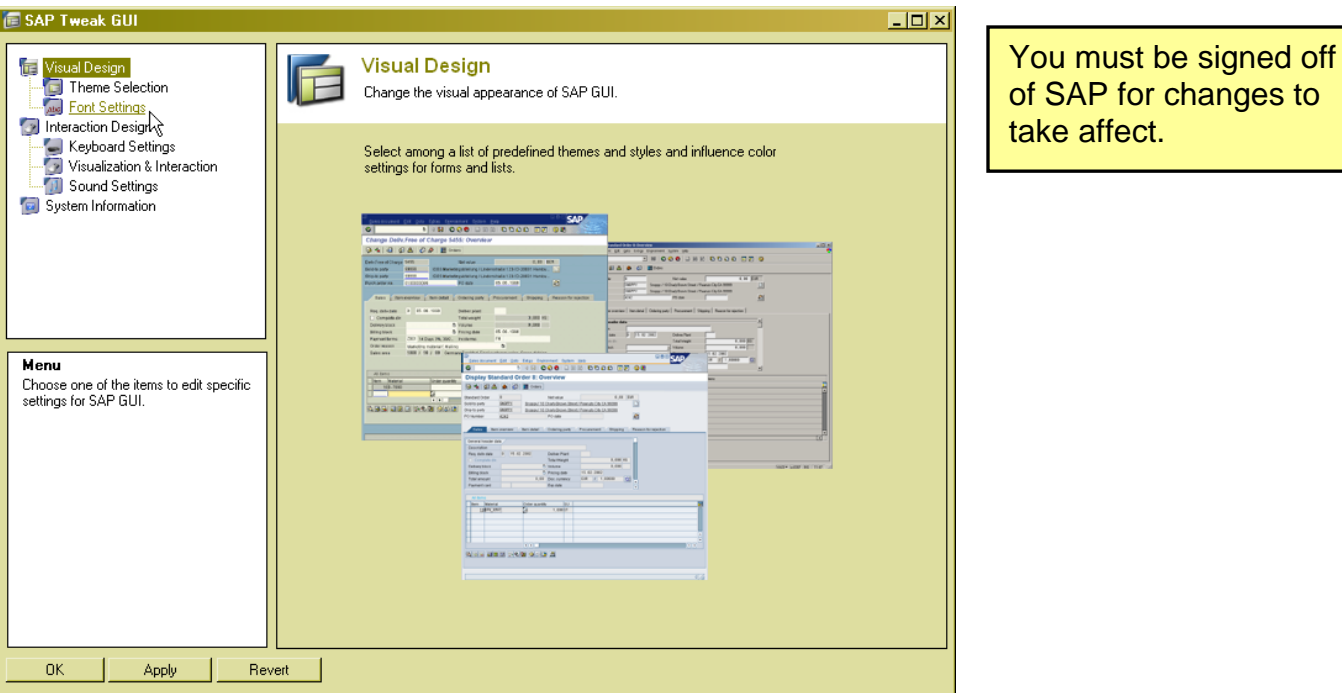

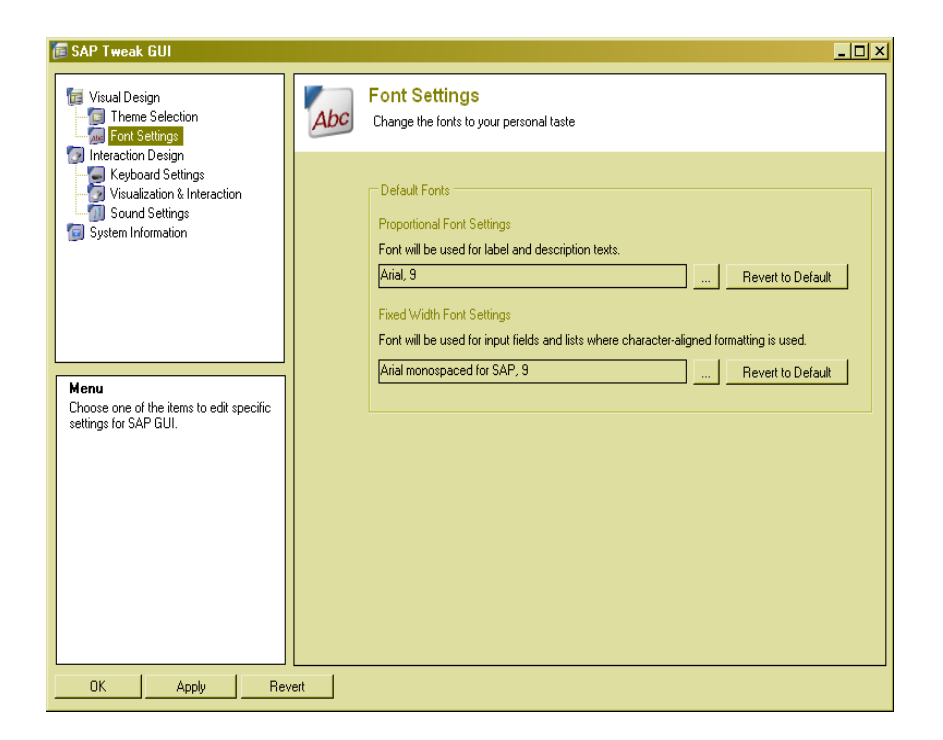

Select **Font Settings** and make your selection. Click Apply or OK. Log on to SAP and view your font changes.

- 5. What if I want to see all my transactions?
	- *Click on the column title or column footer total amount and click on Extras Line Items.*

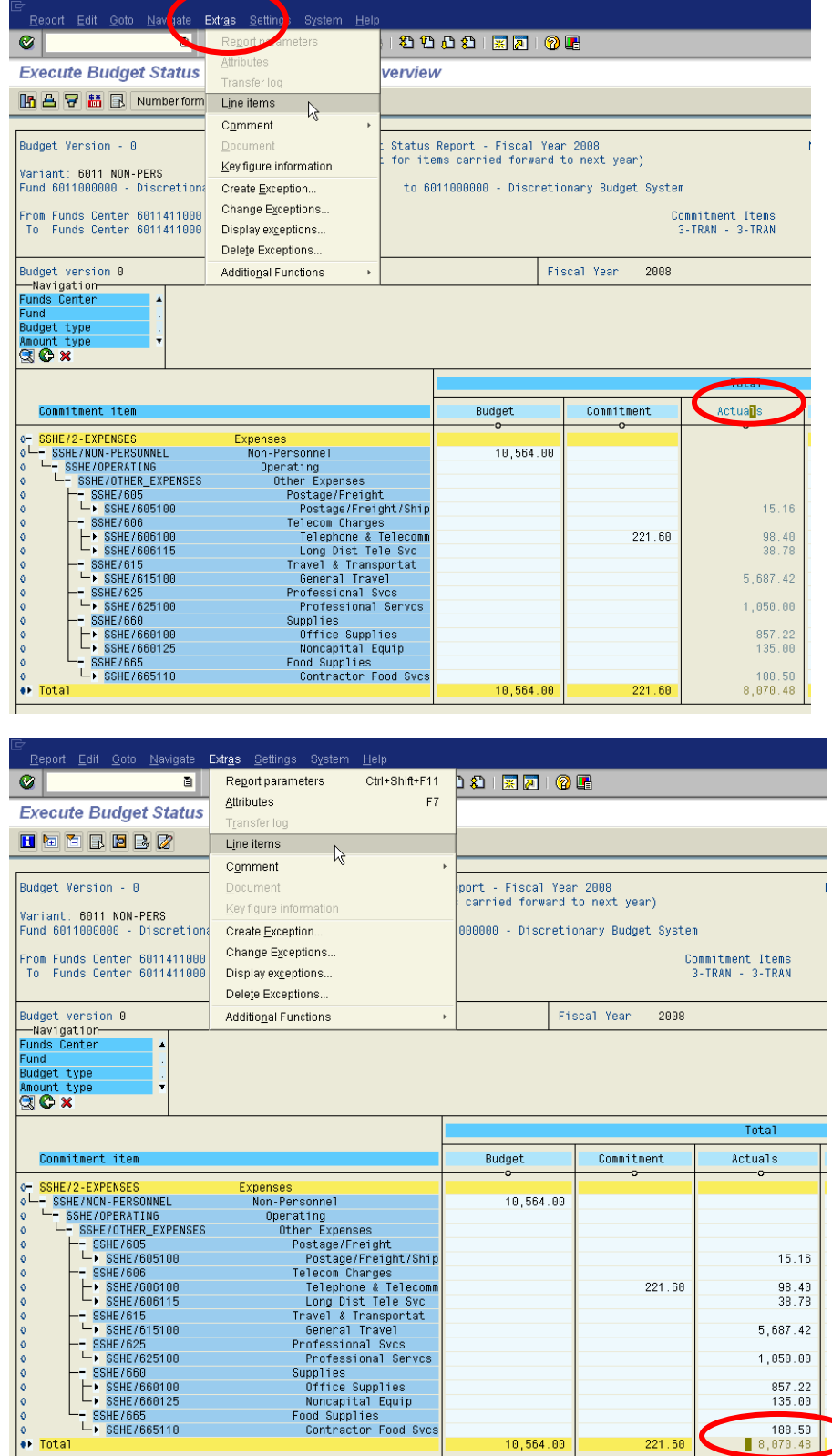

# **5. SAP BUDGET TRANSFER PARKING**

#### yyyyyyyyyyyyyyyyyyyyyyyyyyyyyyyyyyyyyyyyyyyyyyyyyyyyyyyyyyy

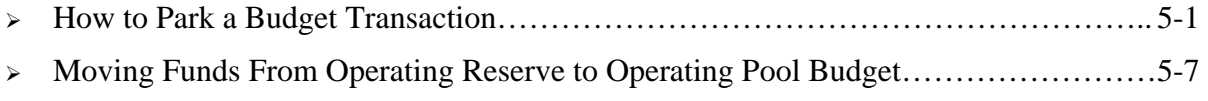

# HOW TO PARK A BUDGET TRANSACTION

#### **Use**

You ran ZBUDSTAT\_NOCF for your funds center and it becomes apparent that the funds center is running short of funds. An administrative manager wishes to transfer funds from a different funds center and make it available to the other. The administrative manager needs to park the transfer posting for approval from the Budget Office.

#### **Transaction Code**

FR69

#### **Menu Path**

SAP User Favorites Folder for go-live – Budgeting – Budget Transactions

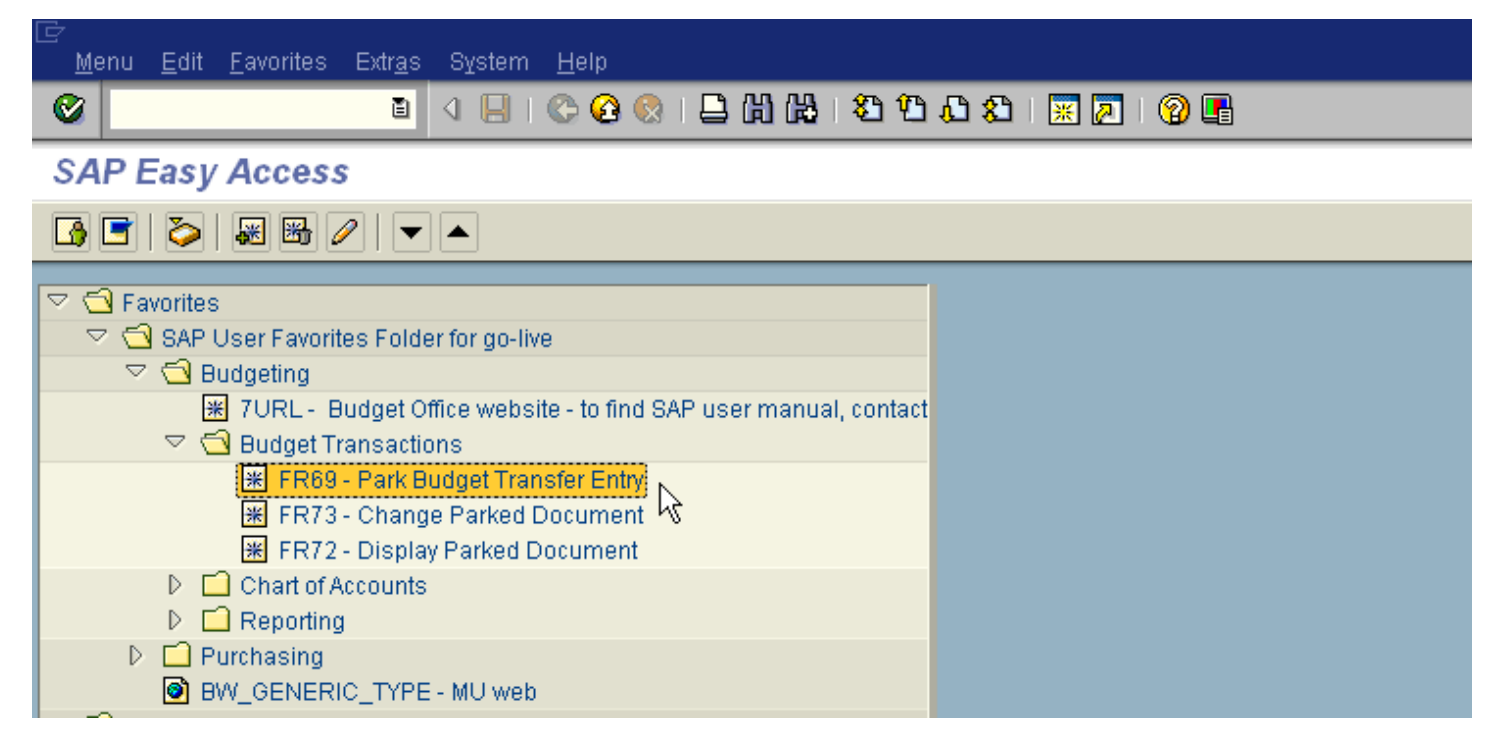

#### **Procedure:**

- □ Logon to the SAP system and follow the Menu Path as shown above.
- Enter FM Area "SSHE"
- $\Box$  Click on green check mark  $\bigvee$  or Enter.

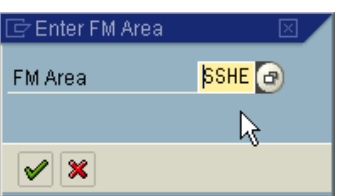

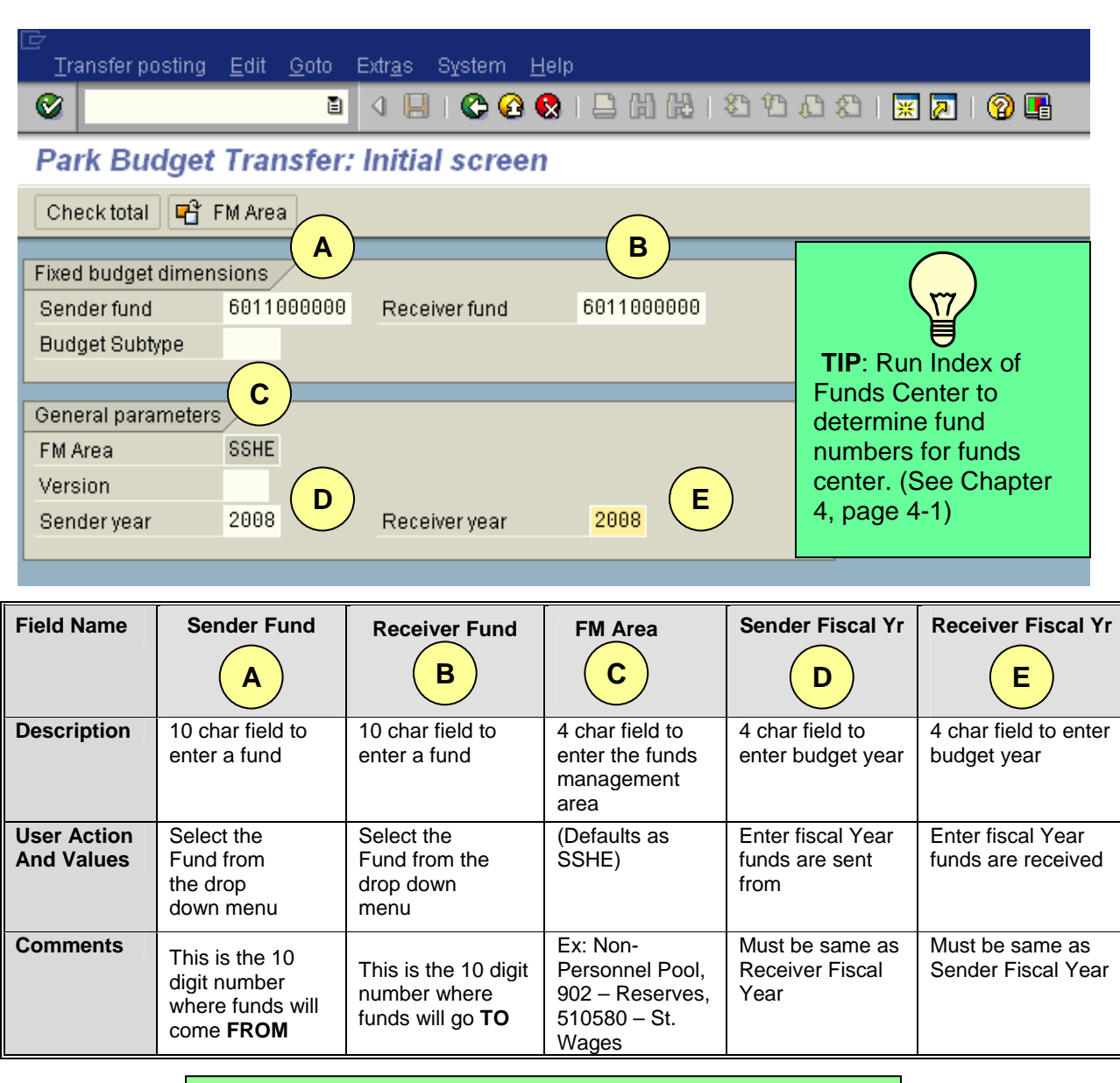

On " Park Budget Transfer: Initial screen," enter the information in the fields in the table below:

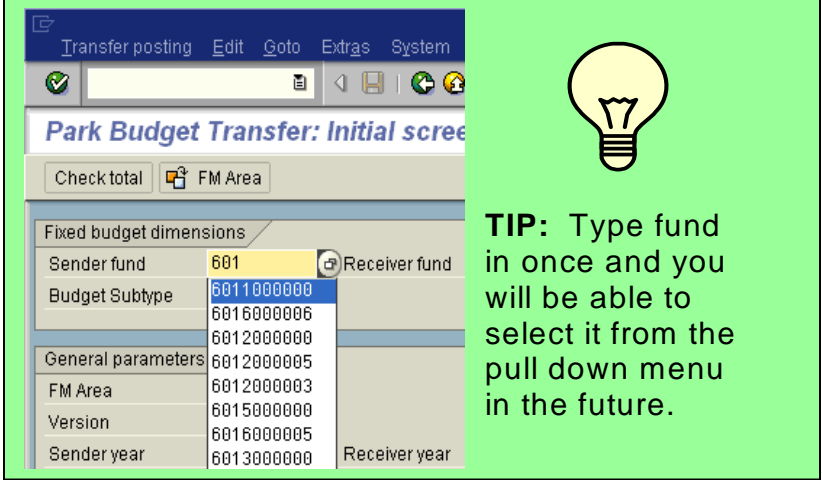
- $\Box$  Click on the green check mark  $\Box$  or Enter.
- On screen "Park Budget Transfer: Entry Screen," enter the information in the fields in the table below:

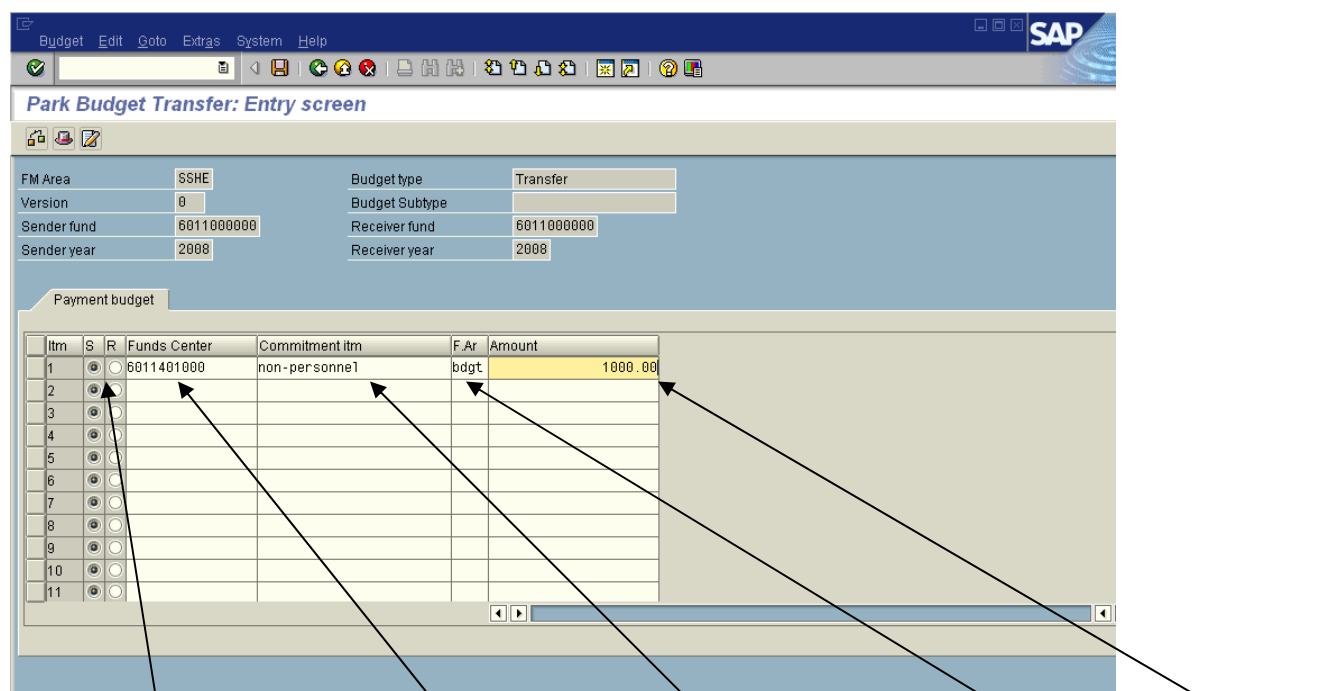

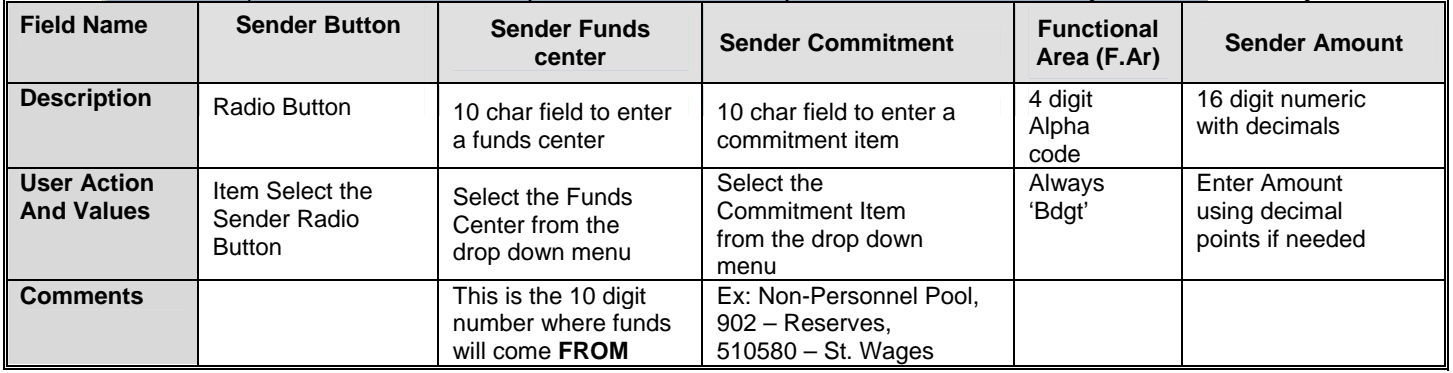

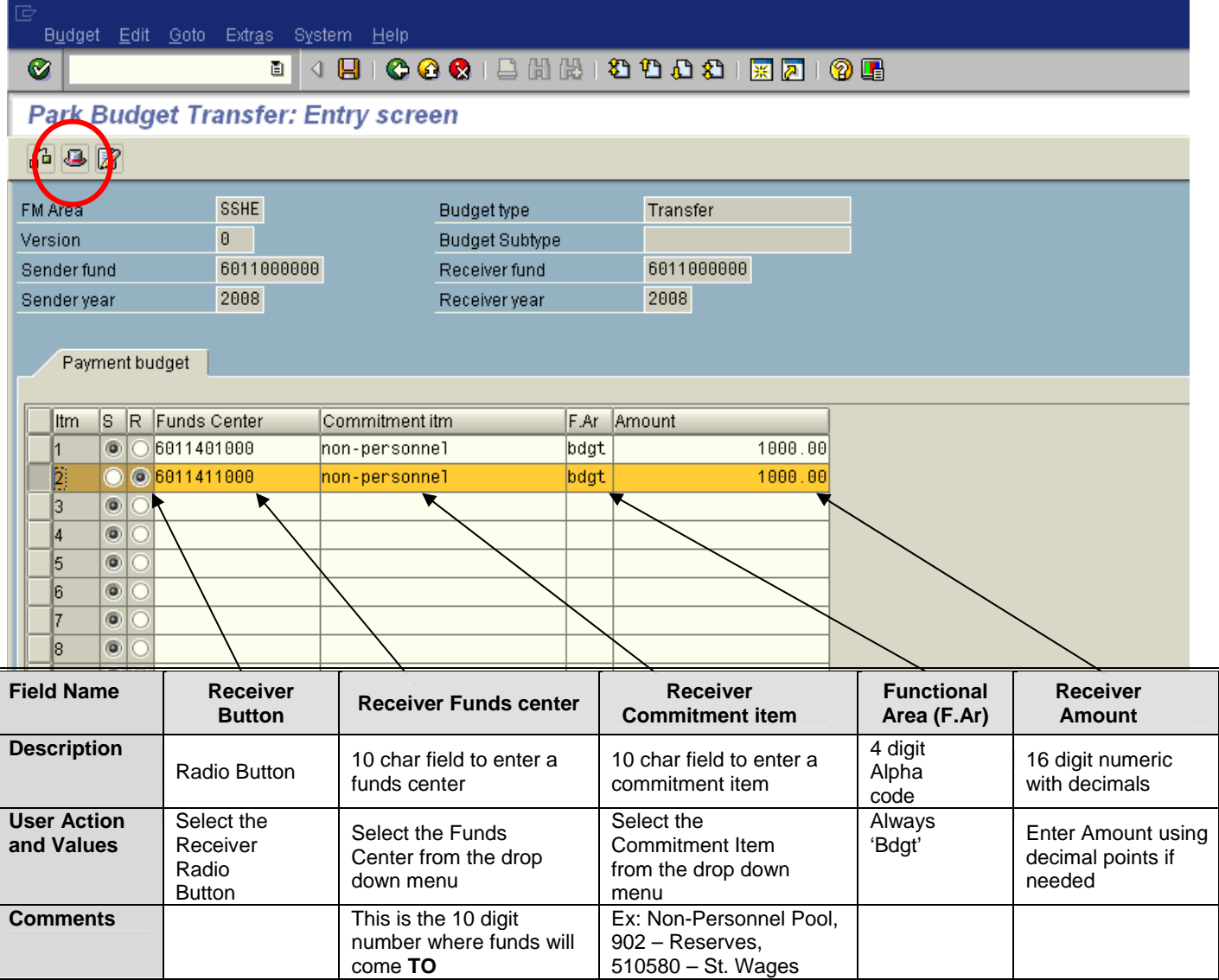

 $\Box$  Click on the hat icon  $\Box$  (circled in picture above) to enter a transaction description.

*Please note that the description appears as the header text. Therefore, all lines of the entry will be given the same description. To give lines a different description, you will need to enter those lines as a separate entry.*   $\Box$  The following entry box will appear. Enter the description in the text field and click the green check  $\mathbf{m}$  mark  $\mathbf{v}$  or Enter.

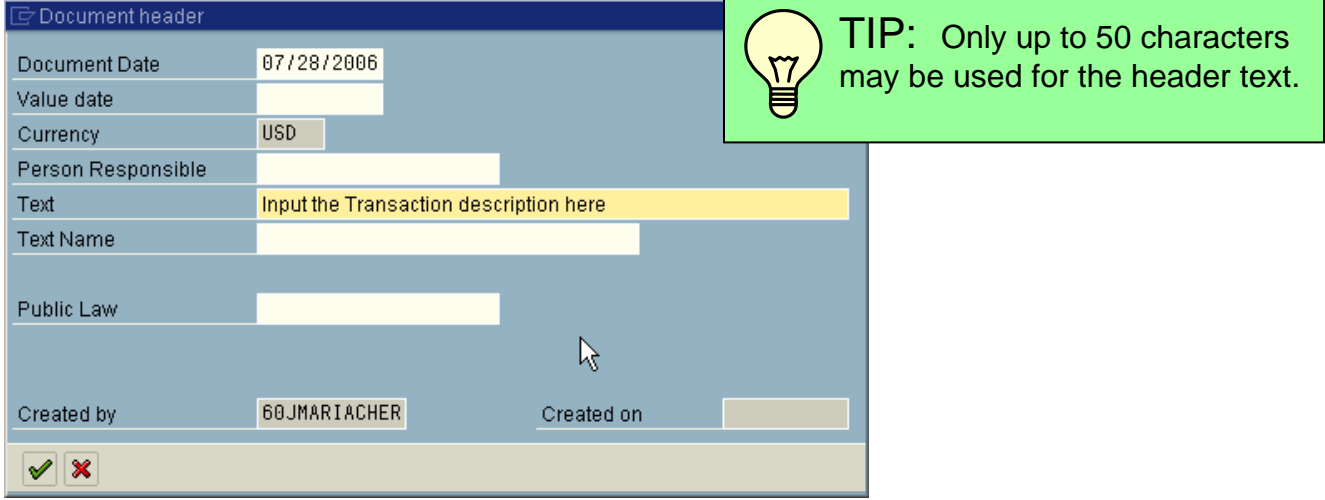

Click the check icon  $\overrightarrow{d}$  (circled below) to be sure information is entered correctly. You will receive the following message if everything is OK.

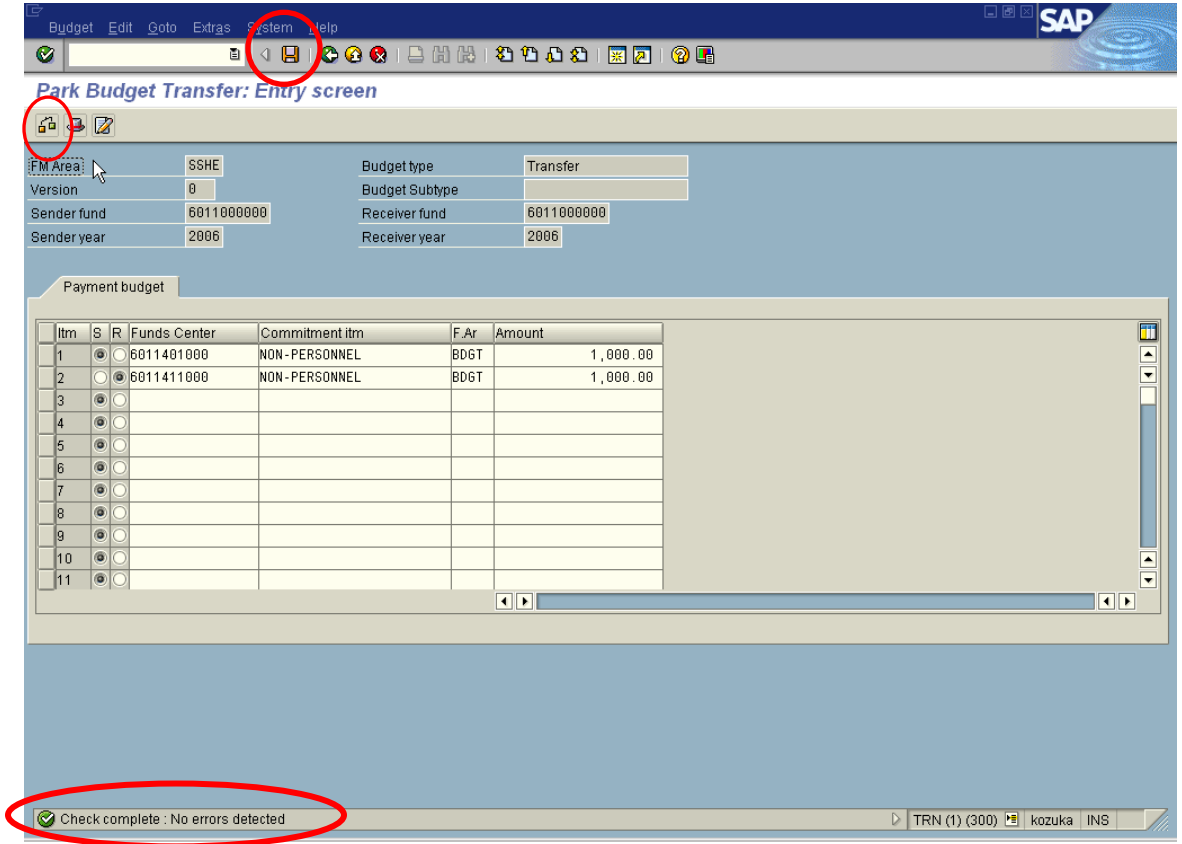

 $\Box$  Save document by clicking on  $\Box$  clicking on or pressing (Ctrl + S).

You will return to the *Park Budget Transfer* initial screen and recieve the message as indicated below.

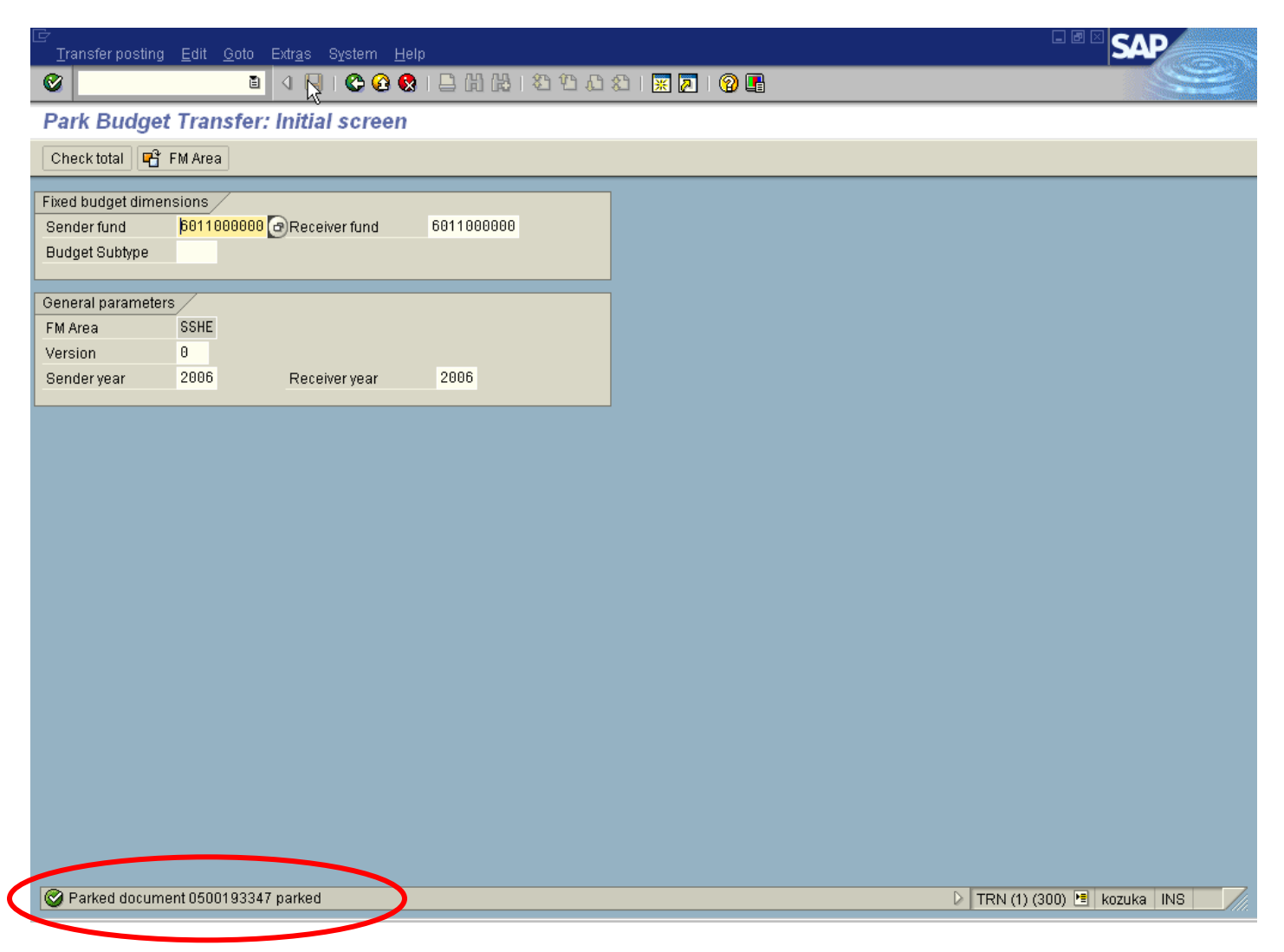

*Please be sure to note the document number for your reference* 

In order to verify or review a completed transaction, please run the Budget Status Report "ZBUDSTAT\_NOCF." (See Chapter 4 - SAP Reporting, page 4-3)

### **Example:** MOVING FUNDS FROM OPERATING RESERVE TO OPERATING POOL BUDGET

### Enter FR69 transaction code

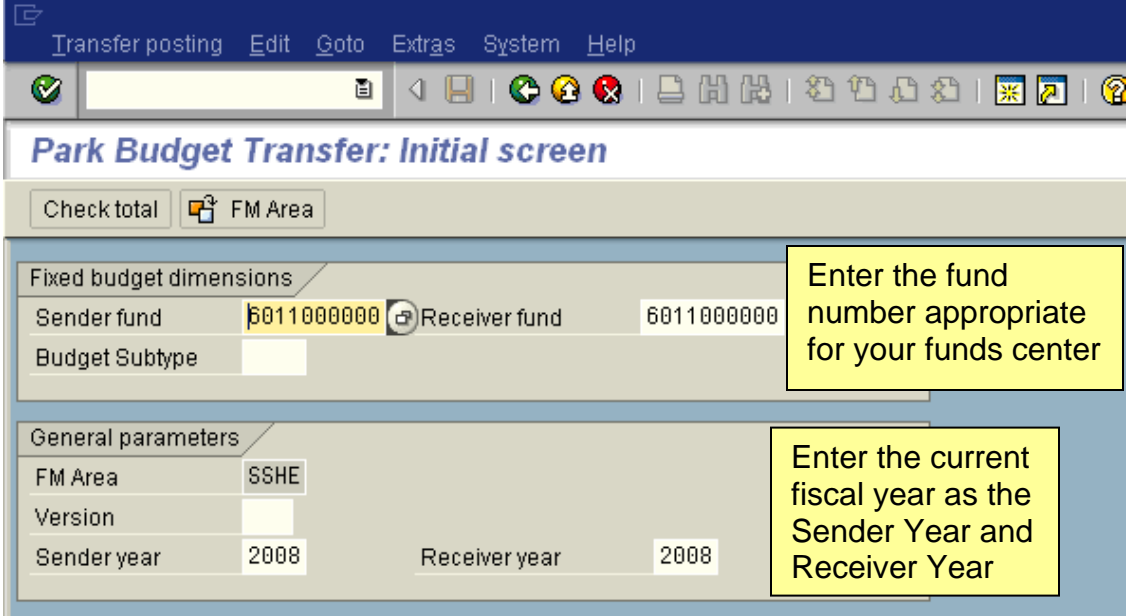

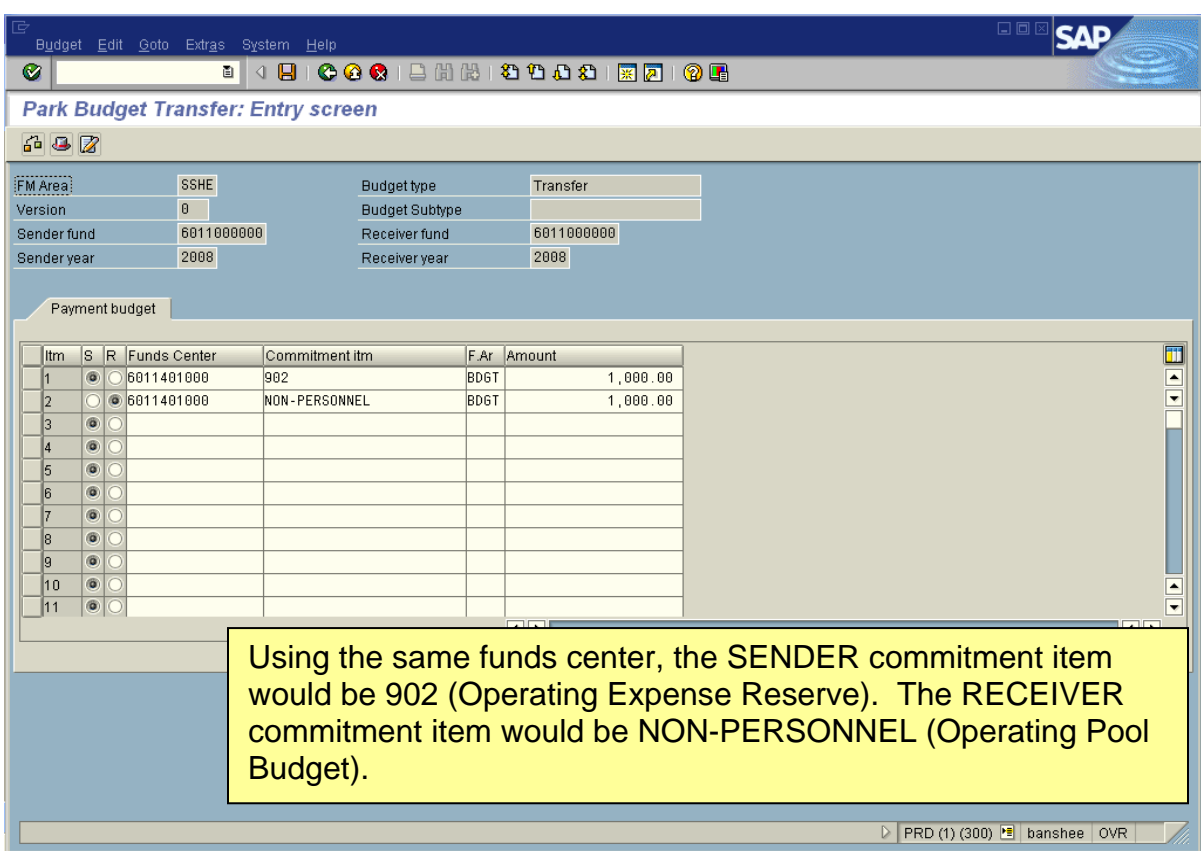

# **6. APPENDICES**

#### yyyyyyyyyyyyyyyyyyyyyyyyyyyyyyyyyyyyyyyyyyyyyyyyyyyyyyyyyyy

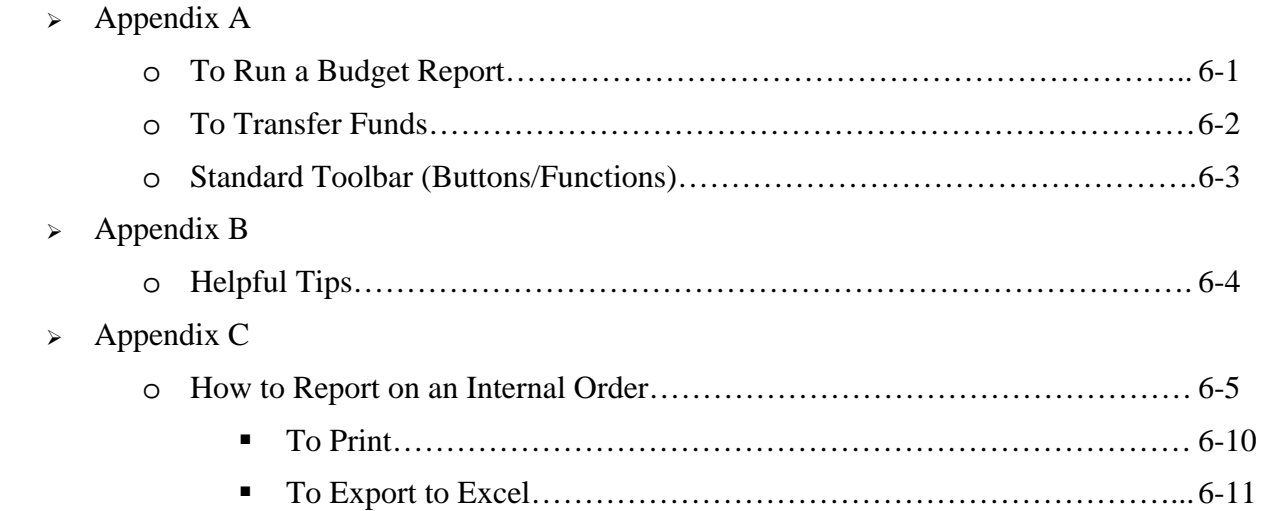

### TO RUN A BUDGET REPORT

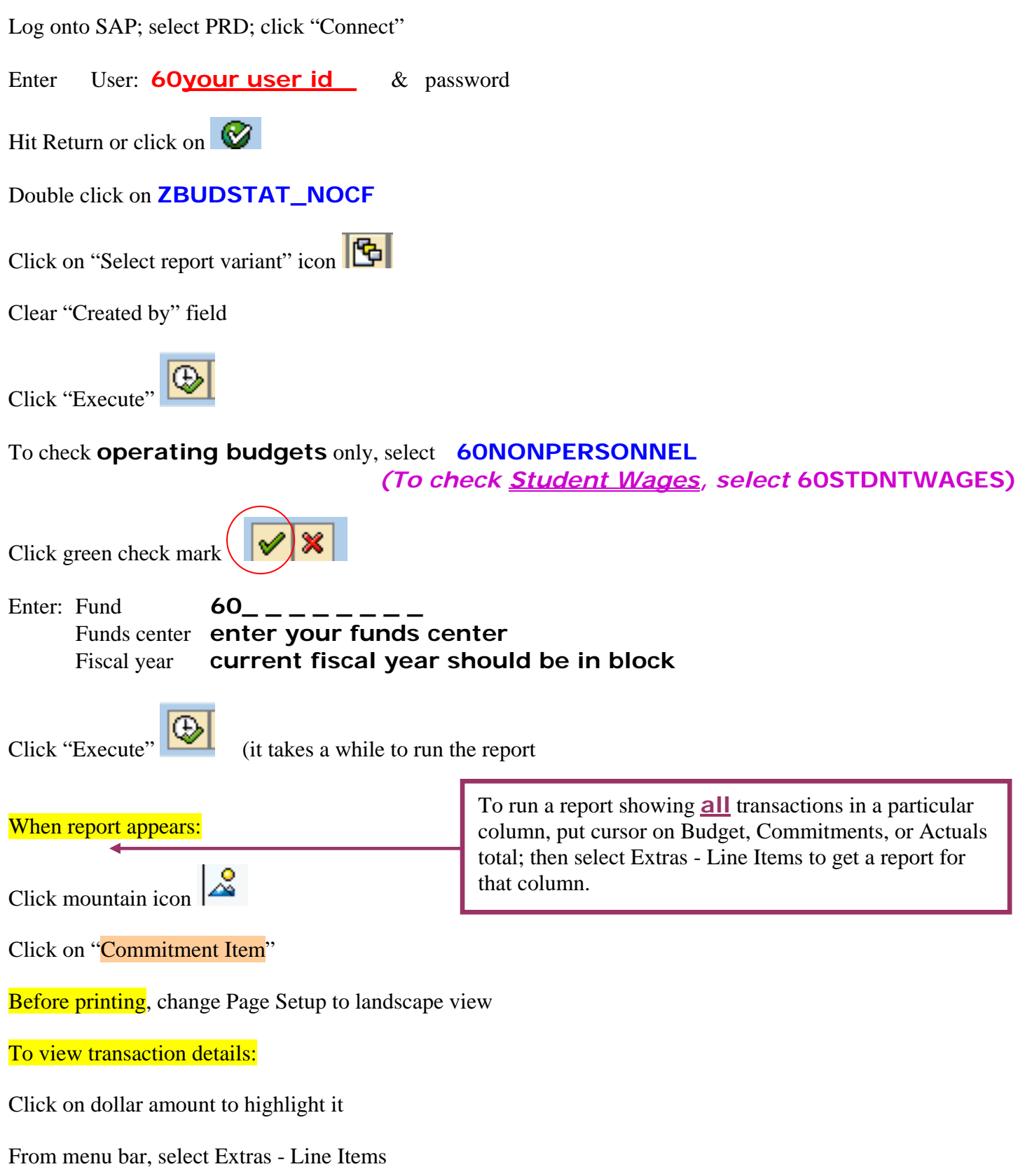

### TO TRANSFER FUNDS

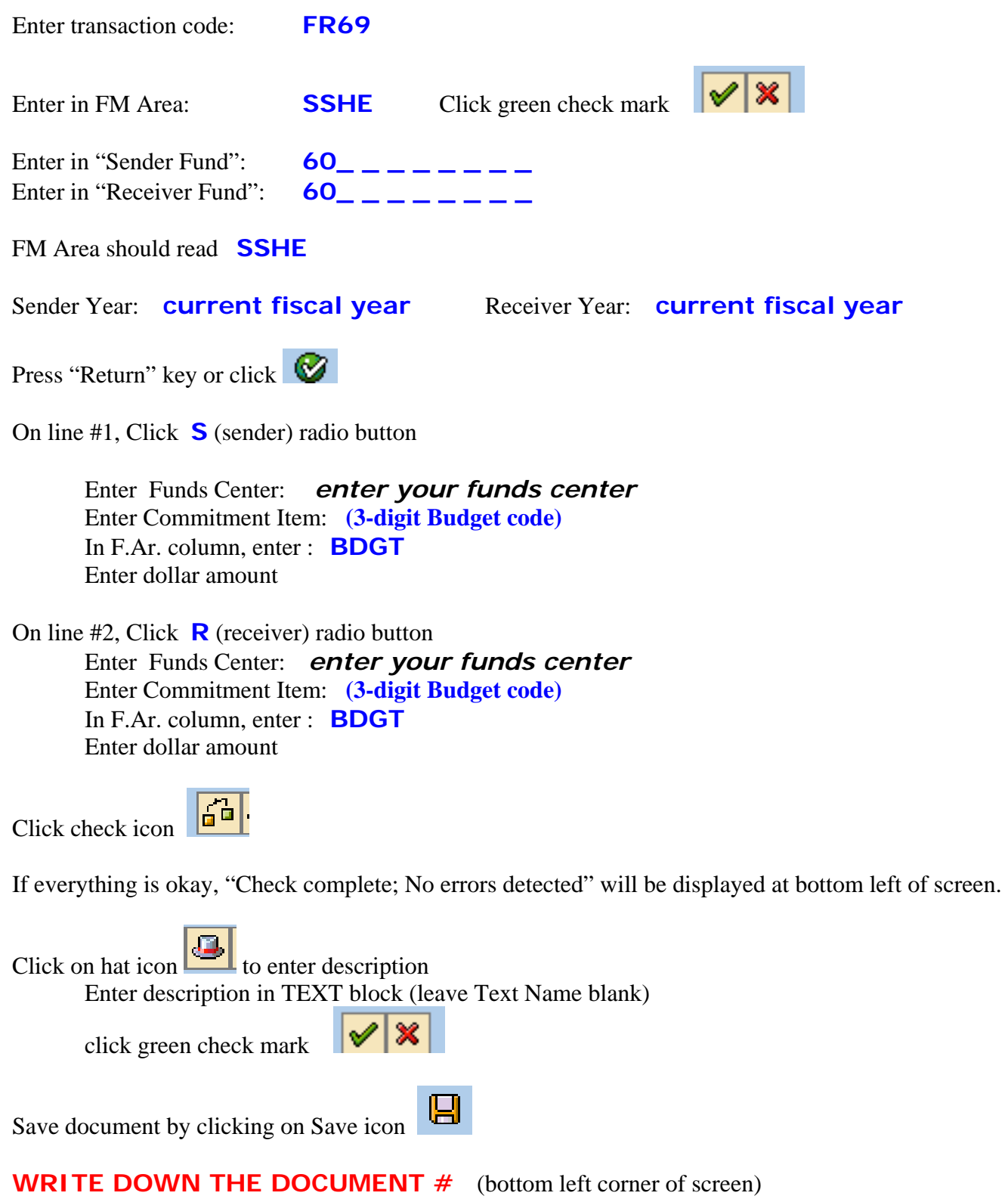

L.

## STANDARD TOOLBAR (Buttons/Functions)

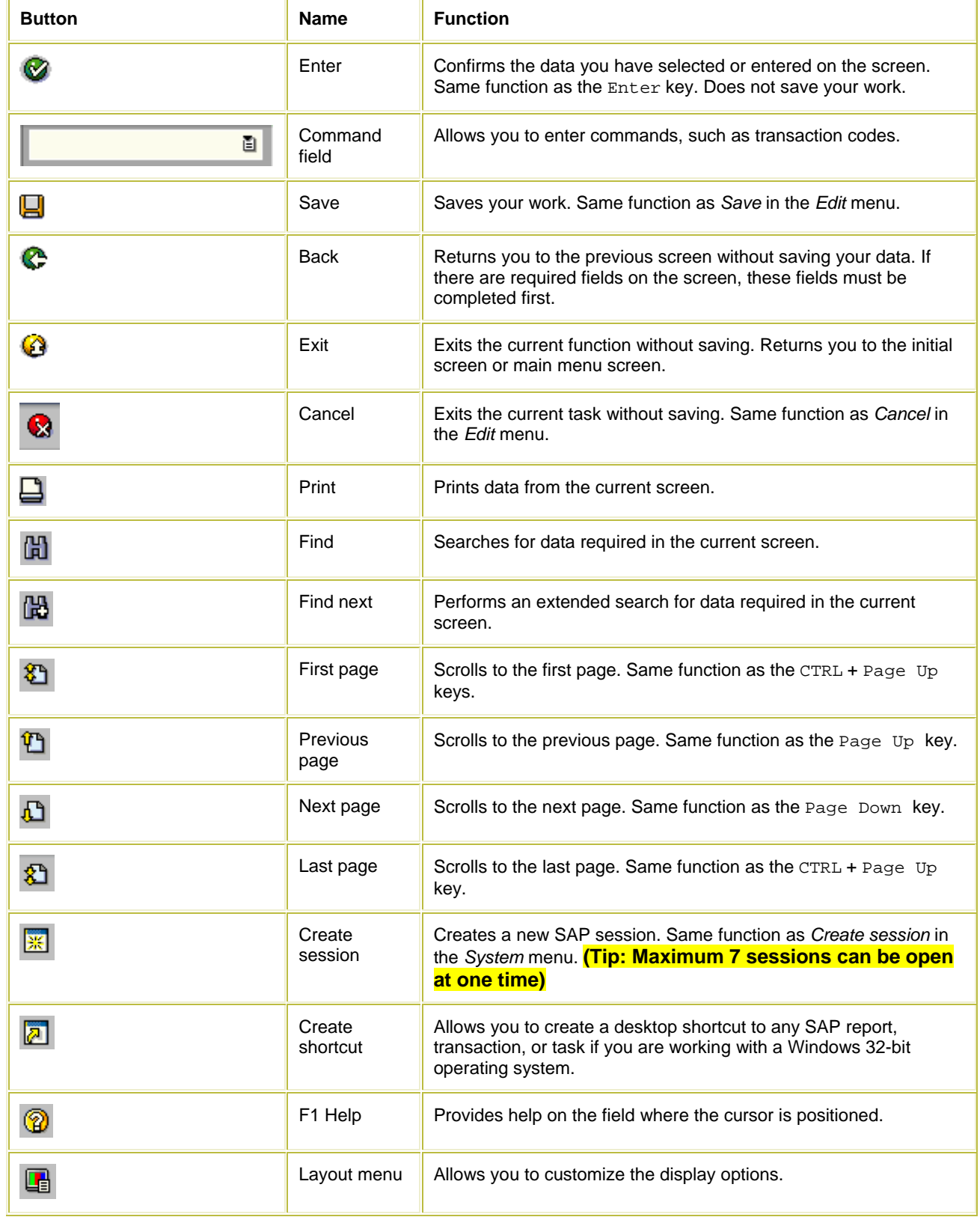

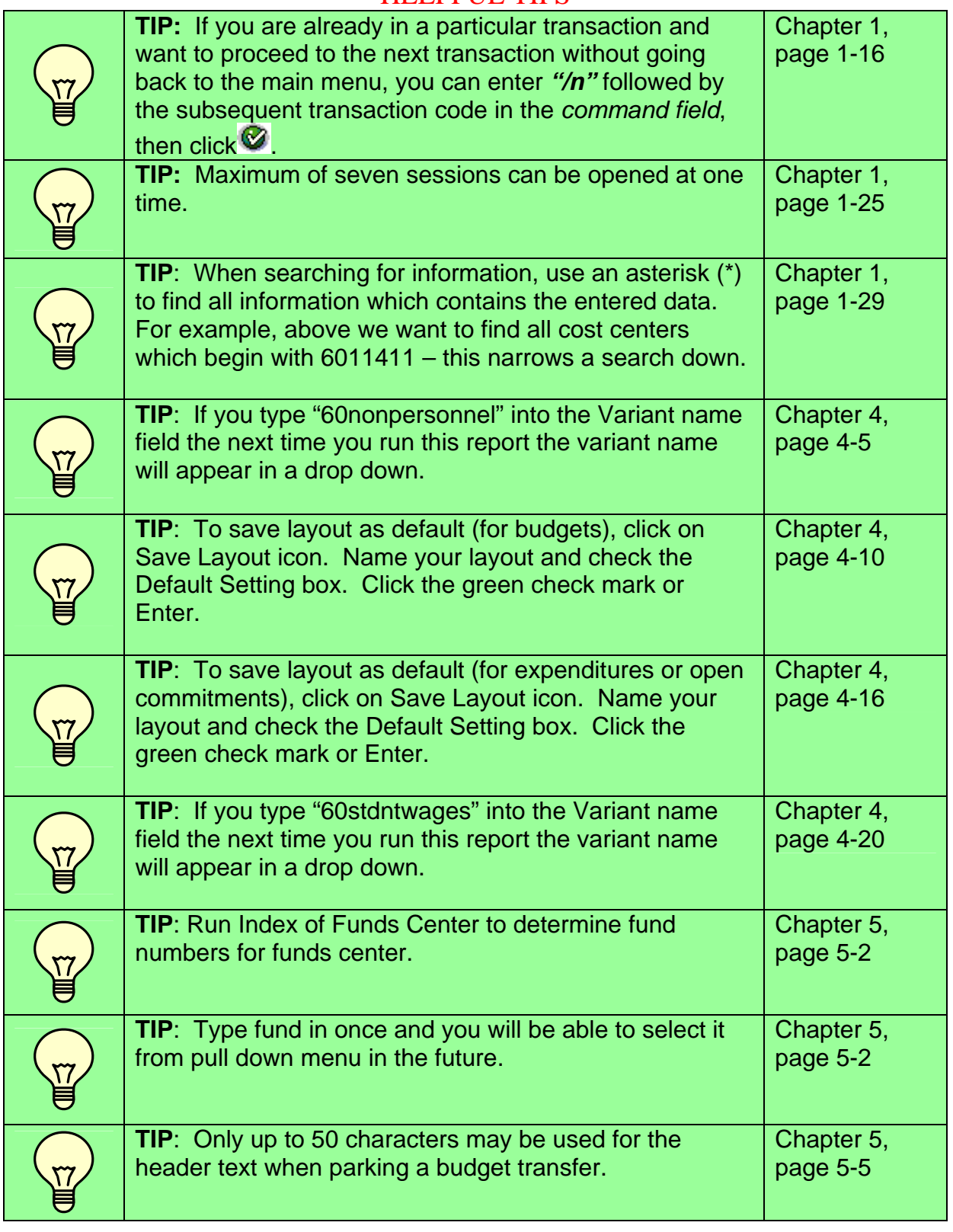

### HELPFUL TIPS

### HOW TO REPORT ON AN INTERNAL ORDER

#### **Use**

Internal Orders allow for the tracking of expenditures by a specific use by a fund center. Each internal order is set up to track revenue and expenditures for the same source. An internal order is established upon request from a department. It is used to provide appropriate budget control and management information.

#### **Transaction Code**

KOB1

#### **Menu Path**

**Note –** You will need to create your own favorite (see Chapter 1, page 1-18) or type in the transaction code in the direct access field as shown below**.** 

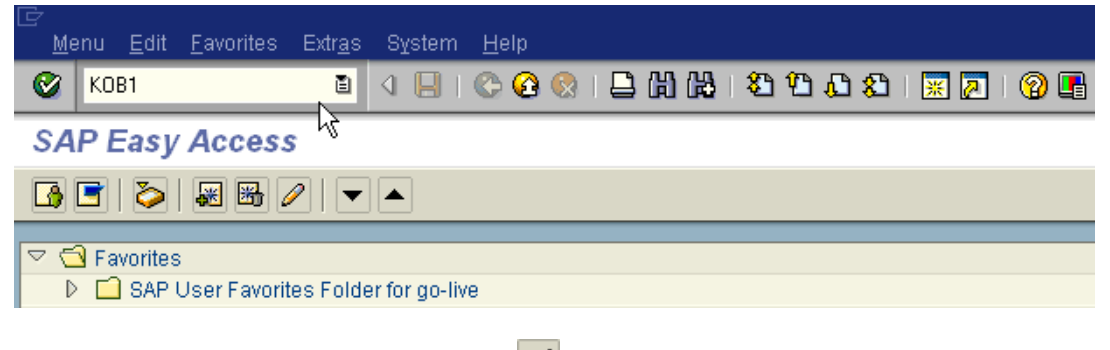

 $\Box$  Click the green check mark  $\bigotimes$  or Enter.

#### **Procedure:**

 $\Box$  Click on Goto – Variants – Get

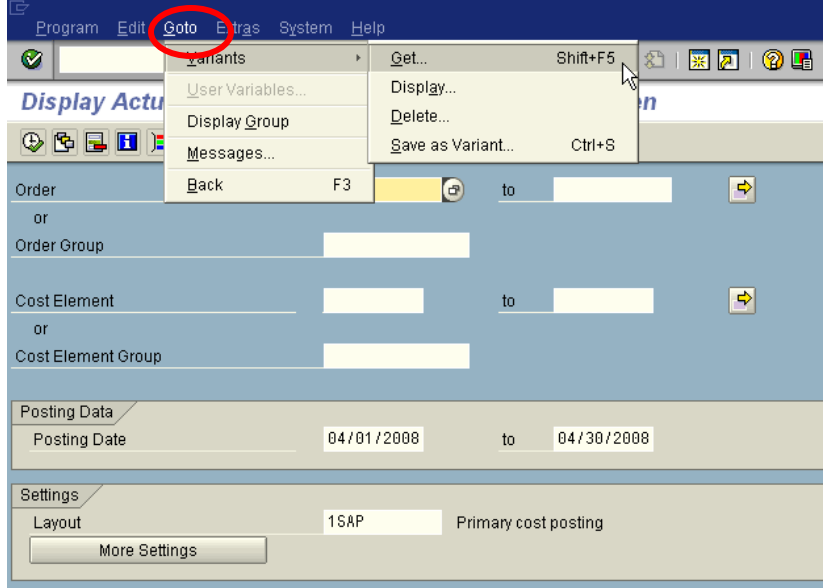

The **Find Variant** box will be displayed.

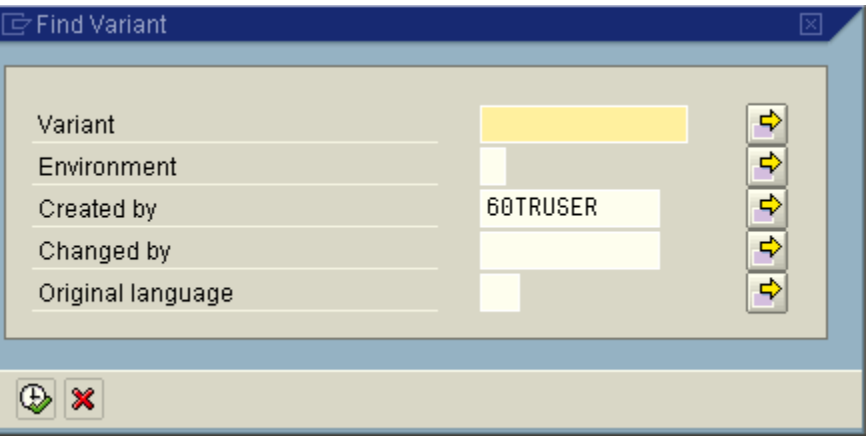

□ Clear out the created by field.

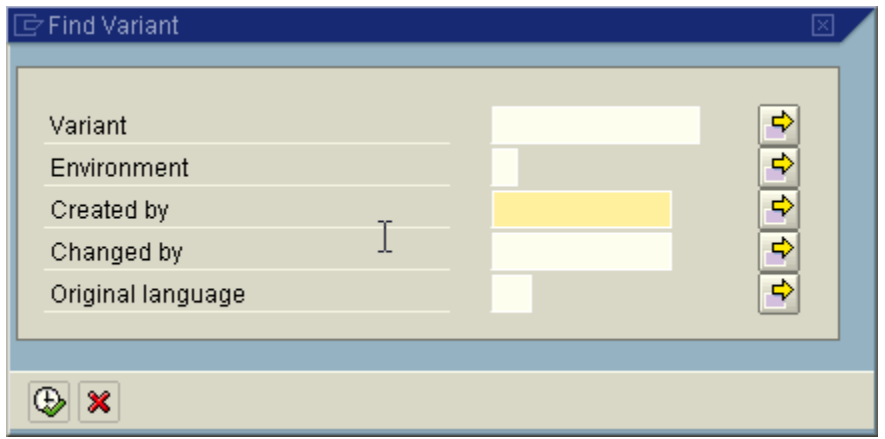

 $\Box$  Enter "60\*" in the Variant field to search for only MU variants

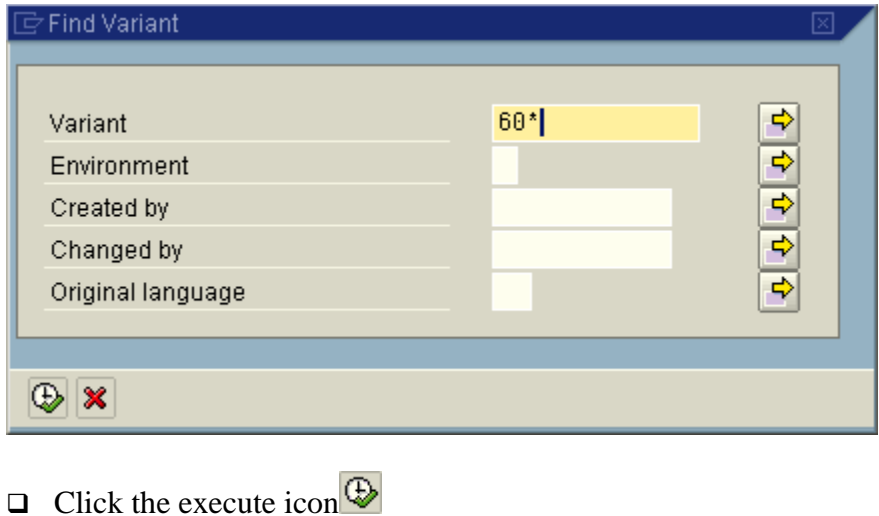

The following **Variant Directory** will be displayed:

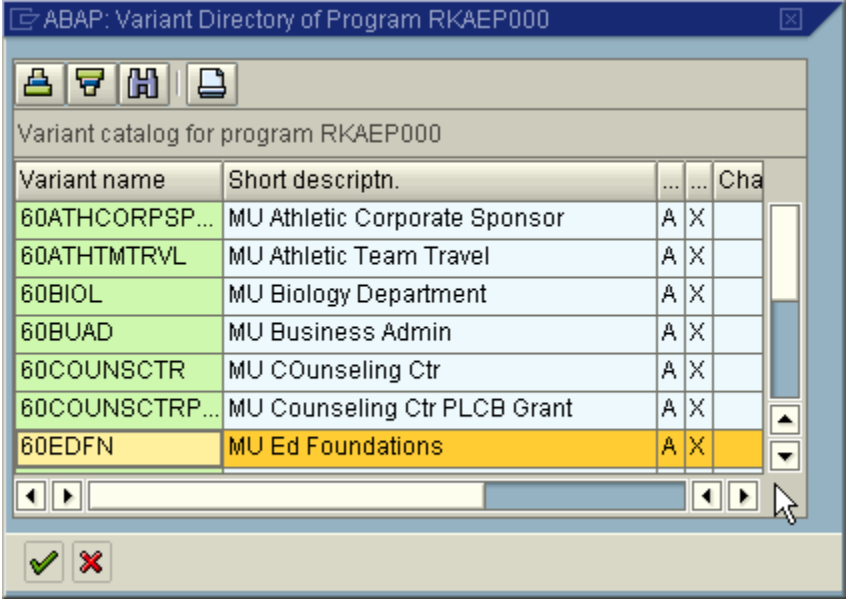

 $\Box$  Choose the appropriate variant and click the green check mark  $\blacktriangledown$ 

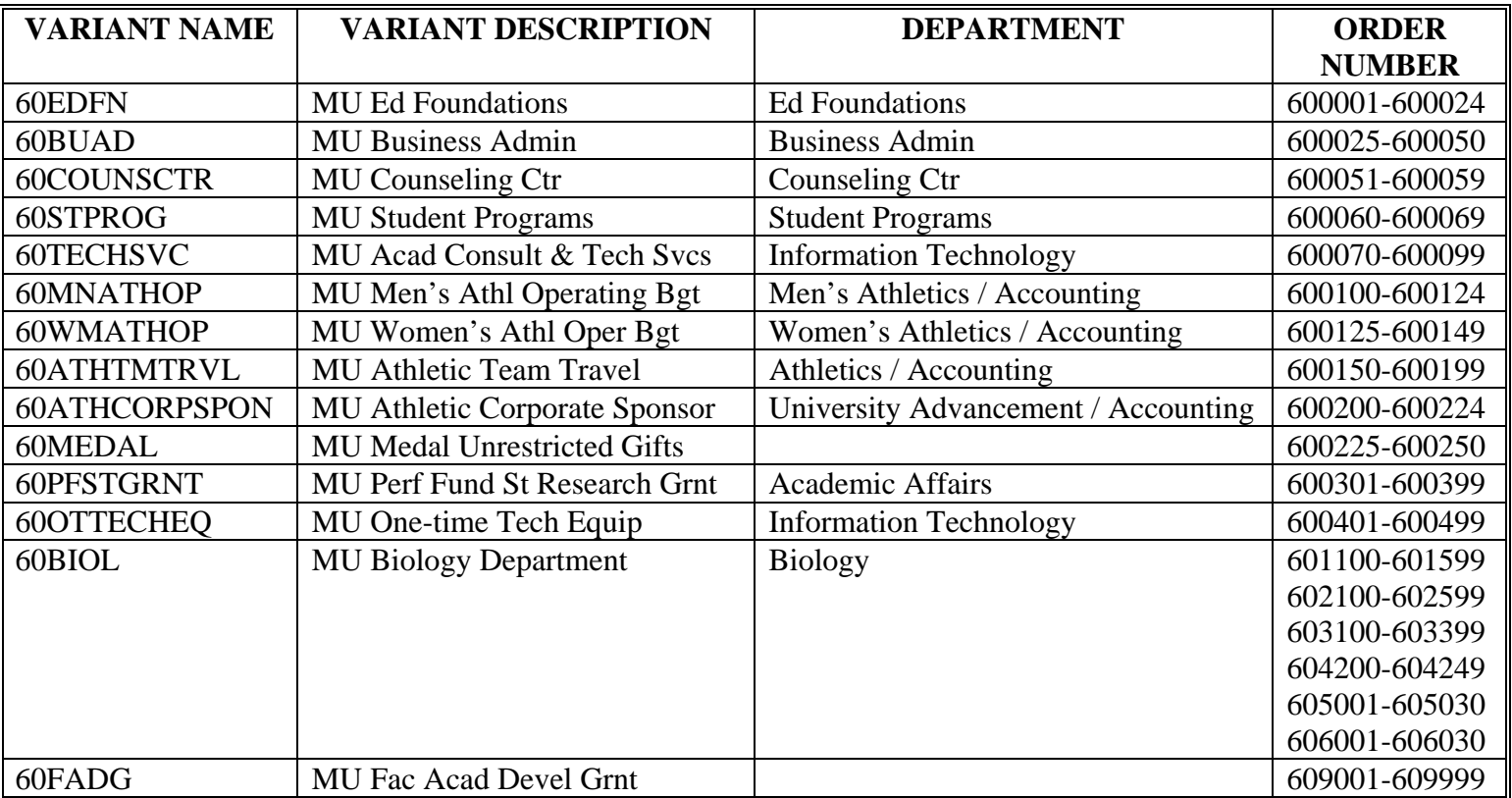

o Enter the appropriate date criteria and click execute  $\bigoplus$ 

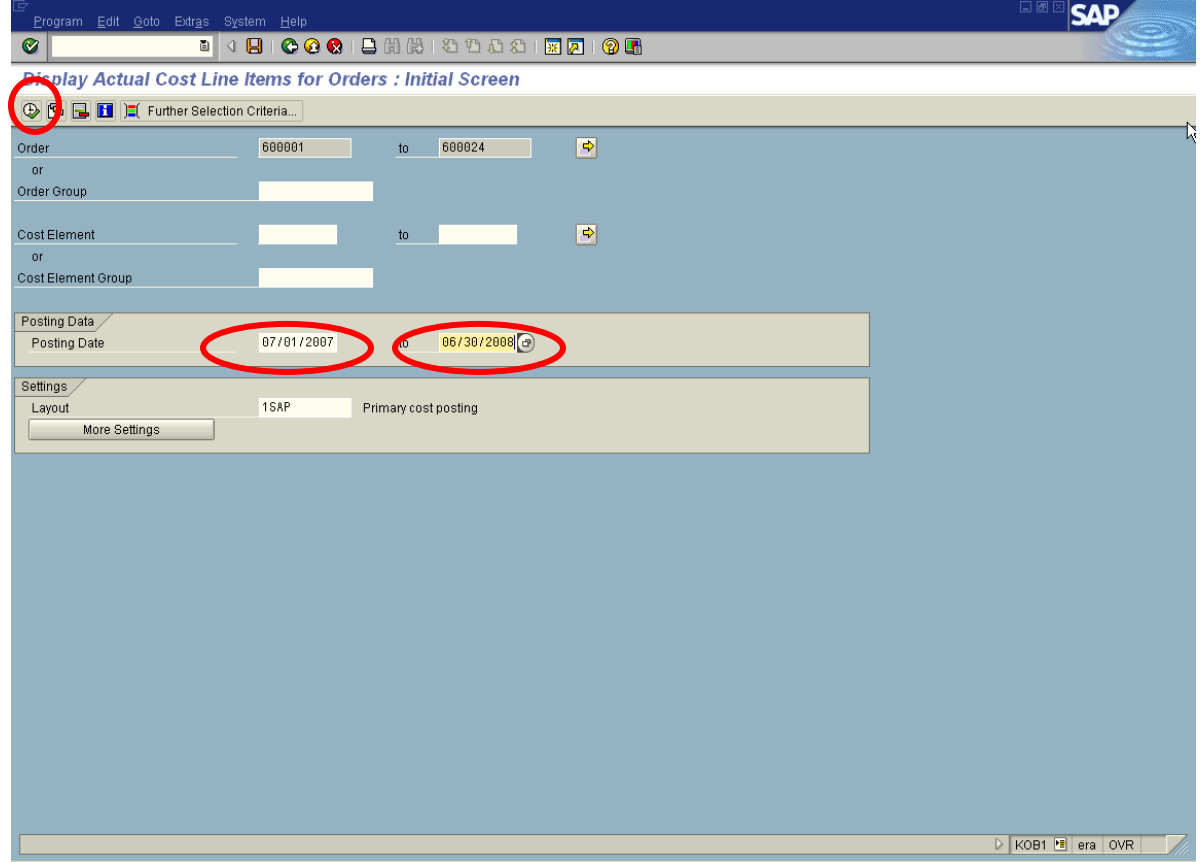

### $\Box$  The following report will be displayed

| List Edit Goto Settings Extras Environment System Help                                                                 |                         |    |                 |                  |  |            |                               |
|----------------------------------------------------------------------------------------------------|-------------------------|----|-----------------|------------------|--|------------|-------------------------------|
| HICOCIBHHADDSIKAIOH<br>Ø<br>圓<br>◁                                                                                     |                         |    |                 |                  |  |            |                               |
| <b>Display Actual Cost Line Items for Orders</b>                                                                       |                         |    |                 |                  |  |            |                               |
| ③ Document   & Master Record   ■   ③   下  <br>合同<br>☎ %<br>TD 4 2 4 0<br>睴.<br>囲<br>R                                  |                         |    |                 |                  |  |            |                               |
|                                                                                                    |                         |    |                 |                  |  |            |                               |
| 1SAP<br>Layout<br>Primary cost posting<br>600001<br>Dietrich. N<br>Order<br>US Dollar<br>Report currency<br><b>USD</b> |                         |    |                 |                  |  |            |                               |
| Cost Elem.                                                                                                    | Cost element name       | Σ  | Val.in rep.cur. | Total quantity P |  | Offst.acct | Name of offsetting account    |
| 615100                                                                                                    | General Travel          |    | 390.00          |                  |  | K2117882   | Hawaii Intl Conf on Edu       |
| Order 600002 Seda, E                                                                                                   |                         | д. | 390.00          |                  |  |            |                               |
| 615100                                                                                                    | General Travel          |    | 279.07          |                  |  | K 5016268  | Scott, Dominic                |
| Order 600004 Scott. D                                                                                                  |                         | д. | 279.07          |                  |  |            |                               |
| 615100                                                                                                    | General Travel          |    | 709.00          |                  |  | K 5016297  | Curry, Deborah                |
| Order 600005 Curry, D                                                                                                  |                         | д. | 709.00          |                  |  |            |                               |
| 615100                                                                                                    | General Travel          |    | 200.00          |                  |  | K 2118584  | Family Involvement Conference |
|                                                                                                    | General Travel          |    | 182.00          |                  |  | K2118585   | Resort at Split Rock          |
| Order 600006 Desmond, C<br>382.00<br>д.                                                                                |                         |    |                 |                  |  |            |                               |
| 615100                                                                                                    | General Travel          |    | 622.55          |                  |  | K 5016188  | Stengel, Barbara S            |
|                                                                                                    | General Travel          |    | 203.00          |                  |  | K 5016188  | Stengel, Barbara S            |
|                                                                                                    | General Travel          |    | 45.10           |                  |  | K 5016188  | Stengel, Barbara S            |
|                                                                                                    | Order 600009 Stengel, B | д. | 870.65          |                  |  |            |                               |
| Iд,                                                                                                    |                         |    | 2.630.72<br>. . |                  |  |            |                               |
|                                                                                                    |                         |    |                 |                  |  |            |                               |

 $\Box$  Click on the select layout icon

□ Find and click on the layout entitled "/60MILLERSVI"

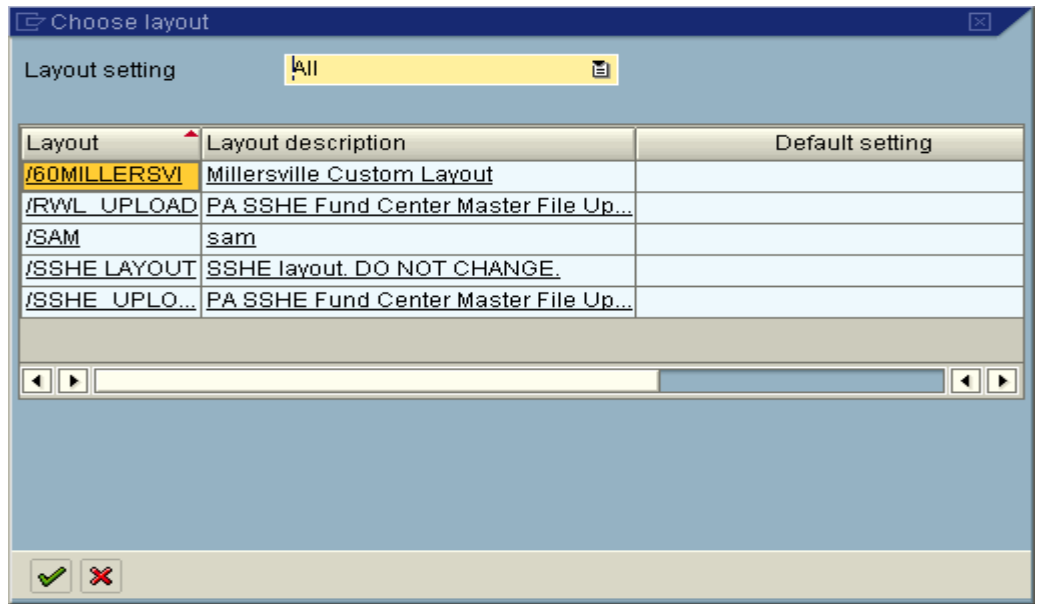

 $\Box$  The following report results will be displayed.

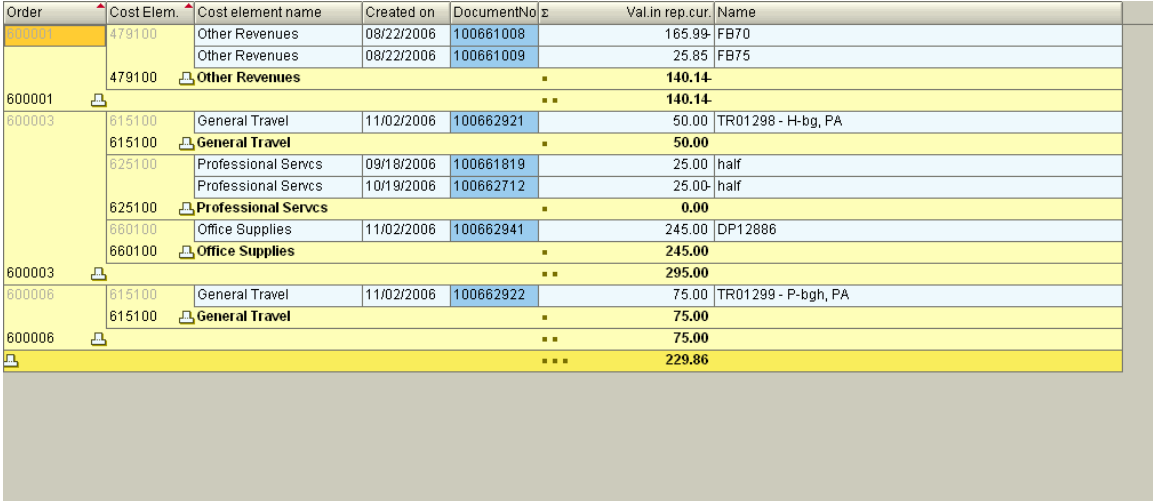

□ You can either print the report immediately or export the results to Excel:

*To Print:*  $\Box$  Click the print icon List Edit Goto Settings Extras Environment System Help  $\bullet$ **Display Actual Cost Line Items for Orders** 3 Document & Master Record | 이 | 이 | 스 | 그 | 그 | 田 田 田 | 고 % | 한 | 고 4 | 기 | ① Primary cost posting<br>Dietrich, N...<br>US Dollar Layout<br>Order<br>Report currency 1SAP<br>600001...<br>USD  $\sqrt{\frac{1}{100}}$ Offst.acct Cost Elem. Cost element name  $\vert z \vert$ Val.in rep.cur. Total quantity P. Name of offsetting account K 2117882 Hawaii Intl Conf on Edu 615100 General Travel  $390.00$ Order 600002 Seda, E 390.00  $\overline{B}$ 615100 General Travel 279.07  $K$ 5016268 Scott, Dominic Order 600004 Scott, D 279.07 凸. 615100 General Travel 709.00  $K$ 5016297 Curry, Deborah Order 600005 Curry, D  $\overline{\mathbf{a}}$  . 709.00 General Travel  $K$ 2118584 Family Involvement Conference 615100 200.00 General Travel 182.00  $K$ 2118585 Resort at Split Rock Order 600006 Desmond, C  $\overline{P}$ 382.00 615100 General Travel 622.55  $K$ 5016188 Stengel, Barbara S K 5016188 General Travel  $203.00$ Stengel, Barbara S General Travel  $45.10$  $K$ 5016188 Stengel, Barbara S Order 600009 Stengel, B  $\overline{\mathbf{a}}$  . 870.65 2,630.72 л ×.

> □ Set the Print properties as follows. *Note: The printer name that appears when you choose locl will be your own network printer.*

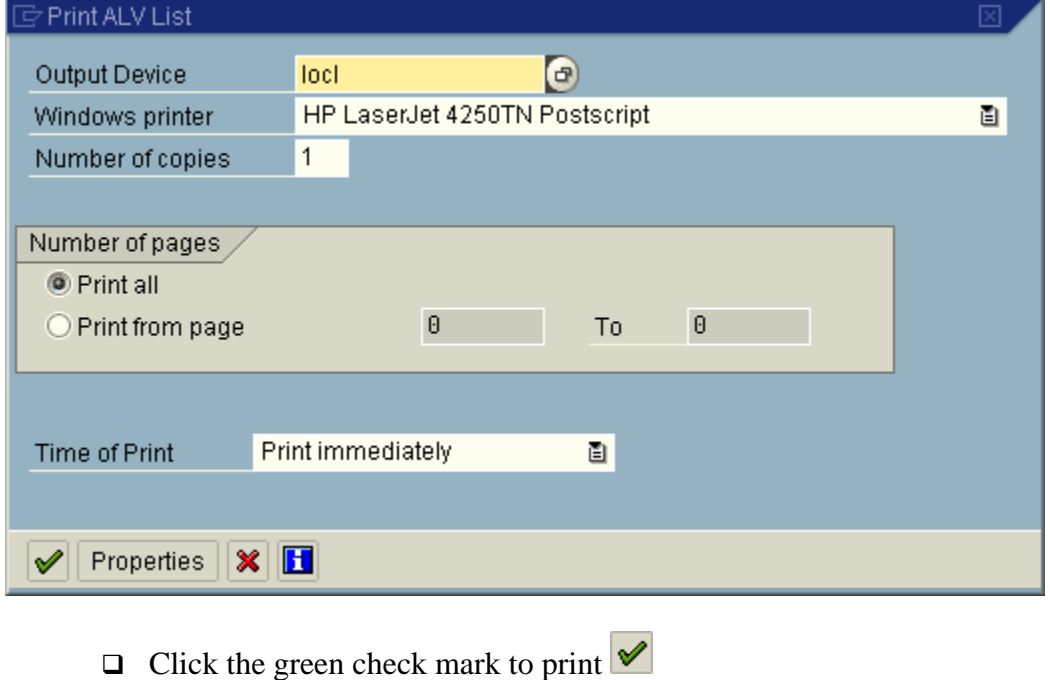

Revised April, 2008 **Appendix C** 6-10

#### *To Export to Excel:*

### Choose List – Export – Spreadsheet

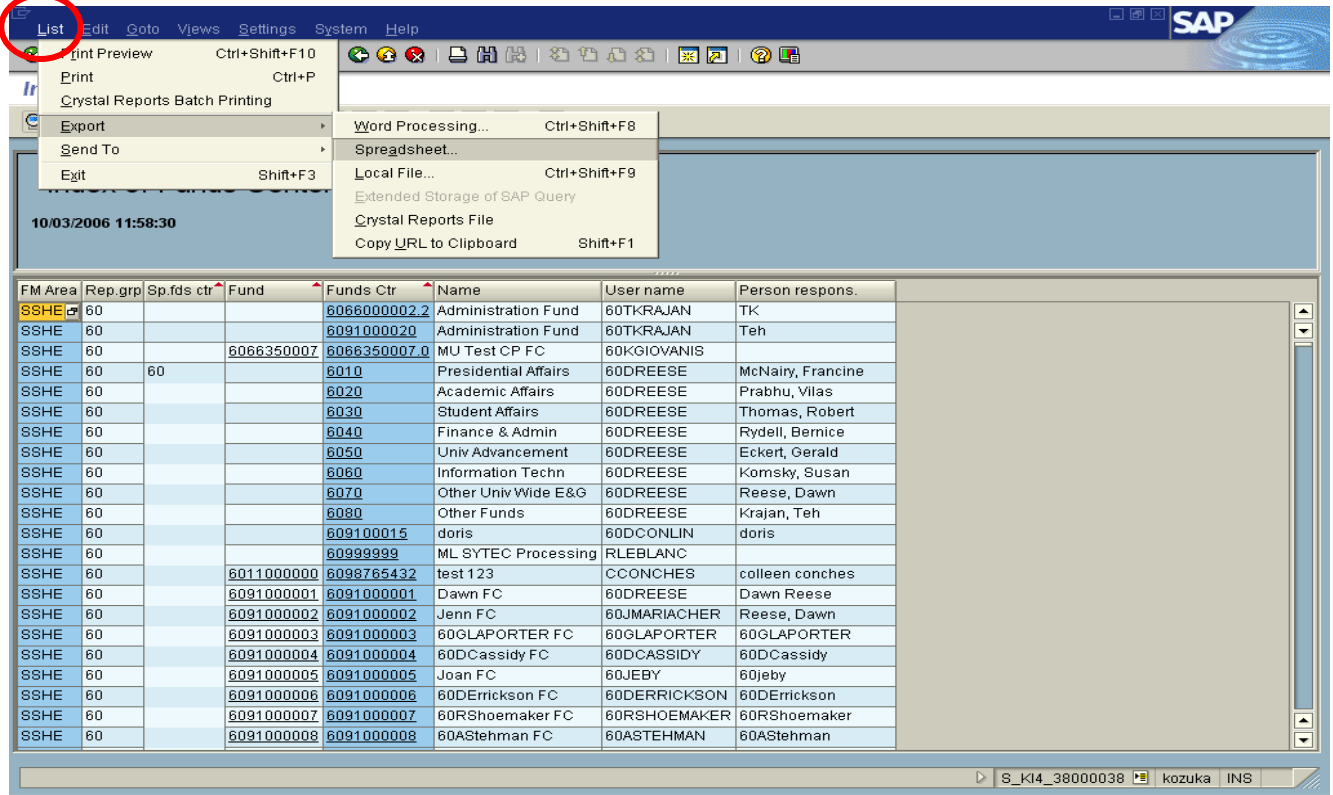

 $\Box$  Click the green check mark through the information box  $\mathscr{A}$ 

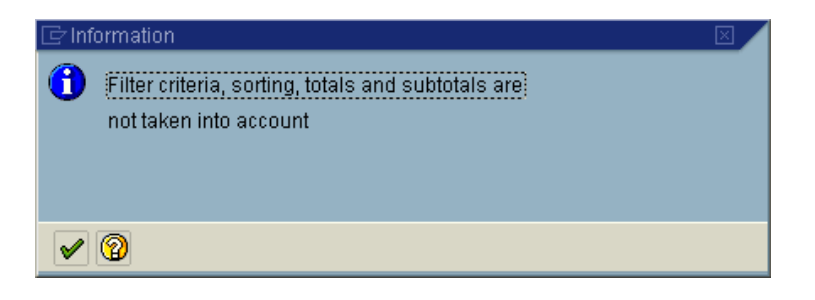

Select "Table" as the export object and click the green check mark  $\bigvee_{\geq \text{Export list object to } \infty}$ 

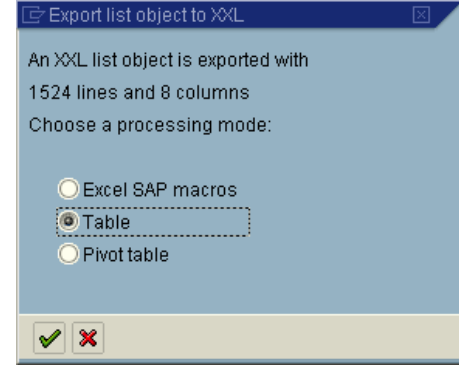

 $\Box$  Select "Microsoft Excel" as the option and click the green check mark  $\Box$ 

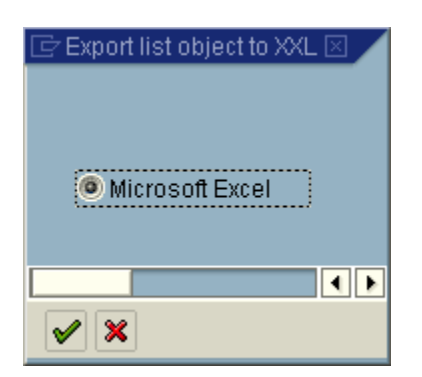

□ Save the resulting spreadsheet copy as a file. You may have to change the formatting of the file.